User manual

# agardio. manager

Multi energy data logger & monitoring server HTG410H / HTG411H

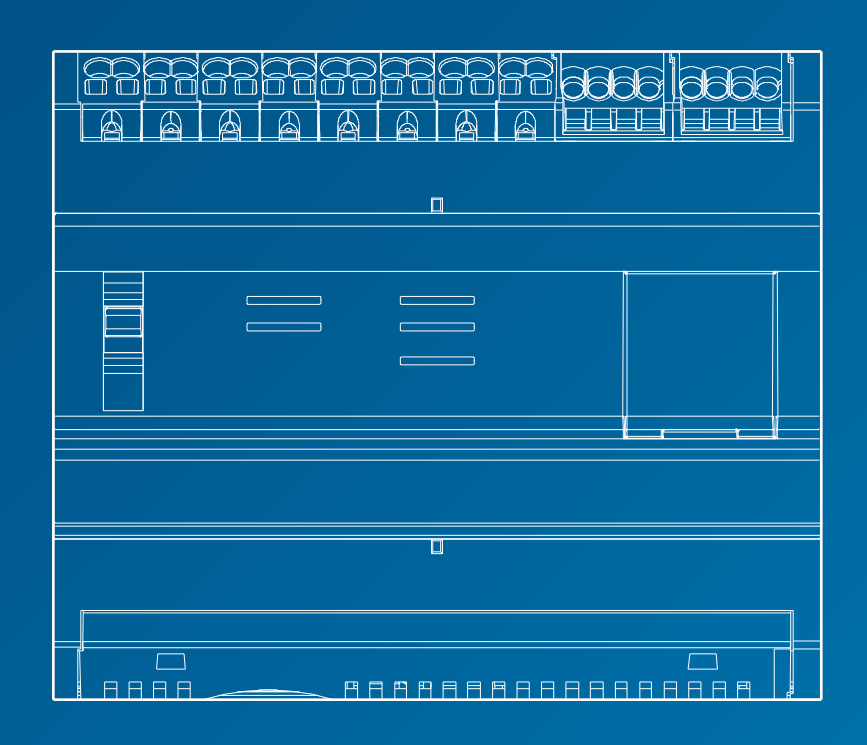

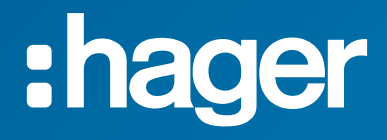

# **Contents**

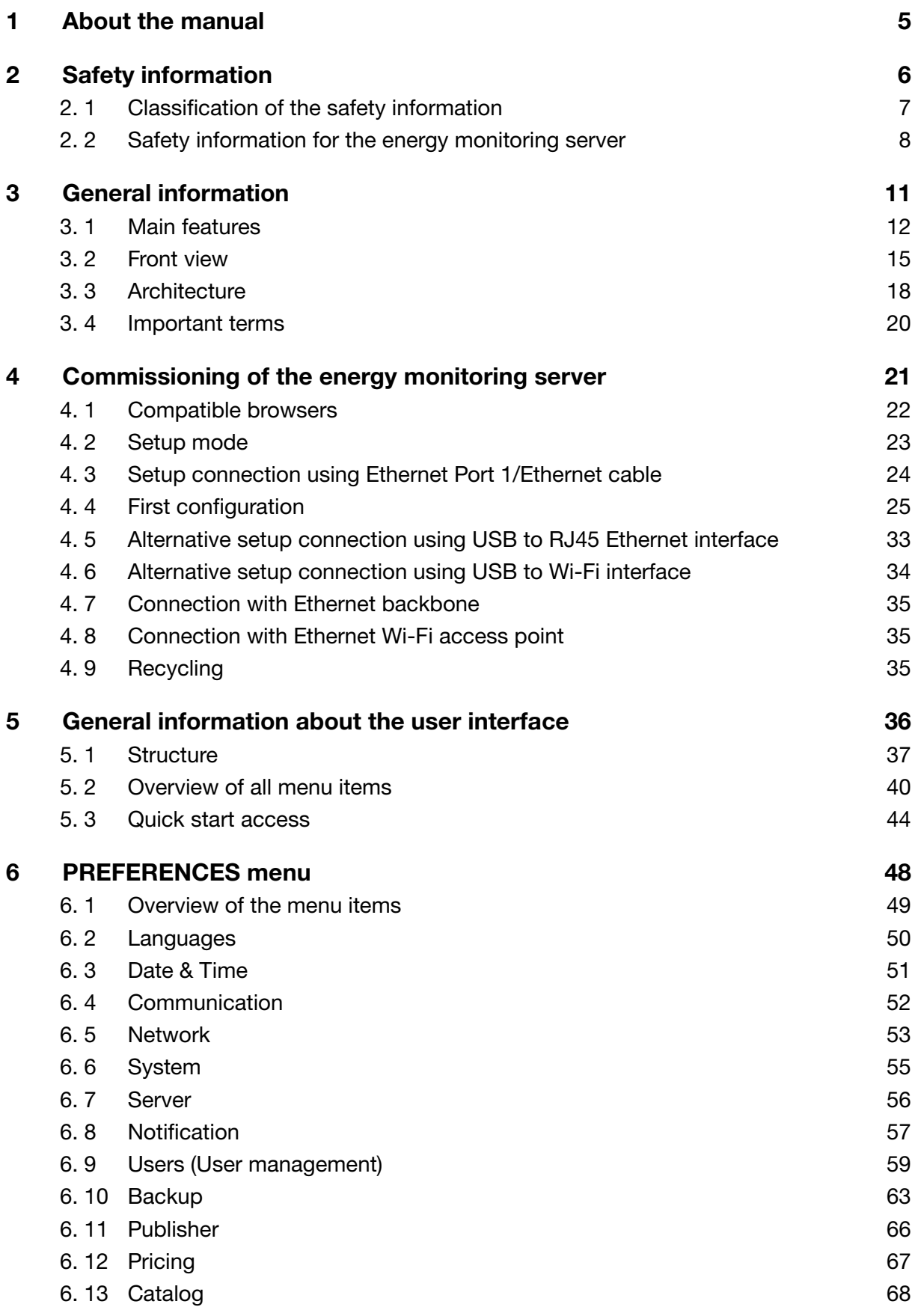

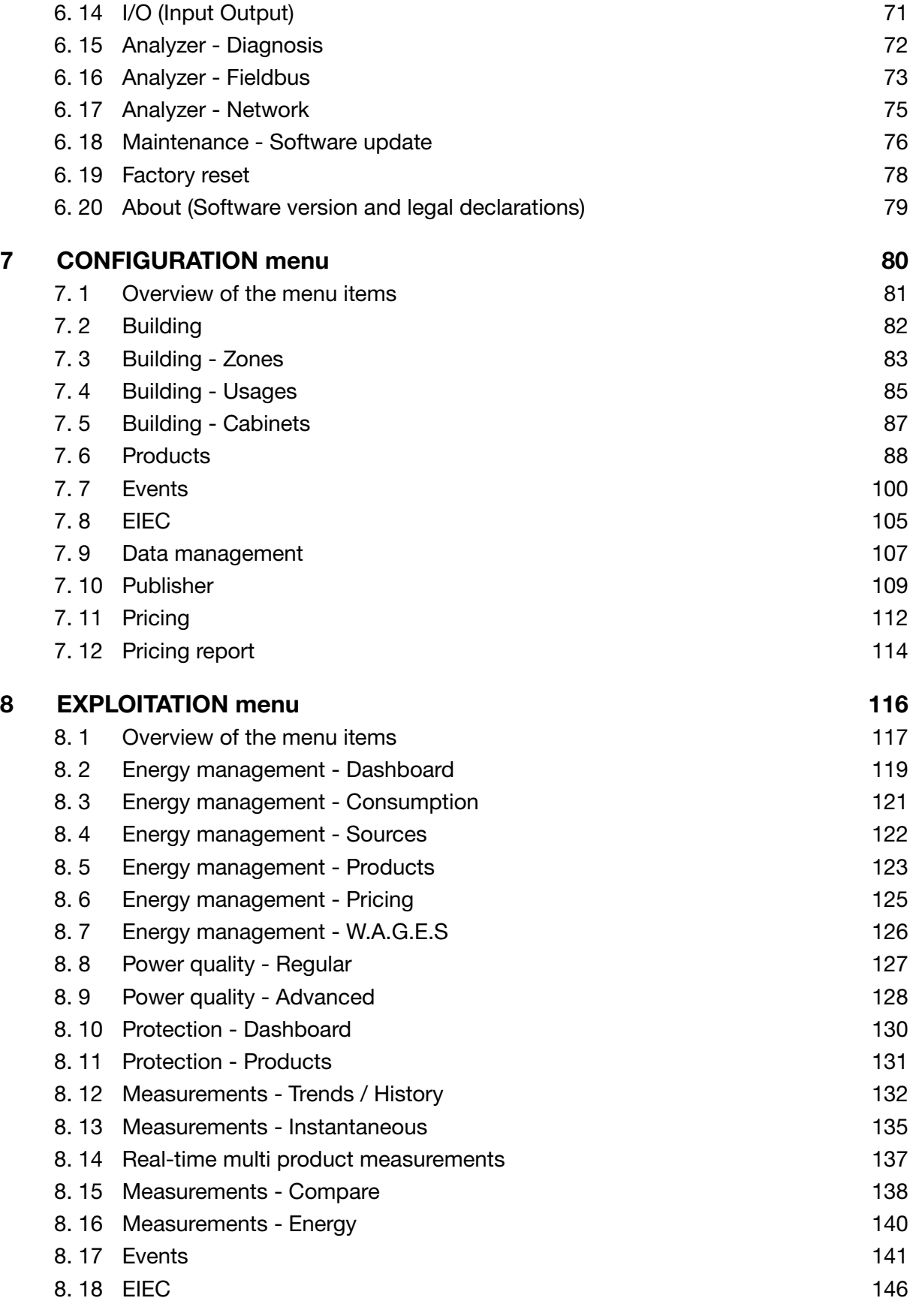

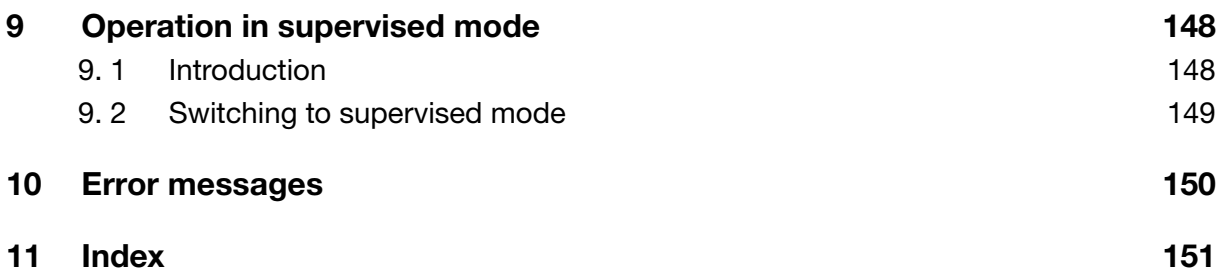

## <span id="page-4-0"></span>1 About the manual

#### Document scope

This manual describes how to operate the energy monitoring server during configuration, commissioning and maintenance.

#### Applicability note

This manual is intended for technicians, system integrators and operators (owners, facility managers). Skills and knowledge regarding construction, operation and installation of electrical equipment are required.

#### Revisions

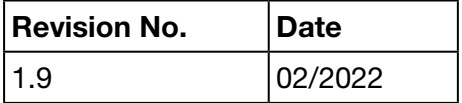

#### Copyright

This manual is a constituent of the energy monitoring server. Unauthorized duplication, even in parts, is not allowed.

#### Liability

Hager Group disclaims any and all liability for personal injury or property damage including incidental and consequential damages which may arise out of the contents of this manual.

#### Further applicable documents

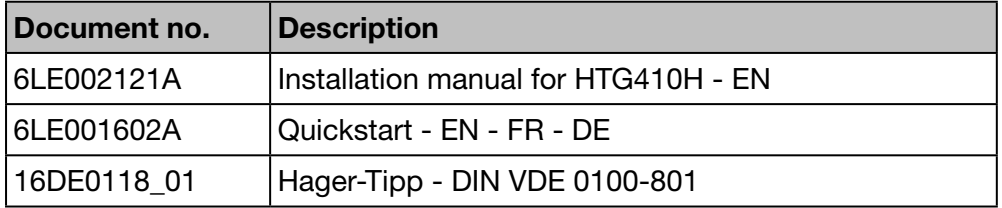

#### **Contact**

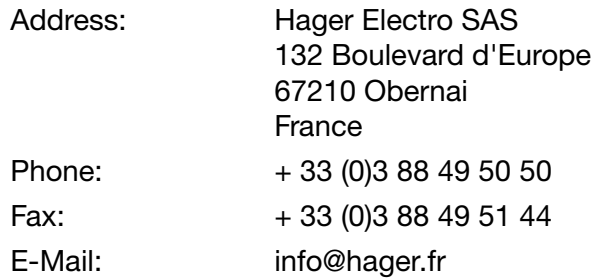

# <span id="page-5-0"></span>2 Safety information

#### Introduction

This chapter provides important information regarding safety of the energy monitoring server including the classification of the safety notes, qualification of the personnel, liability and intended use.

#### Chapter contents

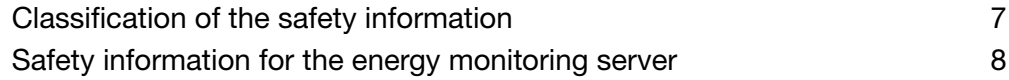

## <span id="page-6-0"></span>2. 1 Classification of the safety information

#### Personal injury

<span id="page-6-1"></span>This manual contains safety instructions that you must observe for your own safety.

The safety instructions are subdivided into three danger categories. These categories differ with regard to the severity of injuries that can result from non-compliance of these instructions.

The following symbols and terms are used for describing the three danger categories:

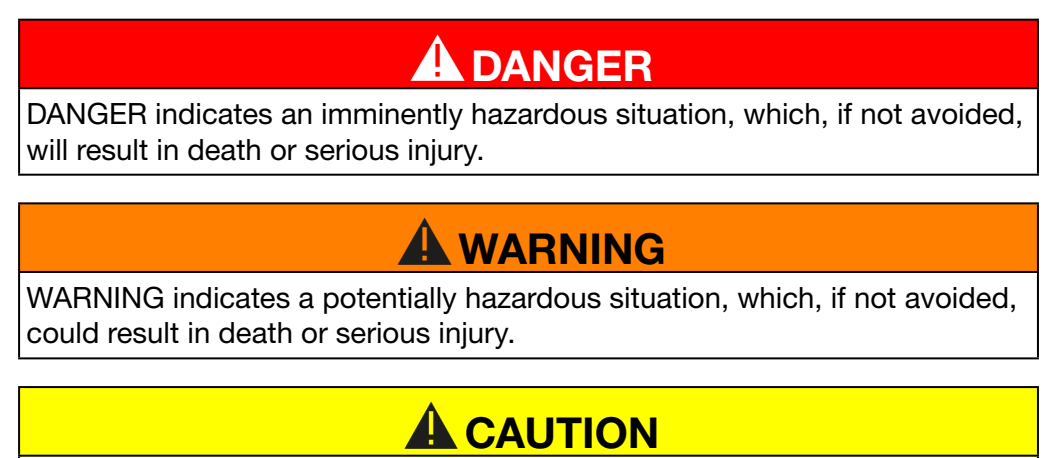

CAUTION indicates a potentially hazardous situation, which, if not avoided, may result in minor or moderate injury.

#### Property damage

This manual contains safety instructions that you must observe to avoid equipment damage. Further, it contains useful information. They are indicated as follows:

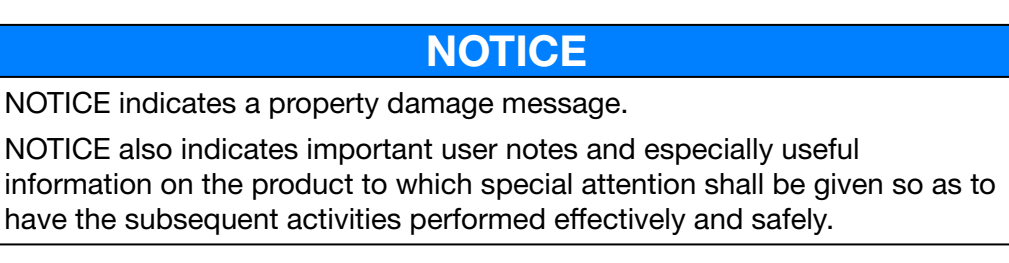

## <span id="page-7-0"></span>2. 2 Safety information for the energy monitoring server

#### Qualified personnel

<span id="page-7-1"></span>The energy monitoring server must be mounted, installed and serviced only by qualified personnel.

Qualified personnel has skills and knowledge regarding construction, operation and installation of electrical equipment. A qualified person has furthermore attended a safety training to be able to recognize and avoid the hazards involved.

#### Liability

The manufacturer shall not be held responsible for failure to comply with the instructions in this manual.

#### Intended use

The energy monitoring server

- is an energy and data logger designed as a compact embedded system to support the user to operate small and medium commercial buildings.
- collects and stores information like multi-energy (electricity, water, gas) and electrical power quality (U, I, P, f, THD) of the building distribution network.
- provides access to data as dashboards and graphics displayed with embedded web-pages, commissioning reports, file export.
- generates alarms for the user.

The manufacturer is not liable for any other than the described use.

#### Risk of electrocution, burns or explosion

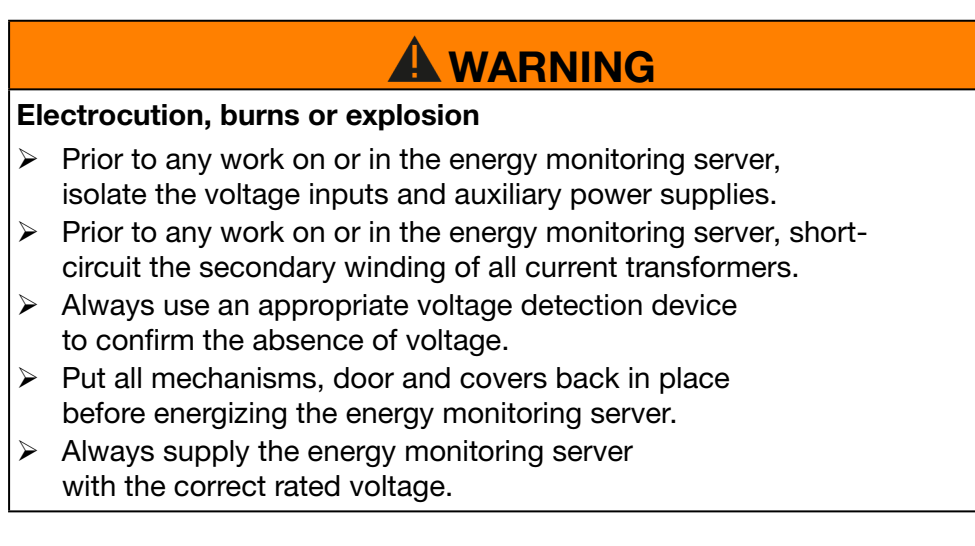

#### Risk of inaccurate data results

## **NOTICE**

#### Inaccurate data results

- $\triangleright$  Do not incorrectly configure the software, as this can lead to inaccurate reports and/or data results.
- > Do not base your maintenance actions solely on messages and information displayed by the software.
- $\triangleright$  Do not rely solely on data displayed in the dashboard or reports or file data export to determine if the system is operating correctly or meeting all applicable standards and requirements.
- $\triangleright$  Do not use data displayed in the software as a substitute for proper workplace practices or equipment maintenance.

#### Risk of equipment damage

Check the compliance with the following specifications:

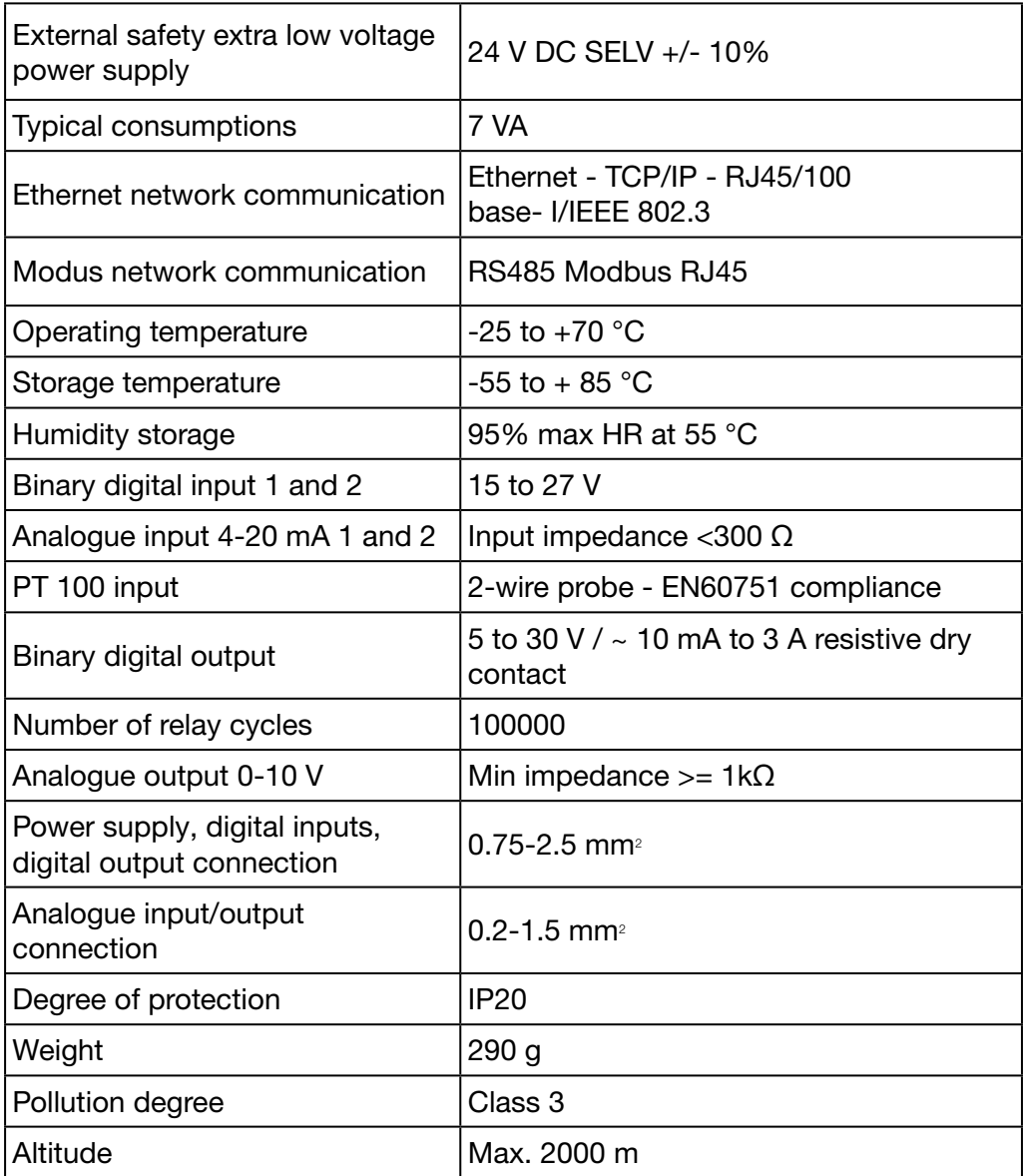

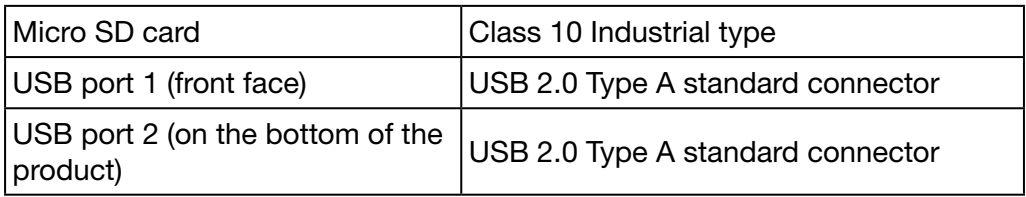

# <span id="page-10-0"></span>3 General information

#### Introduction

This chapter contains information regarding features and technical aspects of the energy monitoring server. The inputs and outputs of the energy monitoring server, the different types of measuring devices that can communicate with the energy monitoring server and central terms regarding the utilization of the energy monitoring server are explained.

The HTG411H is the HTG410H delivered with a µSD card of 4 Gbyte capacity.

#### Chapter contents

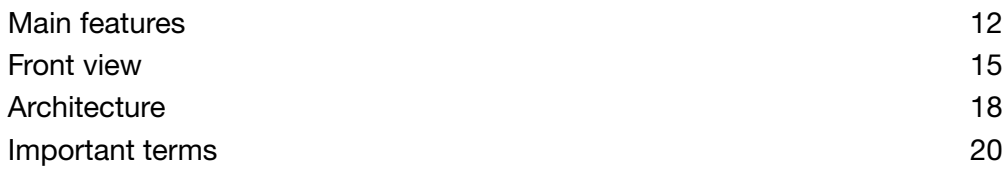

## <span id="page-11-0"></span>3. 1 Main features

<span id="page-11-1"></span>These are the main features of the energy monitoring server:

- Multi-energy management
- Power quality visualization
- Alarms and pre-alarms generation

The energy monitoring server enables these features using the following functions:

- Fieldbus management, i. e. real-time data is transferred by connected measuring devices
- Data storage (depending on the capacity of the embedded μSD card)
- Exporting data in PNG and CSV file formats
- Two Ethernet ports for local and remote operation
- Four supported protocols: HTTP (Hypertext Transfer Protocol), FTP (File Transfer Protocol), SMTP (Simple Mail Transfer Protocol), NTP (Network Time Protocol)
- Configuration via embedded web pages (system and products)
- Operation via embedded web pages (real-time, dashboard, historic)
- Alarm management
- Commissioning reports
- Maintenance (backup, product update, firmware update)
- user management with different user right levels
- EIEC class simulation tool in regards to IEC60364-8-1 international standard concerning energy efficiency for LV electrical network

The energy monitoring server has 2 operating modes:

- **Standalone mode :** the server remains in control of the installation and reads the measurements from the communicating products connected to it (Energy meters, PMD, MCCB Energy, etc...).
- **Supervised mode :** the server is used as a gateway to transmit data to the stream energy management software. Several functions in the menus are then not available.

#### Standalone mode

The energy monitoring server acts as an autonomous server.

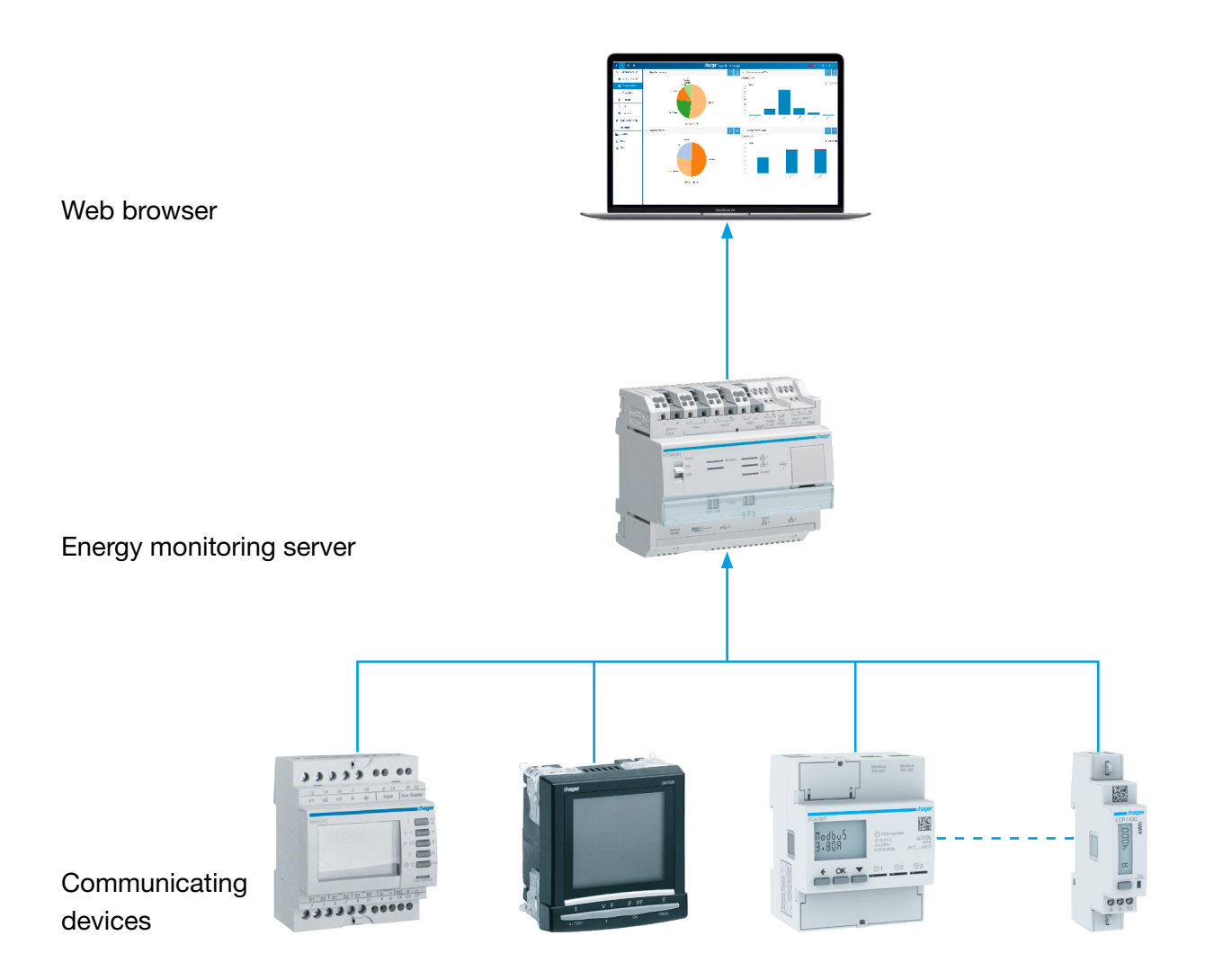

The energy monitoring server is the energy management server incorporated in the cabinet. This device collects data from the various devices (measurements, settings, alarms etc.) over fieldbus protocols

Acting as a server, it provides web services for purposes of administration, configuration of the managed perimeter (zones, usage rights etc.) and the display of collected data.

#### Supervised mode

The energy monitoring server is monitored by the stream energy management software.

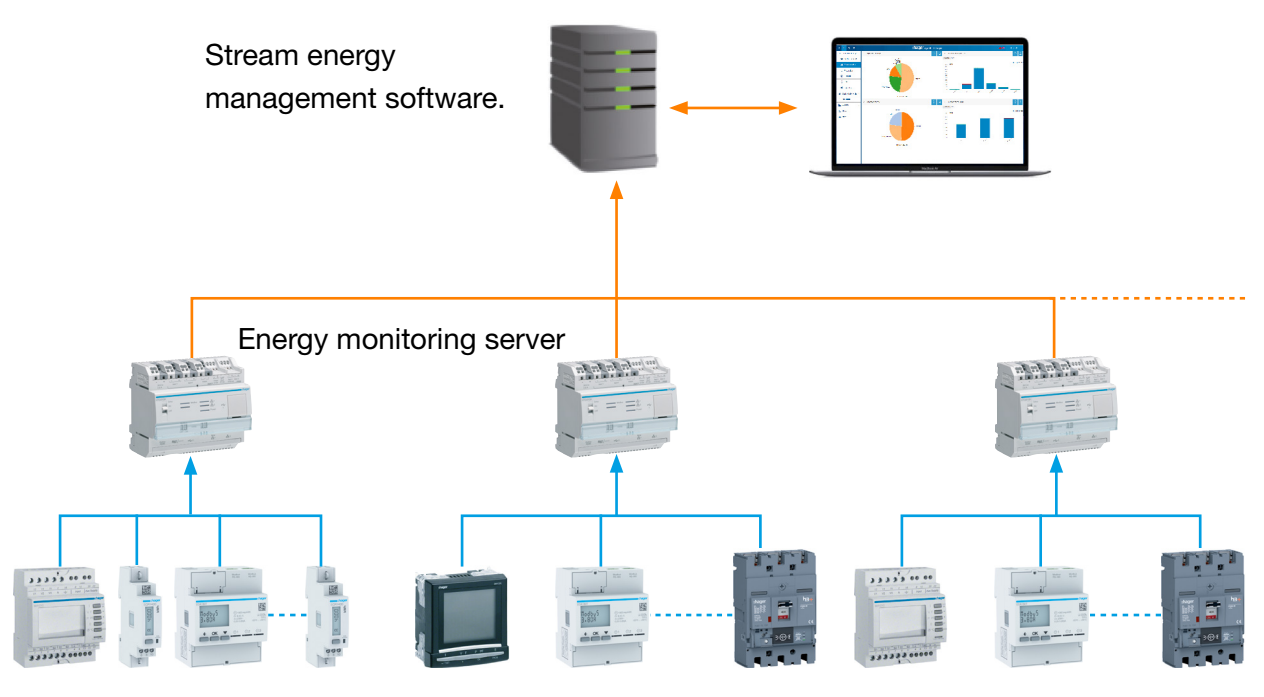

Communicating devices

In supervised mode, the energy monitoring server can be connected to its supervisor.

The stream EMS software monitors the energy monitoring server to assist the installer responsible for configuring the whole installation. All configuration tasks are centrally monitored by the stream EMS software and the energy monitoring server acts as a gateway.

## <span id="page-14-0"></span>3. 2 Front view

<span id="page-14-1"></span>The energy monitoring server disposes of the following inputs/outputs, switches and LED elements:

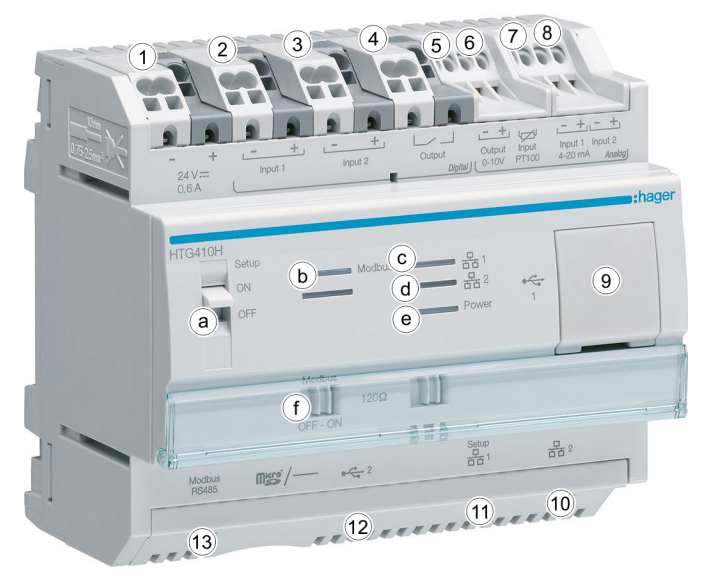

## Inputs and outputs

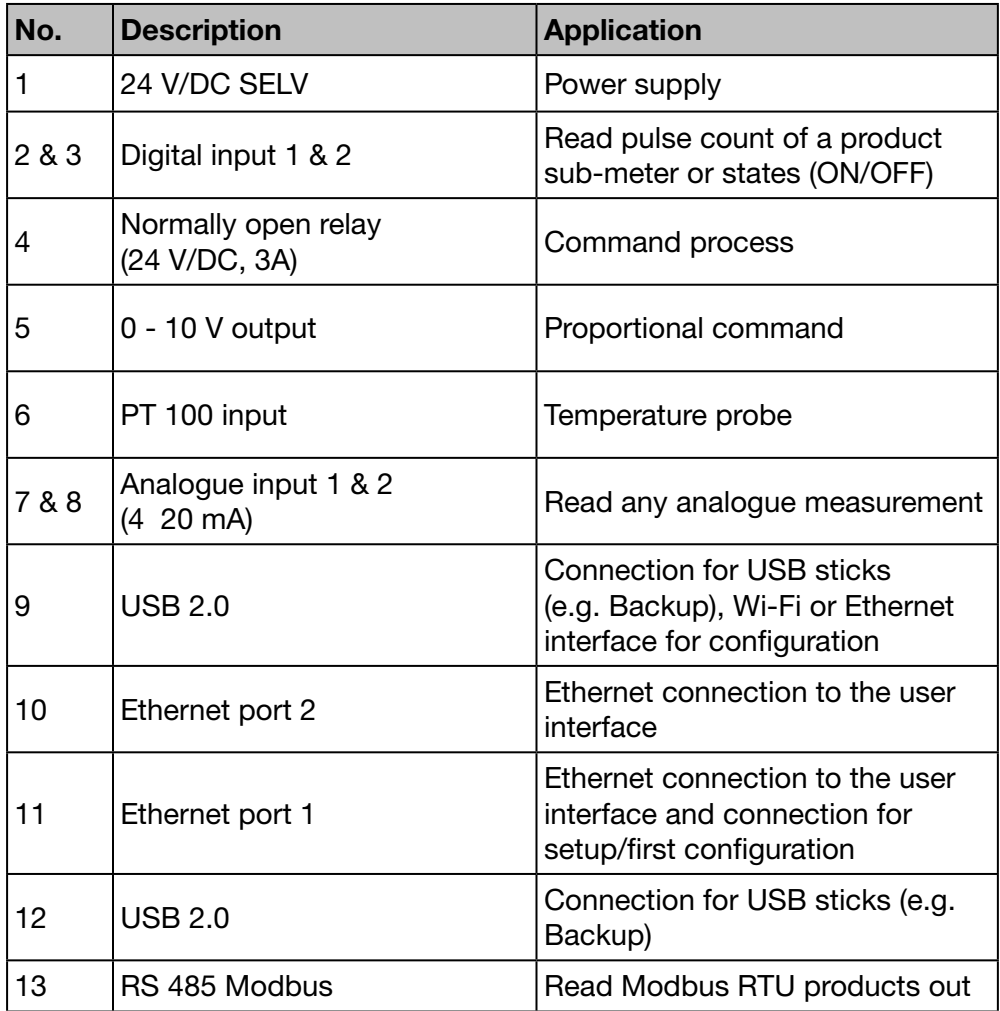

Refer to the installation guide for more detailed information concerning inputs and outputs. Switches

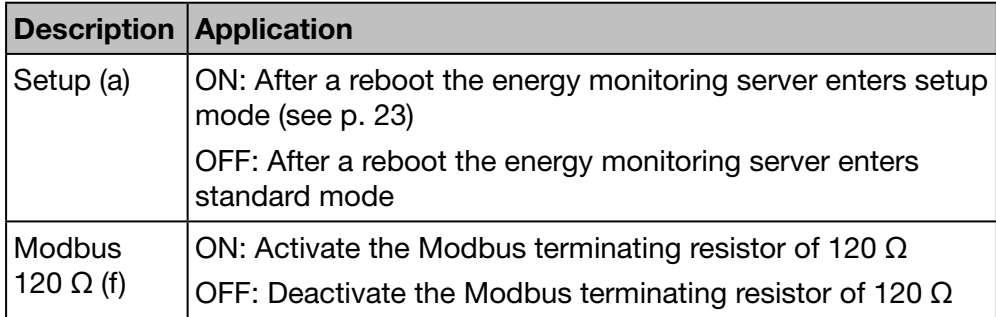

Refer to the installation guide for more detailed information concerning the Modbus 120 Ω switch.

#### LED information

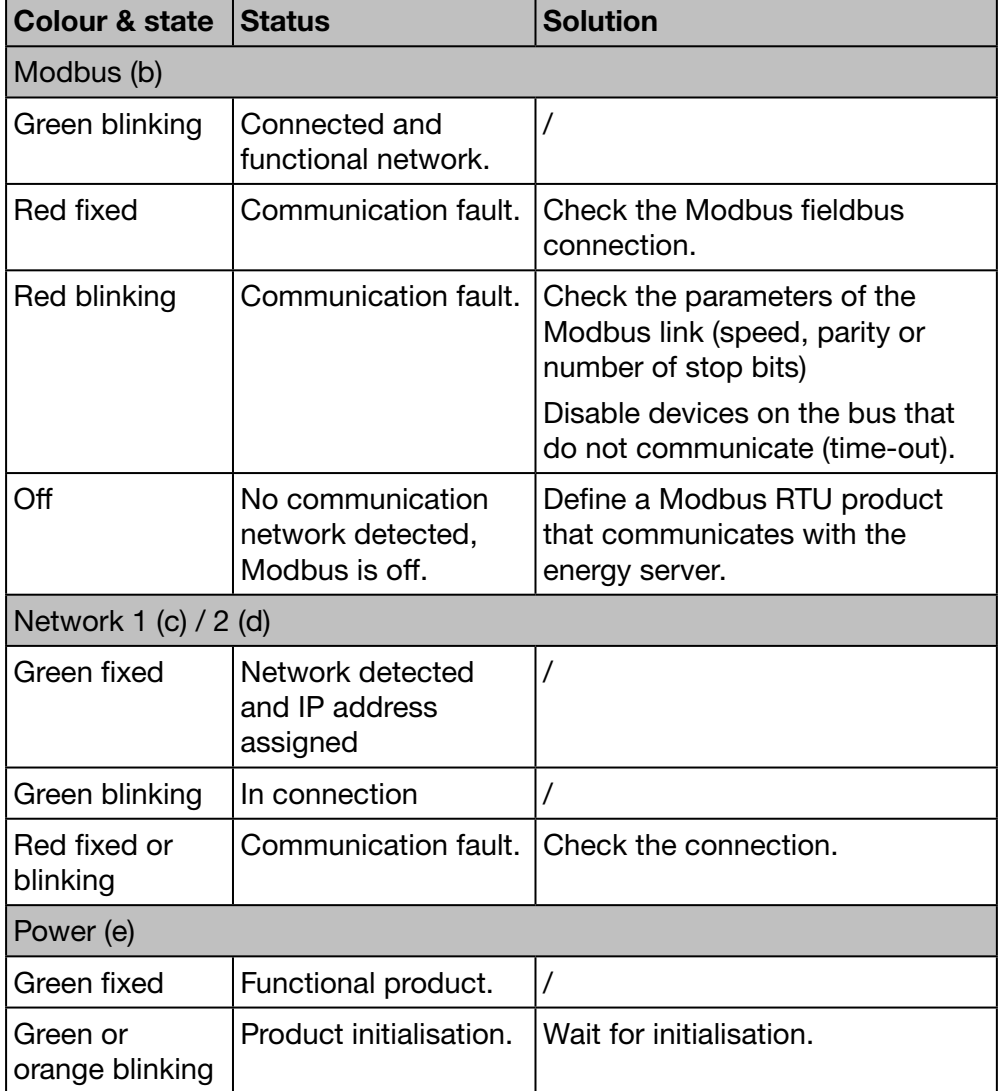

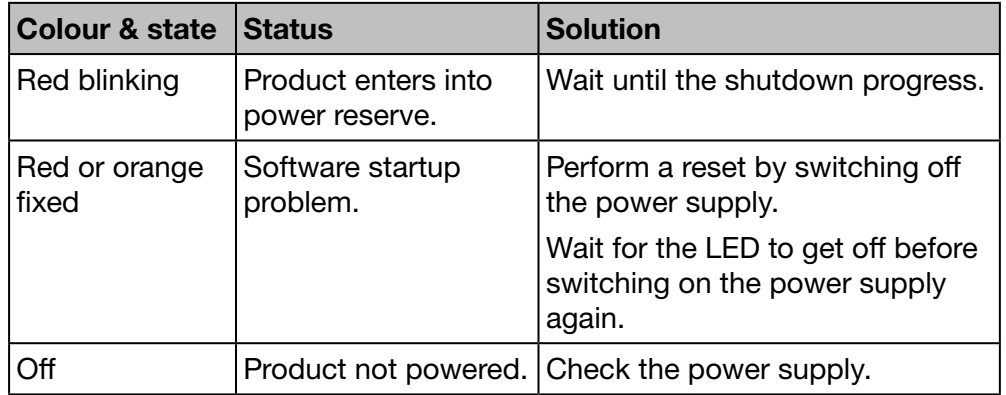

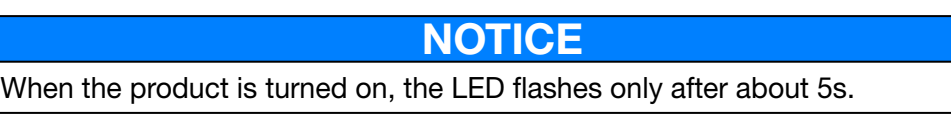

## <span id="page-17-0"></span>3. 3 Architecture

#### **Conditions**

<span id="page-17-1"></span>The energy monitoring server is dedicated for small and medium size commercial buildings (e. g. hotels, shops, offices).

To install the energy monitoring server the following is needed:

- the 24 V/DC power supply
- the products to communicate with the energy monitoring server
- an active fieldbus (Modbus RTU + Modbus TCP)

#### Overview of measuring devices

The following figure shows the measuring devices that could be present in the architecture:

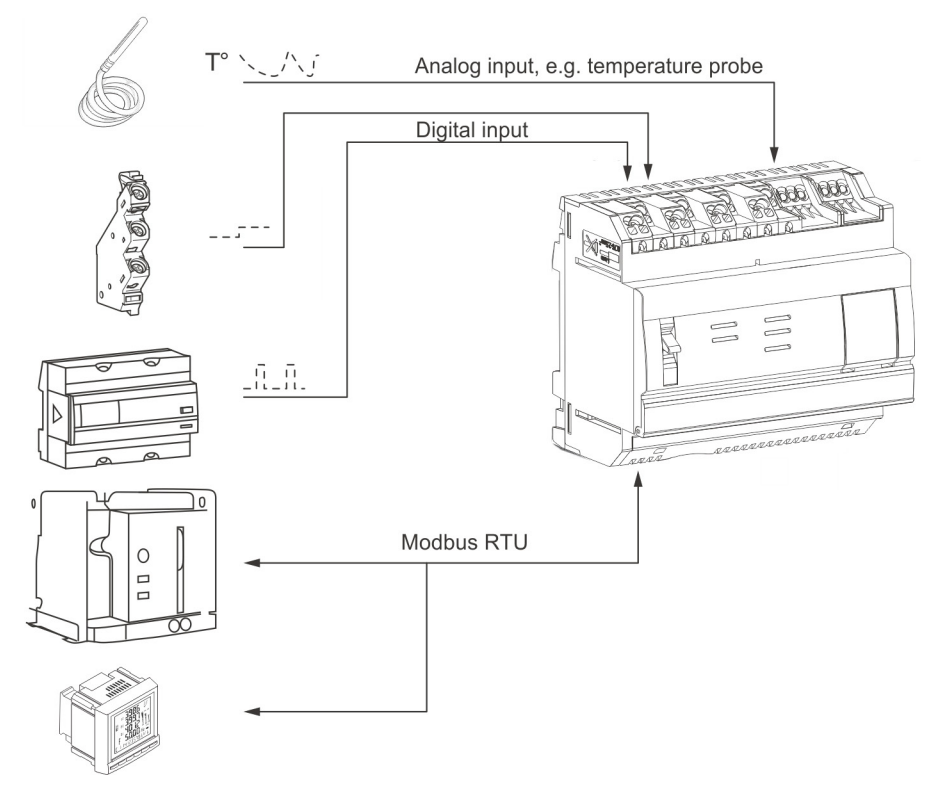

#### Digital and analogue measuring devices

The following sorts of digital and analogue measuring devices are able to communicate with the energy monitoring server:

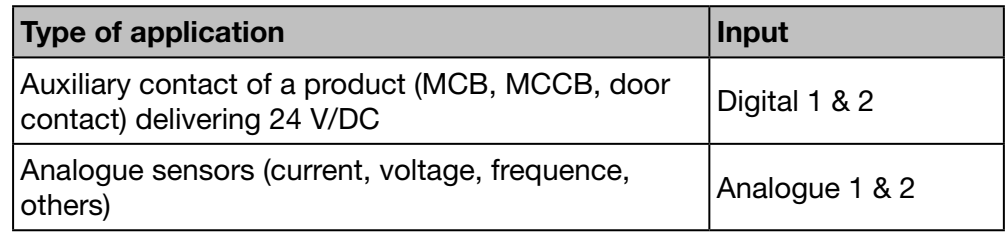

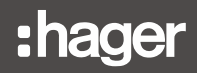

Energy sub-meters (gas, water, pressure) with pulse output are able to communicate via

- digital input
	- or
- Modbus RTU if they are linked to an EC700 measuring device (see below).

#### Modbus RTU / Modbus TCP devices

The following measuring devices are able to communicate with the energy monitoring server on Modbus RTU / Modbus TCP:

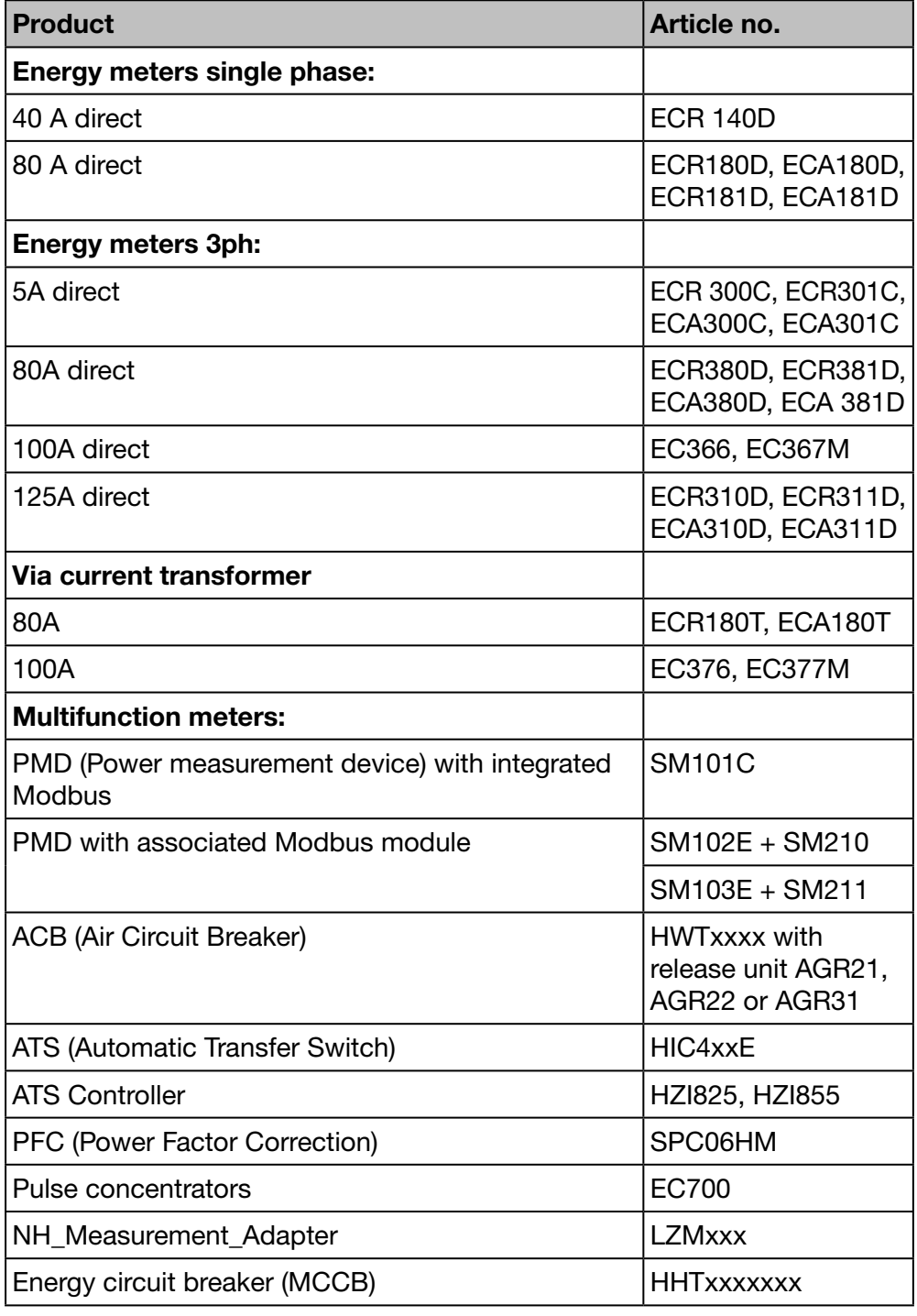

The energy monitoring server is able to communicate with up to 31 measuring devices on Modbus RTU.

## <span id="page-19-0"></span>3. 4 Important terms

<span id="page-19-1"></span>To enable and maintain the multi-energy and power quality management, data regarding several aspects of the monitored building is needed.

The following terms play an important role within the energy monitoring server:

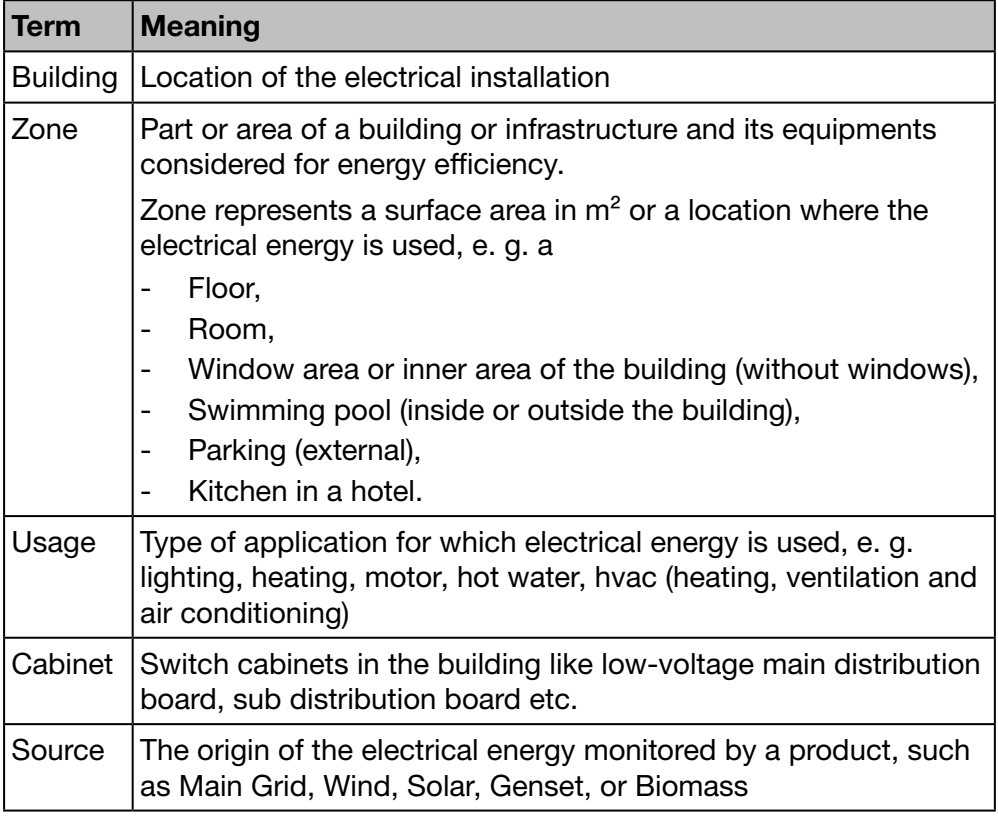

### **NOTICE**

If you wish to visualise the data collected from a measuring device based on the perimeter it monitors, you need to allocate it to a defined

- zone,
- usage and
- source.

Thus, the energy monitoring server is able to visualize the values of the measuring device.

# <span id="page-20-0"></span>4 Commissioning of the energy monitoring server

#### Introduction

This chapter provides information regarding step-by-step commissioning of the energy monitoring server. This includes the technical equipment to be used (configuration machine and compatible web browsers) and the different ways of connecting the energy monitoring server to the configuration machine. Furthermore, the chapter contains a note about the recycling of the energy monitoring server.

#### Chapter contents

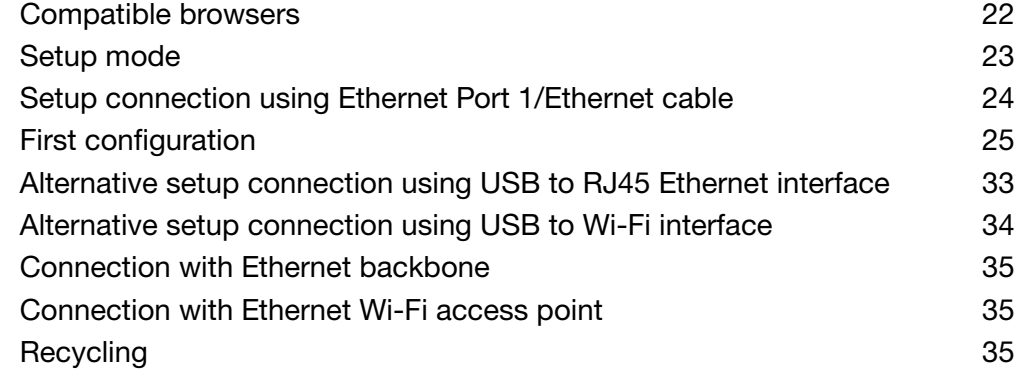

# :hager

## <span id="page-21-0"></span>4. 1 Compatible browsers

#### Configuration machine

<span id="page-21-1"></span>To configure the energy monitoring server use one of the following:

- computer (desktop and laptop)
- tablet

Hager recommends to use a computer.

The energy monitoring server requires a web browser that is compliant with HTML5.

#### Desktop and laptop computers

Hager recommends to use Chrome, Firefox and IE from the version 10 and above.

## <span id="page-22-0"></span>4. 2 Setup mode

#### Connection

<span id="page-22-1"></span>The setup mode is used to connect the energy monitoring server with the computer via the

- Ethernet port 1

or

- USB to RJ45 Ethernet interface on the front USB port or
- USB to Wi-Fi interface on the front USB port.

#### Proceeding

In order to switch the energy monitoring server to setup mode proceed as follows:

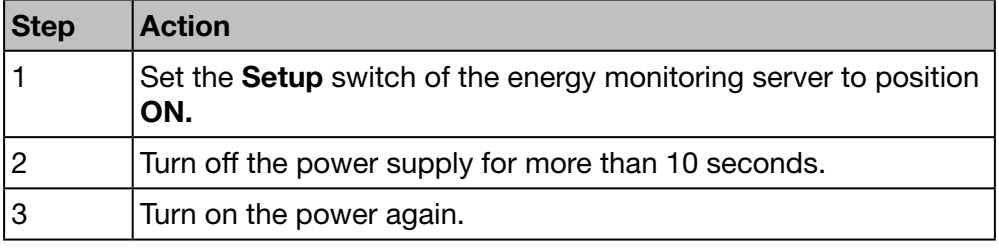

#### TCP/IP configuration

The setup mode allows a special TCP/IP configuration where the energy monitoring server acts as a DHCP server. In this mode, network connectors are configured with following static addresses:

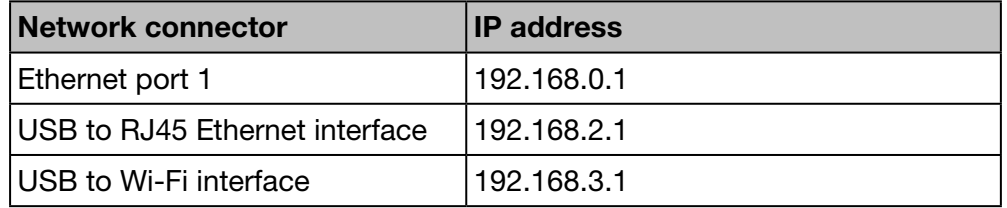

A DHCP server delivers an IP address.

**NOTICE** The setup mode is only used temporarily for the first configuration or a special maintenance operation.

## <span id="page-23-0"></span>4. 3 Setup connection using Ethernet Port 1/Ethernet cable

<span id="page-23-1"></span>An Ethernet cable (direct or crossed one) connects the energy monitoring server (port 1 only) directly to the computer.

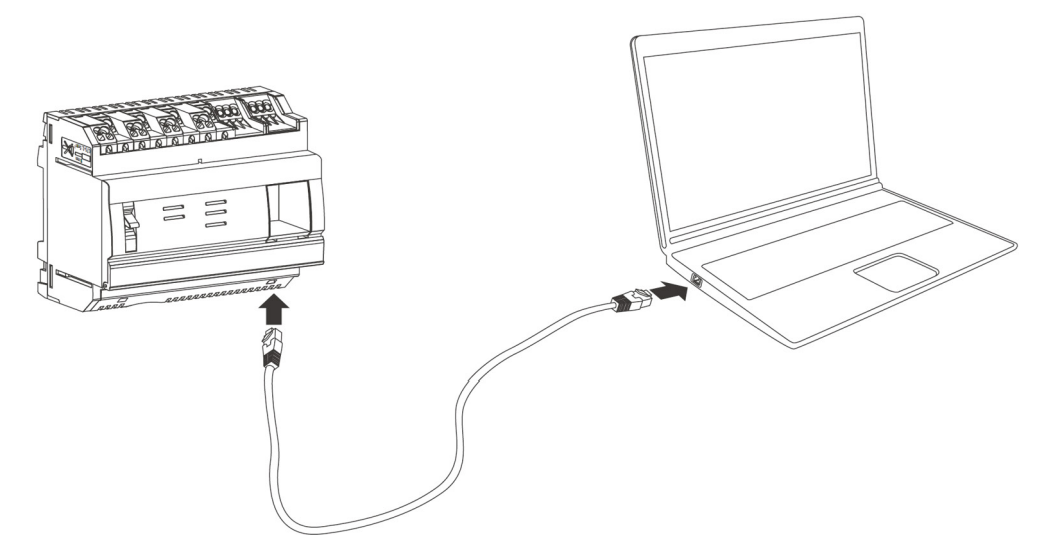

The setup mode is activated. The energy monitoring server acts as the DHCP server.

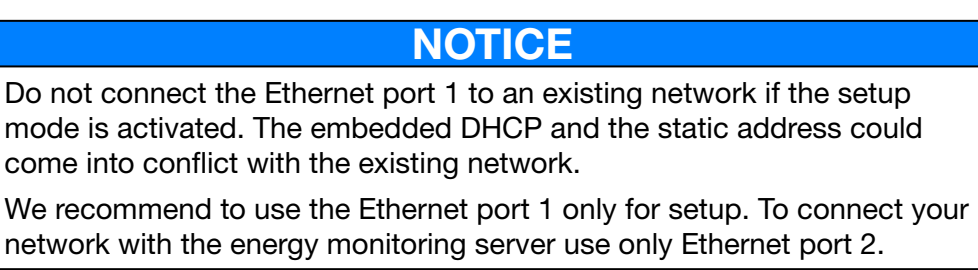

## <span id="page-24-0"></span>4. 4 First configuration

<span id="page-24-1"></span>During the installation, most of the time the LAN (Local Area Network) connection is down, is not established or the energy monitoring server is not physically linked to it. Wait until the installation is finished, before you try to establish the first connection to the energy monitoring server.

During the setup phase, never connect the energy monitoring server to the LAN but only to a local computer using Ethernet cable.

In accordance with your IT network administrator, connect to the energy monitoring server as follows:

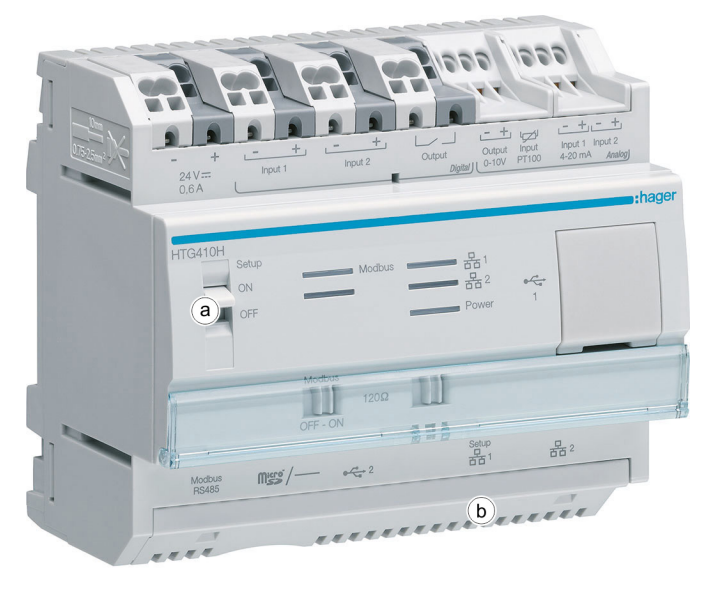

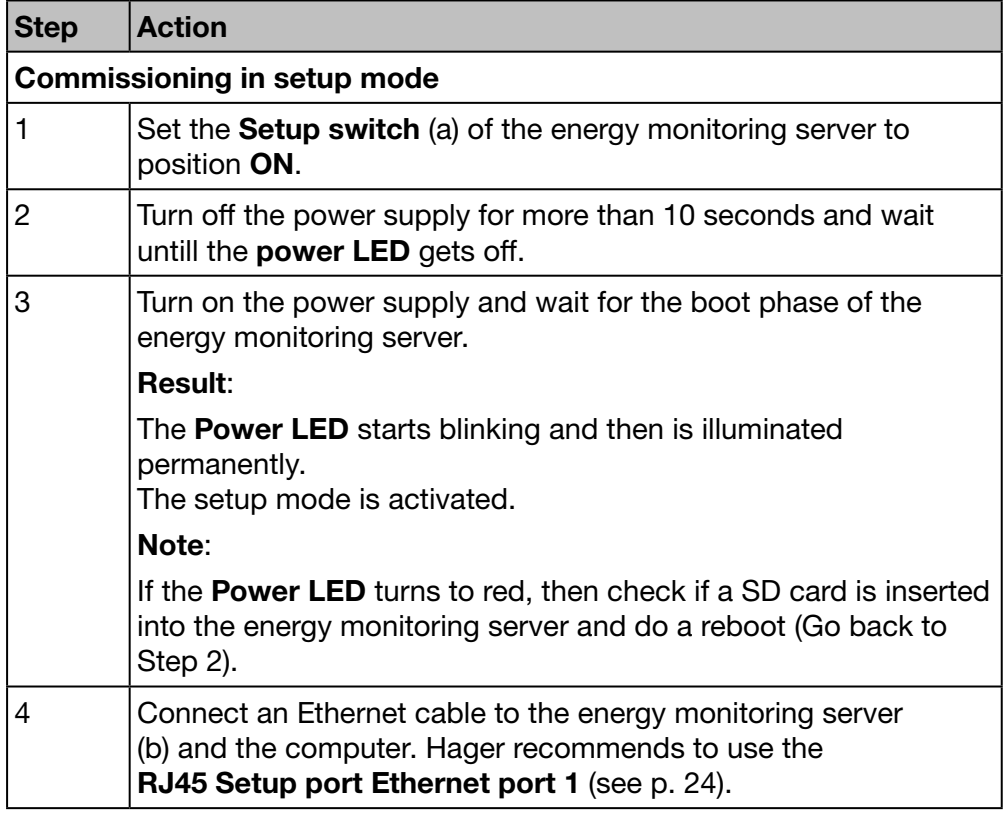

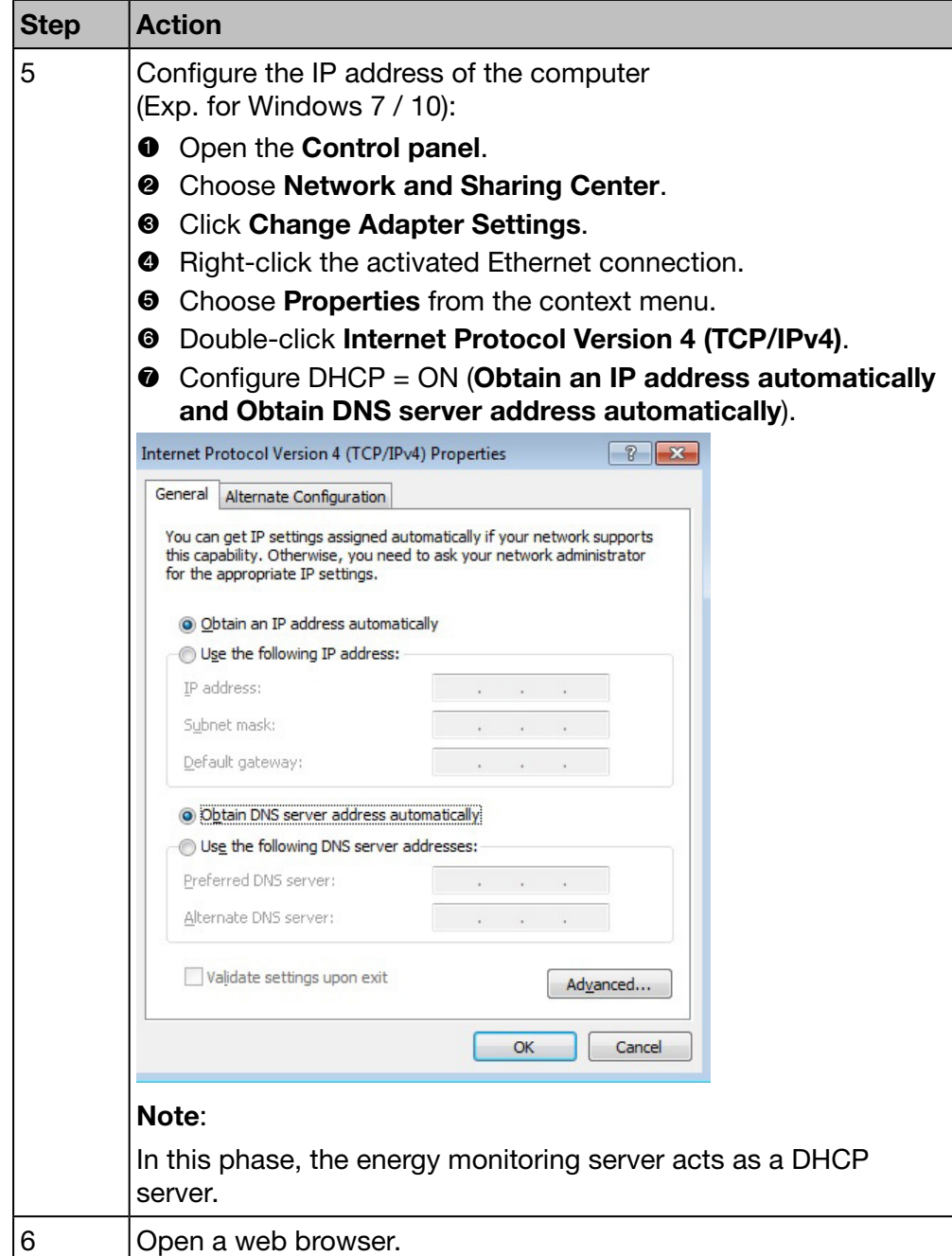

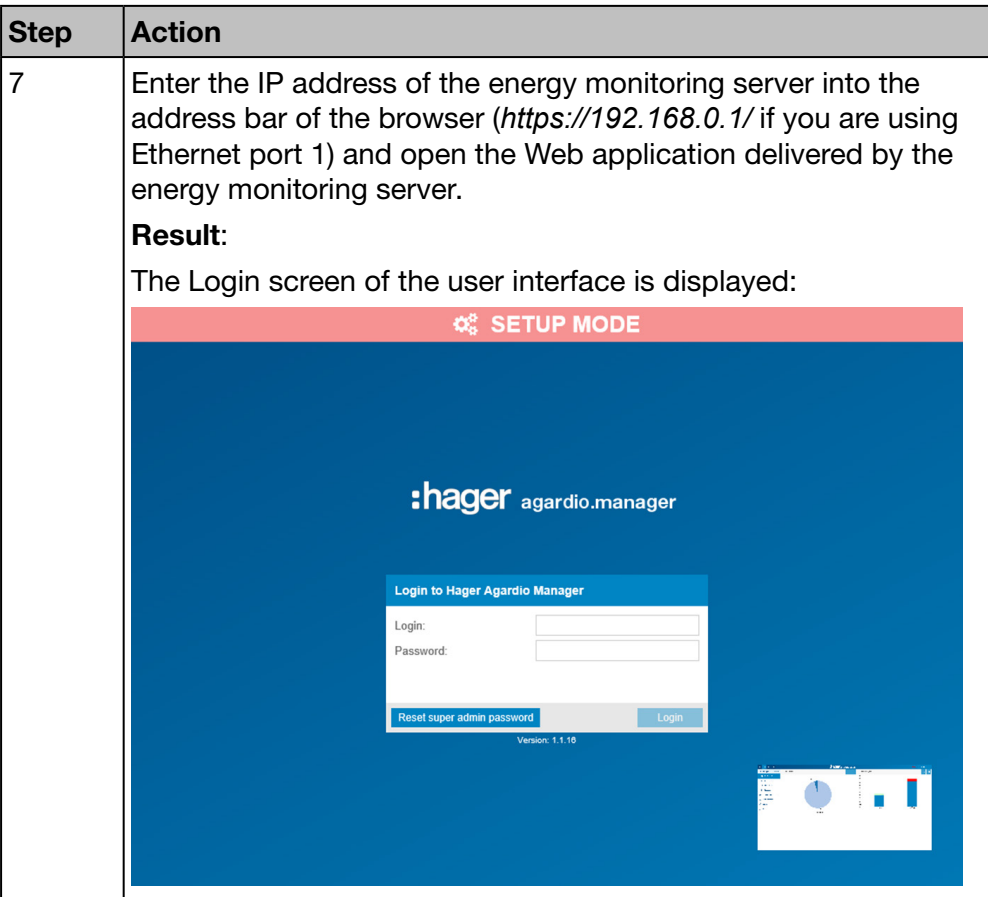

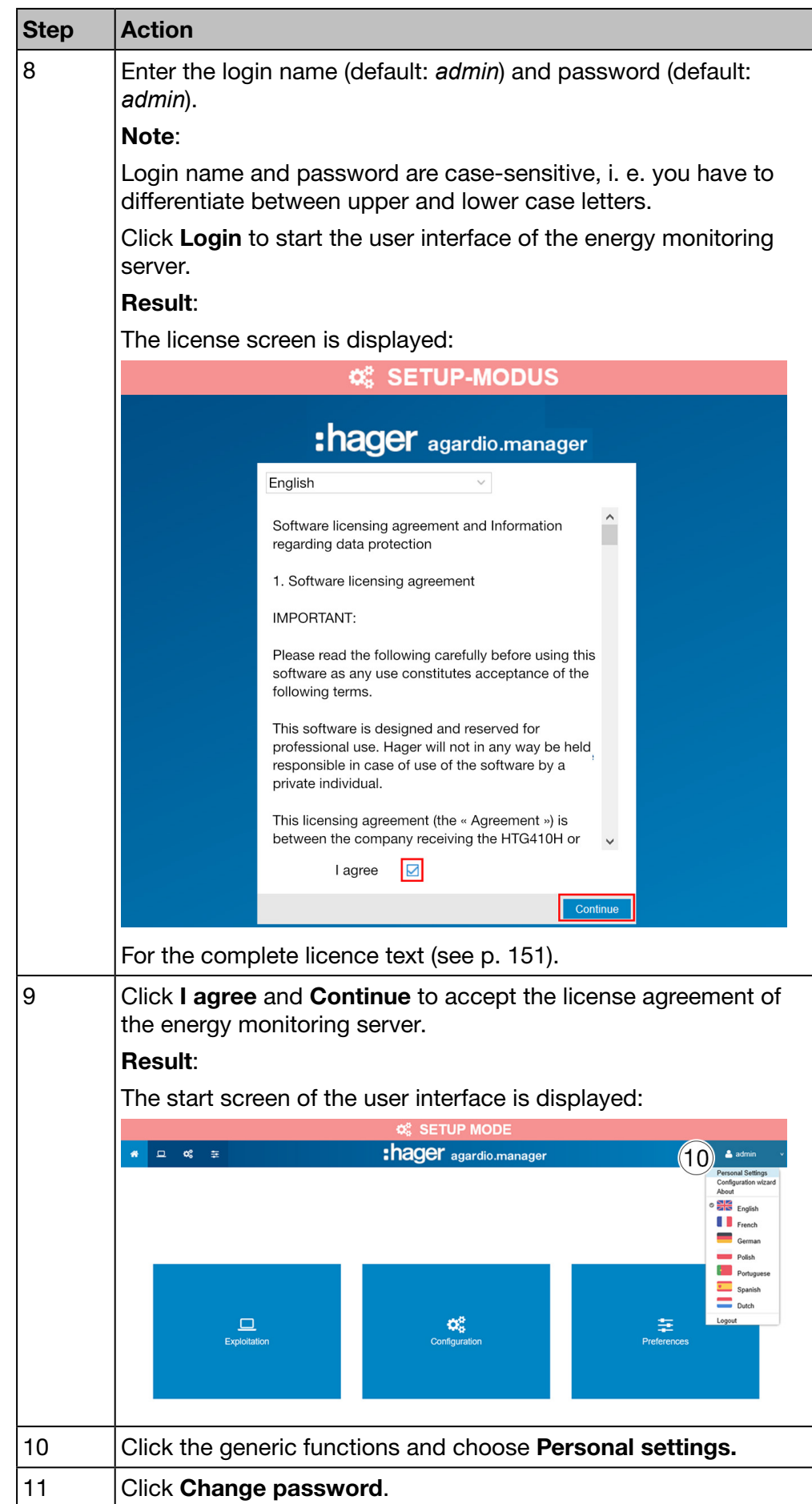

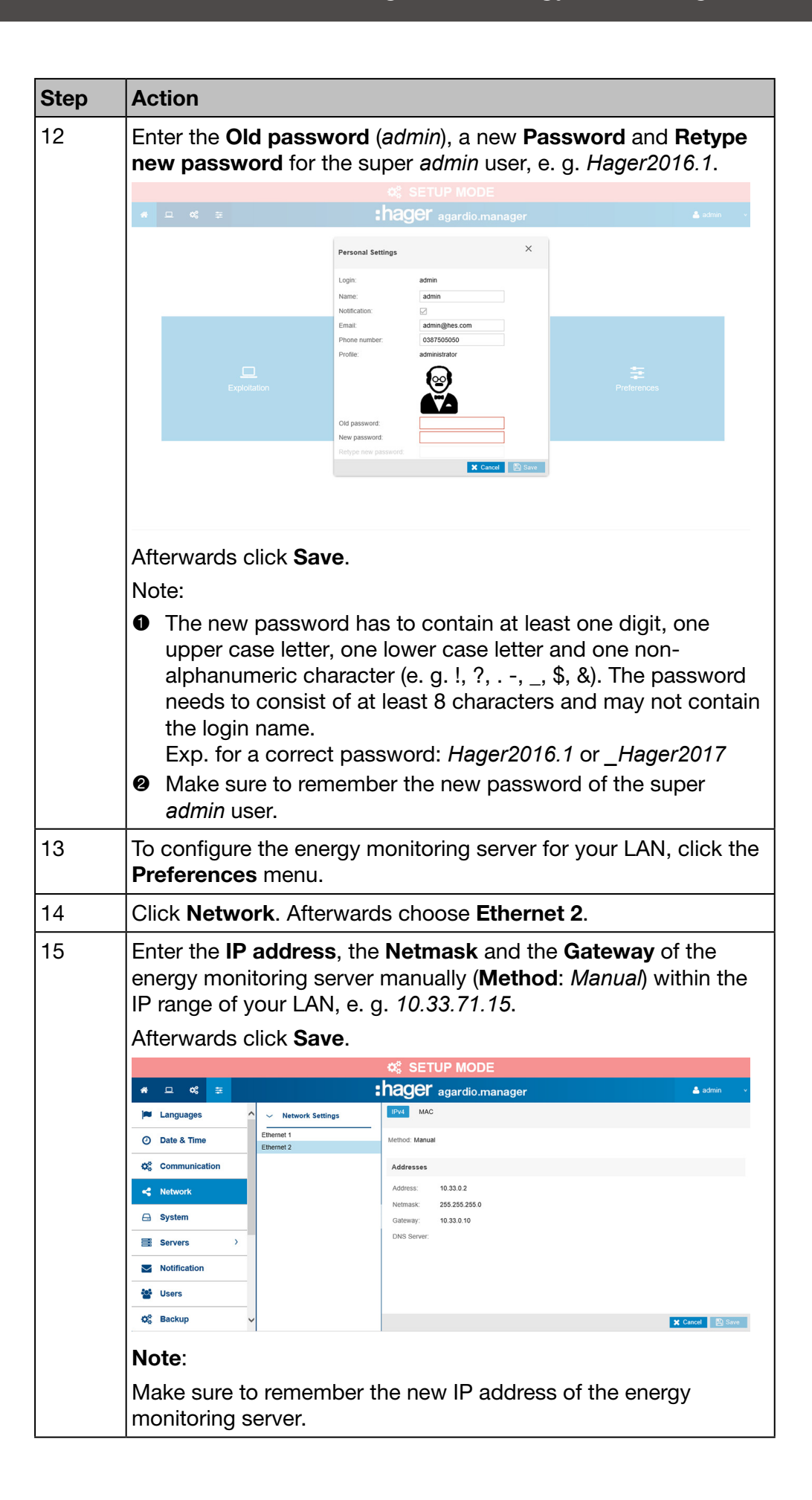

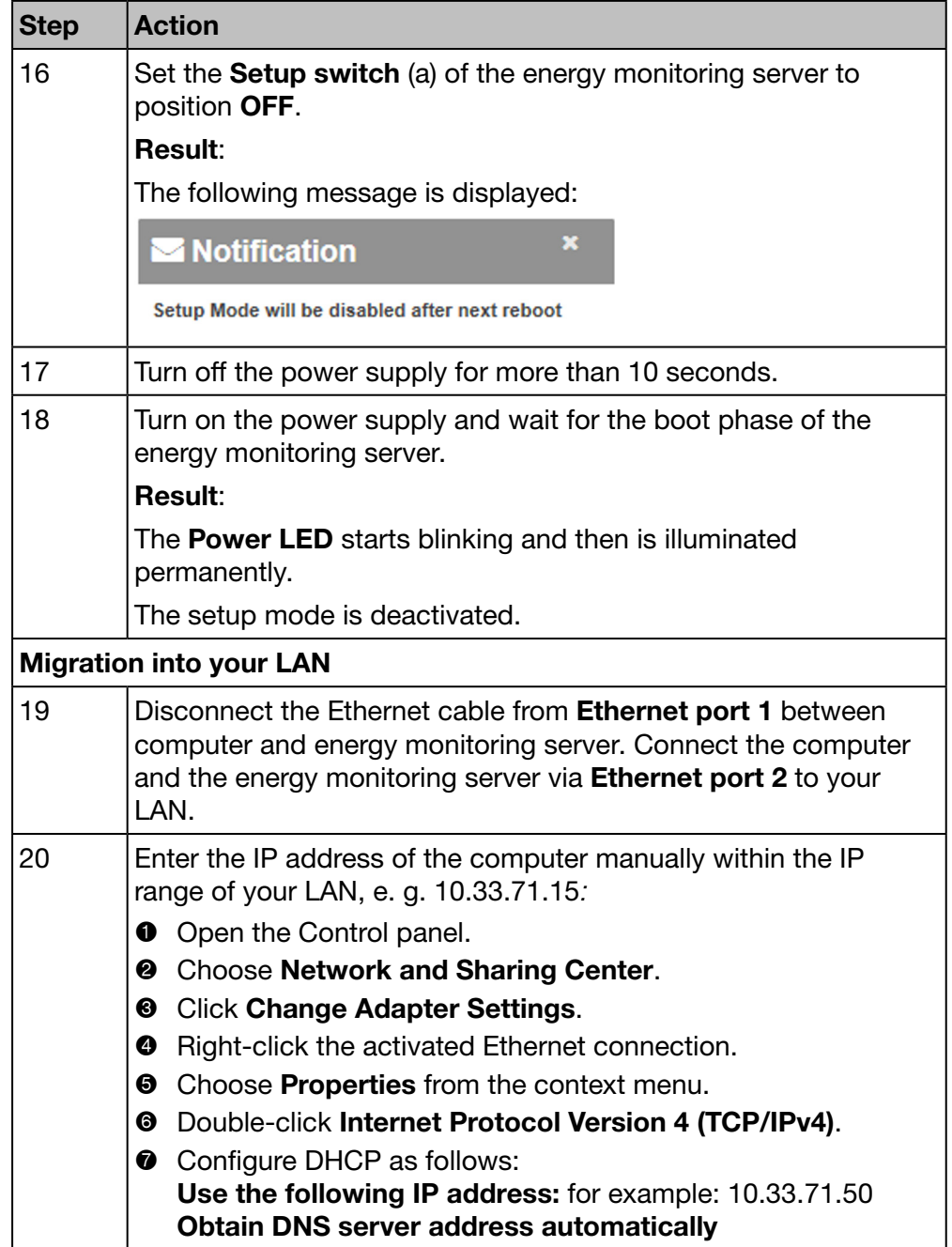

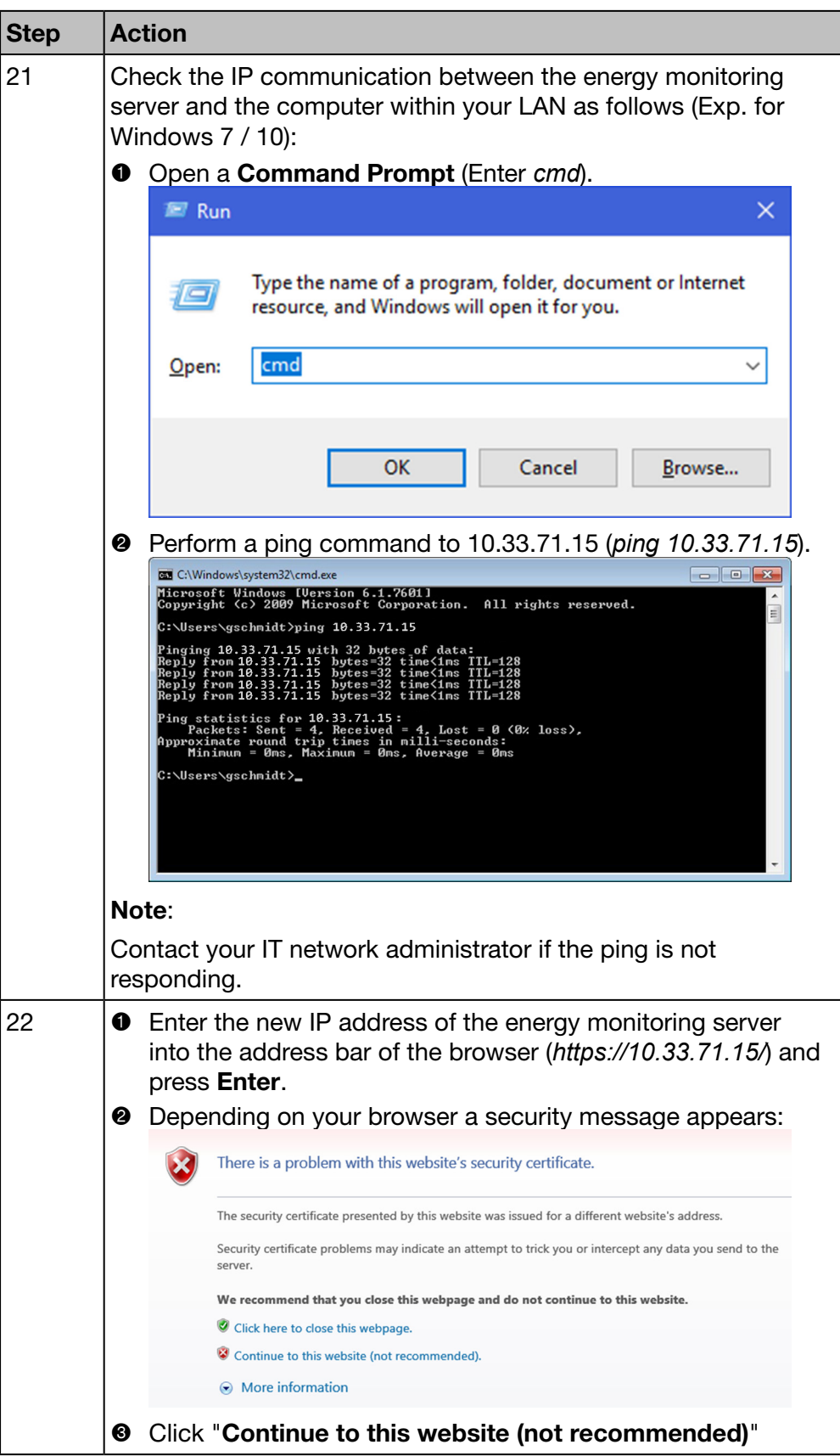

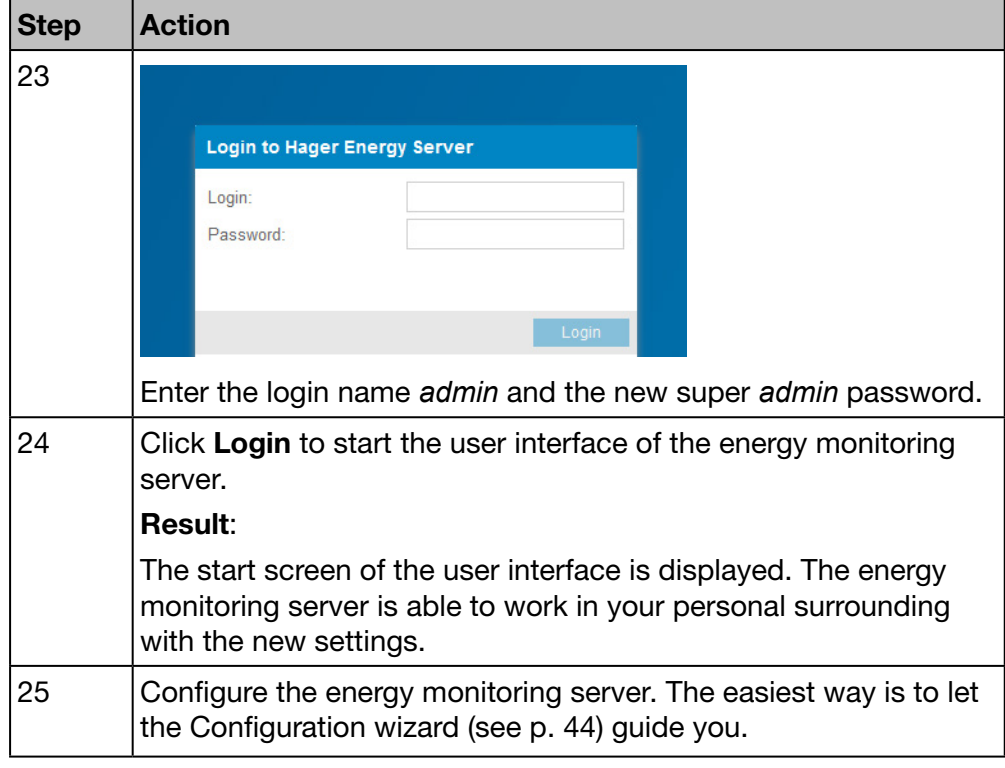

## **NOTICE**

During the setup phase, never connect the energy monitoring server to the LAN but only to a local computer using Ethernet cable.

Store the new password of the super *admin* user in a secure location. If you lose the password of the super *admin* user, the only way to reconnect to the energy monitoring server is to

- $\bullet$  switch the energy monitoring server to setup mode (see above: Step 1 - 3)
- **2** reset the super *admin* password (see above: Step 7; Enter the login name (*admin*) and click Reset super admin password to set the password of the super *admin* user back to the default value *admin,* whatever it was before.)
- <sup>3</sup> restart the energy monitoring server (see above: Step 16 18)

## <span id="page-32-0"></span>4. 5 Alternative setup connection using USB to RJ45 Ethernet interface

<span id="page-32-1"></span>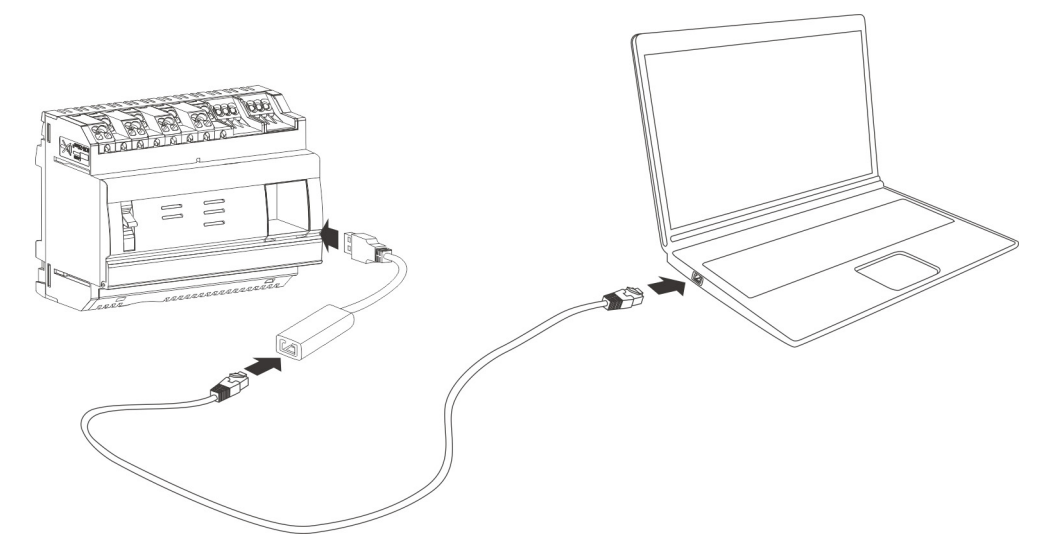

The HTG457H is a USB to RJ45 Ethernet interface, especially suitable for local connection with the energy monitoring server using a computer. The HTG457H allows direct connection on the front panel, avoiding any removing of a cover.

The USB port acts as an *Ethernet over USB*. This configuration is used when the access to the RJ45 Setup port - Ethernet port 1 is not possible.

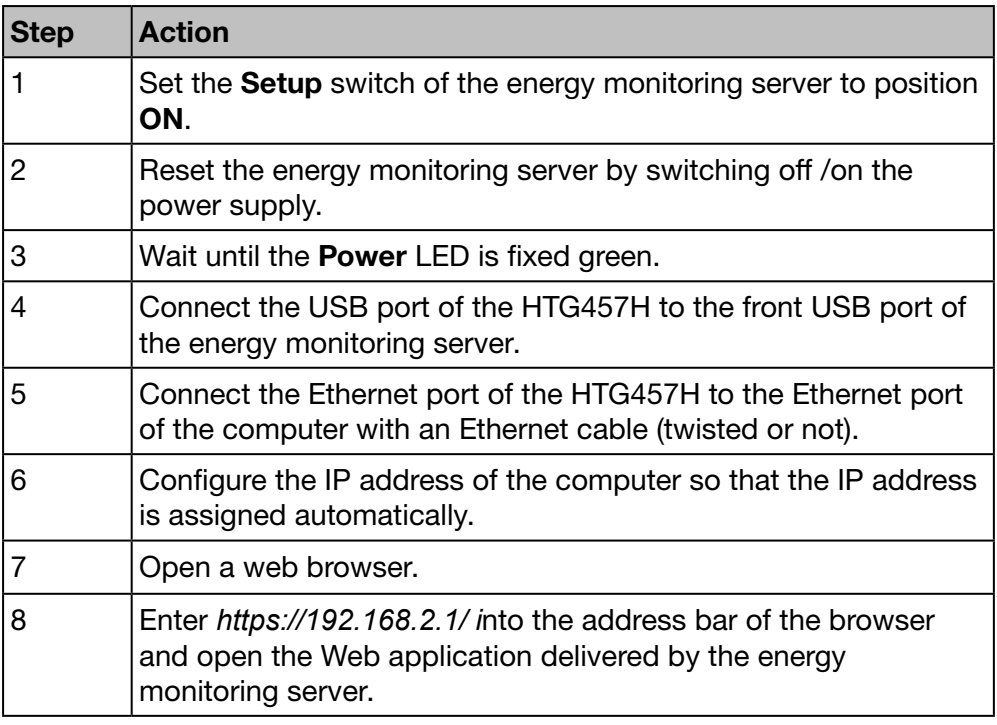

For more detailed information [\(see p. 25\)](#page-24-1).

## <span id="page-33-0"></span>4. 6 Alternative setup connection using USB to Wi-Fi interface

<span id="page-33-1"></span>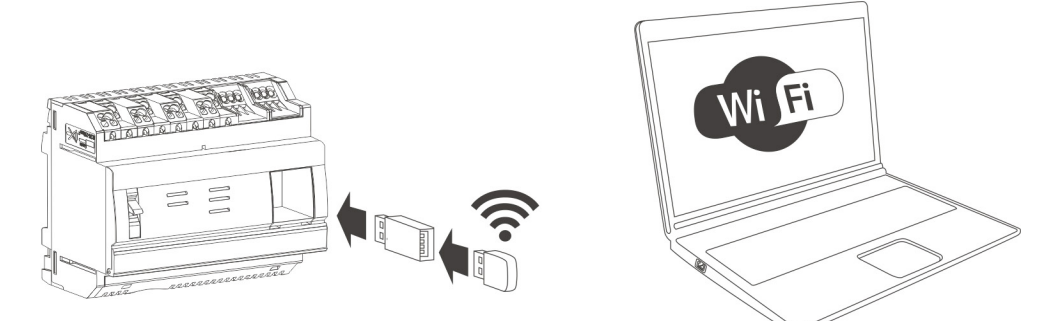

The HTG460H WLAN dongle is a USB to Wi-Fi interface, especially suitable for the connection without wire with the HTG410H. It allows direct connection on the front panel. This is the easiest mean to connect a computer or a tablet.

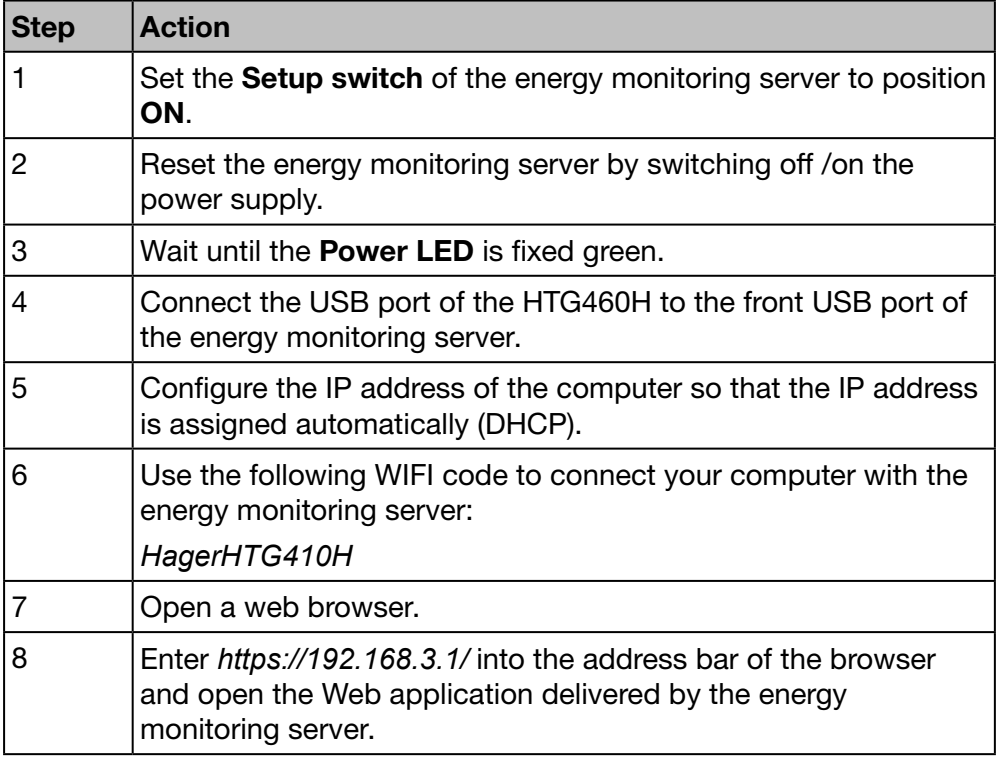

For more detailed information [\(see p. 25\)](#page-24-1).

## **NOTICE**

Ensure that the RJ45 Setup port -Ethernet 1 [\(see p. 24\)](#page-23-1) is not used simultaneously to one of the alternative setup connections. In setup mode the energy monitoring server activates its DHCP server on RJ45 Setup port - Ethernet 1.

## <span id="page-34-0"></span>4. 7 Connection with Ethernet backbone

<span id="page-34-1"></span>The connection with Ethernet backbone is the appropriate installation as soon as the energy monitoring server is working properly. The energy monitoring server is then linked to the LAN of the site by Ethernet 2.

Configuration is still possible even during standard mode.

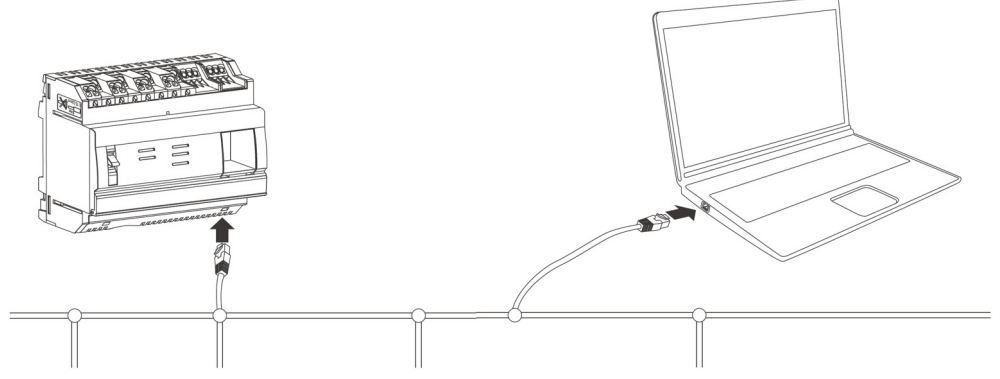

The setup mode is deactivated. DHCP service is delivered by the site infrastructure.

## 4. 8 Connection with Ethernet Wi-Fi access point

<span id="page-34-2"></span>A Wi-Fi access point is installed near the energy monitoring server and an Ethernet cable is connected to the access point and the energy monitoring server. The Wi-Fi access point can be configured as a DHCP server.

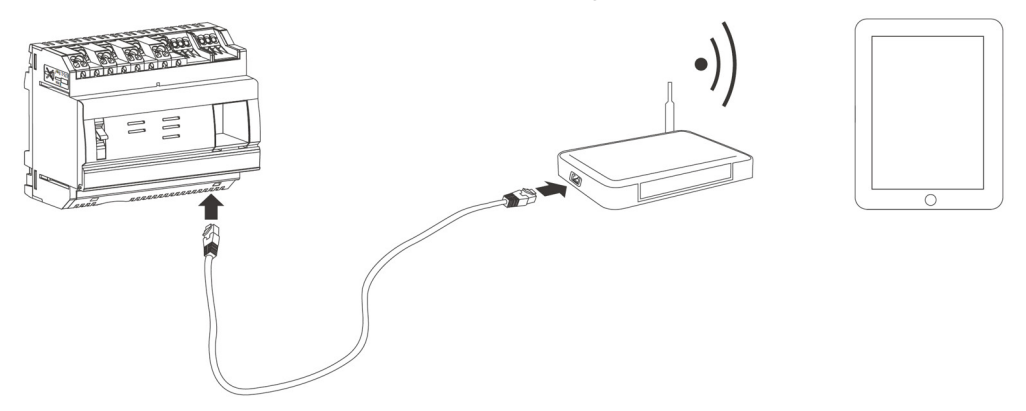

The setup mode is deactivated. The energy monitoring server can be configured with static address or with dynamic address.

## 4. 9 Recycling

<span id="page-34-3"></span>For protecting the environment, dispose of the energy monitoring server according to the legal requirements.

Disposal has to be carried out by qualified personnel.

# <span id="page-35-0"></span>5 General information about the user interface

#### Introduction

This chapter contains overall information regarding the user interface of the energy monitoring server. On the one hand, the screen elements, generic functions and symbols are explained. On the other hand, the chapter gives an overview of all menu items including a short explanation. In addition a brief instruction explains how to use the configuration wizard and how to perform typical tasks.

#### Chapter contents

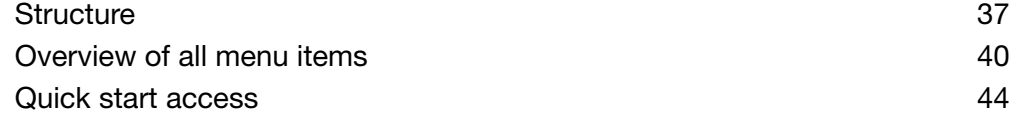
### 5. 1 Structure

#### Start screen

If you log in into the user interface of the energy monitoring server, the start screen is displayed:

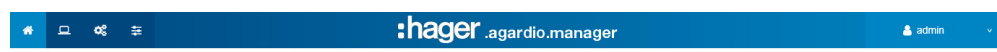

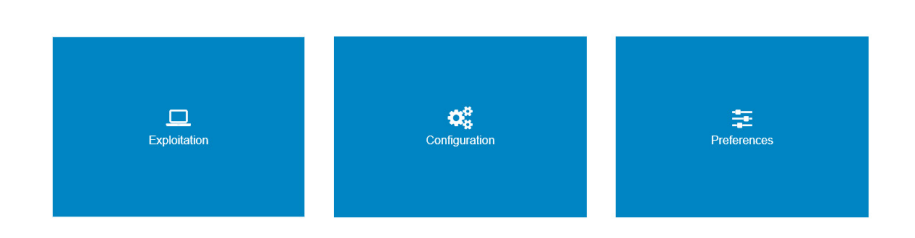

Depending on the rights the administrator has given to your user, one or several menus are displayed.

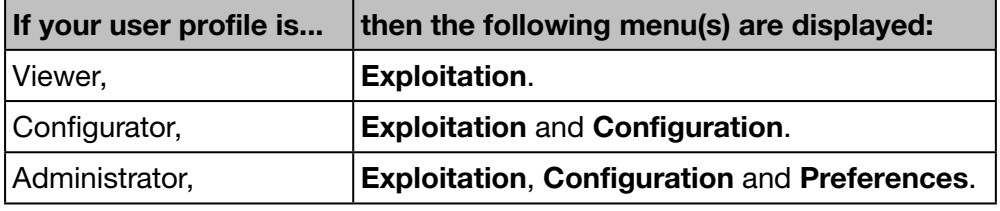

Select a menu by clicking the corresponding

- small icon in the status bar
	- or
- big icon in the middle of the screen.

#### Screen elements

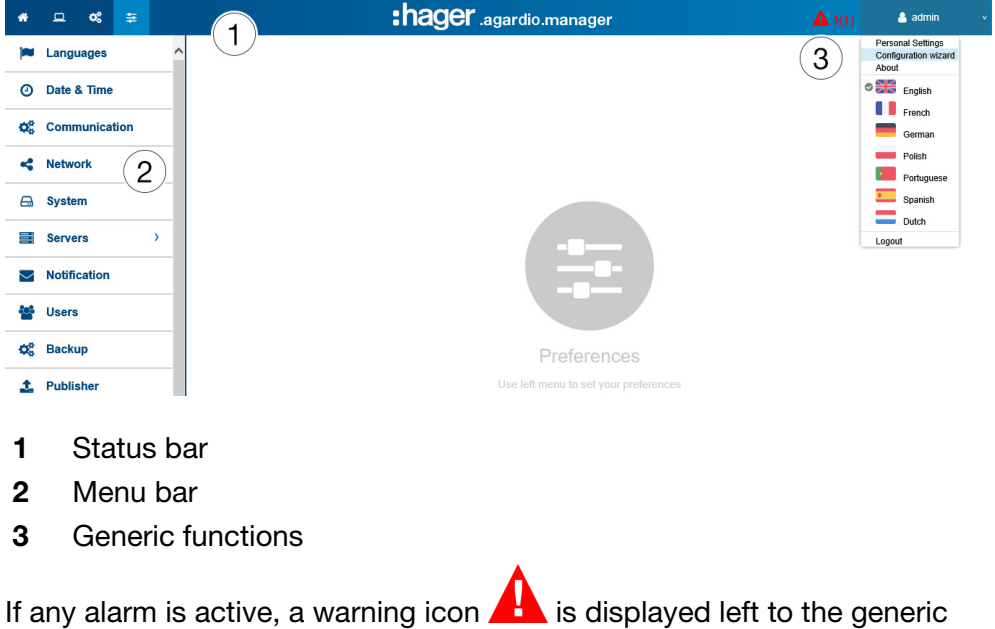

functions.

Depending on your profile, the status bar shows the following icons:

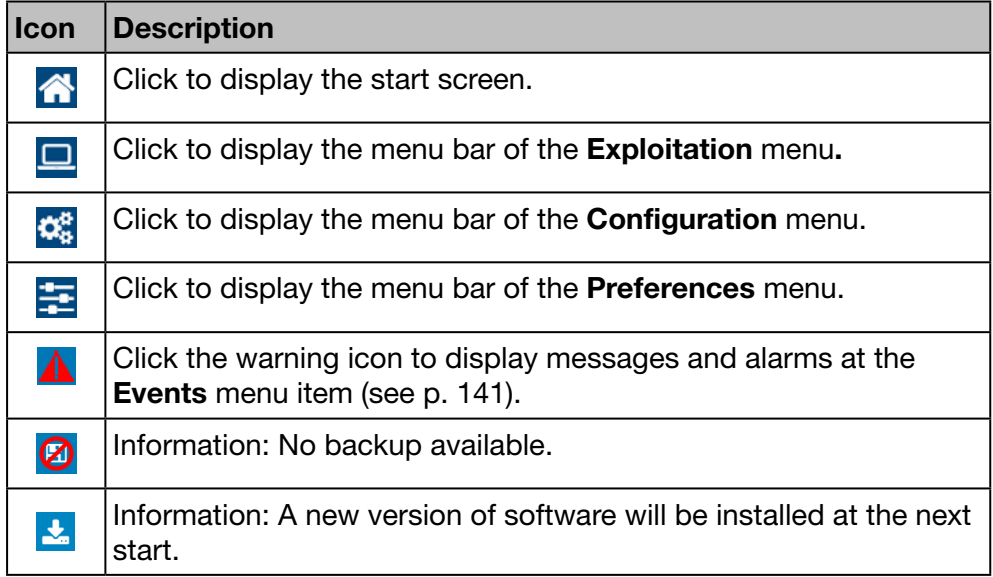

The menu bar contains the menu items of the corresponding menu. Click a menu item to open it.

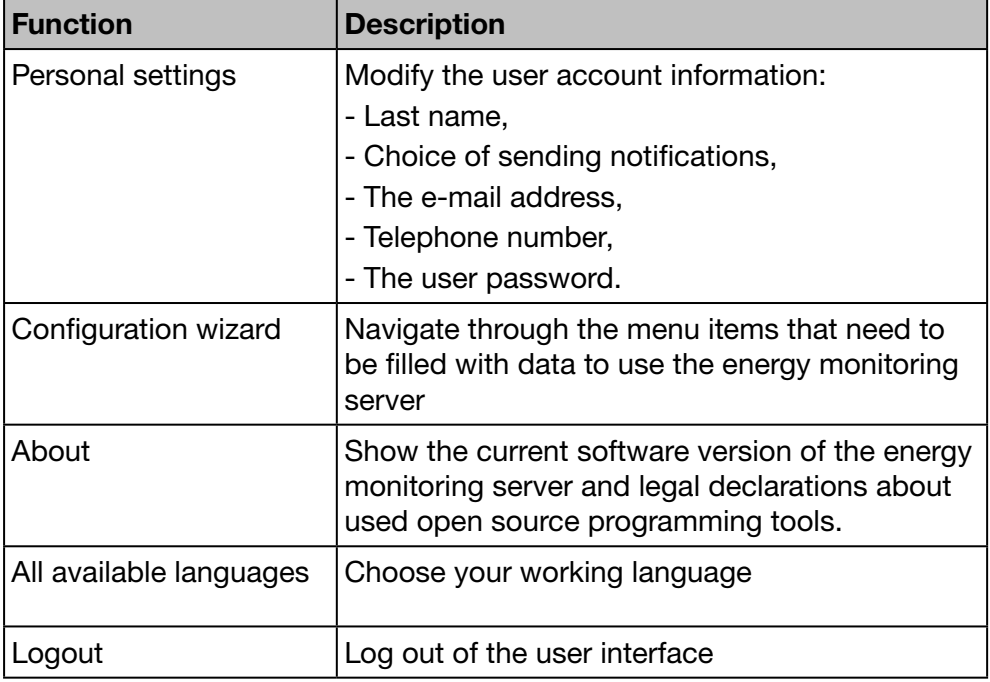

The status bar enables you to use the following generic functions:

### **NOTICE**

For data security and data safety, log out of the user interface when you have finished working with the energy monitoring server. It is necessary to prevent other users from using your profile.

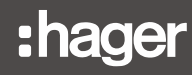

#### Information missing

If you try to save an action by entering invalid information or without providing the necessary information, a red exclamation point or red border indicates where to add the missing information.

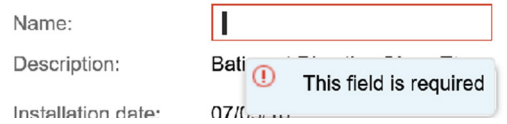

#### Additional functions

Within the menu screens this icons may be displayed:

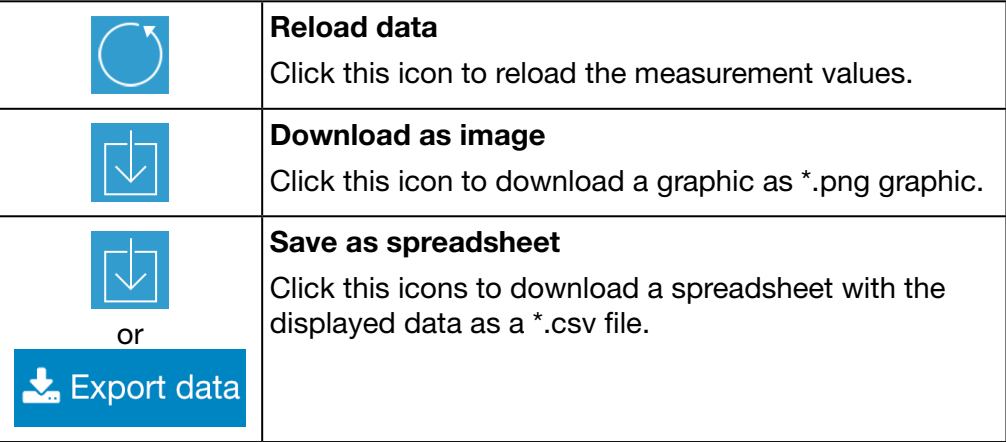

### 5. 2 Overview of all menu items

#### Menu(s) for certain users

The user interface of the energy monitoring server is divided into three menus:

- Exploitation
- Configuration
- **Preferences** : hager .agardio.manager  $\triangleq$  admin

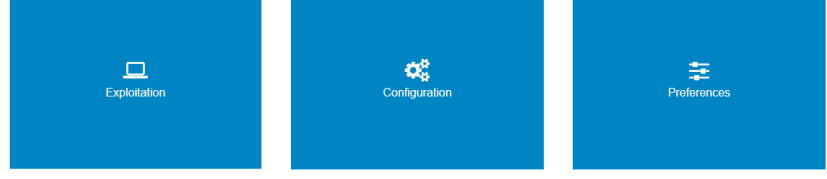

- Use Exploitation if you are a facility manager or a member of the maintenance team.
- Use Preferences if you are a system integrator.
- Use **Configuration** if you are an electrician or system integrator.

#### Exploitation menu

The Exploitation menu includes the following menu items:

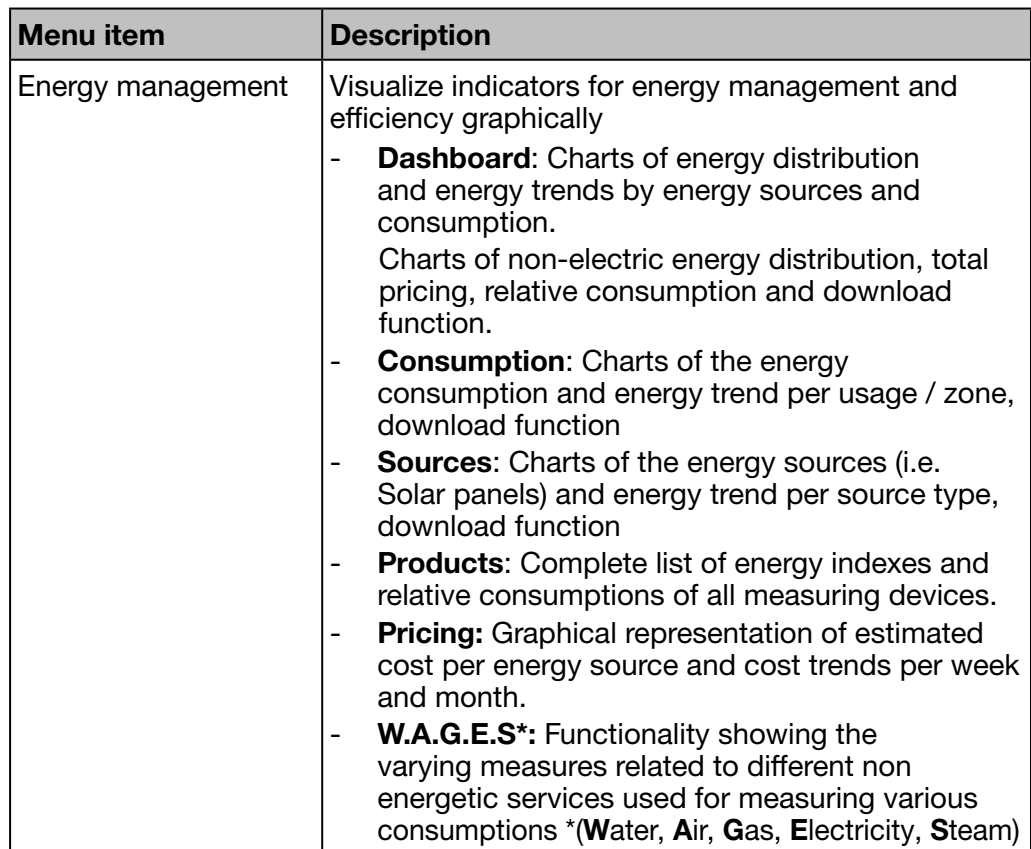

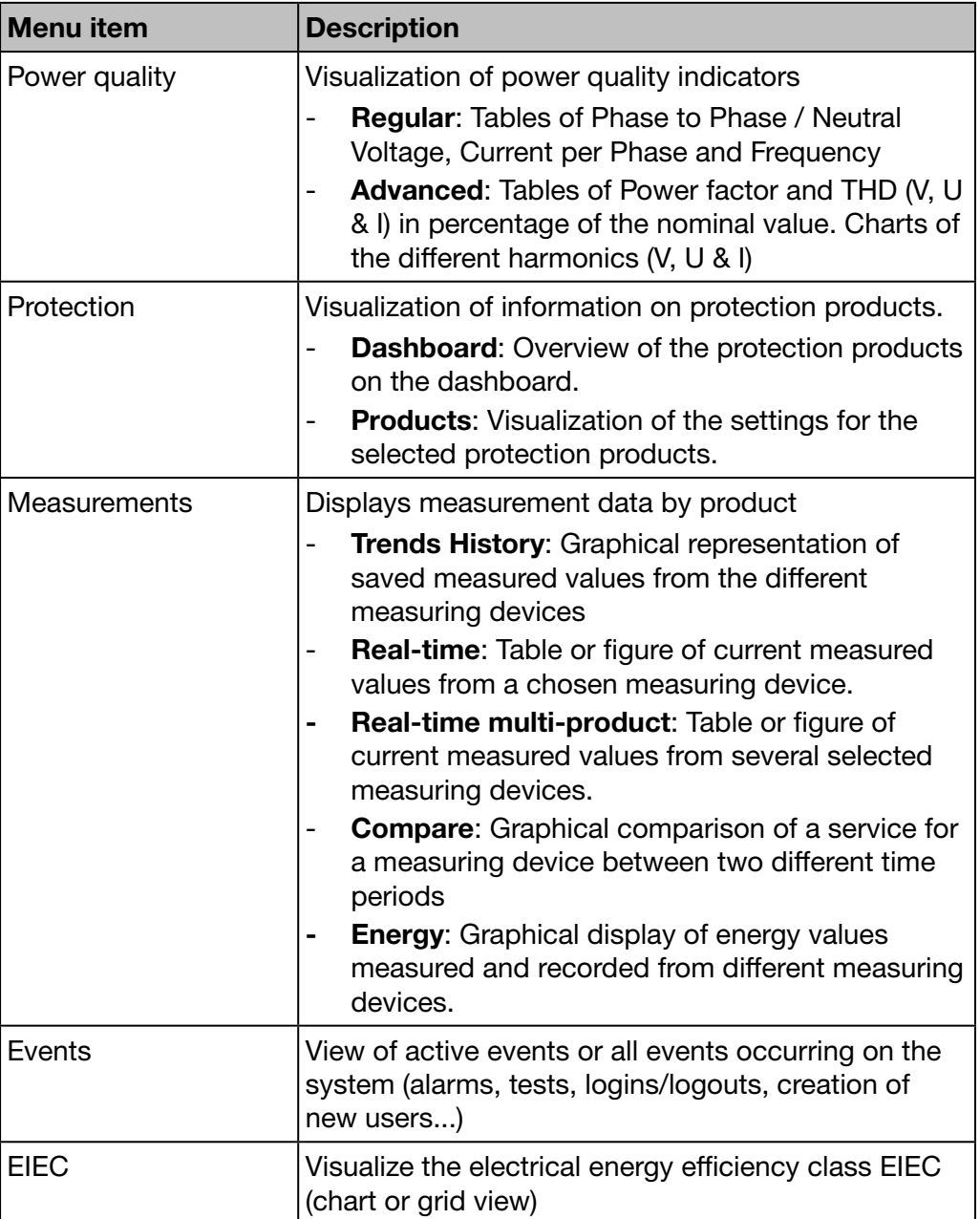

### Configuration menu

The Configuration menu includes the following menu items:

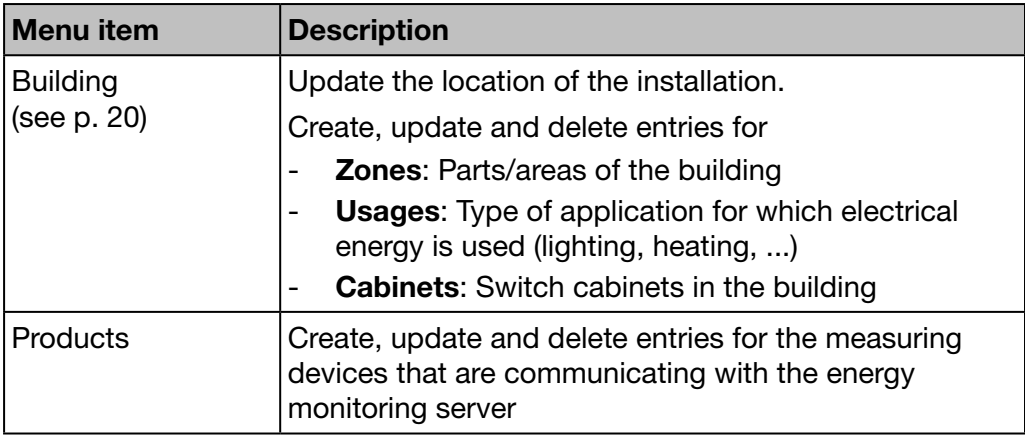

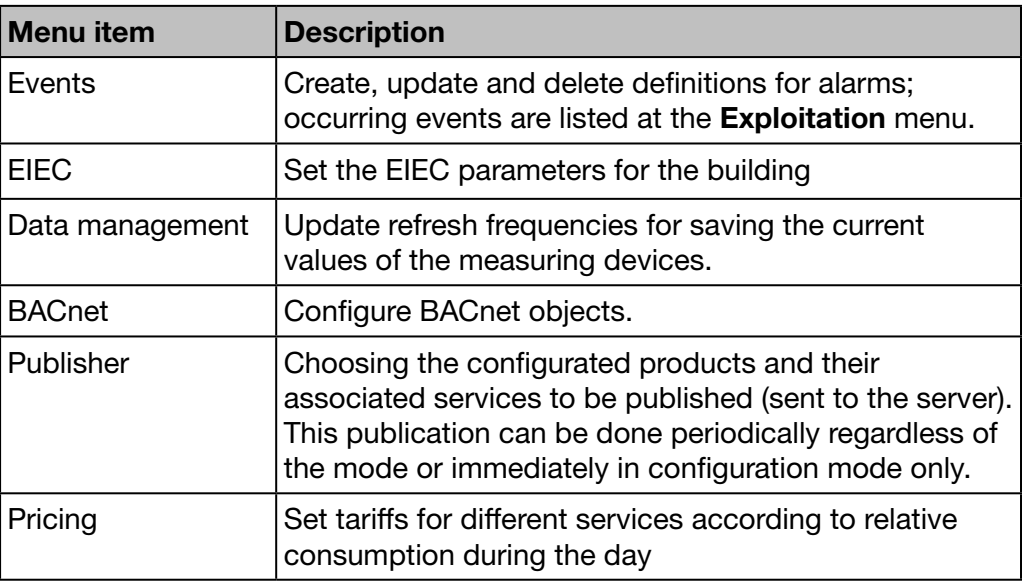

#### Preferences menu

The Preferences menu includes the following menu items:

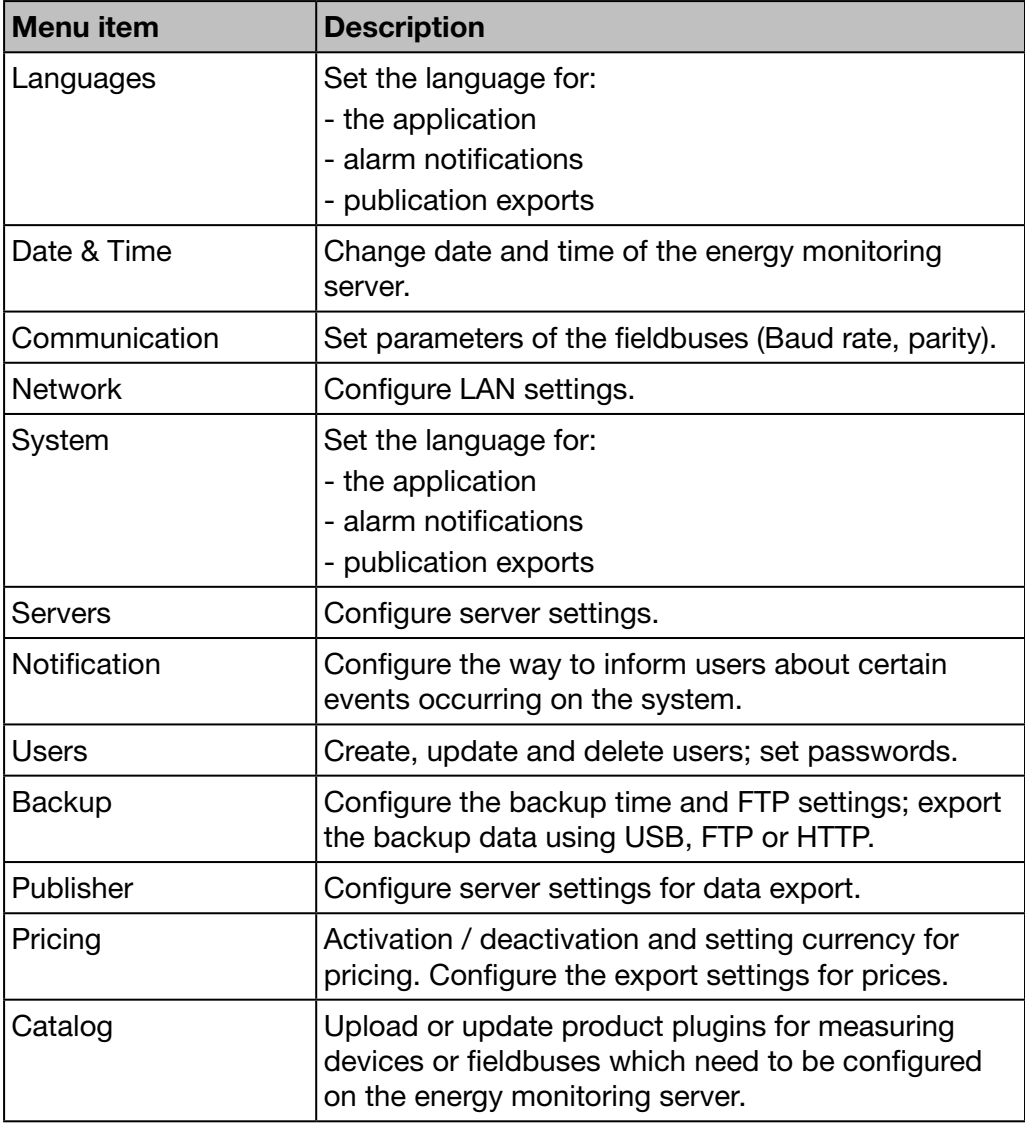

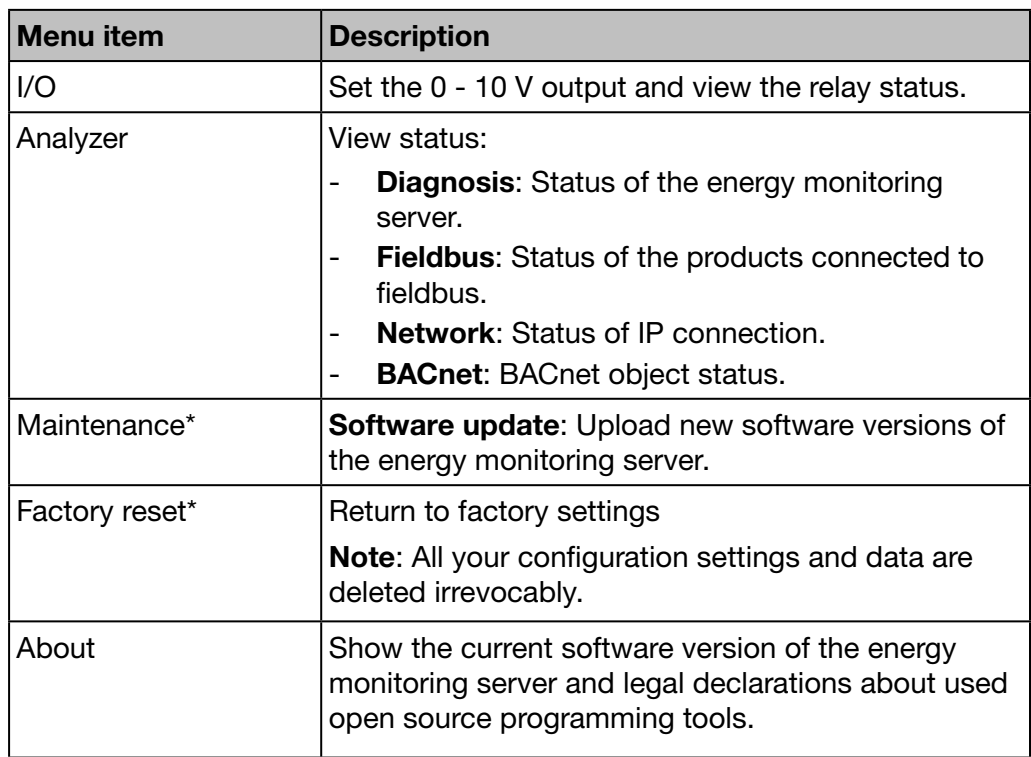

\*: This menu item is only available for the super *admin* user.

### 5. 3 Quick start access

#### Typical tasks

You can use the quick start access to:

- configure the energy monitoring server
- define a new measuring device
- open a:
	- Dashboard,
	- Real-time view,
	- Historic view

#### Configure the energy monitoring server

Choose the generic function Configuration wizard and let it guide you through the menu items to be filled with data:

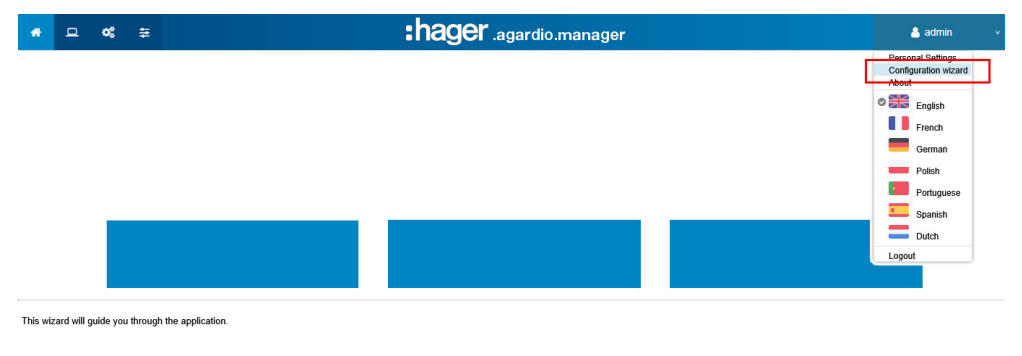

The following menu items will be displayed one after another:

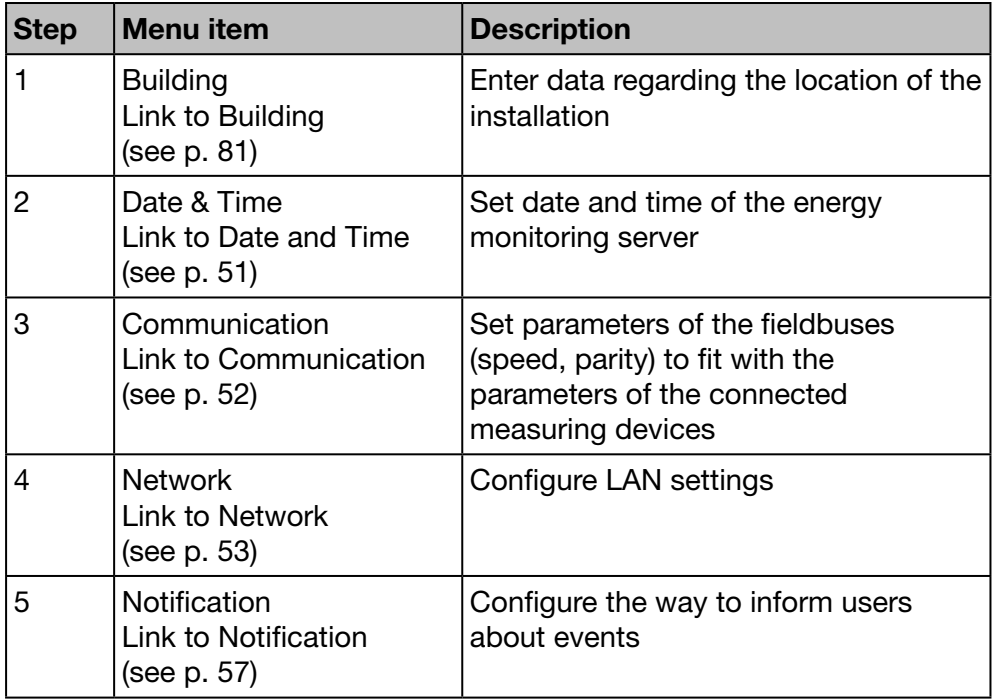

Previous Next

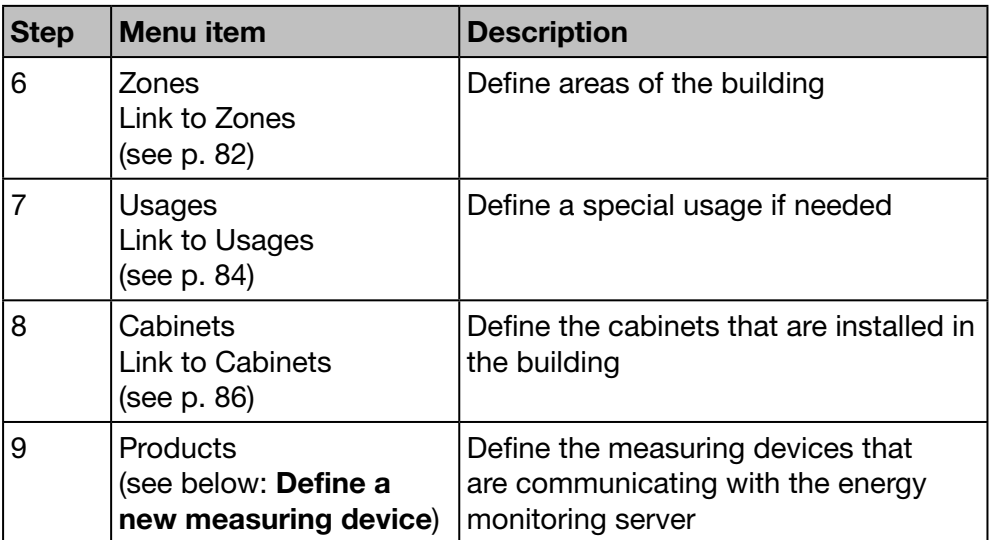

At the end, remember to generate the commissioning report:

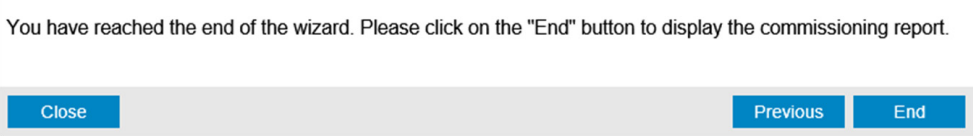

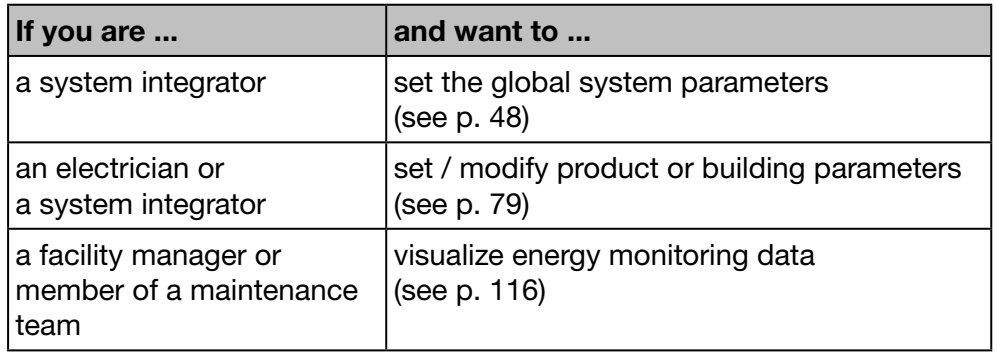

#### Define a new measuring device

### **NOTICE**

To define an new EC700 modular multifunction meter (see p. 87).

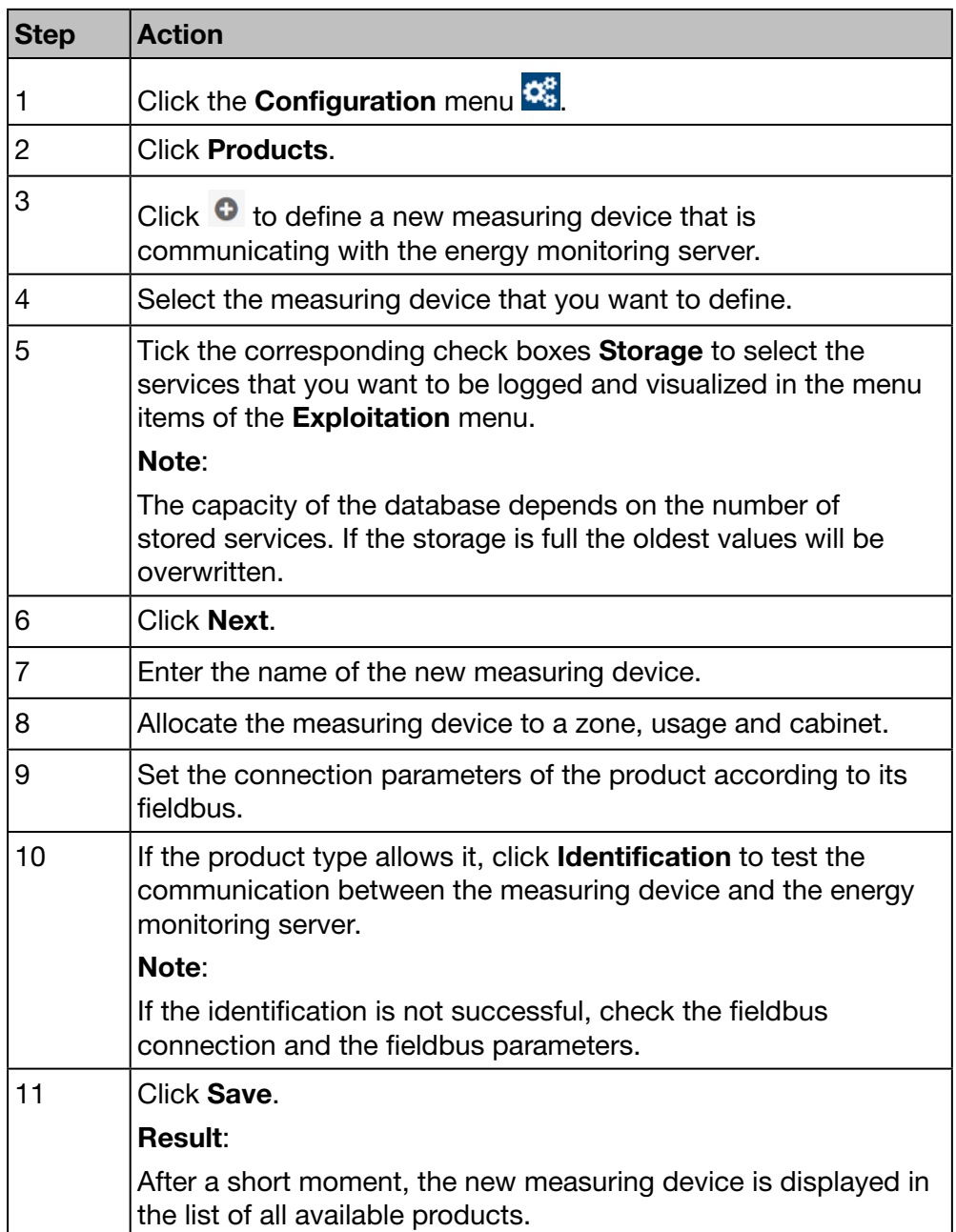

For more detailed information (see p. 87).

### Open a dashboard

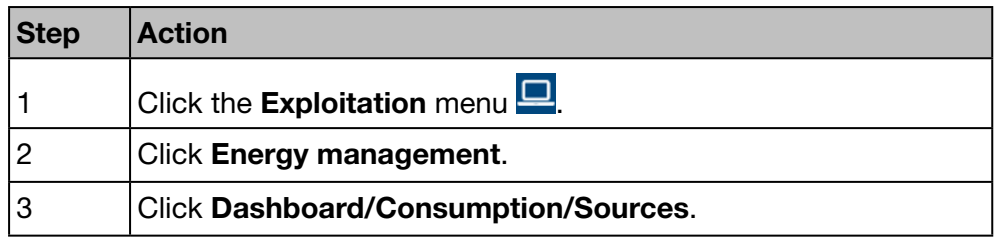

For more detailed information (see p. 119).

#### Open a real-time view

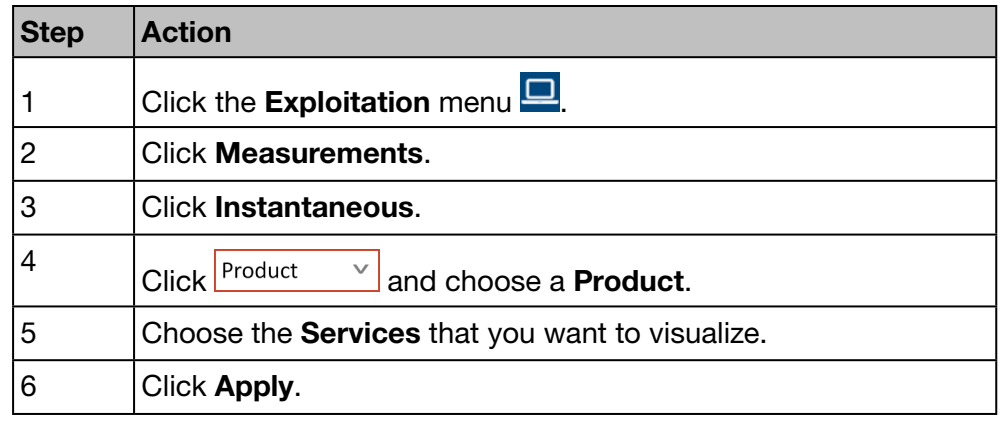

For more detailed information (see p. 137).

#### Open a historic view

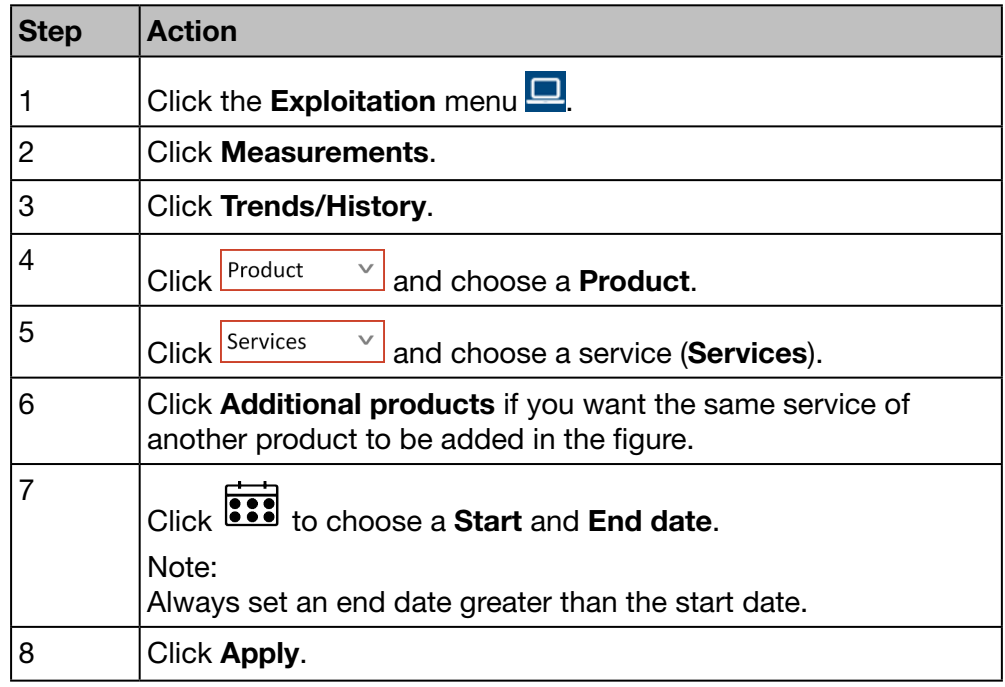

For more detailed information (see p. 132).

# 6 PREFERENCES menu

#### Introduction

This chapter provides detailed information regarding all menu items of the Preferences menu.

The Preferences menu allows managing global system settings of the energy monitoring server.

### **NOTICE**

The Preferences menu may only be used by the system integrator or administrator.

#### Chapter contents

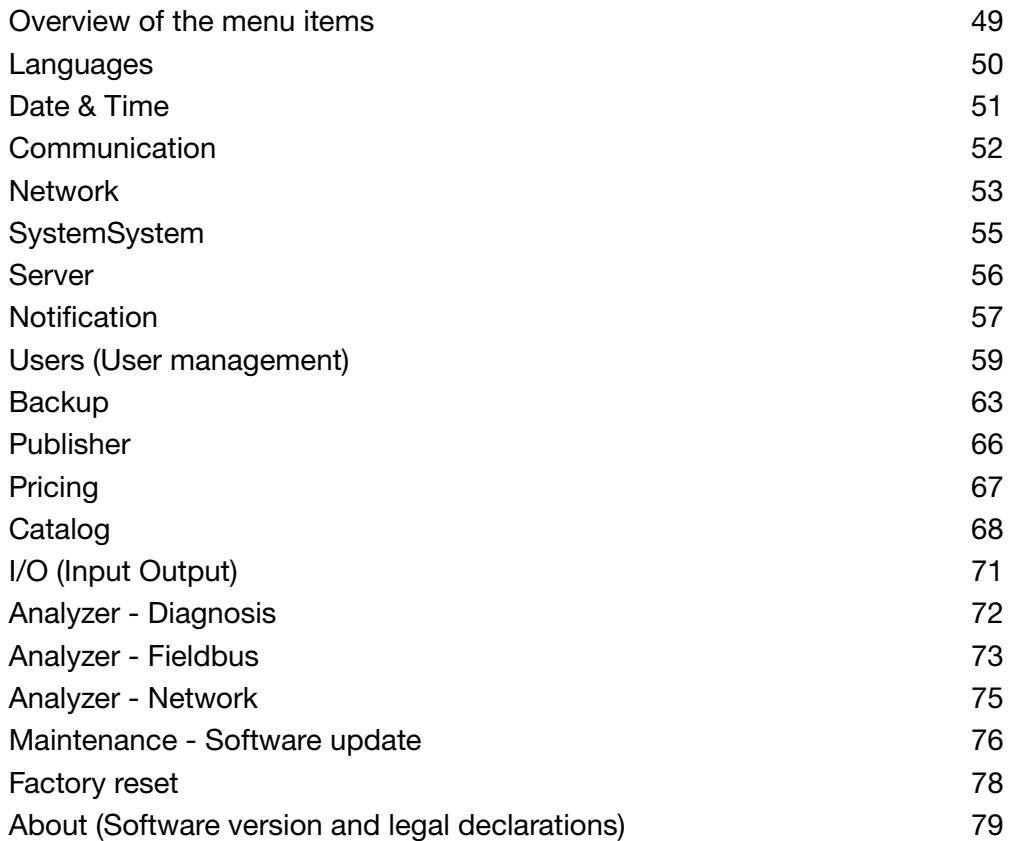

### 6. 1 Overview of the menu items

<span id="page-48-0"></span>The Preferences menu includes the following menu items:

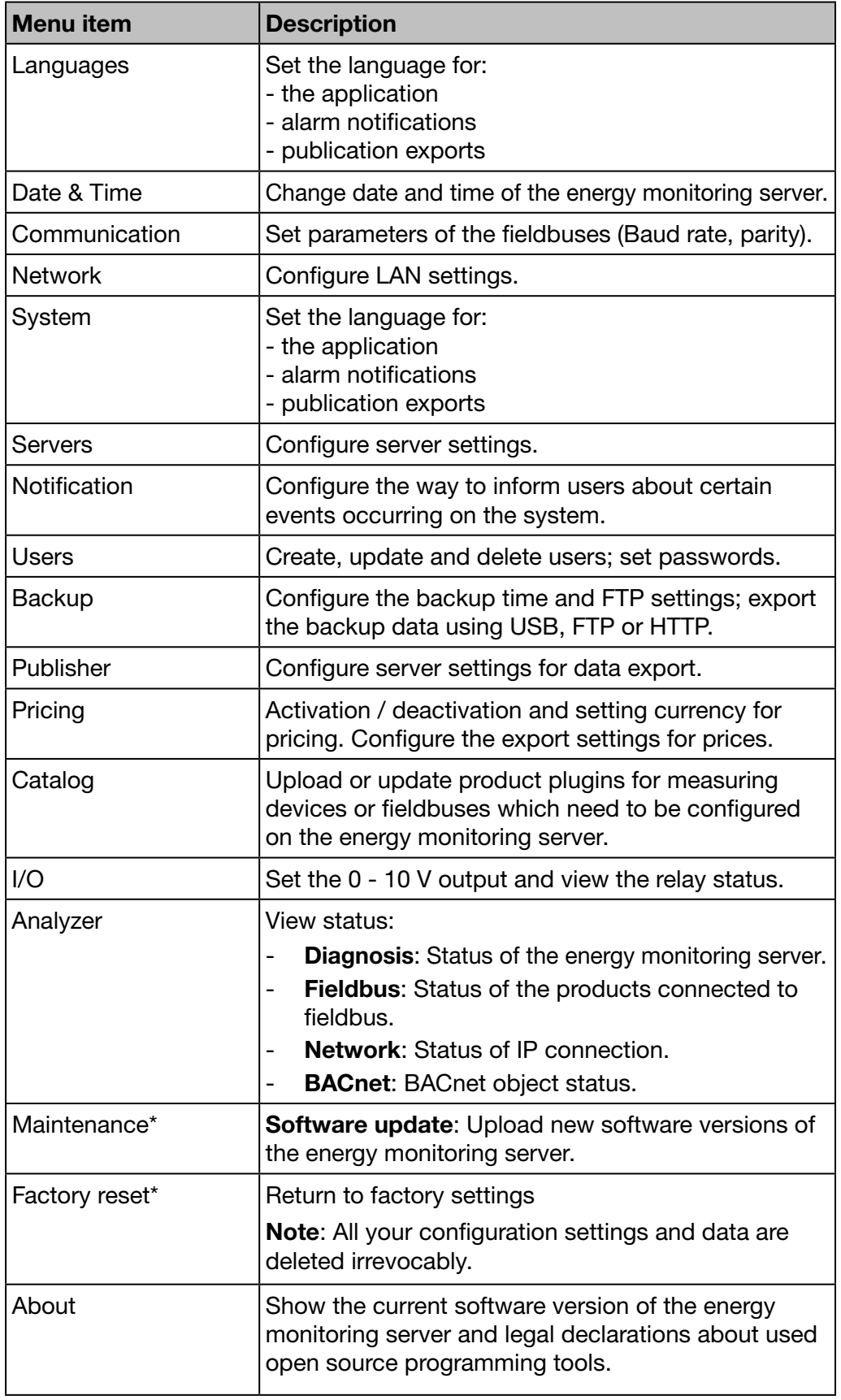

\*: This menu item is only available for the super *admin* user.

### 6. 2 Languages

#### Steps to open the menu item

<span id="page-49-0"></span>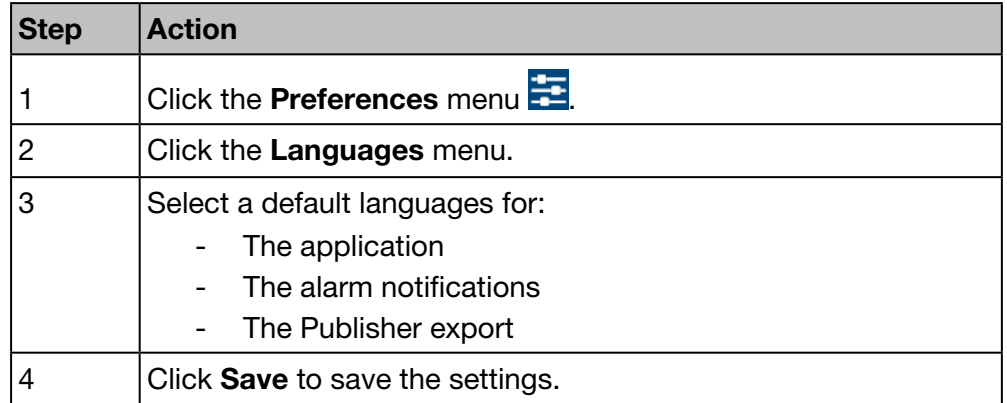

#### Screen to be displayed

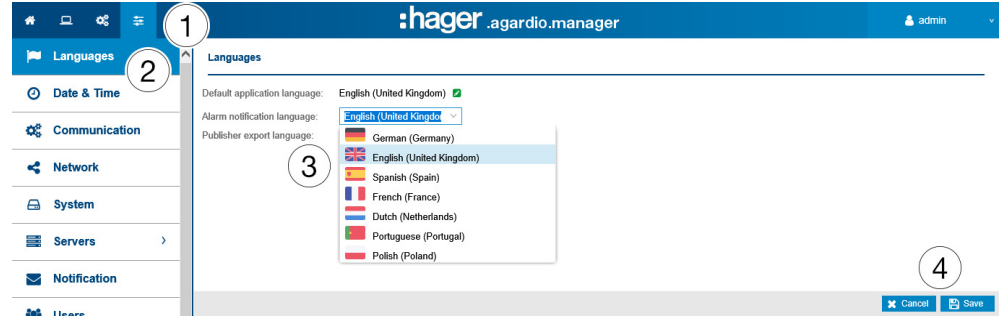

#### Further information

At the next login the login screen will appear in the selected language.

To change the language of the user interface, please select the language in the Generic Functions menu.

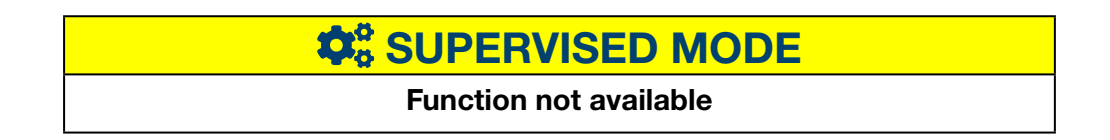

### 6. 3 Date & Time

#### Steps to open the menu item

<span id="page-50-0"></span>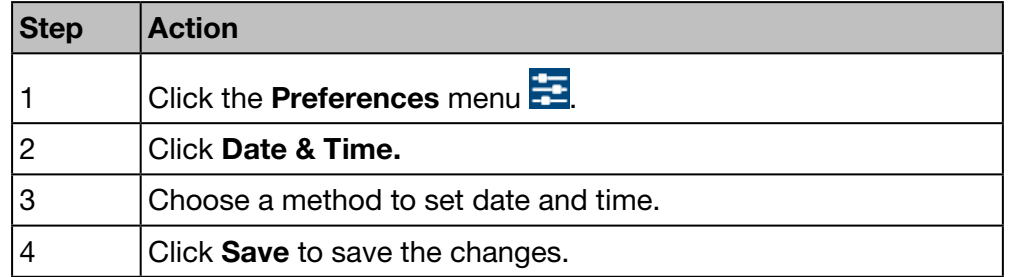

#### Screen to be displayed

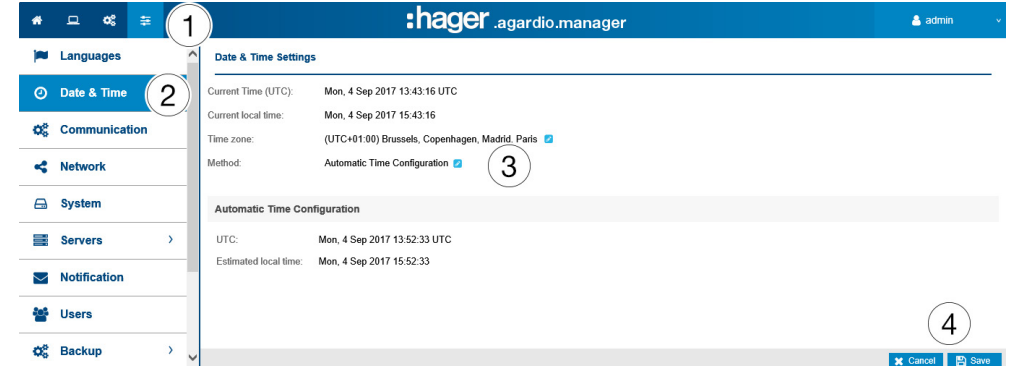

#### Further information

There are three ways to set the date and time of the energy monitoring server:

- **Automatic Time configuration**, i. e. time setting by synchronizing the energy monitoring server with time and date of the PC or tablet that hosts the Web browser.
- NTP server configuration enables the synchronizing with a NTP time server.

In this case, please set the NTP server name (the server port is set to 123).

Manual configuration, i. e. manual time setting (UTC and local). For a correct system time stamp, set the correct time zone in the menu.

### **NOTICE**

The time synchronization is sent periodically by the energy server to all the slaves present on the bus.

# $\mathbf{\hat{\alpha}}^{\text{o}}$  **SUPERVISED MODE**

#### Function available

Exception : Date and time setting is not possible.

### 6. 4 Communication

#### Steps to open the menu item

<span id="page-51-0"></span>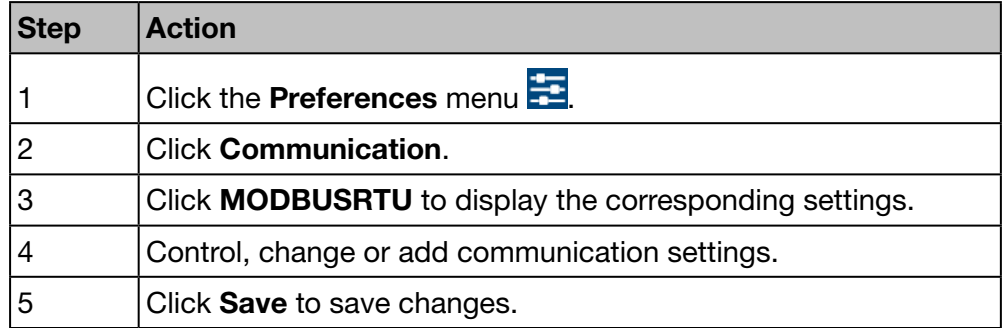

#### Screen to be displayed

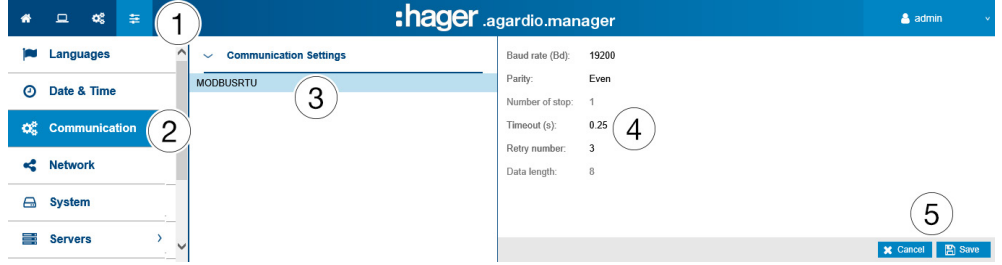

#### Further information

- Baud rate (default: 19200 Baud) is the speed of the bus.
- Parity must be set (Even, odd or none). In case *none* is set, a second stop bit is added.
- **Number of stop** bits depends on the parity setting.
- Time out (default: *0,25 seconds*) refers to the maximum waiting time between the interrogation of the master (energy monitoring server) and the reply of the slaves (measuring devices connected to the bus / communicating with the energy monitoring server).
- Retry number is the maximum number of trials after the first attempt to obtain responses from the slaves.
- Data length is 8 for Modbus RTU.

### **NOTICE**

All measuring devices (master and slaves) must have the same settings regarding baud rate and parity in order to ensure the communication. Refer to the installation guide for more detailed information.

Hager recommends to use the following settings:

Baud rate: 19200 Baud

Parity: Even

Stop bit: 1

# $\hat{\mathbf{Q}}_5^6$  **SUPERVISED MODE**

#### Function not available

# :hager

### 6. 5 Network

#### Steps to open the menu item

<span id="page-52-0"></span>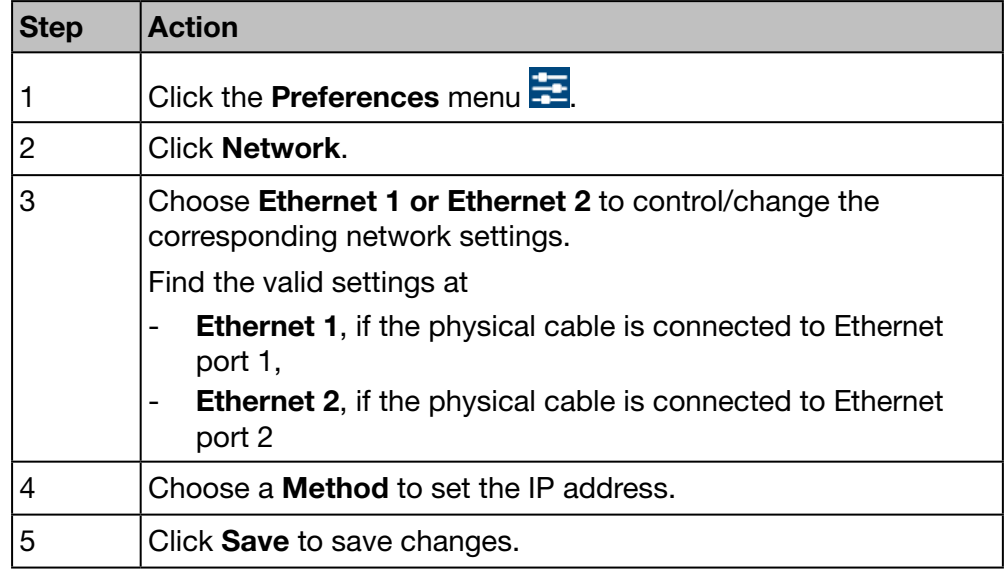

# **NOTICE**

The energy monitoring server has to be integrated into your LAN. Contact the IT network administrator to

- organize the IT settings or
- authorize you to connect the energy monitoring server to the LAN. You need the following information:
	- a) IP address
	- b) Subnet mask
	- c) Gateway adress
	- d) DNS server adress

#### Screen to be displayed

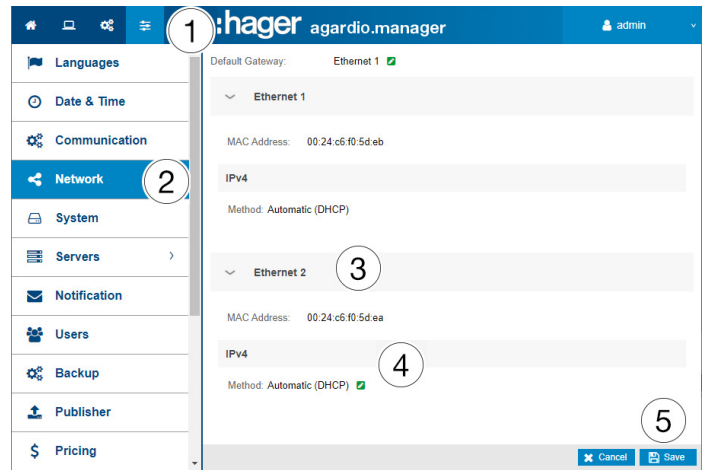

#### Further information

To set the IP address (address, Subnet mask and gateway), there are two methods:

- *Automatic* means that the energy monitoring server gets the IP address automatically from a DHCP server.
- *Manual* means that address, Subnet mask, gateway and DNS server have to be set manually.

Hager recommends the manual method.

If you use the manual method, then the following parameters must be set:

Address is the IP-address of the energy monitoring server within the LAN.

Netmask represents the settings which part of the IP address

- is the same for every device in the network (network part).
- is used for addressing (device part).

In the netmask 255.255.255.0 the first 24 bits are set to 1 and represent the network part. The remaining 8 bits represent the device part and enable you to connect up to 254 devices to the network.

Gateway is the IP-address of the router of the LAN. If you do not assign an IP address to the gateway, then no communication outside the LAN is possible (neither e-mail, nor HTTP or FTP processes).

DNS Server is the IP address of the domain name server. A name is easier to remember than an IP address.

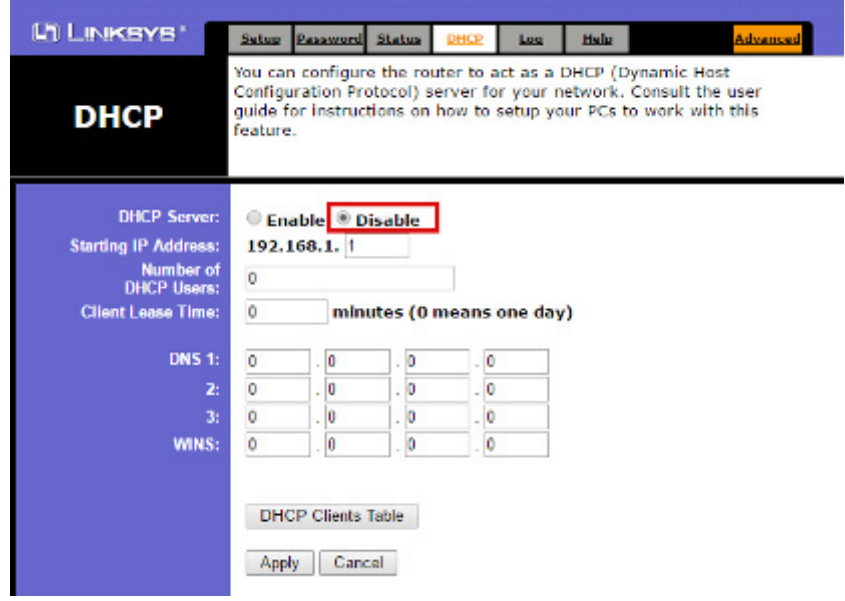

Example of a router configuration

Hager recommends to use a static configuration of the energy monitoring server (Method: *Manual*). In consequence the LAN gateway (router or firewall) must use the same configuration (i. e. DHCP Server has to be disabled).

Take care to assign different IP addresses for router and energy monitoring server.

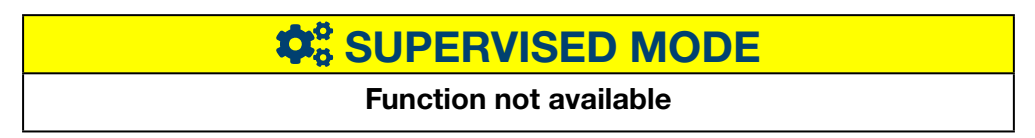

### 6. 6 System

#### Steps to open the menu item

<span id="page-54-0"></span>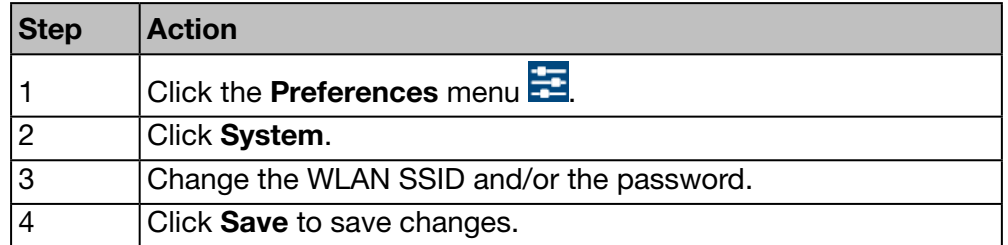

#### Screen to be displayed

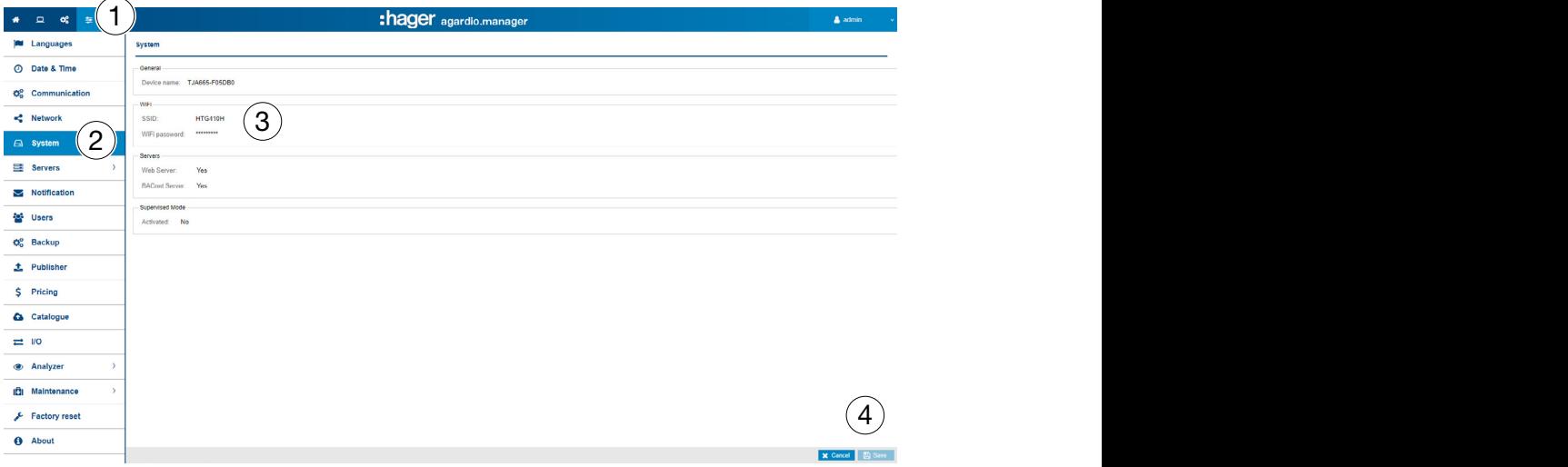

#### **NOTICE**

Hager recommends not to change the SSID and the password. If you have to alter these setting, don´t forget to document the changes. Otherwise you will have no further access to the WLAN.

#### Fields to enter

Switching to supervised mode (Activated: Yes/No) enables you to set the link with the Energy Management Software stream.

For more detailed information (see p. 146).

#### Further information

Agardio manager is a multiprotocol server: these are not all enabled by default. A special login is required to enable the BACnet server.

The user connects to the IHM with the special login "integrator". By default, the password is "integrator".

In the "Preferences" application, the System page presents the activation status of the BACnet server. After activating the server and saving the changes, the integrator can see a new page: Preferences | Servers | BACnet Server.

By activating this status, the protocol becomes visible but is not yet running. More configuration is required (such as the Ethernet interface, UDP port, etc.) before having an executable configuration.

Note: the BACnet server is disabled in setup mode.

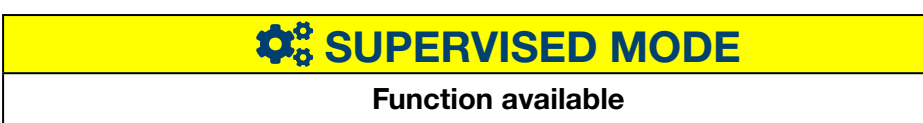

### 6. 7 Server

#### Steps to open the menu item

<span id="page-55-0"></span>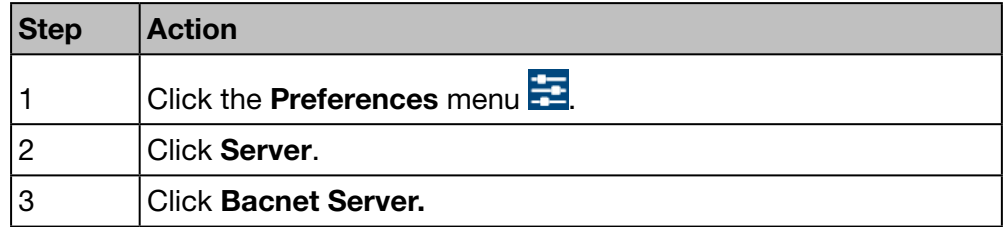

#### Screen to be displayed

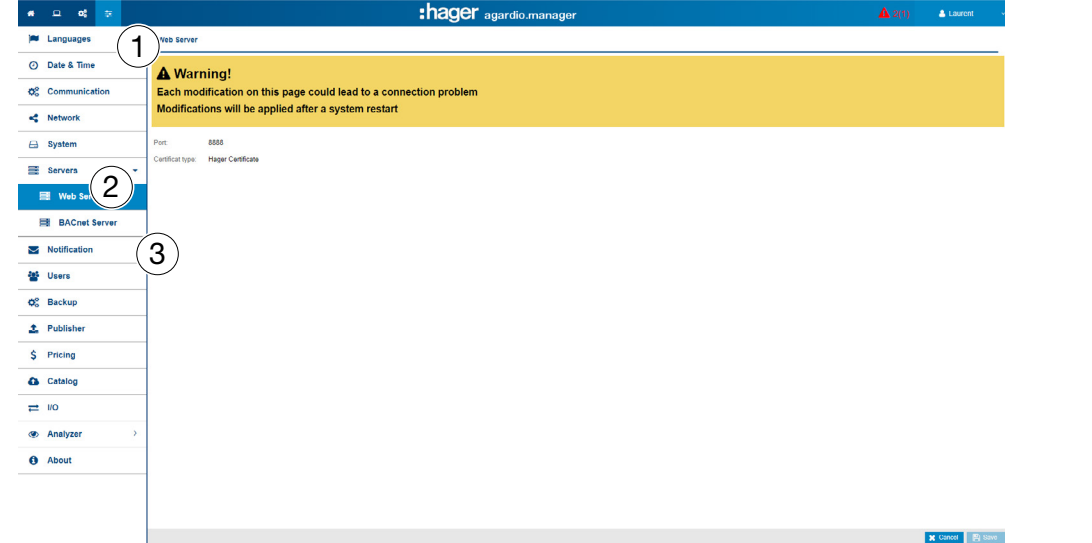

#### Further information

The **port** number is used by the WEB server for HTTPS connections. By default, the HTTPS port number is 8888.

The certificate, always active, is used to secure data transfers and connection information. There are 2 possible choices:

- the native **Hager certificate** in the server
- the user certificate to load the Key File and the Certificate File.

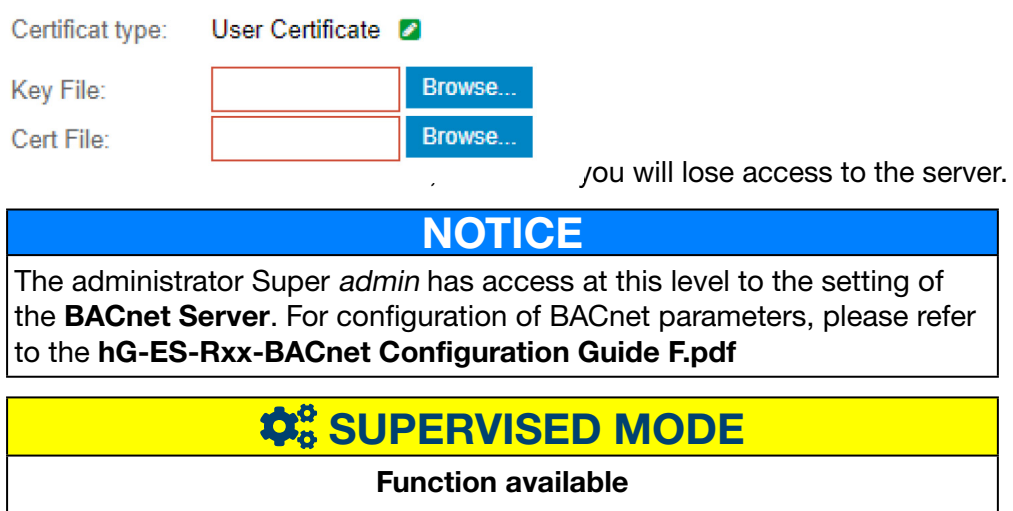

### 6. 8 Notification

#### Steps to open the menu item

<span id="page-56-0"></span>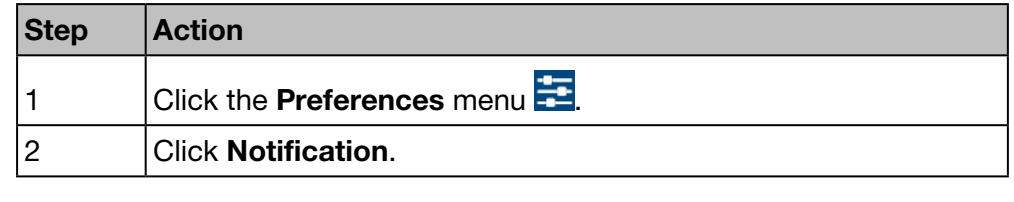

**NOTICE** 

Ask your IT network administrator to know the SMTP server address.

#### Screen to be displayed

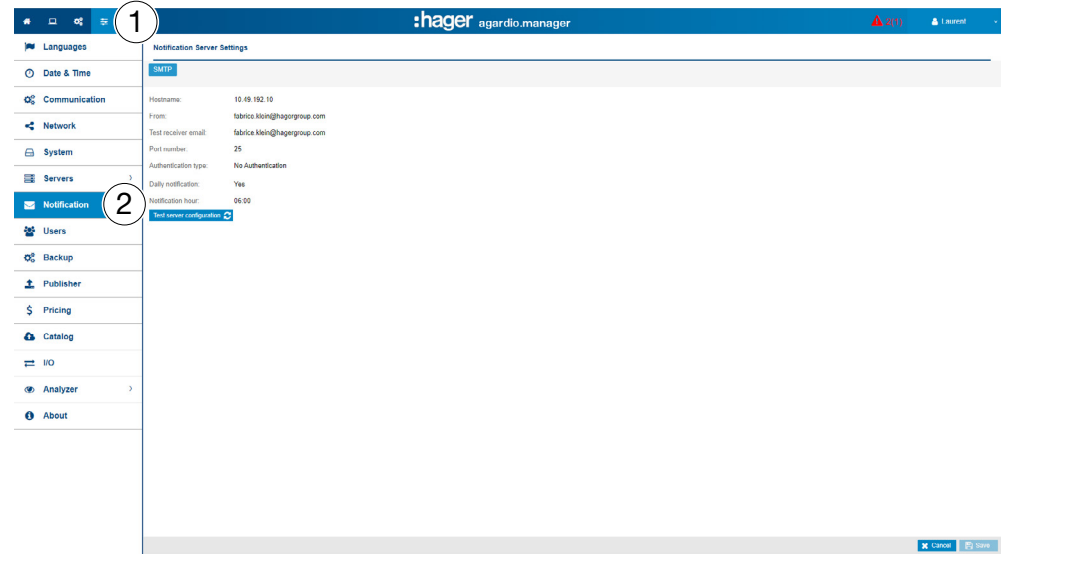

#### Functions to choose

- Click Test server configuration to send an e-mail to the address entered as Test receiver email.

#### Further information

An SMTP client is configured in order to send Email notifications to users.

The SMTP Hostname can be an IP address or the name of the server such as *smtp.gmail.com*. The host name is necessary to send e-mails.

From is the e-mail address that is displayed as sender address.

Test receiver email is the e-mail address to which test e-mail will be sent using Test connection's configuration when receiving an alert e-mail.

Port number is set to 25 (TCP port for SMTP).

Authentication type is *No Authentication* or *Password* (if a password must be set for e-mail sending).

Daily notification means that the report is sent every day when events are present.

Hour is the time to send the daily report of active events by e-mail.

The energy monitoring server informs users for whom **Notification** is activated at the Users [\(see p. 59\)](#page-58-0) menu item about occurring events and critical alarms.

Alarms are indicated through:

- the Events [\(see p. 141\)](#page-140-0) menu item of the Exploitation menu or
- Email if Notification is activated and Email (address) is specified for the user.

Critical alarms are indicated as soon as they are detected. Other alarms with lower priority and messages are indicated only once daily.

# $\hat{\mathbf{Q}}_3^8$  **SUPERVISED MODE**

Function not available

### 6. 9 Users (User management)

#### Steps to open the menu item

<span id="page-58-0"></span>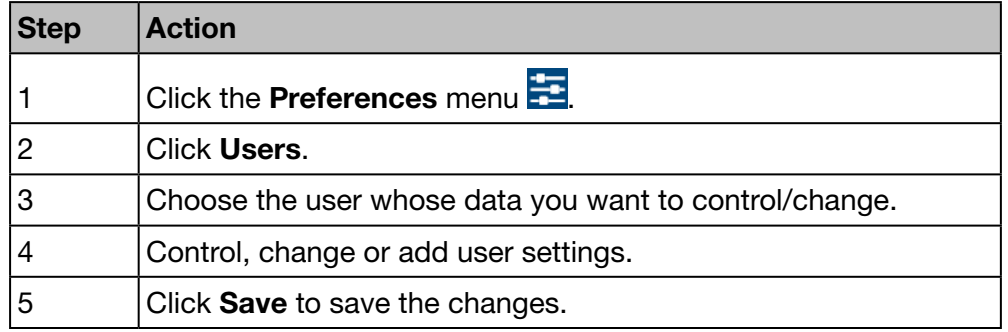

#### Screen to be displayed

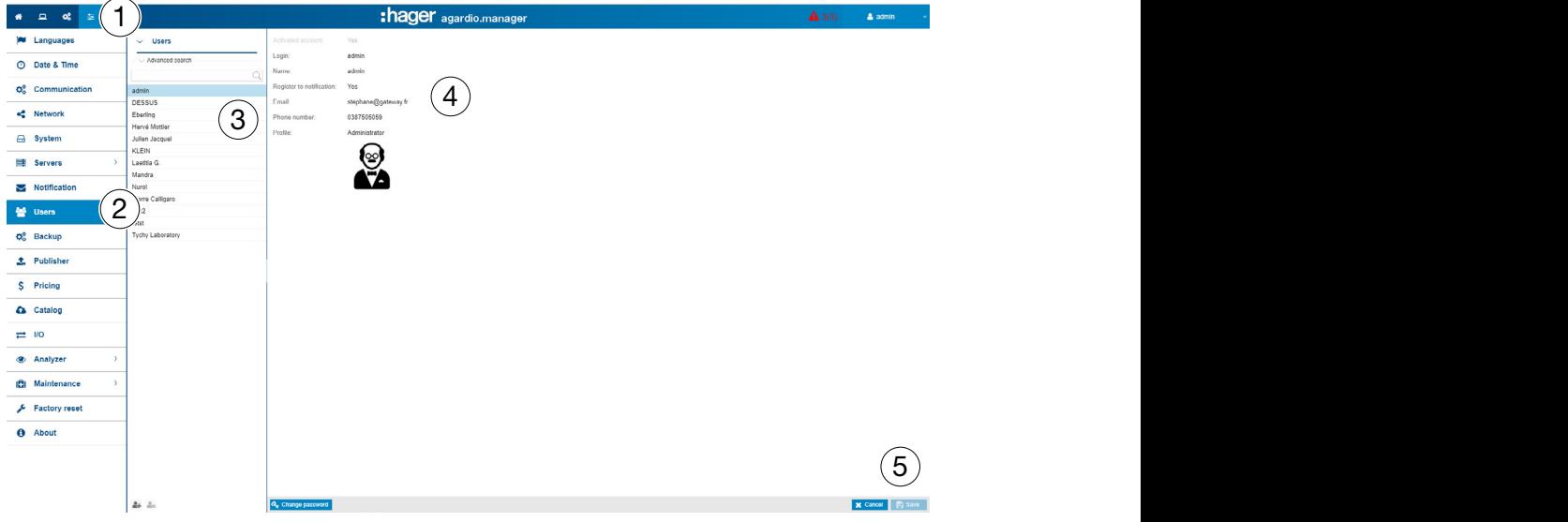

#### Fields to enter

A user is characterized by its:

- Status: **Activated** (Yes/No); Disabling a user temporarily suspends access to the server.
- Login (necessary, see below: Security requirements about login ...),
- Name (necessary),
- Notification (not necessary),
- Email address (necessary),
- Phone number (text field, 15 digit maximum length, not necessary),
- Profile (necessary),
- Icon (figure depending on the profile, set automatically),
- Password (necessary, see below: Security requirements about ... password).

The Login must be unique and cannot be changed.

The energy monitoring server informs users for whom Notification is activated about occurring events and alarms. For users to be informed, Email (address) has to be specified.

#### Profiles

The following profiles are available:

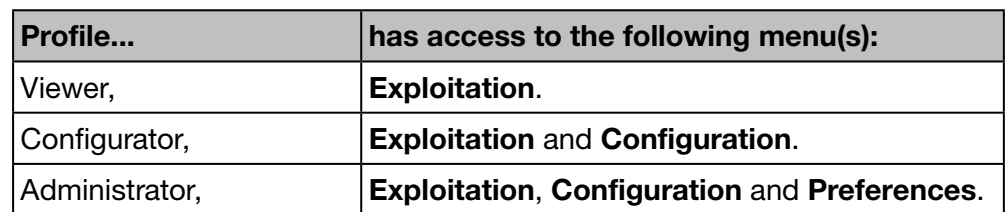

Every user can only be assigned to one profile.

Only administrators are allowed to manage users and change passwords. Administrators are able to create new users with Viewer or Configurator profile.

Only the super *admin* user (see below) is able to create new administrators.

#### Functions to choose

- Click  $\stackrel{\circ}{\bullet}$  to add a new user.
- Click  $\overset{\bullet}{\bullet}$  to delete a user that is not working with the energy monitoring server any more.
- Click Change password to change your password, if you are an administrator and know your old password. If you need to change your password without knowing the old password, the super *admin* user has to be involved. He might have to change the password without knowing the old one.

#### Admin user

A default user with Administrator profile is defined originally in factory settings as follows:

- Login: *admin*
- Password: *admin*

The *admin* login cannot be changed. Only the password of the super *admin* user can be changed.

The super *admin* user has full authorization within the user interface and is seen as a super administrator.

The super *admin* is the only user able to

- create new administrators,
- delete administrators.
- update data about any user,
- update passwords of other administrators,
- update the firmware of the energy monitoring server and
- restore the factory settings.

#### Hager recommends to

- **1** change the password of the super *admin* user immediately at the first connection to the energy monitoring server [\(see p. 25\).](#page-24-0)
- **2** create a new administrator to do the main settings for the energy monitoring server.

### **NOTICE**

Store the password of the super *admin* user in a secure location.

If you lose the password of the super *admin* user, the only way to reconnect to the energy monitoring server is to

- **1** switch to setup mode,
- **2** reset the administrator password and
- <sup>3</sup> restart the energy monitoring server.

For more detailed information [\(see p. 25\)](#page-24-0).

#### Security requirements about login and password

The following rules must be obeyed:

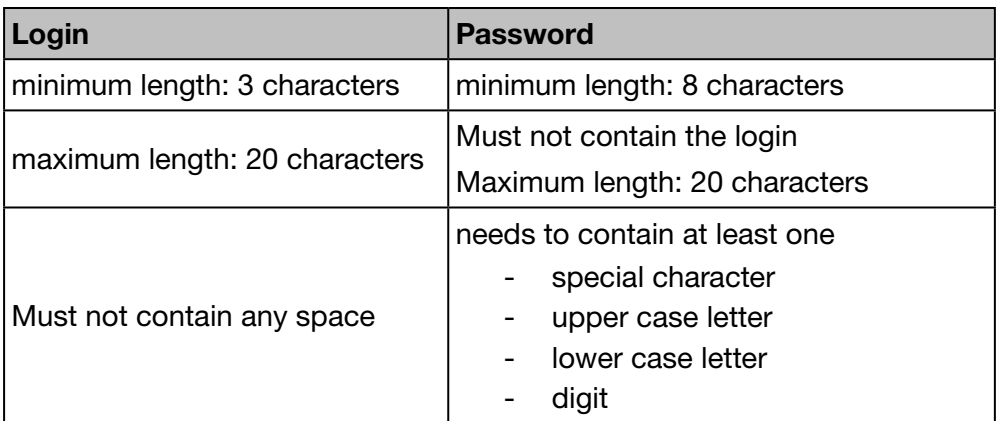

The following special characters might be used:

 $!, \, \$$ , ', ', -, :, =,  $\emptyset$ ,  $], \, \]$ , ',  $\%$ ,  $($ , +, ., ;, >,  $[$ ,  $\land$ ,  $[$ ,  $*$ ,  $\mathcal{A}, \}$ ,  $\land$ ,  $\land$ ,  $\land$ ,  $\Box$ ,  $]$  and , (the comma as a character)

Exp. for a correct password: *Hager2016.1* or *\_Hager2017*

#### Personal settings

If you need to change the e-mail address, phone number or password for your own user and you are not an administrator, then choose the generic function Personal Settings:

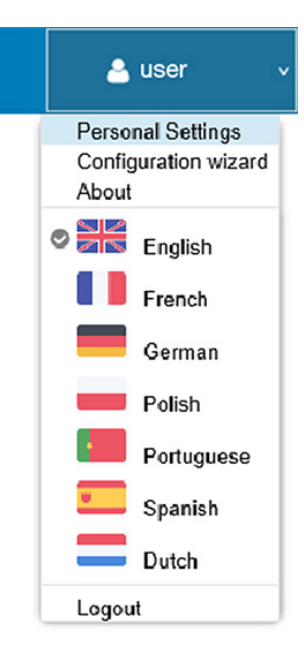

# $\hat{\mathbf{Q}}_0^8$  **SUPERVISED MODE**

#### Function available

### 6. 10 Backup

#### Steps to open the menu item

<span id="page-62-0"></span>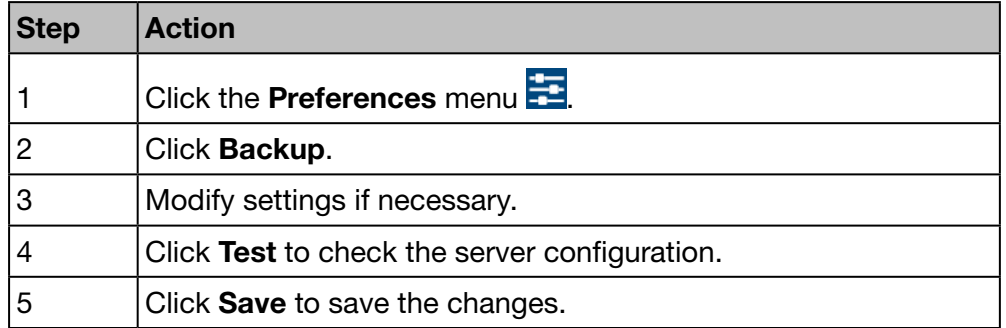

#### Screen to be displayed

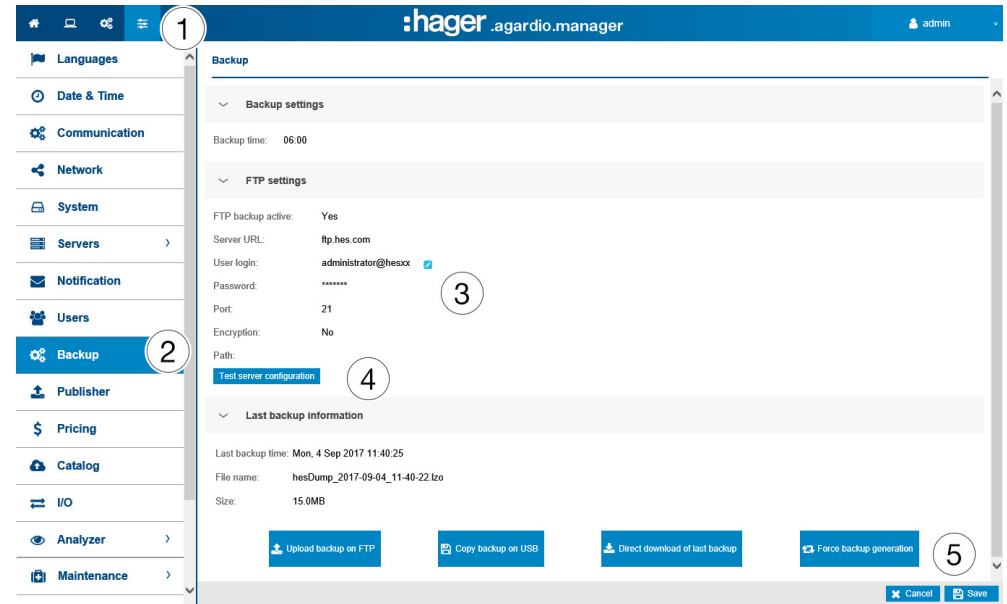

#### Fields to enter

Configuring the backup service consists in setting:

- The time at which the backup creation starts (Backup time).
- The indication if backup has to be transferred to an FTP server (FTP backup active).

If the backup has to be transferred by FTP the following settings are needed in addition:

- Address (Server URL) and Port (default: *21*) and Path of the FTP server.
- The FTP User login and password if the FTP server is configured to reject anonymous.
- The information if **Encryption** is used by the server (FTP over TLS).

If you change any FTP settings, then click Save FTP settings afterwards to save the changes.

### **NOTICE**

You can validate your FTP server configuration by clicking the Test server configuration button.

#### Further information

The backup service stores process and configuration data of the energy monitoring server to the embedded μSD card. The backup is performed automatically every day at the preset Backup time (file format '\*.lzo').

Backup data is automatically exported to FTP and manually to USB or DDL. The export does not create a new backup.

#### Functions to choose

There are three ways to export backup data:

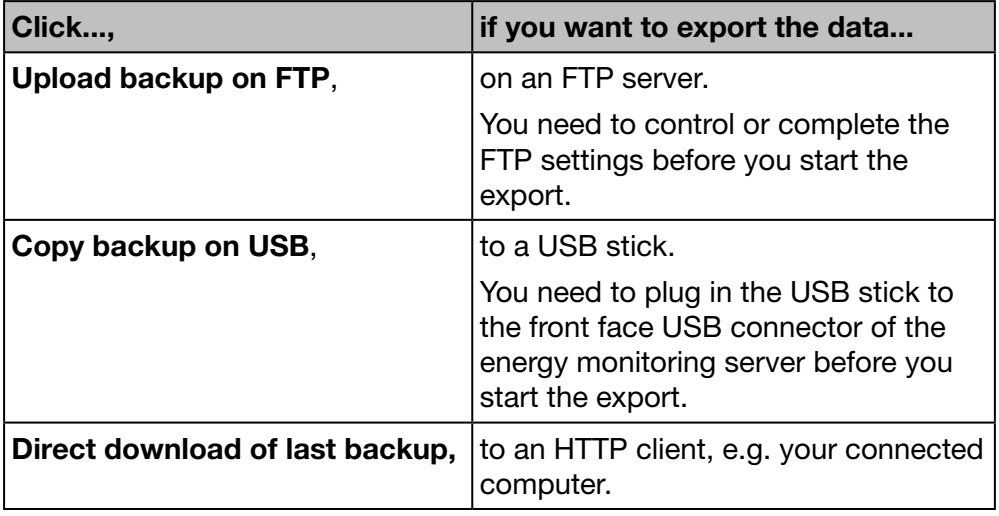

If you download a backup from HTTP, a similar message is displayed:

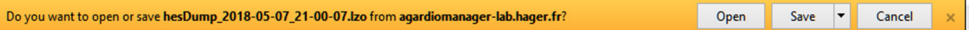

You can start a data backup by clicking on:

- Force backup generation: The energy server will generate a backup and store it in its memory.

### **NOTICE**

The backup data is needed

- in case of problems or damaging of the energy monitoring server.
- to integrate all settings and logged data into a new energy monitoring server.

#### Steps to restore a backup

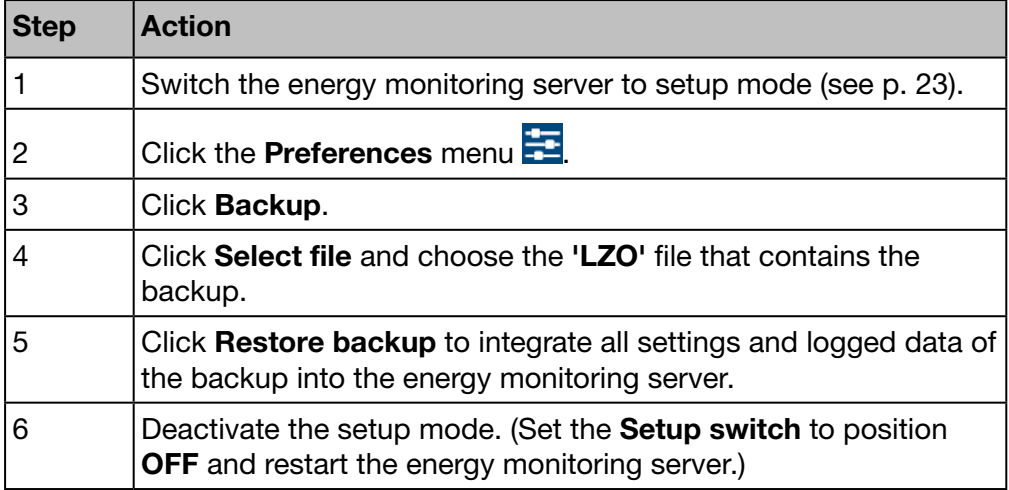

# **NOTICE**

Restoring the backup may take several seconds. It is necessary to allow the energy server time to restart automatically.

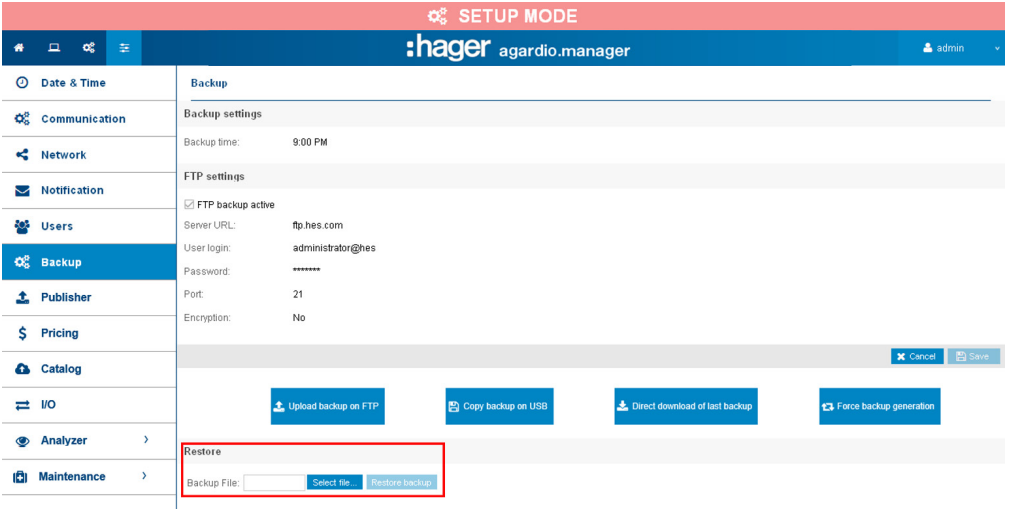

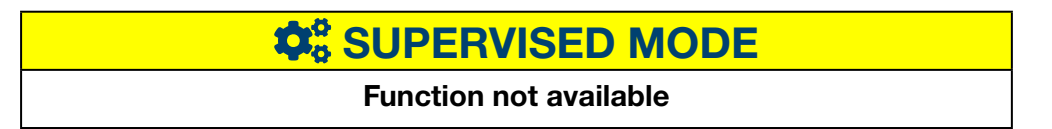

### 6. 11 Publisher

#### Steps to open the menu item

<span id="page-65-0"></span>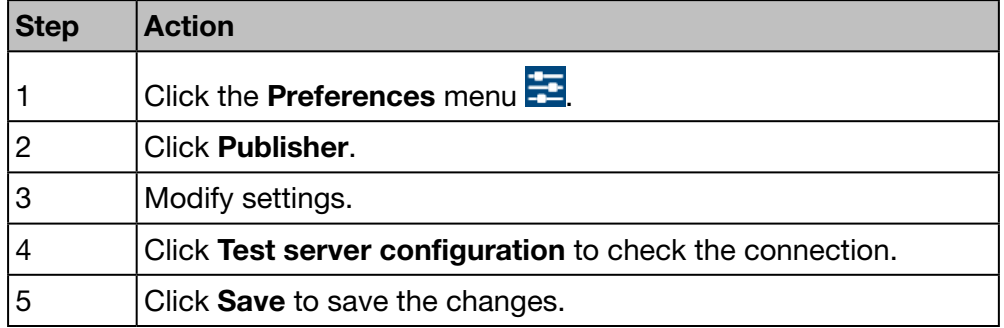

#### Screen to be displayed

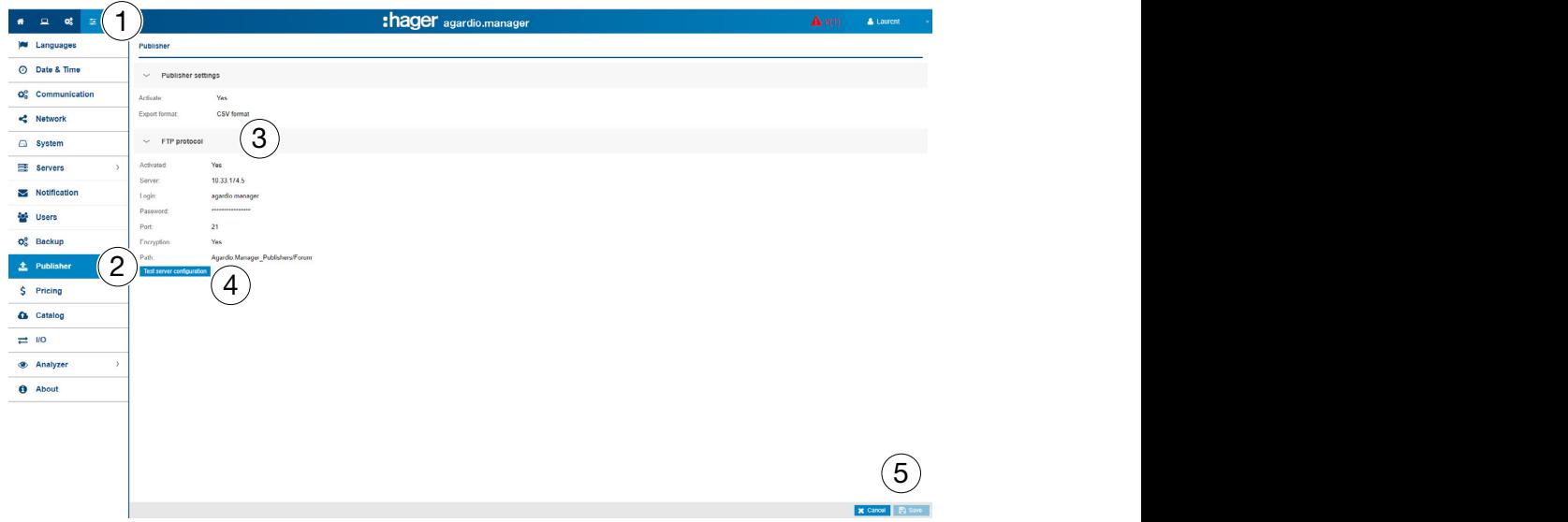

#### Fields to enter

Configuring the Publisher service consists in setting:

- Setting the Publisher service active (Activate).
- Choosing the **Export platform**

If Ftp protocol is defined above the following settings are needed in addition:

- Server URL and Port (default: *21*) of the FTP server
- The export Path
- The information if **Encryption** is used by the server
- The FTP Login and Password if the FTP server is configured to reject anonymous

# $\hat{\mathbf{Q}}_3^6$  **SUPERVISED MODE**

#### Function not available

# :hager

### 6. 12 Pricing

#### Steps to open the menu item

<span id="page-66-0"></span>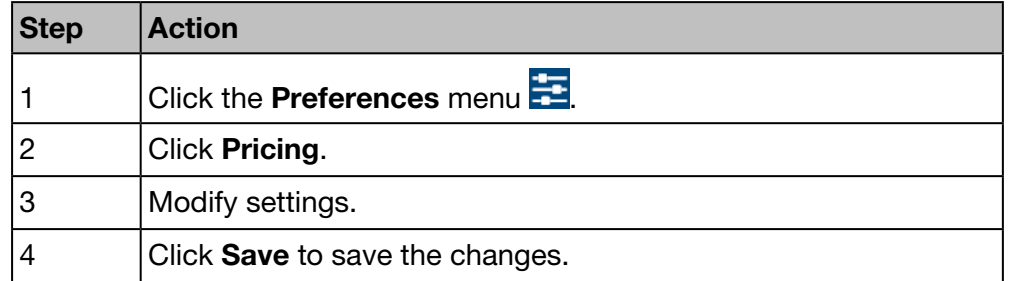

#### Screen to be displayed

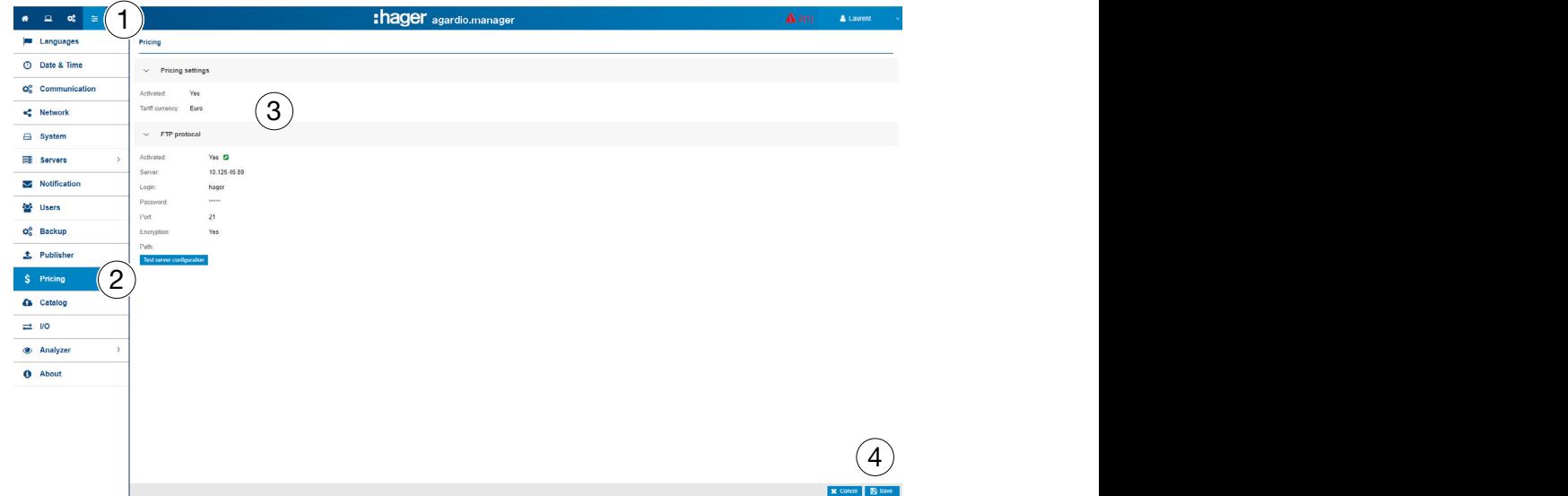

#### Fields to enter

Definition of pricing and units of the energy sources:

- Enable or disable the price settings.
- Choosing the Tariff currency (pull down menu).

If Ftp protocol is defined above the following settings are needed in addition:

- Server and Port (default: *21*) of the FTP server
- The export **Path**
- The information if **Encryption** is used by the server
- The FTP Login and Password if the FTP server is configured to reject anonymous

## $\hat{\mathbf{Q}}_6^8$  **SUPERVISED MODE**

#### Function not available

### 6. 13 Catalog

#### Steps to open the menu item

<span id="page-67-0"></span>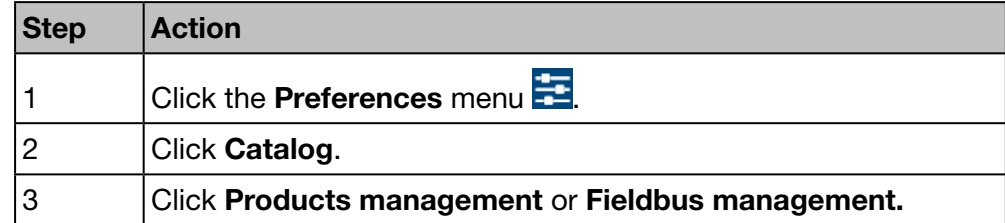

#### Screen to be displayed - Products management

The following list is displayed at the Products management:

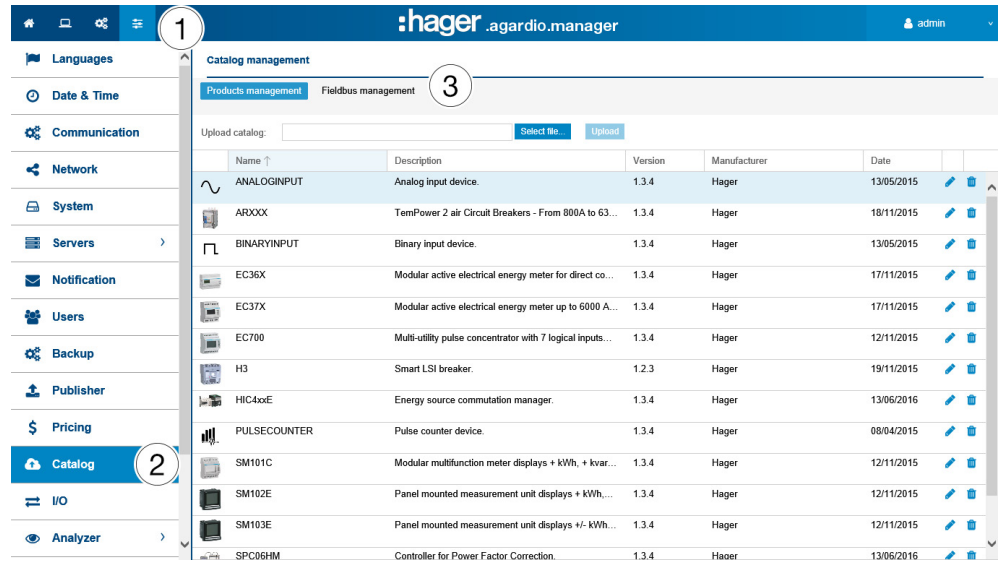

#### Functions to choose

- Click  $\blacksquare$  to remove a measuring device (product) from the catalog (Only if no instance of this product is being created).
- Click **to modify a measuring device (product) in the catalog.**

### **NOTICE**

Hager recommends to keep all measuring devices in the catalog.

#### Adding a new measuring device

To add a new measuring device to the catalog or update available services:

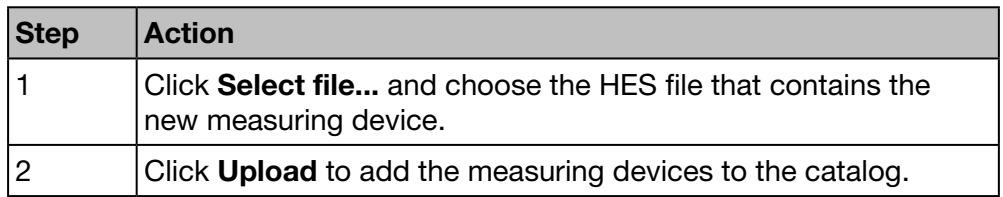

#### Screen to be displayed - Fieldbus management

The following list is displayed at the Fieldbus management:

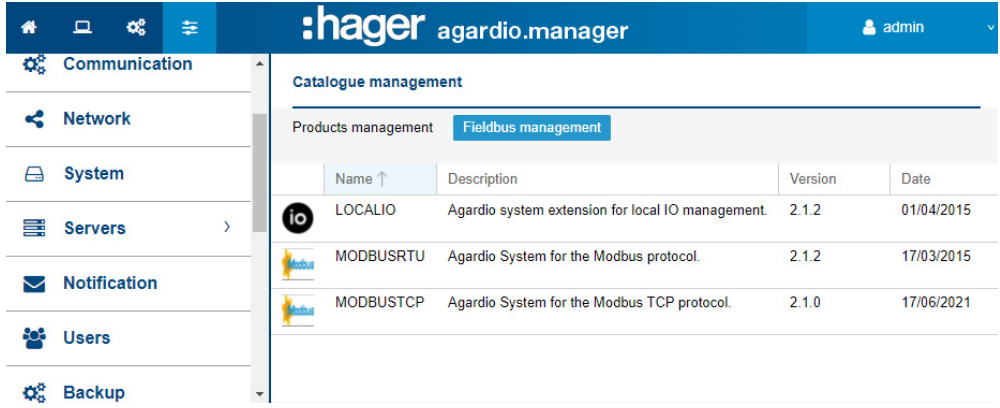

#### Adding a new field bus protocol

To add a new field bus protocol to the catalog or update available services:

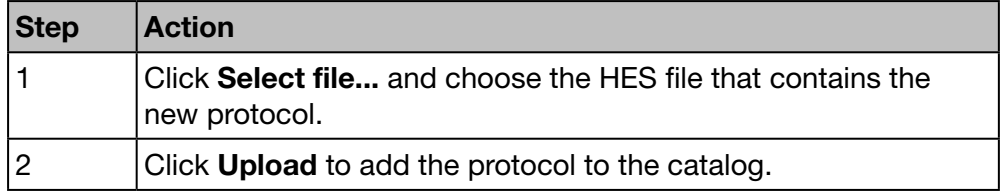

#### Further information

The energy monitoring server is delivered with a catalog of measuring devices. This catalog embeds a list of products with their signature (product identification), their available services, settings and alarms. A piece of the catalog managing a smart product is called a *plugin*.

In case Hager adds a new product to the catalog, a download of the corresponding plugin will be available on the Hager website of your country or on *https://hgr.io/r/htg411h*. The plugin has to be uploaded into the energy monitoring server (Upload).

#### Potential error messages

The following list explains the error messages that might be displayed at Preferences/Catalog:

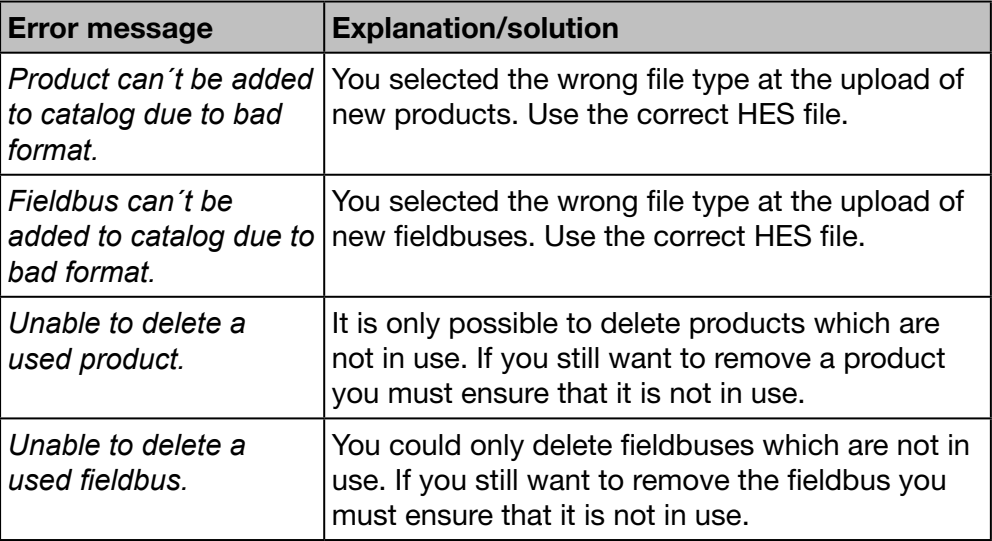

#### Steps for adding a non Hager product

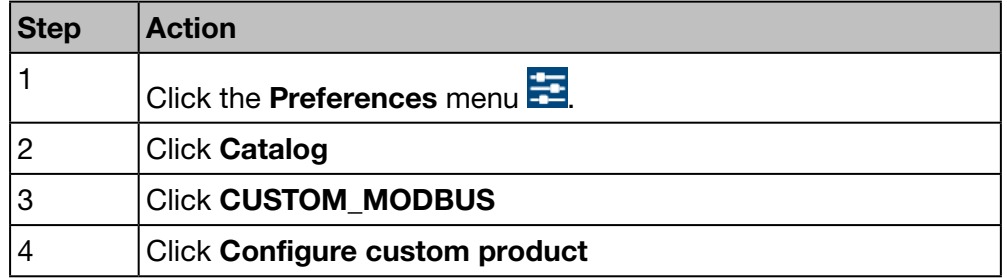

#### Screen to be displayed

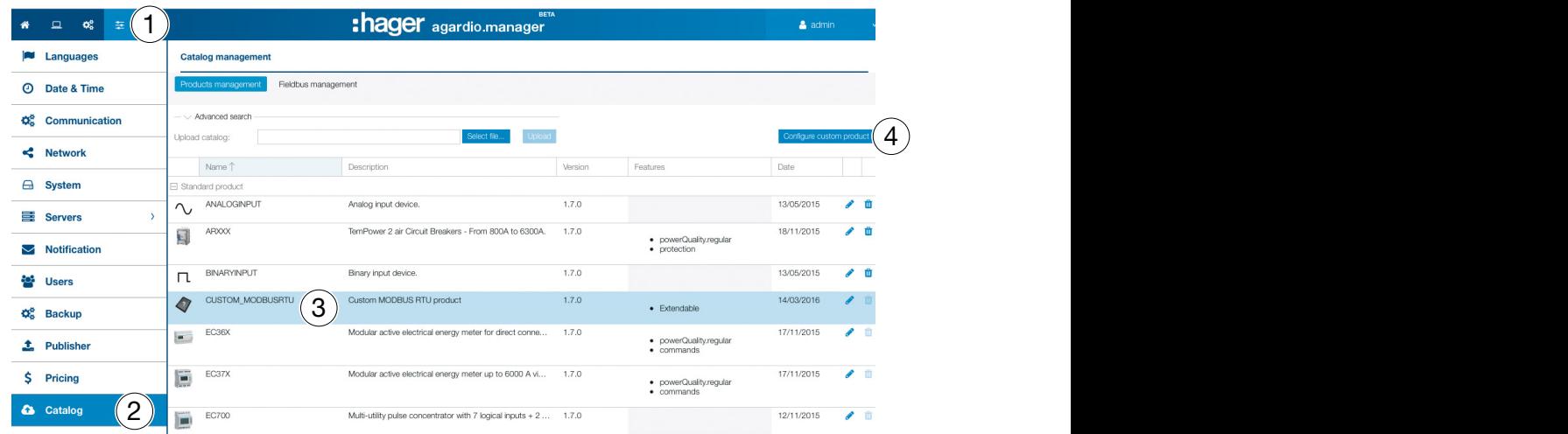

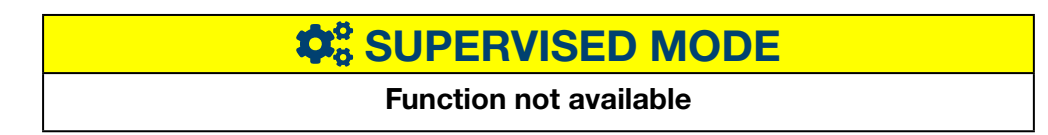

## 6. 14 I/O (Input Output)

#### Steps to open the menu item

<span id="page-70-0"></span>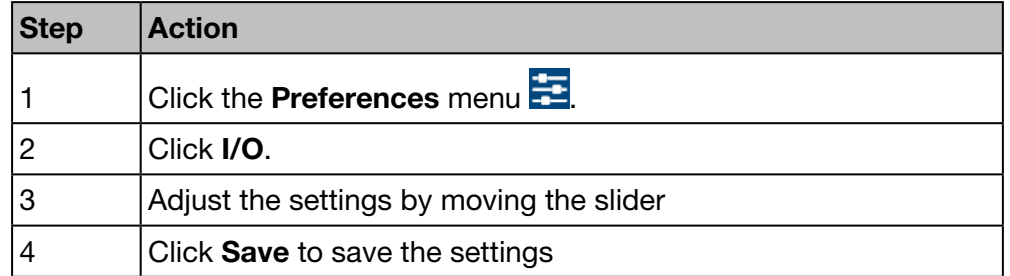

#### Screen to be displayed

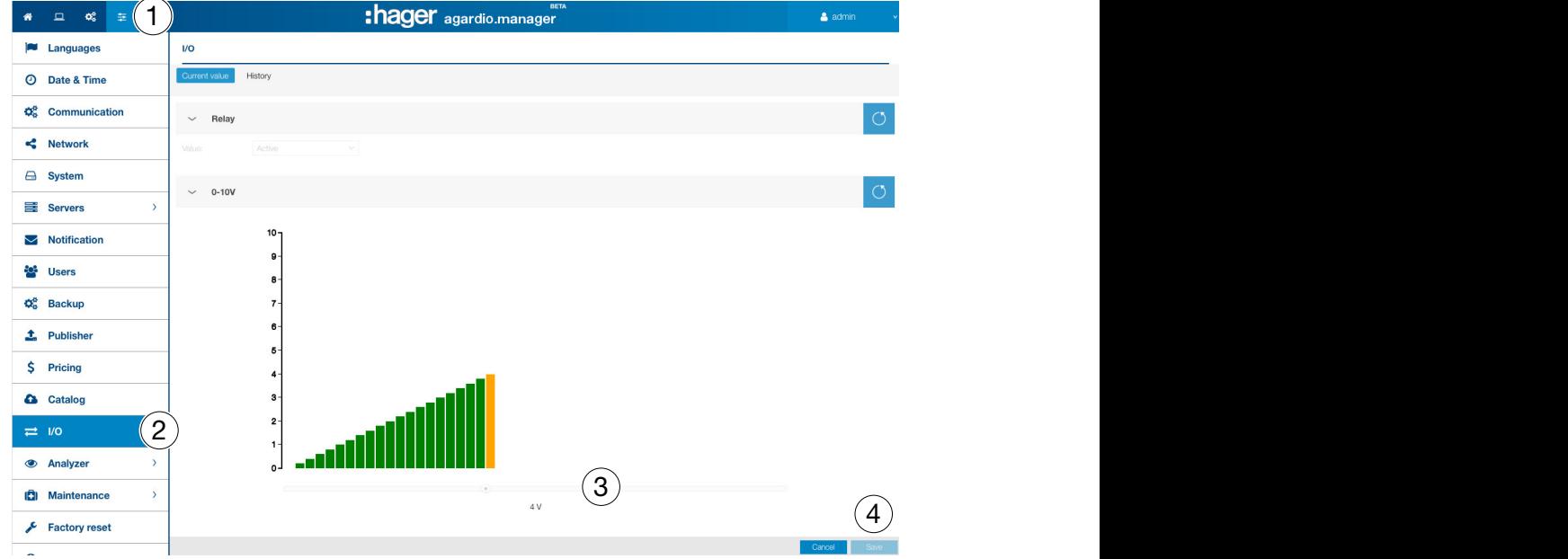

#### Further information

The I/O menu item is a test function to drive the 0 - 10 V output.

If you set the graph to a value (e.g. 8.8 V) and Save it, the output voltage at the 0 - 10 V output is 8.8 volts.

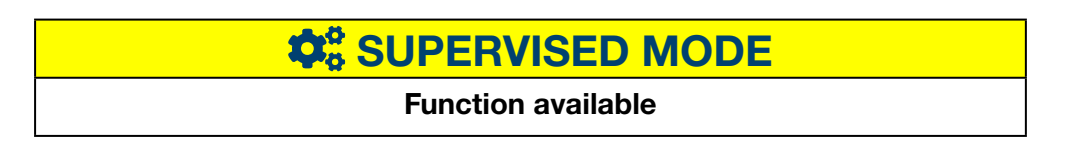

### 6. 15 Analyzer - Diagnosis

#### Steps to open the menu item

<span id="page-71-0"></span>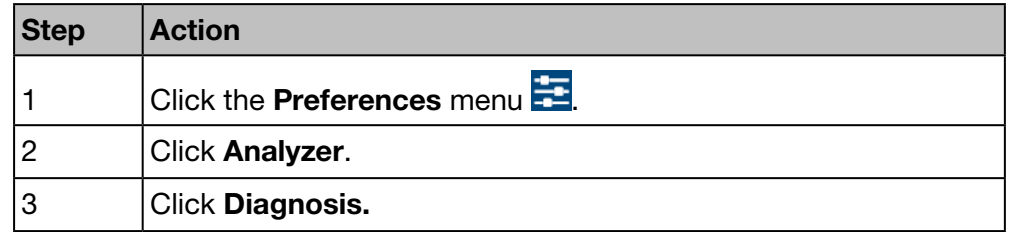

#### Screen to be displayed

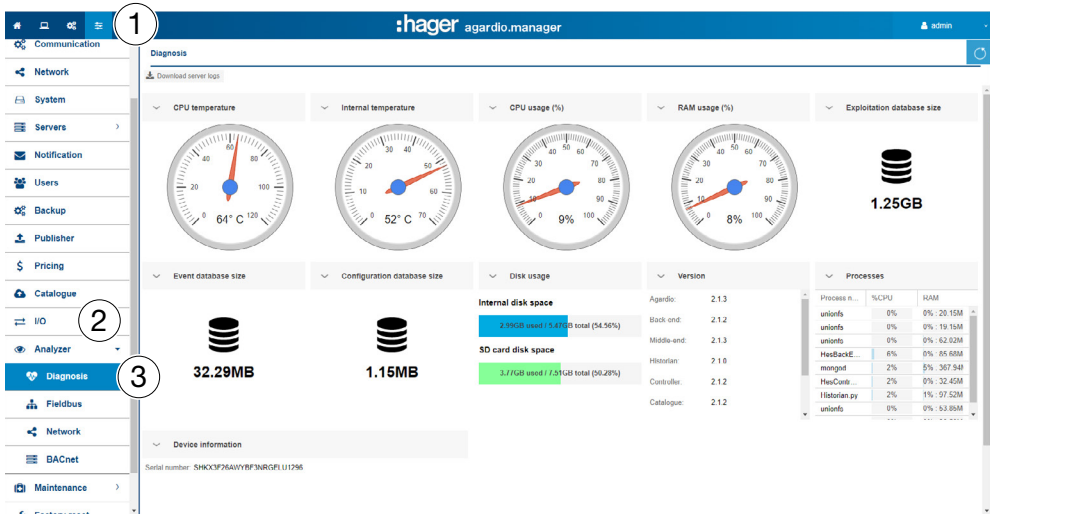

#### NOTE:

To expand the views click  $\geq$ , to collapse the views click  $\vee$ .

The Diagnosis screen displays the following status:

- CPU temperature of the measuring device (round display)
- Internal temperature of the measuring device (round display)
- CPU usage of the measuring device (round display)
- **RAM usage** of the measuring device (round display)
- **Exploitation database size** (disk size symbol)
- Event Database size (disk size symbol)
- Configuration Database size (disk size symbol)
- **Disk usage** (bare graphs):
	- Percentage of use of Internal disk space
	- Percentage of use of the SD card disk space
- Version of the different programs of the measuring device (table)
- List of processes in progress (table)

# **Q<sub>8</sub>** SUPERVISED MODE

#### Function available
## 6. 16 Analyzer - Fieldbus

#### Steps to open the menu item

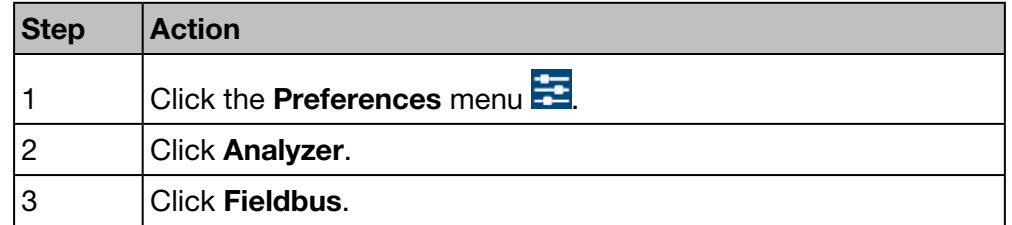

#### Screen to be displayed

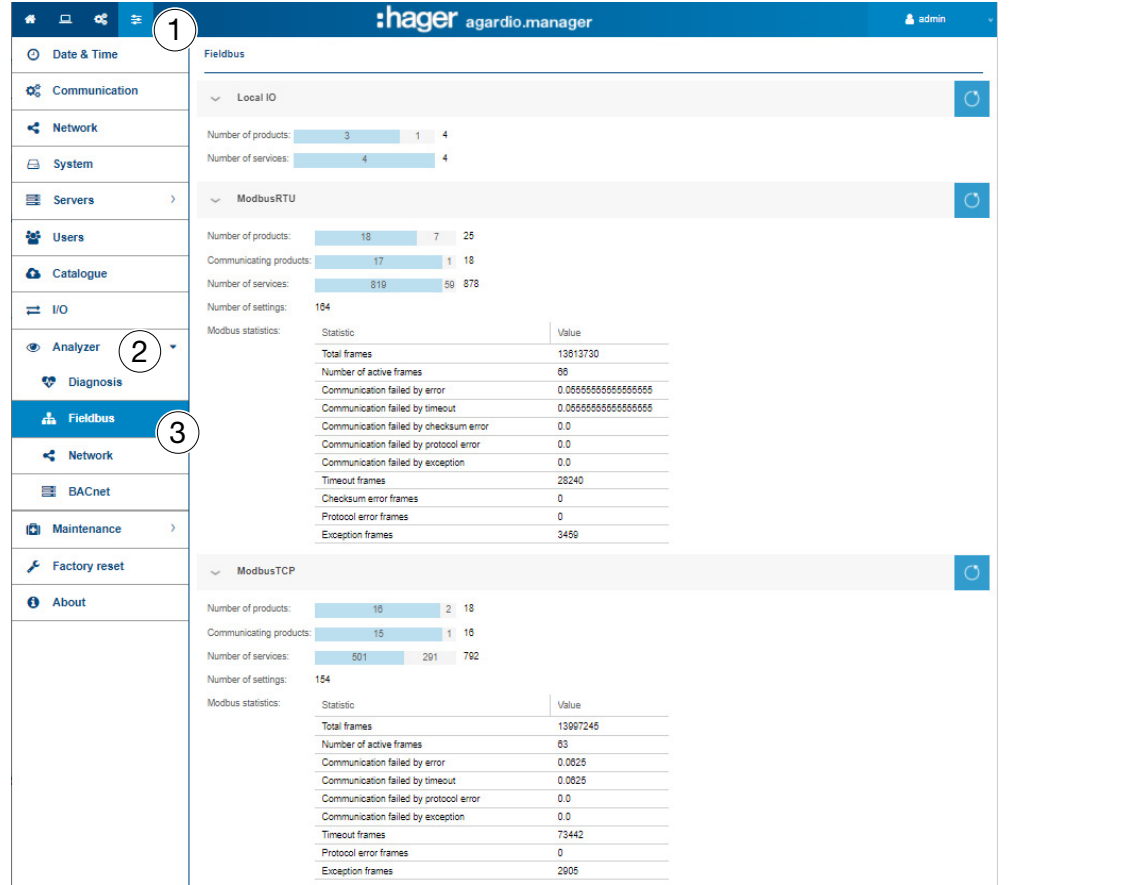

The Fieldbus screen displays the following information:

- Local I/O
	- Number of products connected to the energy monitoring server.
	- Number of external elements configured.
	- Number of Services (Measurements).
- ModbusRTU:
	- Number of products connected to the energy monitoring server via ModbusRTU.
	- Number of products communicating with the energy monitoring server via ModbusRTU.
	- Number of Services (Measurements) via ModbusRTU.
	- Number of settings: (configuration of products)
	- Modbus statistic (table view).

:hager

#### ModbusTCP:

- Number of products connected to the energy monitoring server via ModbusTCP.
- Number of products communicating with the energy monitoring server via ModbusTCP.
- Number of Services (Measurements) via ModbusTCP.
- Number of settings: (configuration of products)
- Modbus statistic (table view).

To refresh the information for a fieldbus click  $\bigcirc$  (Refresh).

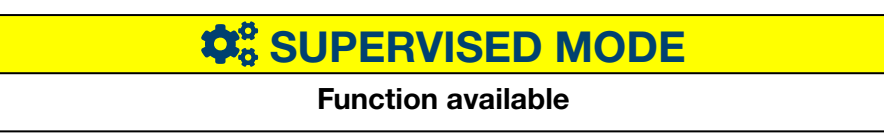

## 6. 17 Analyzer - Network

#### Steps to open the menu item

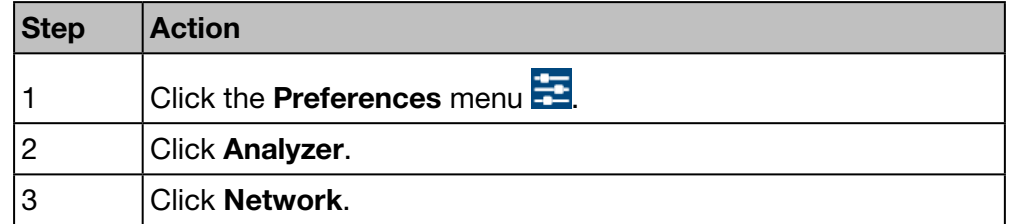

#### Screen to be displayed

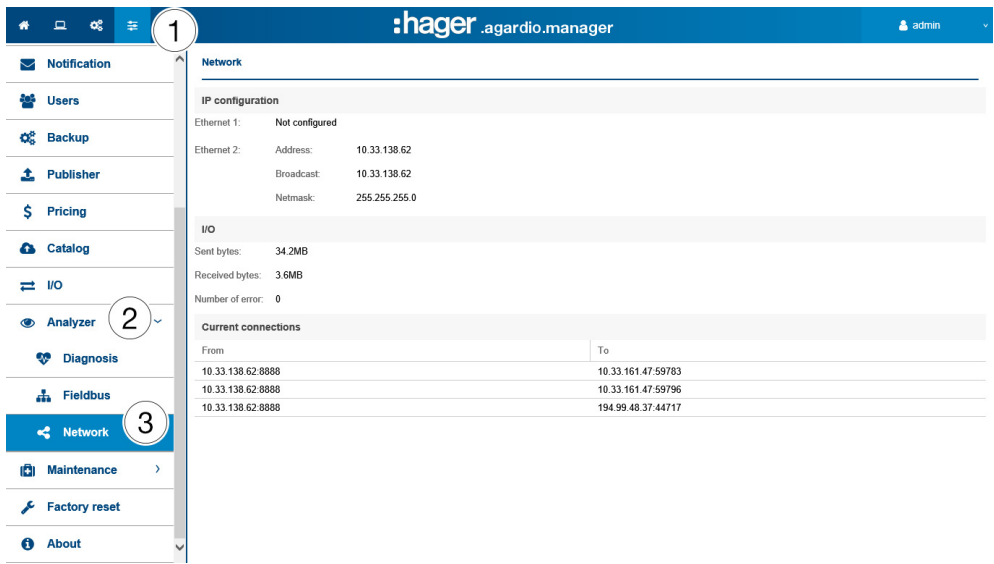

The Network screen displays the following information:

- **IP configuration** (Ethernet 1 & Ethernet 2)
	- Address
	- Broadcast
	- Netmask
- I/O (Inputs/outputs)
	- Sent bytes
	- Received bytes
	- Number of errors
- Current connections
	- Number of connected users
	- Number of sessions in progresss

### **NOTICE**

The administrator Super admin has access at this level to the setting of the BACnet Server. For configuration of BACnet parameters, please refer to the hG-ES-Rxx-BACnet Configuration Guide F.pdf

## $\hat{\mathbf{x}}$ <sup>8</sup> SUPERVISED MODE

Function available

### 6. 18 Maintenance - Software update

### **NOTICE**

The menu item Software update is only available for the super *admin*  user.

To save the energy monitoring server from loss of data and configuration, never switch off the 24 V/DC supply of the energy monitoring server during the update phase.

#### Steps to open the menu item

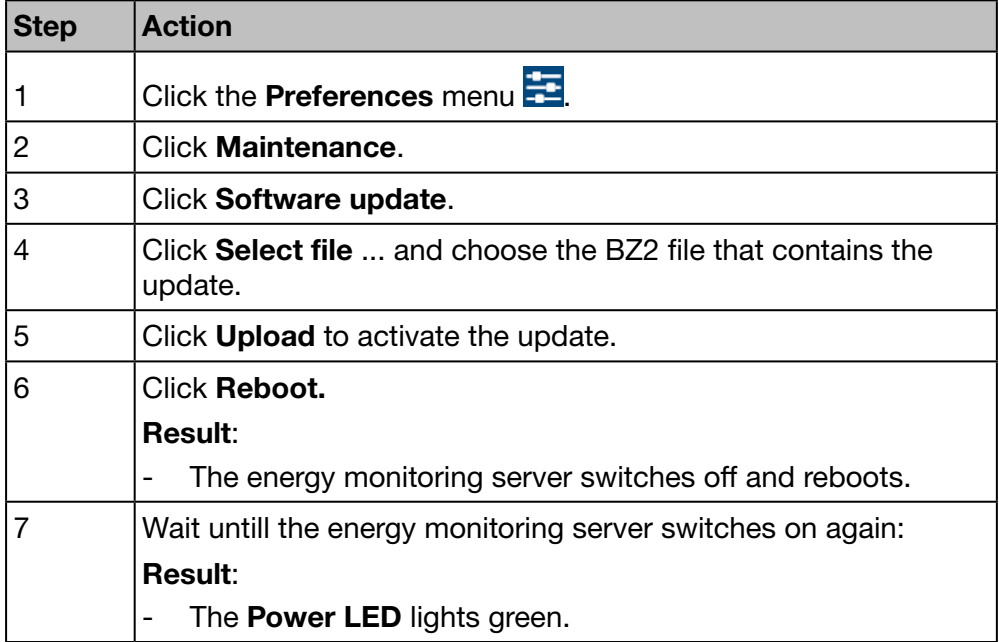

#### Screen to be displayed

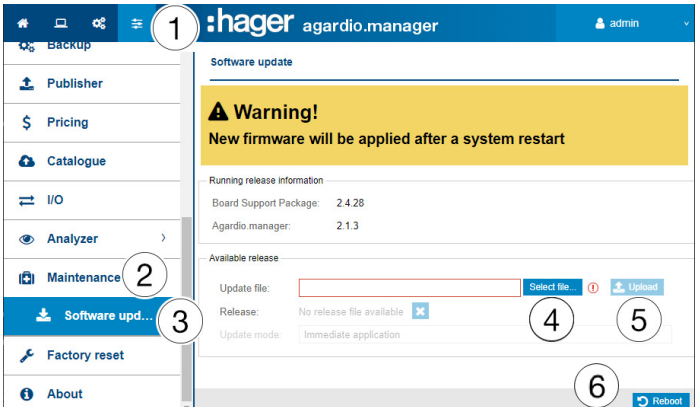

#### Further information

If Hager provides a new software version of the energy monitoring server, there are two methods to install it:

- With a remote connection to the user interface. You will find a download on the Hager website to upload into the energy monitoring server (see above: Step 1 - 5).
- Using a USB stick containing the update if you are in front of the energy monitoring server.

### Software update via USB

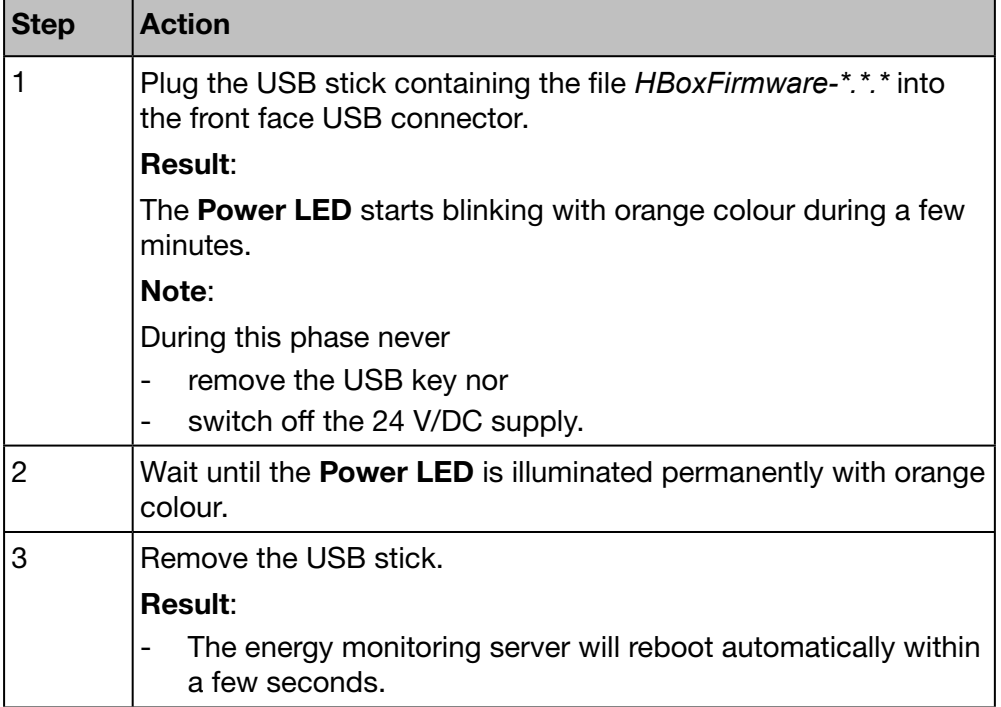

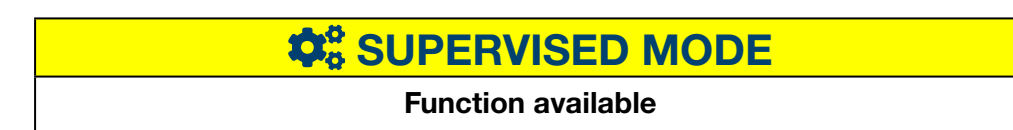

### 6. 19 Factory reset

**NOTICE** 

The menu item Factory reset is only available for the super *admin* user. All your configuration settings and data are deleted irrevocably.

#### Steps to open the menu item

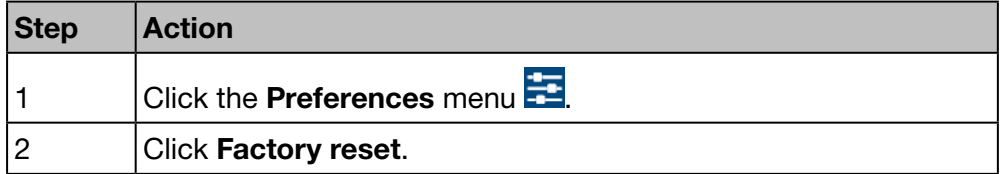

#### Screen to be displayed

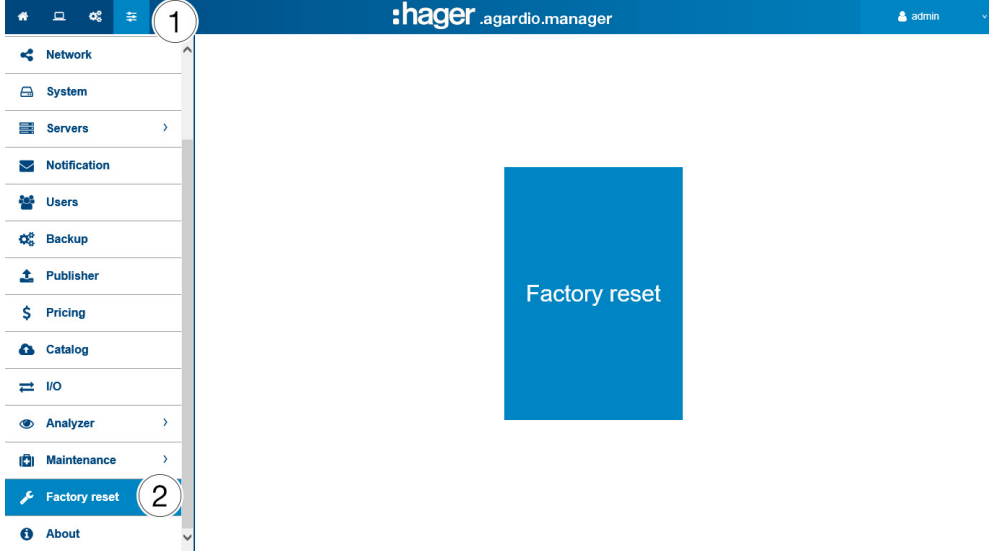

#### Further information

The Factory reset enables you to return to factory settings. All configuration and data will be definitely lost after a confirmation.

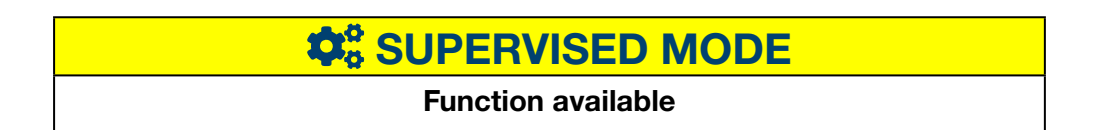

## 6. 20 About (Software version and legal declarations)

Steps to open the menu item

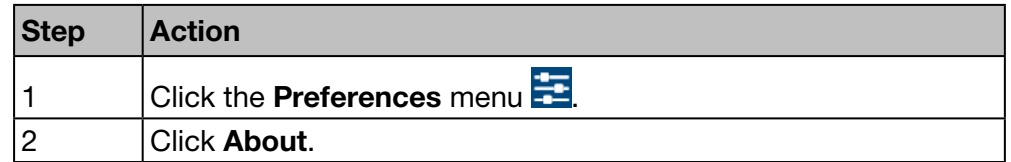

#### Screen to be displayed

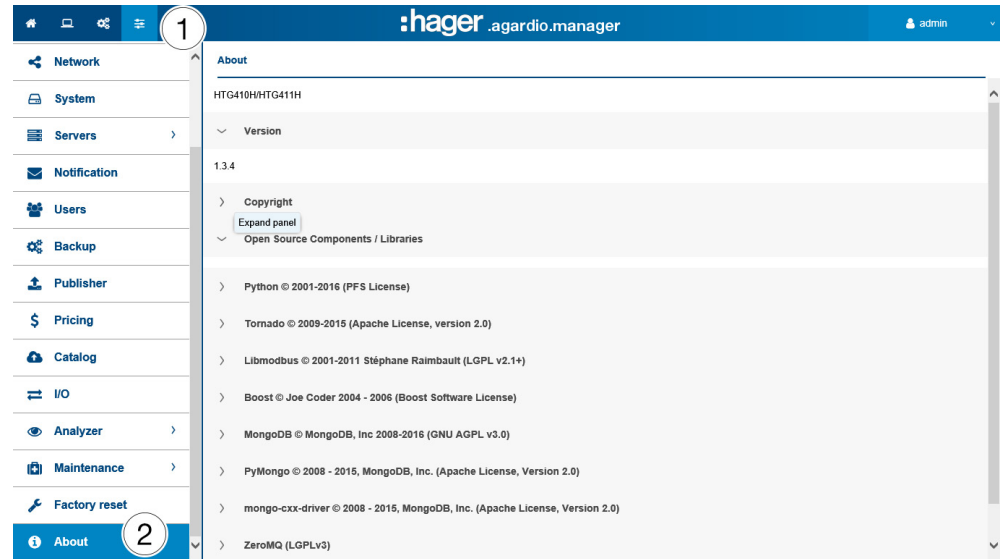

The current software version of the energy monitoring server and further information about included programming tools are displayed.

 $Click$  to show detailed information about a programming tool.

Click  $\vee$  to close detailed information.

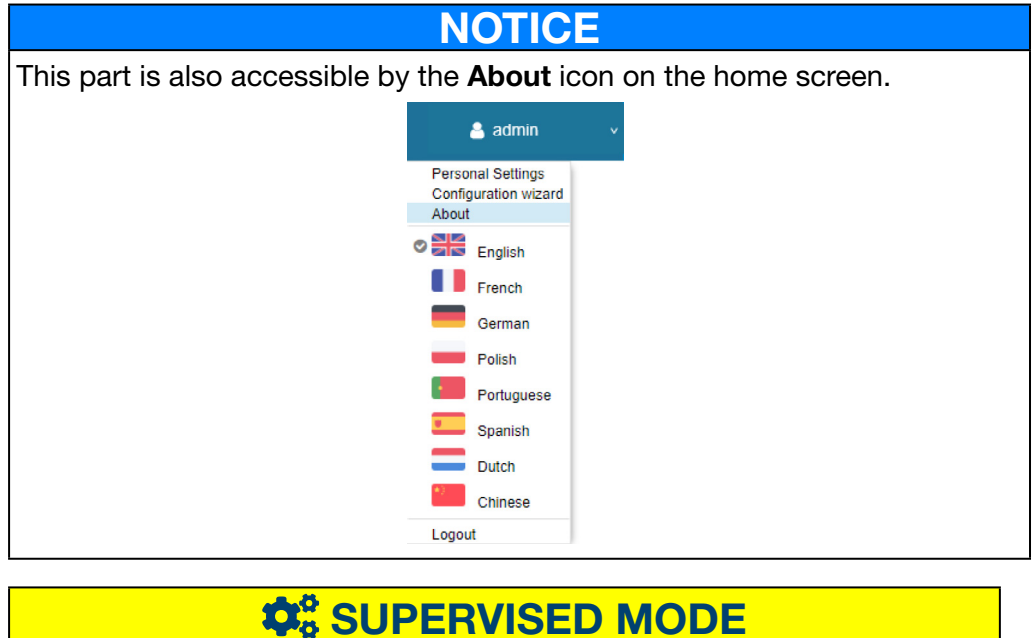

Function available

## 7 CONFIGURATION menu

#### Introduction

This chapter provides detailed information regarding all menu items of the Configuration menu.

The Configuration menu allows managing settings about the installation and the commissioning of the energy monitoring server.

**NOTICE** 

The **Configuration menu** may only be used by the electrician or system integrator.

#### Chapter contents

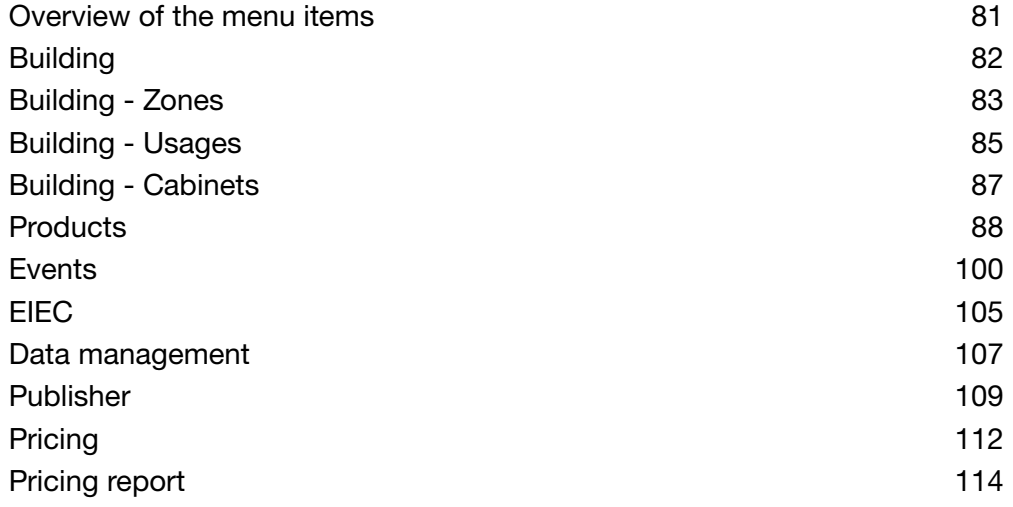

## 7. 1 Overview of the menu items

<span id="page-80-0"></span>The **Configuration** menu includes the following menu items:

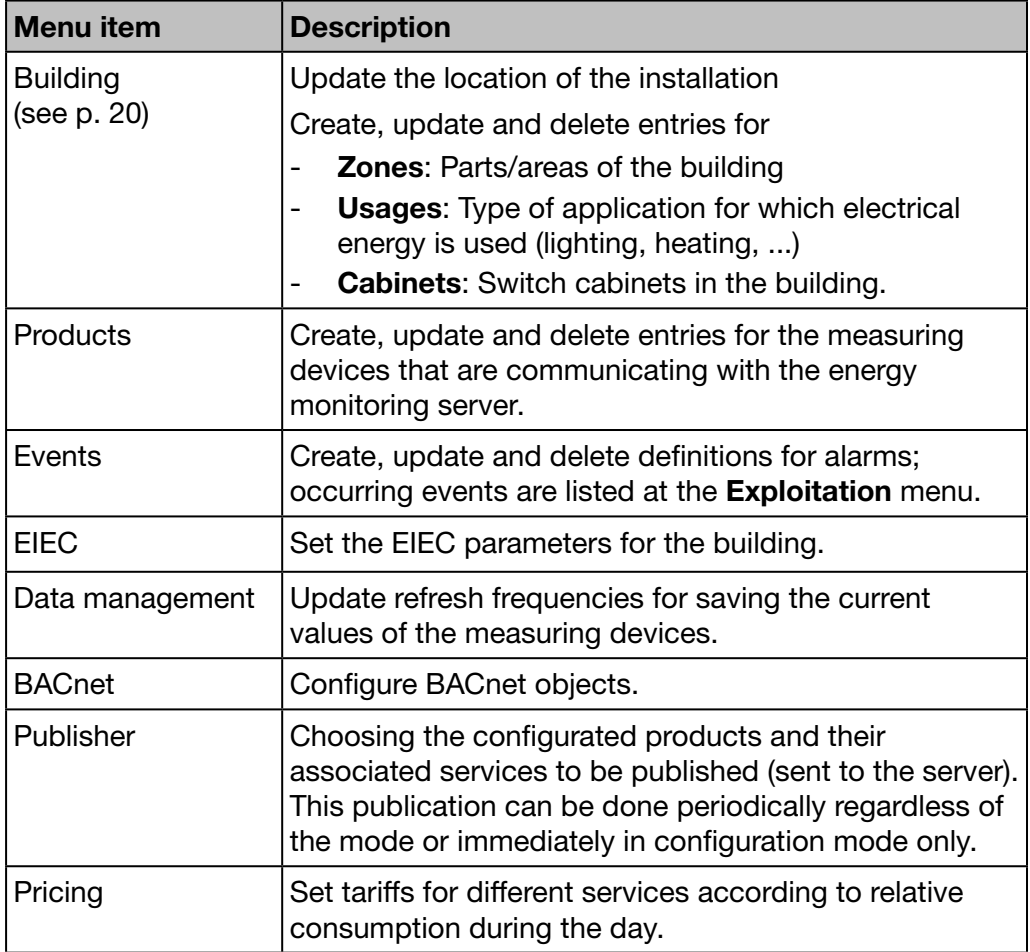

## 7. 2 Building

#### Steps to open the menu item

<span id="page-81-0"></span>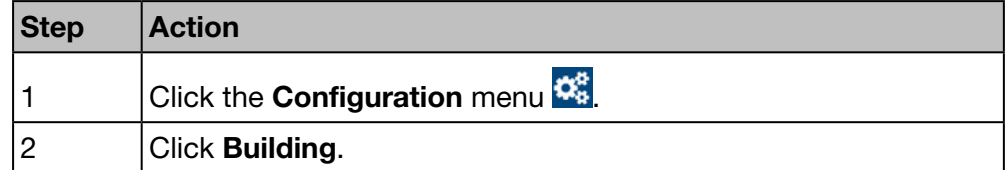

#### Screen to be displayed

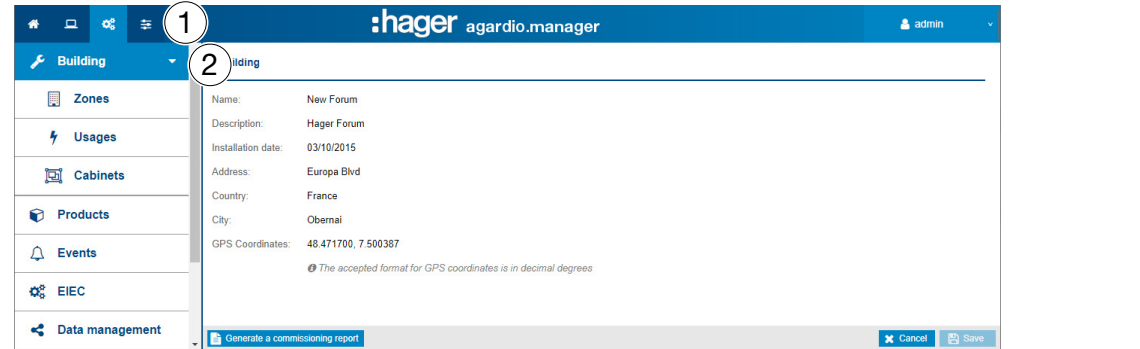

#### Fields to enter

A building is characterized by its:

- Name
- Description
- Installation date
- Address
- Country
- City
- GPS position coordinates

The building is initially defined at the installation.

## $\hat{\mathbf{Q}}_0^8$  **SUPERVISED MODE**

Function not available

## 7. 3 Building - Zones

#### Steps to open the menu item

<span id="page-82-0"></span>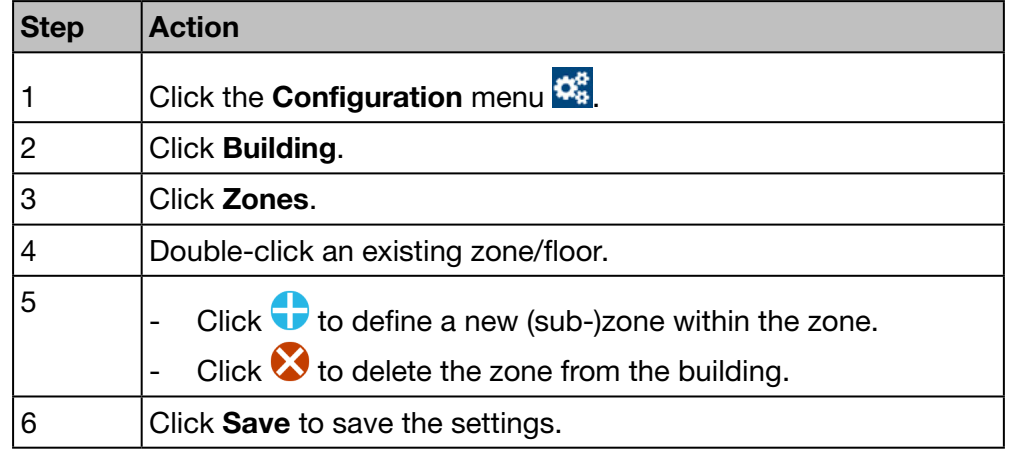

#### Screen to be displayed

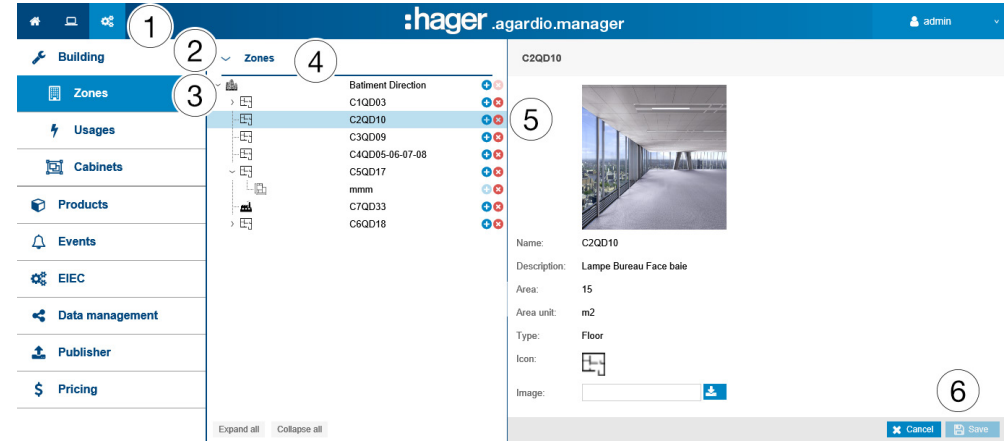

#### Fields to enter

A building is characterized by its:

- Name (necessary)<br>- Description (not ne
- Description (not necessary)<br>- Area (value necessary)
- Area (value, necessary)
- Area unit (in  $m<sup>2</sup>$  or square ft)
- Type
- Building type (Commercial, Industrial or Infrastructure)
- Icon (necessary)
- Image (download)

A floor or room within a building is characterized by its:

- Name
- Description
- Area (value)
- Area unit (in  $m<sup>2</sup>$  or square ft)
- Type (Floor or Room)
- Icon
- Image (download)

: hager

#### Further information

Zones must be defined within the building in order to calculate the energy consumption and to achieve effective energy management by modelling a clear building and zone structure.

Configuration of zones follows a tree structure

- starting by buildings for first level,
- continuing with floors for second level and
- rooms for third level.

It is possible to update name, description, icon and image of any zone, floor or room without any consequence.

## **NOTICE**

As measuring devices (Products) need to be allocated to a zone, define

- **0** zones (and cabinets [\(see p. 88\)](#page-87-0)) first,
- **2** measuring devices (Products) thereafter.

It is impossible to delete a zone that any measuring device is allocated to.

Depending on the selected Building type the right EIEC criterions [\(see p. 105\)](#page-104-0) will be selected automatically.

## $\hat{\mathbf{Q}}_3^o$  **SUPERVISED MODE**

Function not available

## 7. 4 Building - Usages

#### Steps to open the menu item

<span id="page-84-0"></span>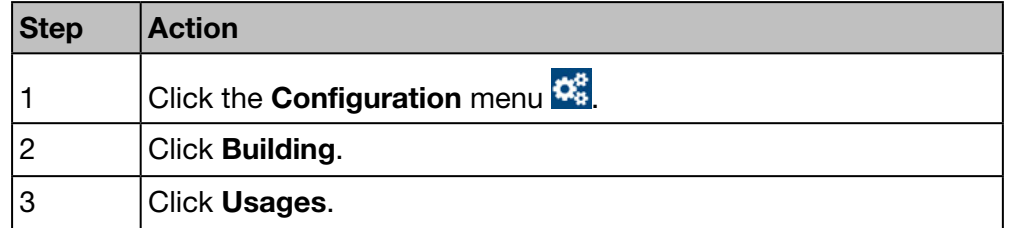

#### Screen to be displayed

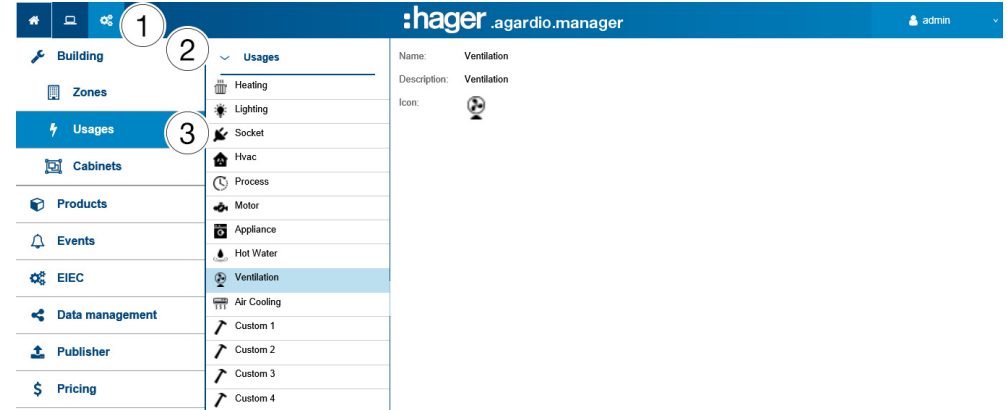

#### Fields to enter

A usage is characterized by its:

- Name (necessary)
- **Description**
- Icon

#### Further Information

The following usages are initially delivered by the energy monitoring server:

- Heating
- Lighting
- Socket
- Hvac
- 

(Heating, ventilation and air cooling)

- Hot water **Ventilation** 

**Motor** - Appliance

Air cooling

- Process

- customizable 1 to 5 (you have up to 5 free uses)

For every measuring device that is communicating with the energy monitoring server, a usage should be allocated if possible.

It is possible to set and update name, description and icon of the modifiable-usage.

## **NOTICE**

#### You can not:

- modify the usages that are provided originally by the energy server.
- delete a usage.

## $\hat{\mathbf{Q}}_0^6$  **SUPERVISED MODE**

Function not available

## 7. 5 Building - Cabinets

#### Steps to open the menu item

<span id="page-86-0"></span>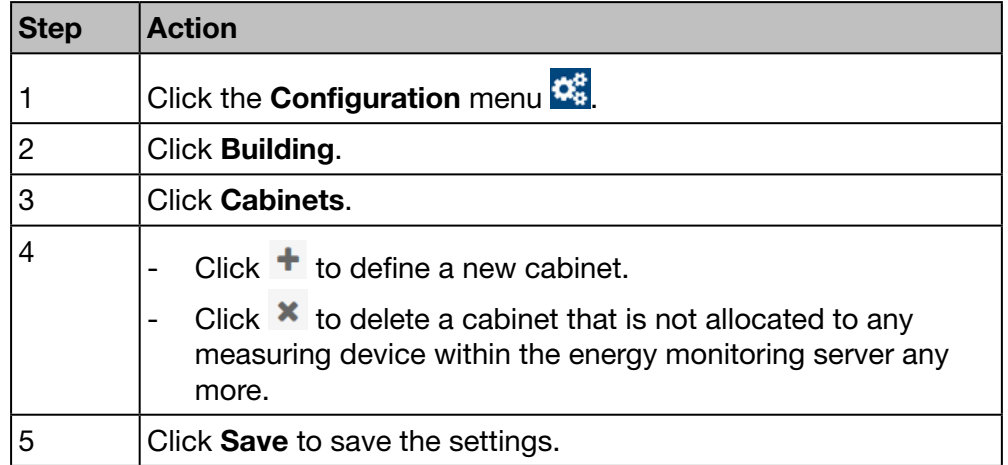

#### Screen to be displayed

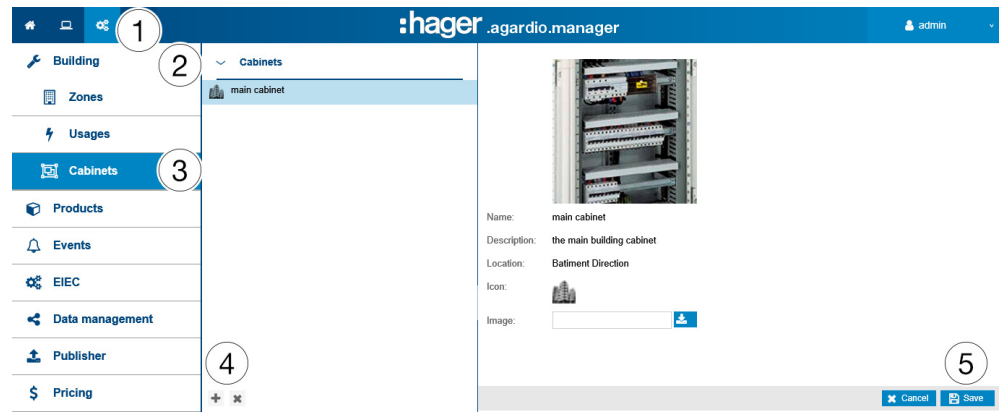

#### Fields to enter

A cabinet is characterized by its:

- Name (text field, necessary)
- Description (text field, not necessary)
- Location (selection field, necessary)
- Icon (selection field, necessary)
- Image (upload function for files, not necessary)

#### Further information

A cabinet has to be defined in the energy monitoring server, if the cabinet hosts at least one measuring device.

It is possible to update name, description, location, icon or image of any cabinet without any consequence.

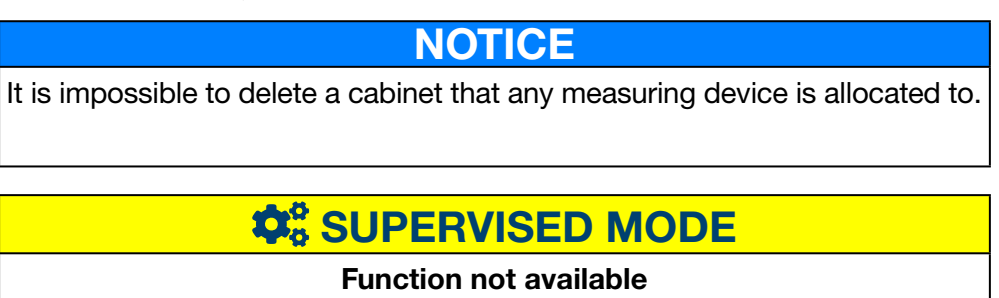

## 7. 6 Products

#### Steps to open the menu item

<span id="page-87-0"></span>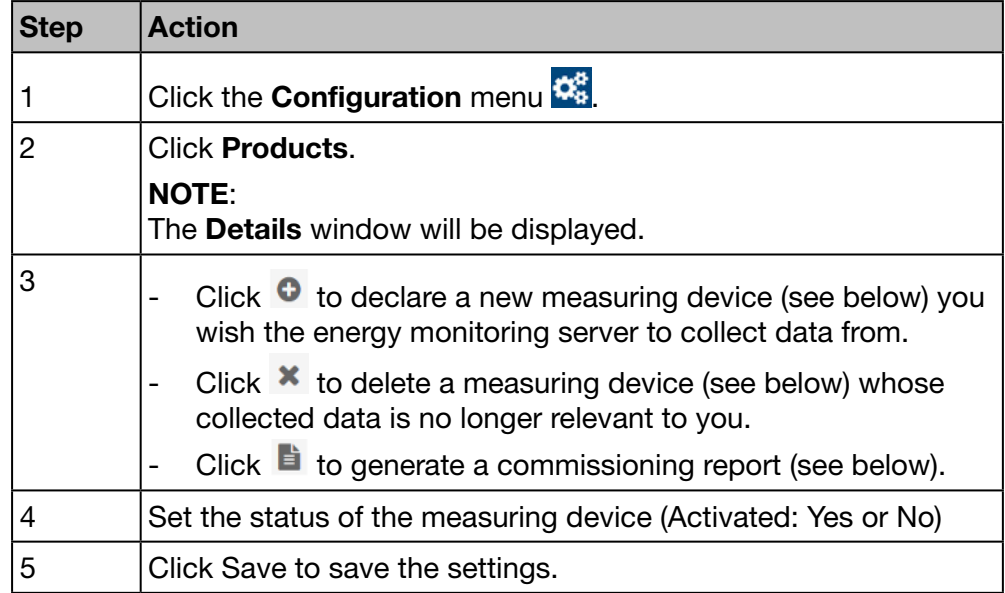

#### Screen to be displayed

#### NOTE:

The displayed windows are depending on the selected product.

The following list is displayed for all products in the Details window:

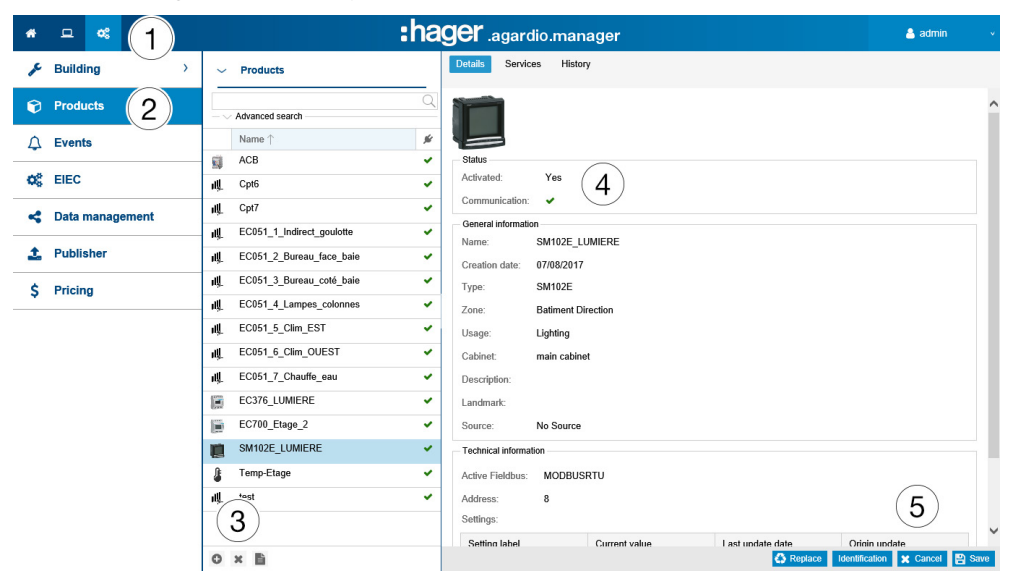

#### Fields to enter

A measuring device (Product) is characterized by its:

- Unique name (text field, necessary)
- Creation date
- Type
- Zone (selection field, necessary)
- Usage (selection field, necessary)
- Cabinet (selection field, not necessary)
- Description (text field, not necessary)
- Landmark (text field, not necessary)
- Source (selection field, necessary)
- Active Fieldbus (selection field, necessary)
- Connection settings (necessary)
- Settings (depending on product: Table of settings)

#### More about Bus address

#### ModbusRTU:

Address is the Modbus address on the fieldbus between 1 and 247, that has to be set uniquely for each Modbus product (i. e. only for one measuring device within the energy monitoring server).

A smart scrolling function displays the Modbus addresses that are already used and proposes the first available address.

#### ModbusTCP:

The connection settings are defined by :

- address is an IP or hostname
- port is between 1 and 65535
- bus address is between 0 and 255
- retry number is 0, 1, 2, or 3
- timeout is between 0.25 and 10 seconds, in 0.25 second intervals

#### LOCALIO :

If you define a new measuring device of the following type, the energy monitoring server checks the suitable inputs and suggests one of the following addresses:

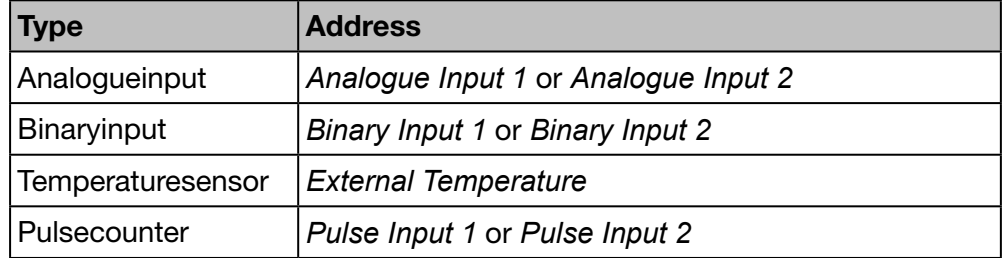

#### **Utilities**

#### Identification

Click Identification (for product which have this functionality) to test the communication between the device and the energy monitoring server. It is possible to test device communication at any time during configuration. Testing communication detects that the device is on the line and that it is really the device that is declared. A message indicates a measuring device that does not match the declared one.

#### Search

To search for certain measuring devices, type a characterizing part of their name, e. g.:

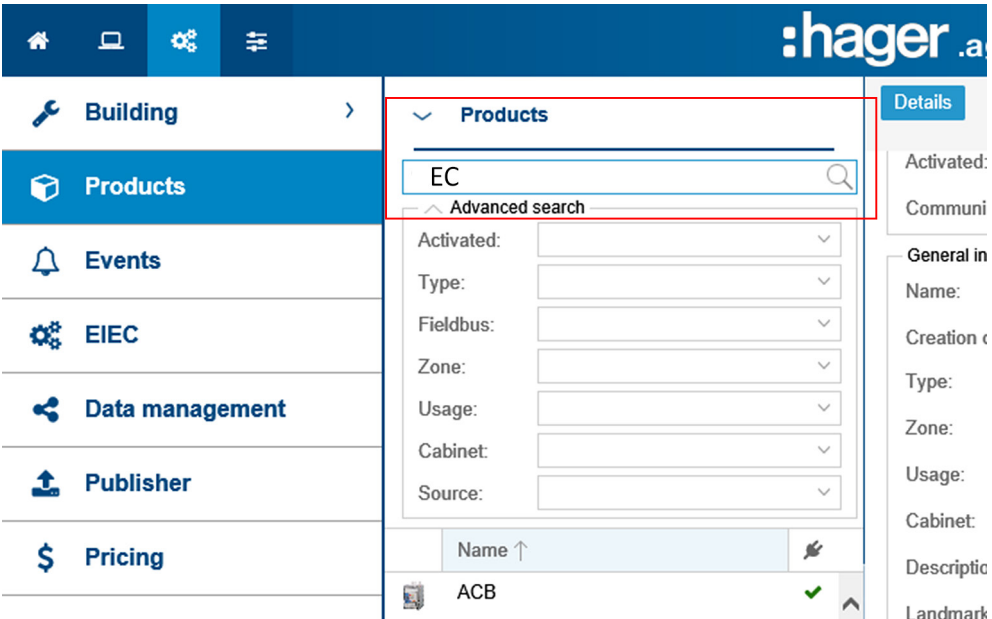

An **advanced search** allows you to find a product using filters according to the following criteria:

- Actived (yes / no): product active or not
- Type: type of product
- Field bus: on which bus the product is connected
- Zone: Area of use of the product
- Usage: Product usage
- Cabinet : Product location
- Source: Energy source of the product

#### Further information

The measuring devices communicating with the energy monitoring server are listed with the symbol  $\checkmark$ .

The measuring devices not communicating with the energy monitoring server

are listed with the symbol  $\bullet$ . Check the Modbus connection between the energy monitoring server and the measuring device. Refer to the installation guide for more detailed explanation.

### **NOTICE**

Products need to be allocated to a zone, usage and cabinet in order to follow-up the energy consumption by usage and zone over the time.

Therefore you need to define

- **0** zone.
- <sup>2</sup> usage and
- <sup>3</sup> cabinet first,
- measuring devices (Products) thereafter.

#### Add a new measuring device (Product)

Only measuring devices listed in the catalog [\(see p. 68\)](#page-67-0) are able to communicate with the energy monitoring server. The catalog includes information about the measuring devices. Defining a measuring device creates automatically a list of services that are read from fieldbus.

Before you define a new measuring device at the energy monitoring server

- search for it in the list of all communicating measuring devices.

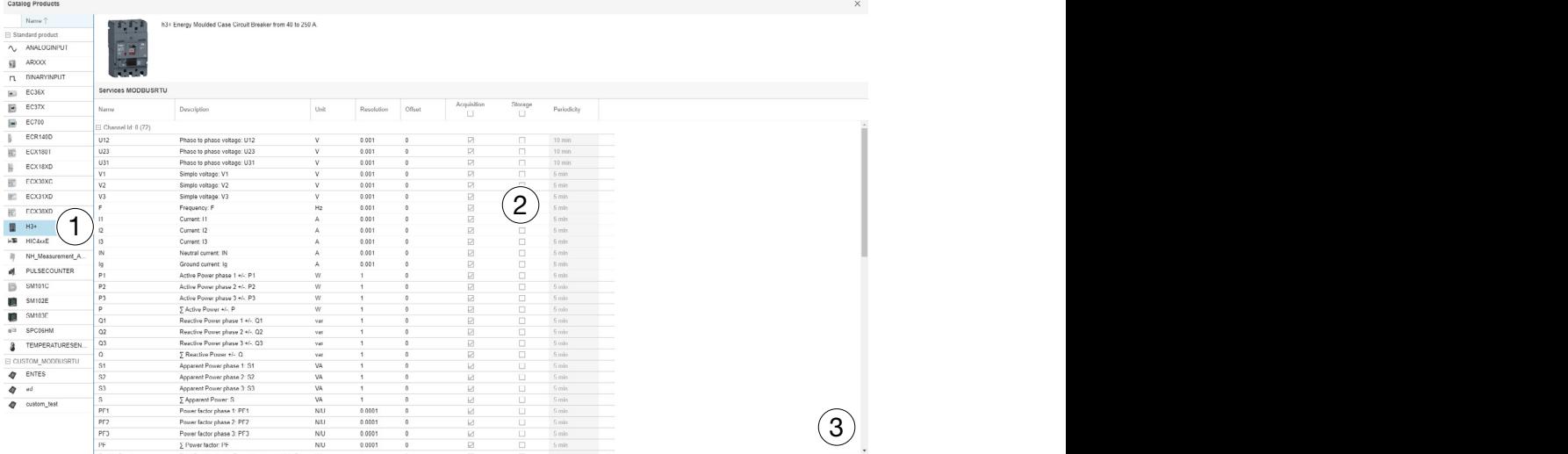

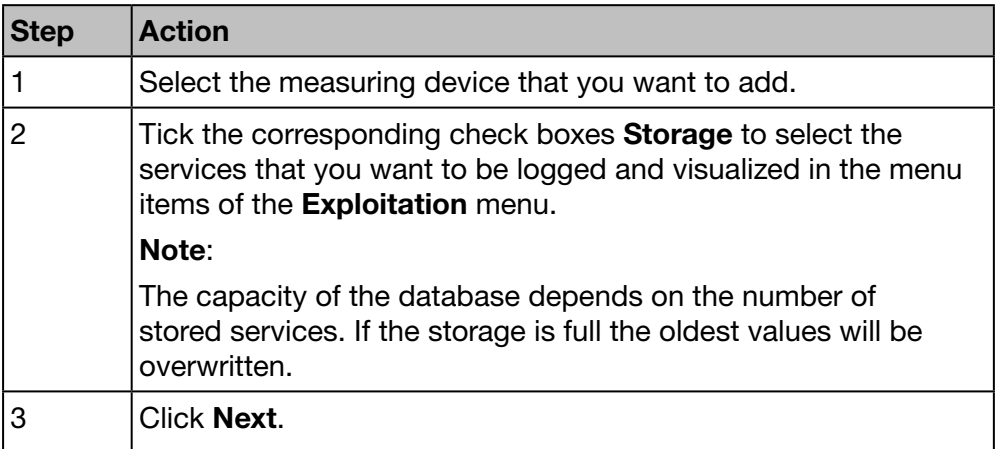

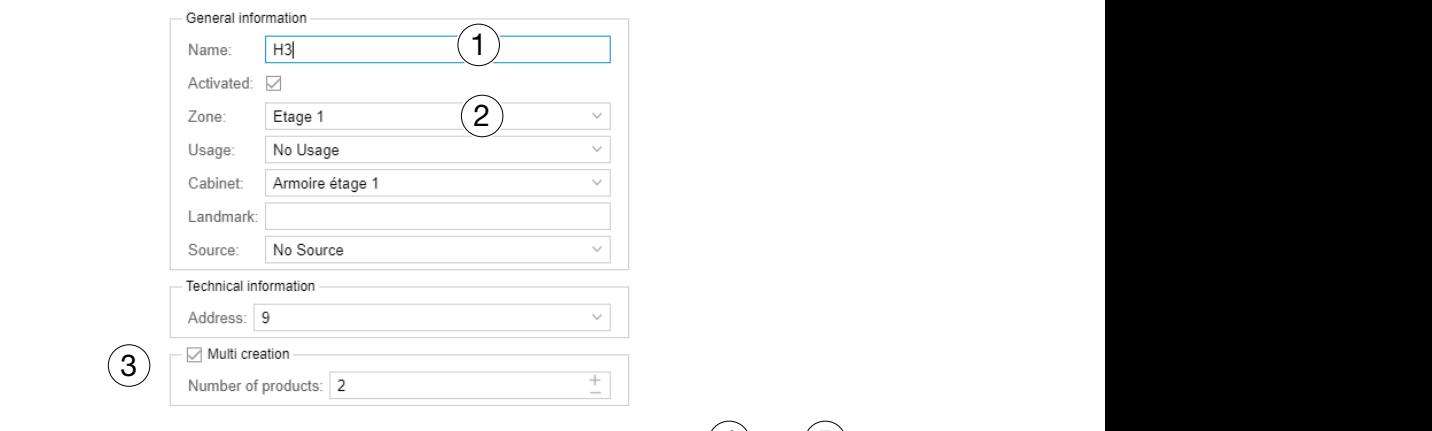

 $(4) (5)$ Previous

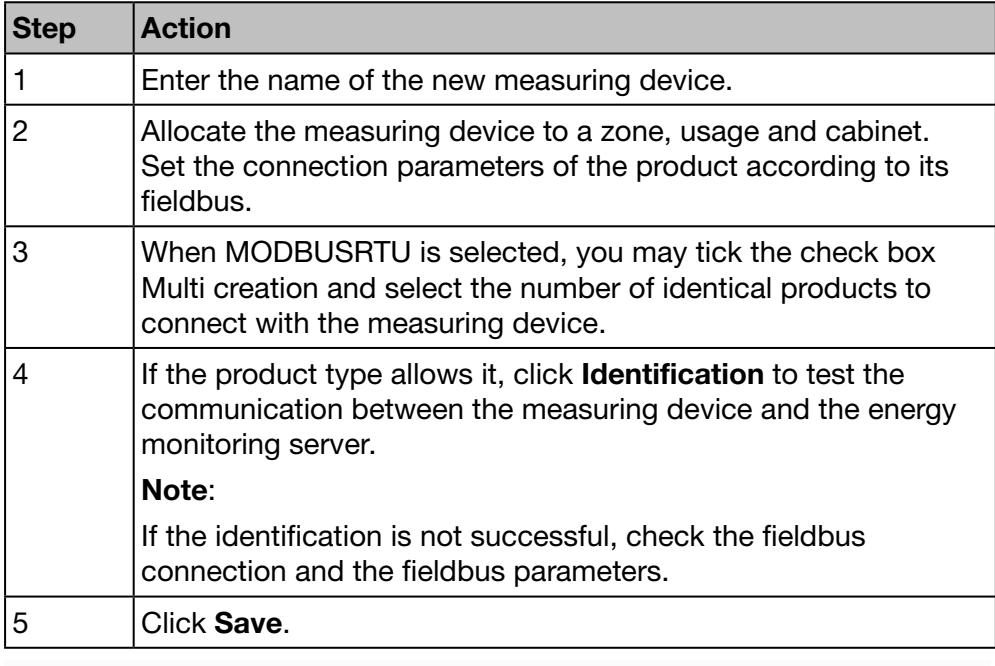

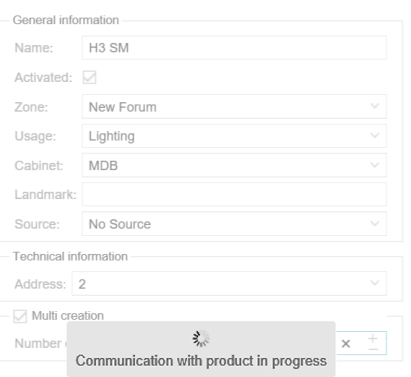

After a short moment the new measuring device is displayed in the list of all available products.

Previous Identification Save

# :hager

#### Delete a measuring device (Product)

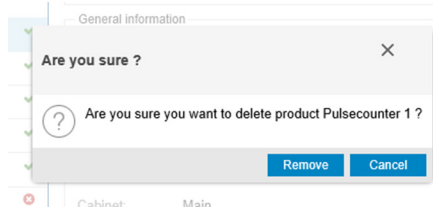

Click Remove to delete the measuring device (Product).

Click Cancel to abort the deletion.

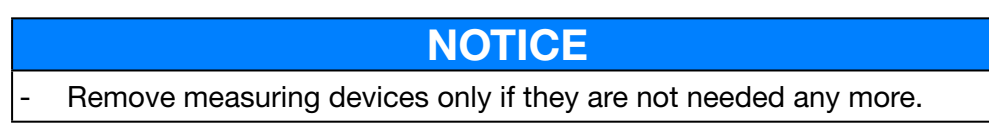

#### Define a new energy sub-meter

Energy sub-meters (e. g. water pulse sub-meters) can communicate with the energy monitoring server.

They are connected to the digital input 1 or 2 of the energy monitoring server.

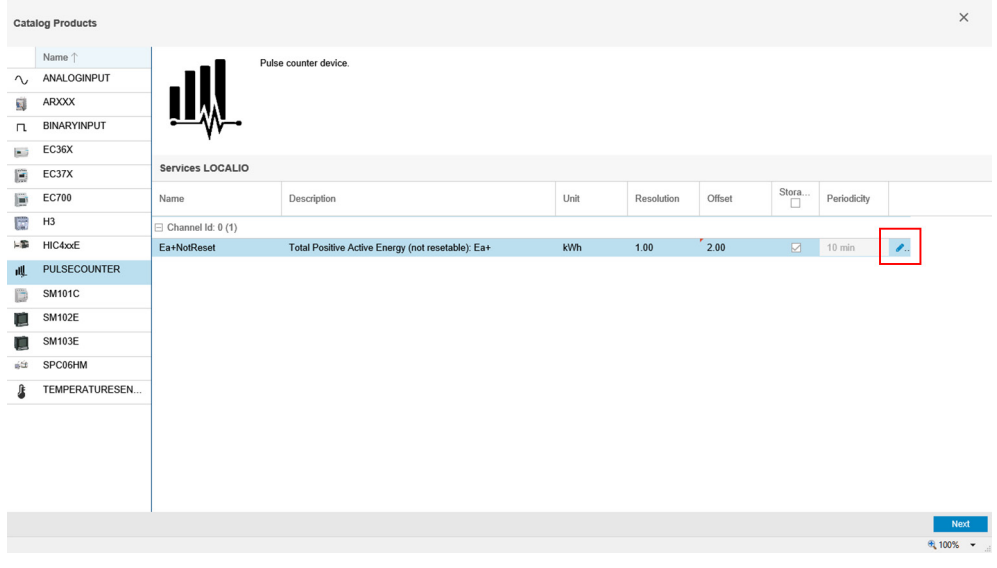

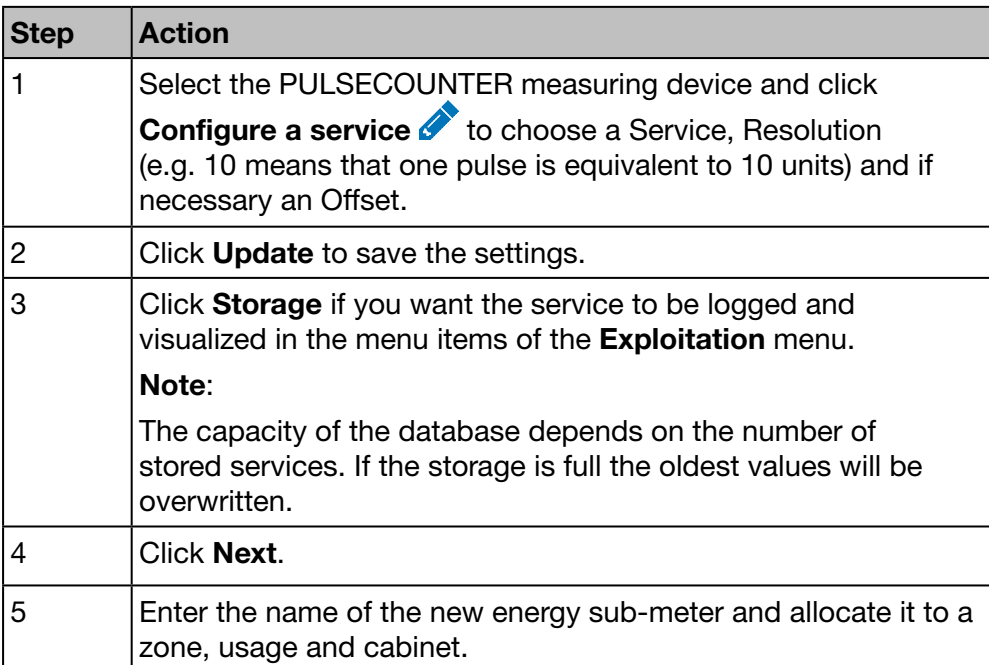

If you use a digital input of the energy monitoring server, then go on as follows:

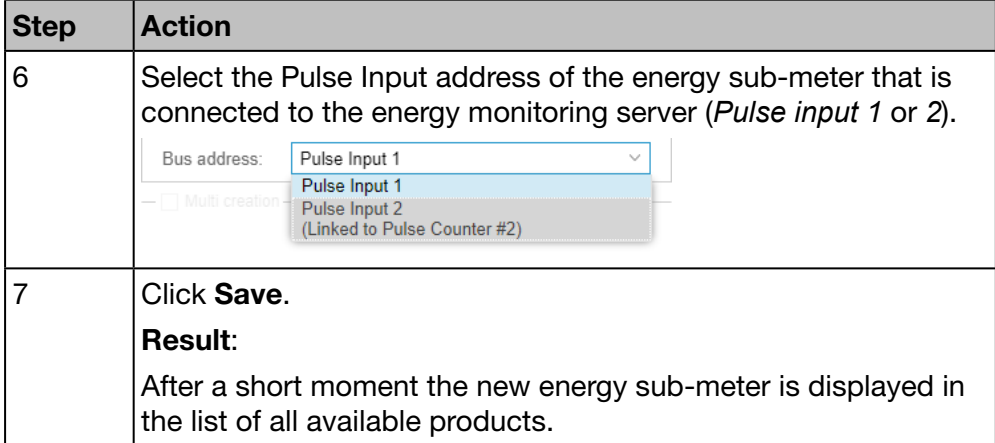

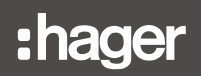

#### EC700 Installation

If you use the multifunction meter EC700 for connecting the energy sub-meter with the product, do the following:

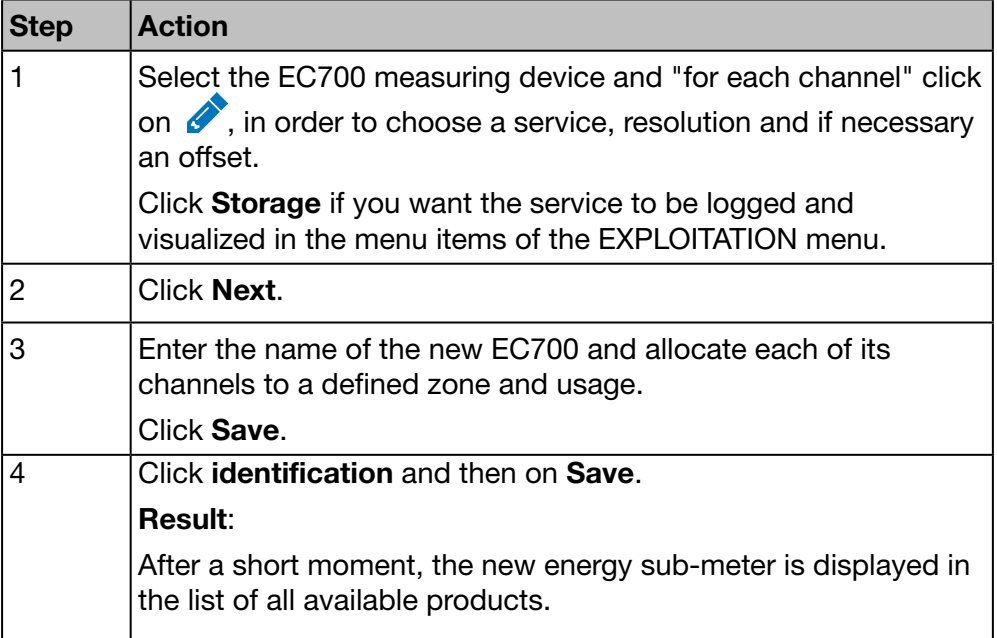

#### **Services**

The following list is displayed for all products in the Services window:

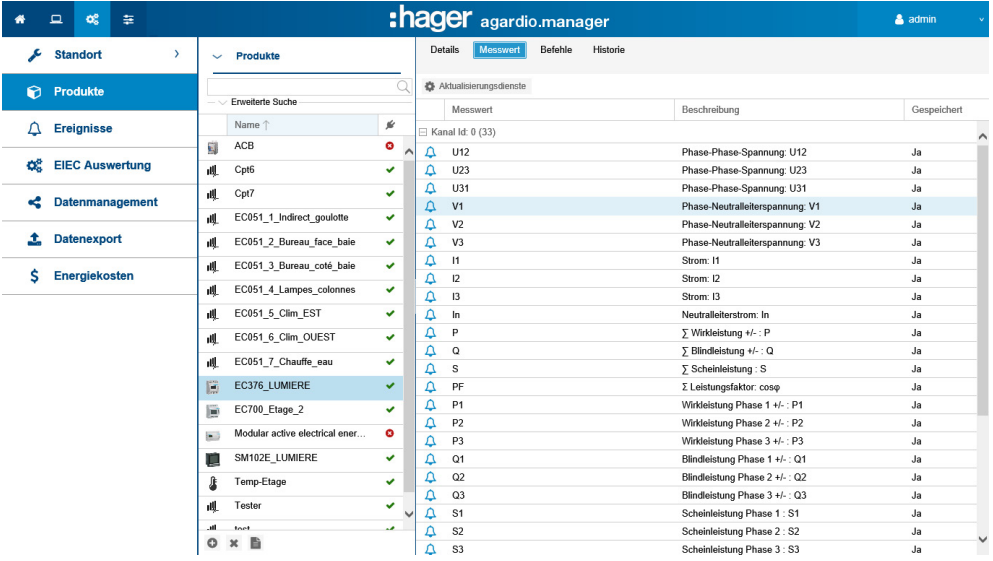

Click  $\Omega$  to add a new alarm for the corresponding service of the selected measuring device. The alarm will be listed at the Events menu item of the Configuration menu.

## $\hat{\mathbf{Q}}_8^8$  **SUPERVISED MODE**

Adding alarms is not available

#### **Commands**

The Commands button and associated screen are only displayed for modular active electrical energy meters with the control function:

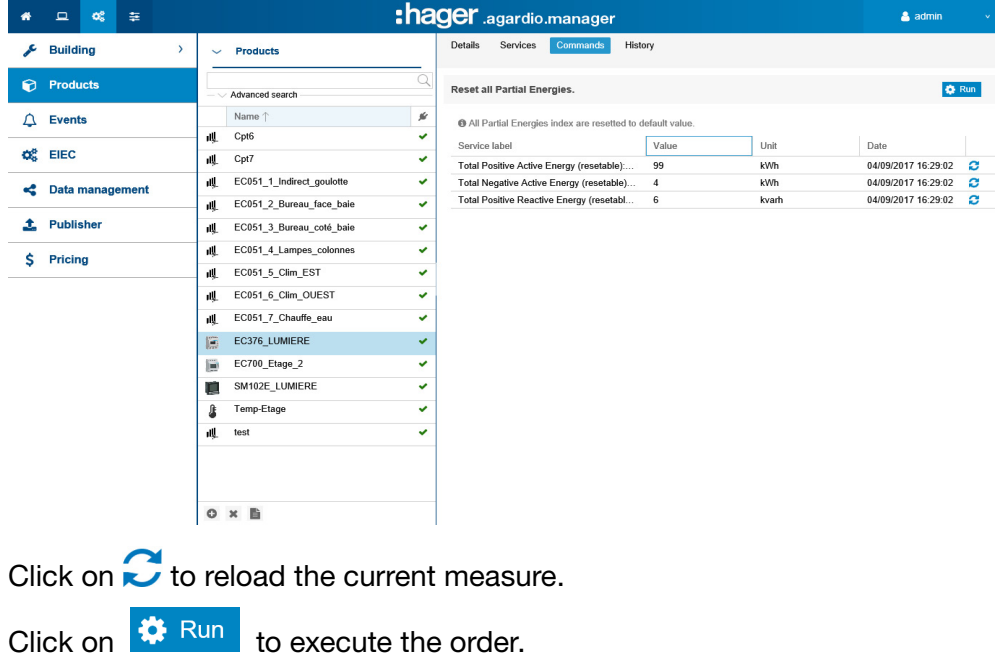

#### **History**

The History window is displayed for all the products:

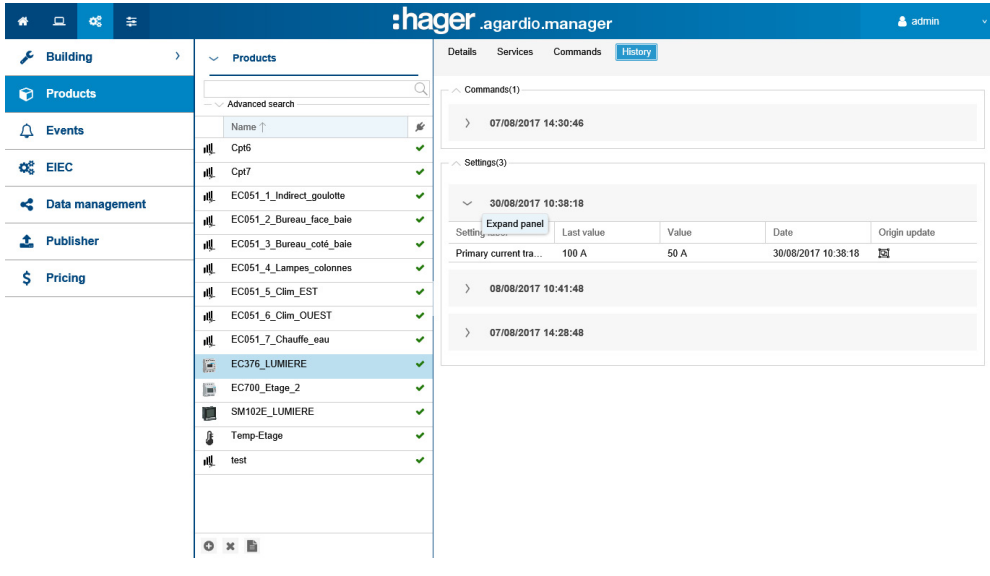

To expand the views click  $\geq$ , to collaps the views click  $\vee$ .

#### ECX180T Installation

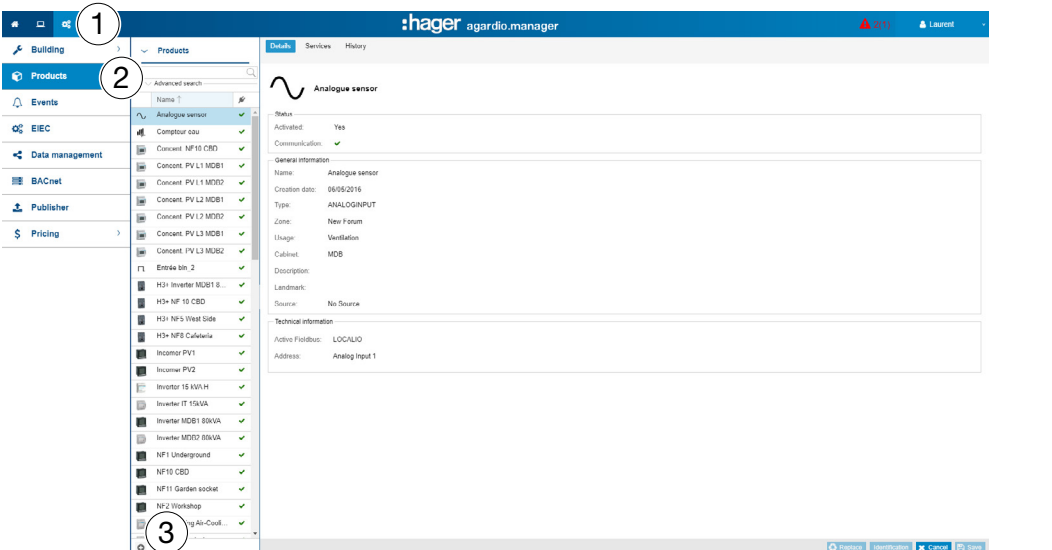

If you use the ECX180T, do the following:

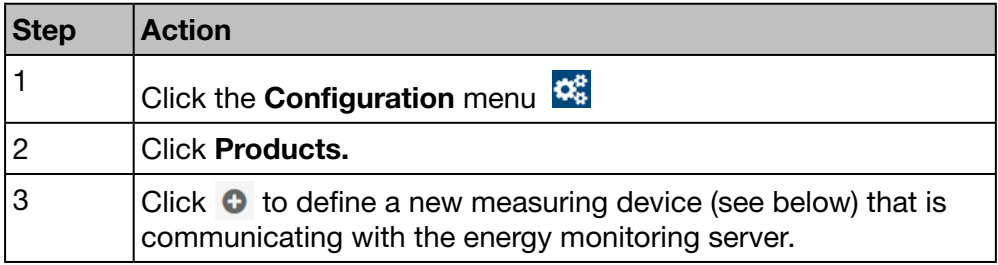

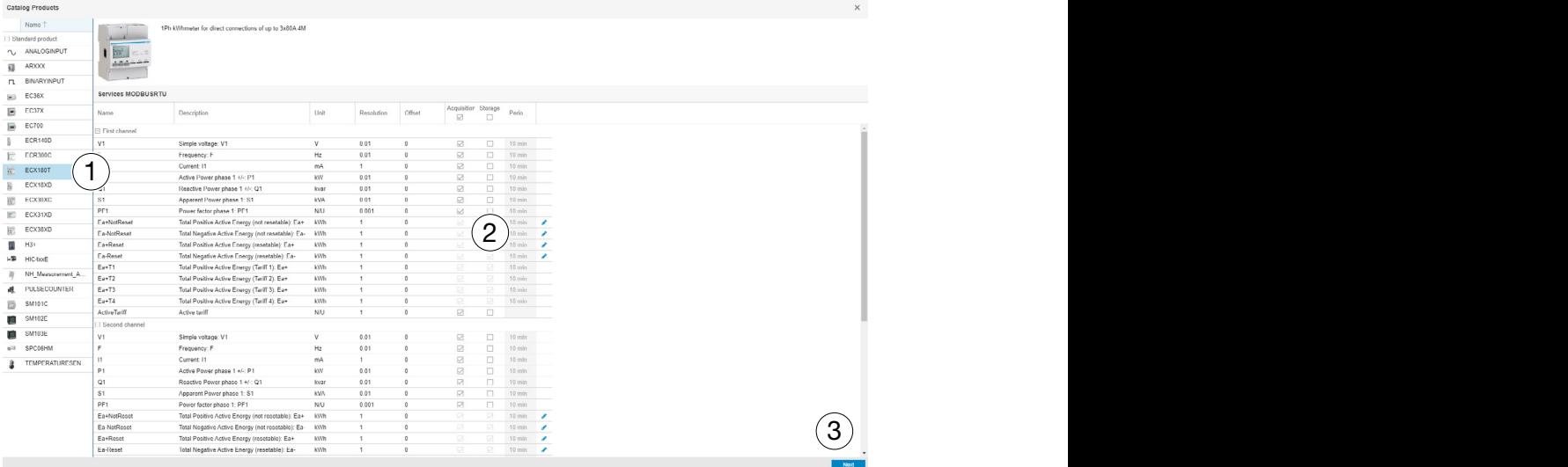

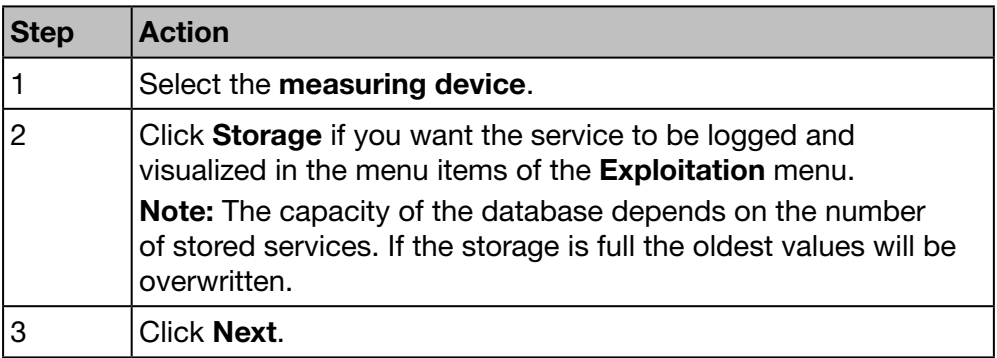

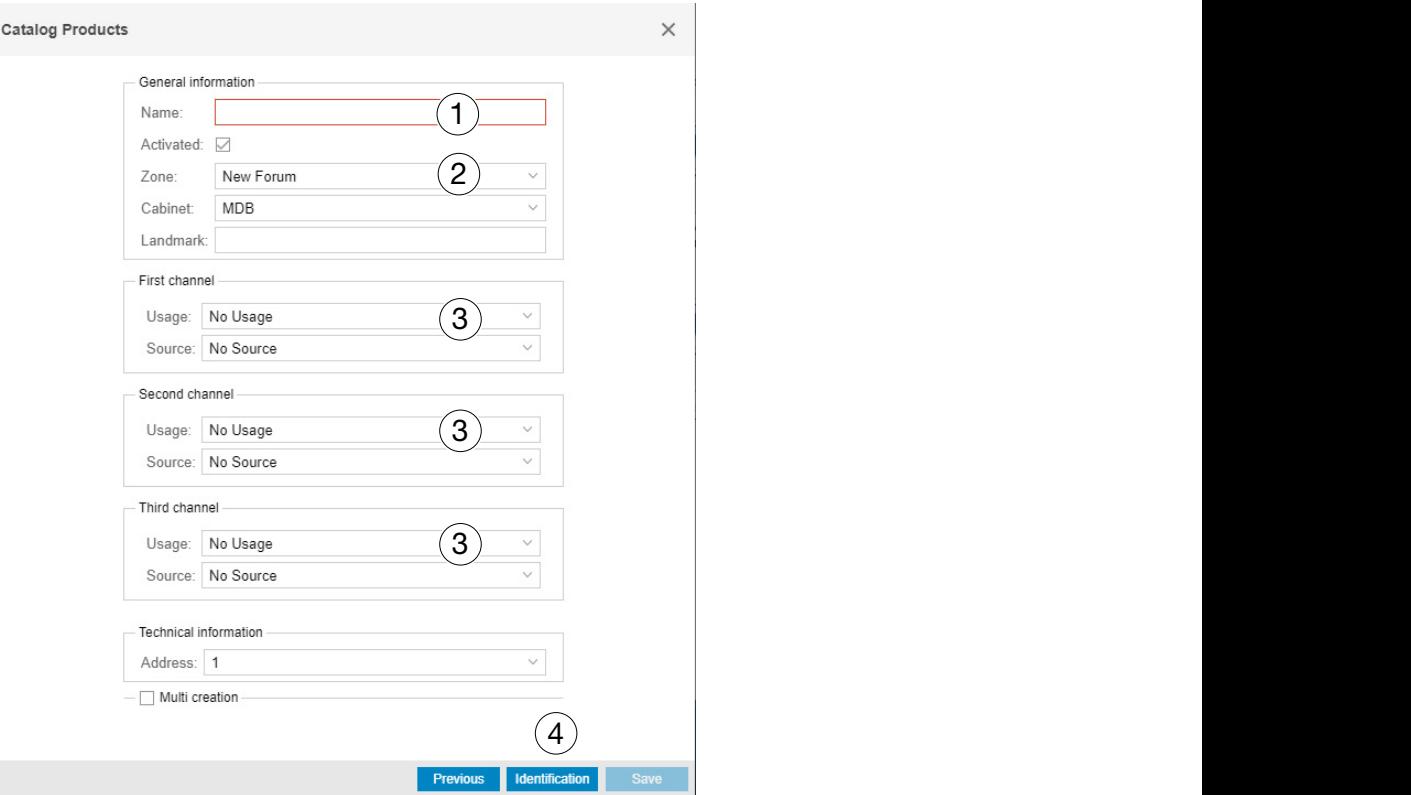

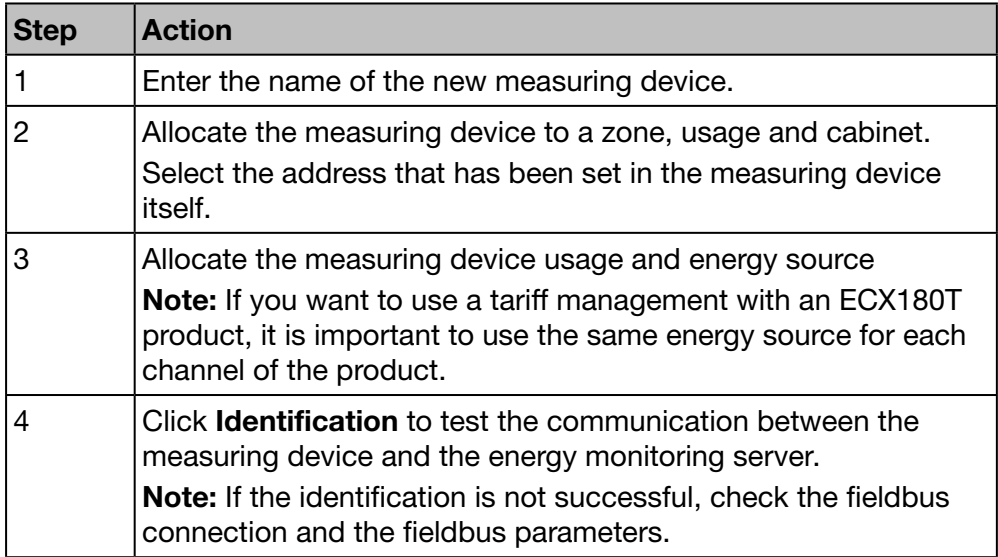

Create a commissioning report: Click **the start generating the report.** 

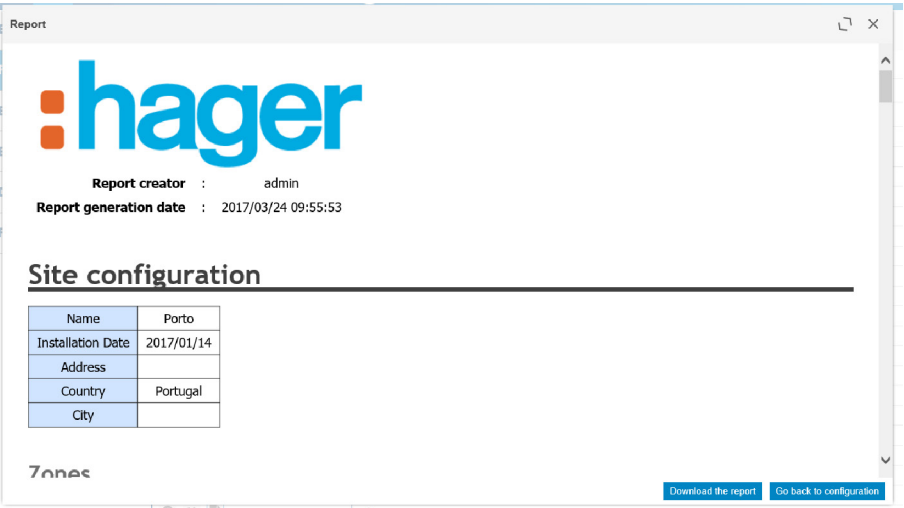

The commissioning report is the list of all defined measuring devices, used to

- prove the configuration and functionality of the measuring device,
- check addresses that are already used,
- investigate causes for measuring devices not communicating with the energy monitoring server  $\left( \sum_{n=1}^{\infty} \right)$ .

Click Download the report to save the commissioning report for printing or archiving.

Click Go back to Configuration to close the report-window.

#### Potential error messages

The following list explains the error messages that might be displayed at Configuration/Products:

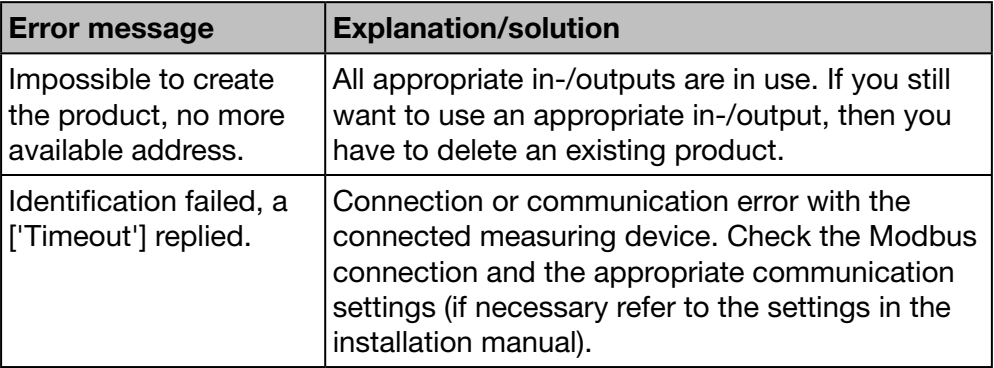

## $\textcolor{red}{\bigstar}$  SUPERVISED MODE

### Function available

## 7. 7 Events

#### Steps to open the menu item

<span id="page-99-0"></span>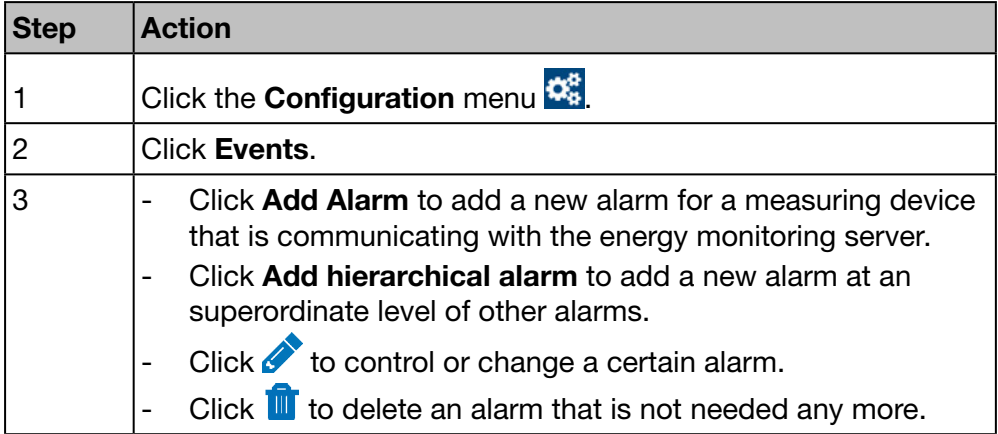

To add new alarms, there is an alternative way described at the Products menu item [\(see p. 88\)](#page-87-0).

#### Screen to be displayed

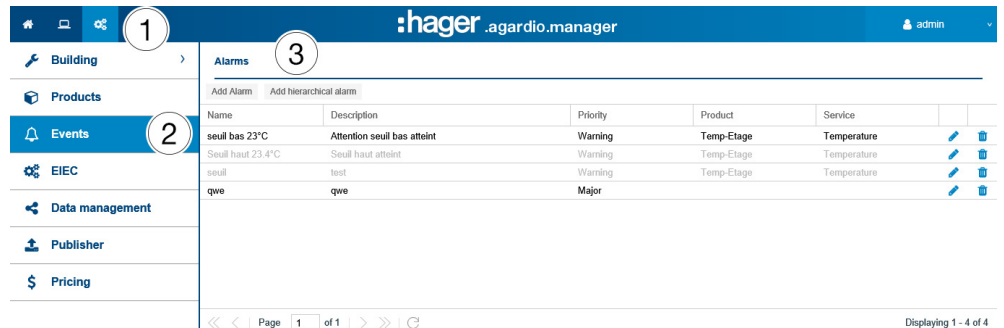

#### Fields to enter

An alarm is characterized by its:

- Product (selection field, necessary)
- Service (selection field, necessary)
- Activated
- Type (selection field, necessary)
- Text (column Name, text field, necessary)
- Description (text field, not necessary)
- Priority (selection field, necessary)
- Trip threshold, Warning threshold and Hysteresis (selection fields, necessary for all types except Binary)
- Delay (selection field, necessary)

A hierarchical alarm is characterized by its:

- Text (column **Name**, text field, necessary)
- **Description**
- Priority (selection field, necessary)
- subordinated alarms that are assigned to it

# :hager

#### Further information

Priority (critical, major, minor or warning) indicates the importance of alarms.

Warnings, major and minor alarms are mentioned in the daily report of Users (User management) [\(see p. 59\).](#page-58-0)

If critical alarms are triggered, then

- an e-mail [\(see p. 59\)](#page-58-0) is sent to the End user (User management)
- the Normally open relay [\(see p. 15\)](#page-14-0) output is activated.

Low/High Threshold is the value below/above which the alarm is triggered.

The low / high thresholds have a hysteresis to avoid repeated appearances and disappearances of alarms.

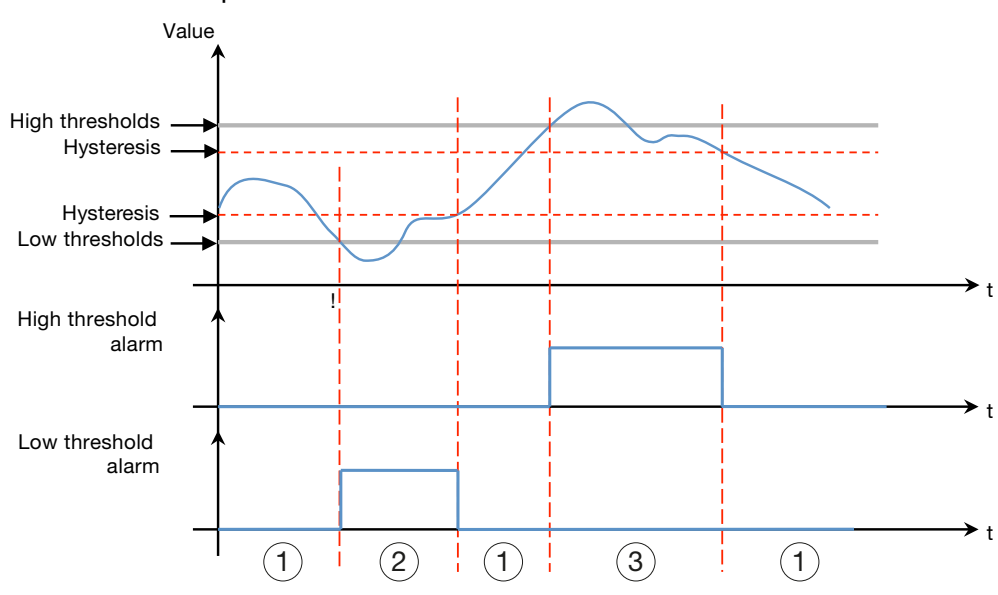

#### Here is an example:

### $(1)$  No Alarm

 $(2)$  The low threshold alarm is active only if the level goes below the low threshold. It becomes inactive when the level goes back above the low threshold plus hysteresis.

 $(3)$  The high threshold alarm is active only if the level goes above the high threshold. It becomes inactive when the level goes below the high threshold minus the hysteresis.

(in minutes) between two alarm triggers (if the values oscillate). The low / high thresholds also have a **delay** corresponding to the time interval

#### Here is an example:

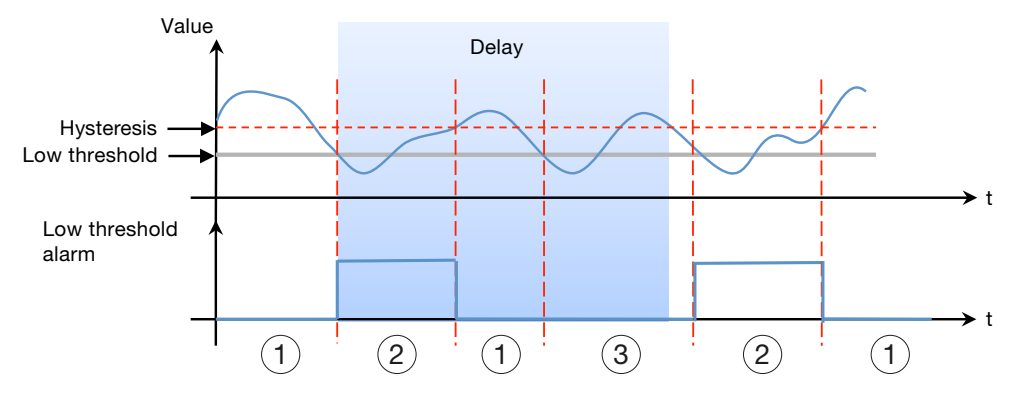

#### 1No Alarm

 $(2)$  The low threshold alarm is active only if the level goes below the low threshold. It becomes inactive when the level goes back above the low threshold plus hysteresis.

3 Although the value goes below the low threshold, the alarm is not activated because the delay has not elapsed.

Alarms are structured following a hierarchy. Upper/hierarchical alarms generalize and summarize lower ones. A low level specialized alarm is generated when a problem appears. If the specialized alarm is subordinated to a hierarchical alarm, the hierarchical alarm is displayed first and user can drill down to see the causing subordinated alarm(s).

#### Add a new alarm for a measuring device

Alarms can be added only for services of measuring devices that are listed in the catalog [\(see p. 68\).](#page-67-0)

Depending on the product and the service you choose different types of alarms and further characterizations are available and needed: Configuration-Products-Services or Events-Add Alarm:

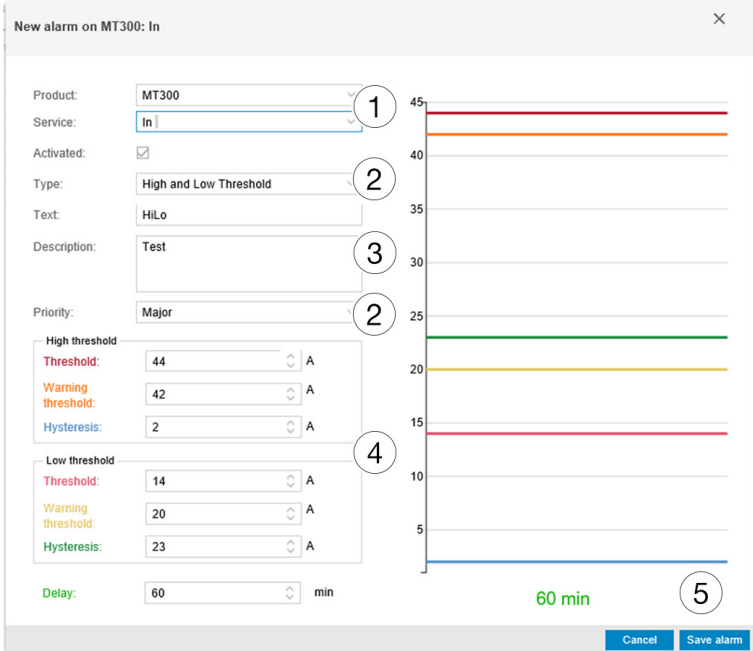

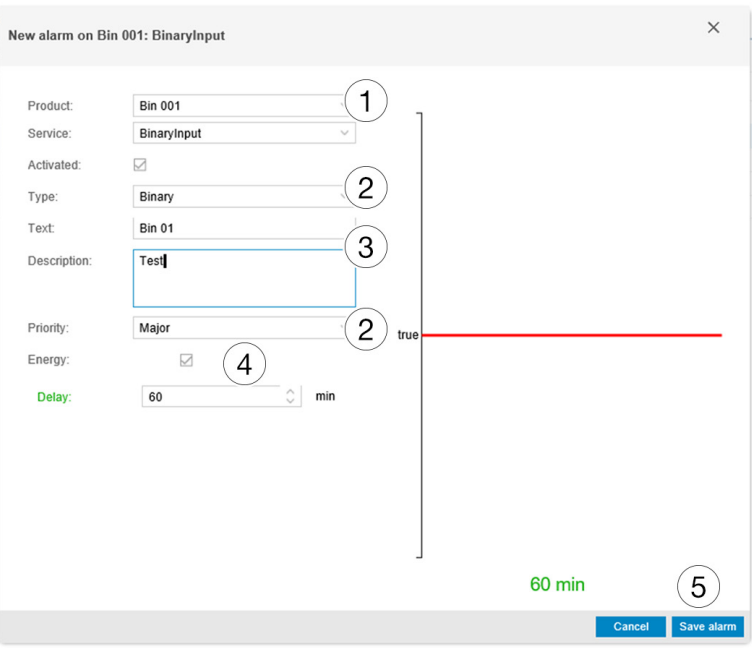

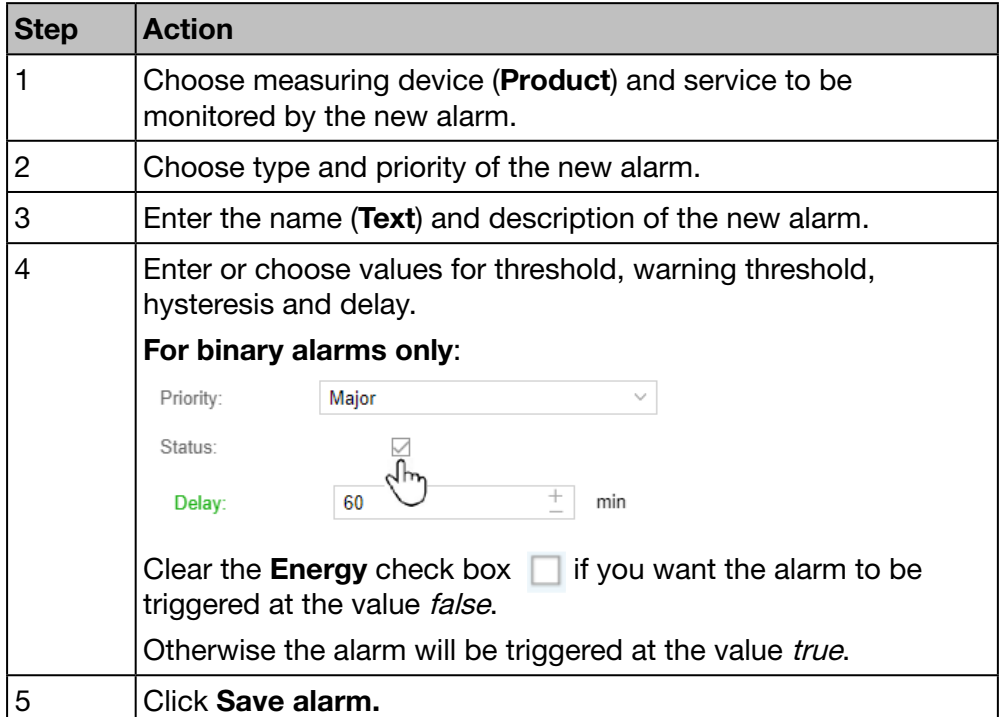

The new alarm is active at once. Click **Activated** before saving the alarm, if you want to activate the alarm later.

#### Add a new hierarchical alarm

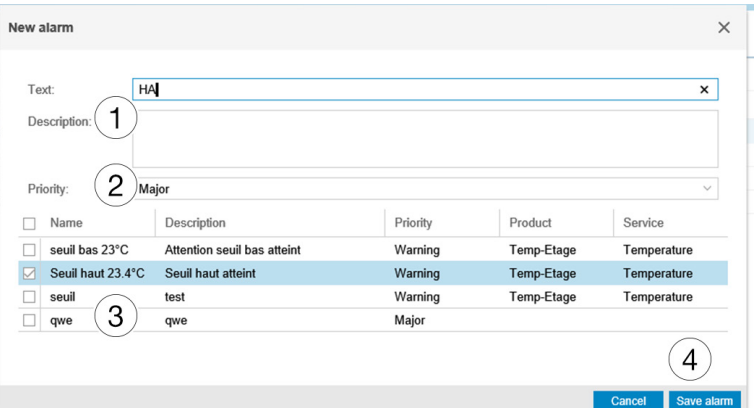

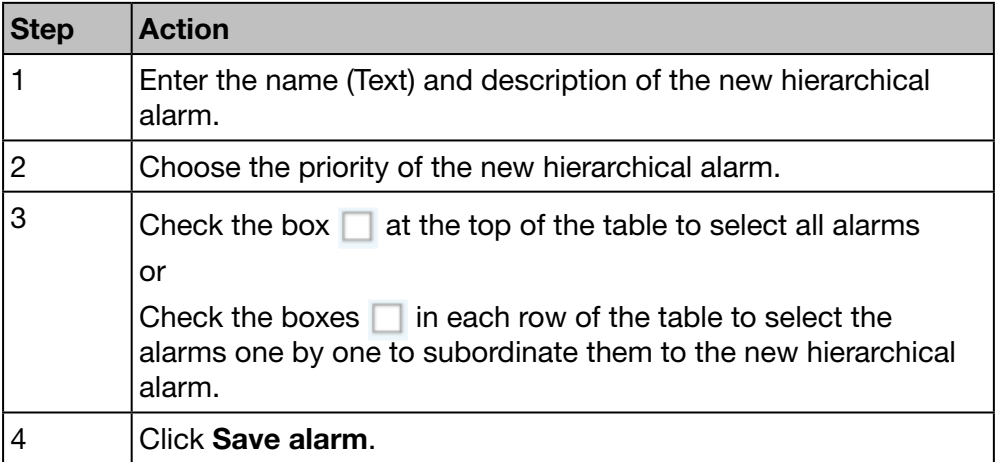

#### Potential error messages

The following list explains the error messages that might be displayed at Configuration/Events:

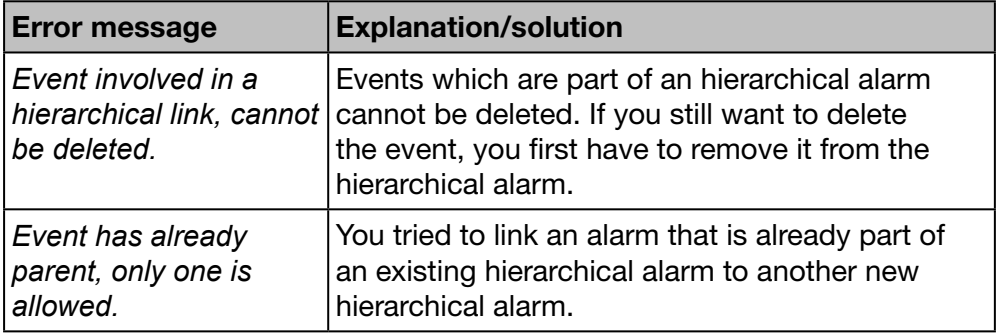

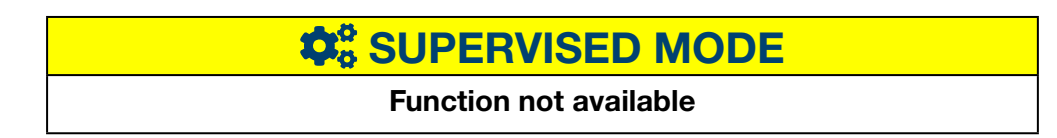

## 7. 8 EIEC

#### Steps to open the menu item

<span id="page-104-0"></span>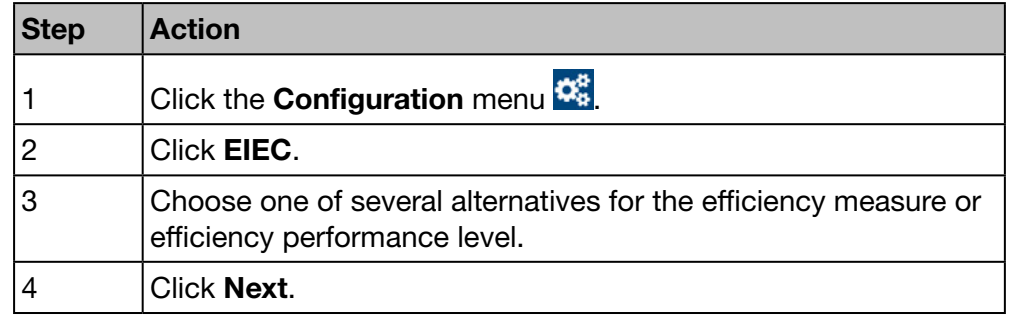

#### Screens to be displayed

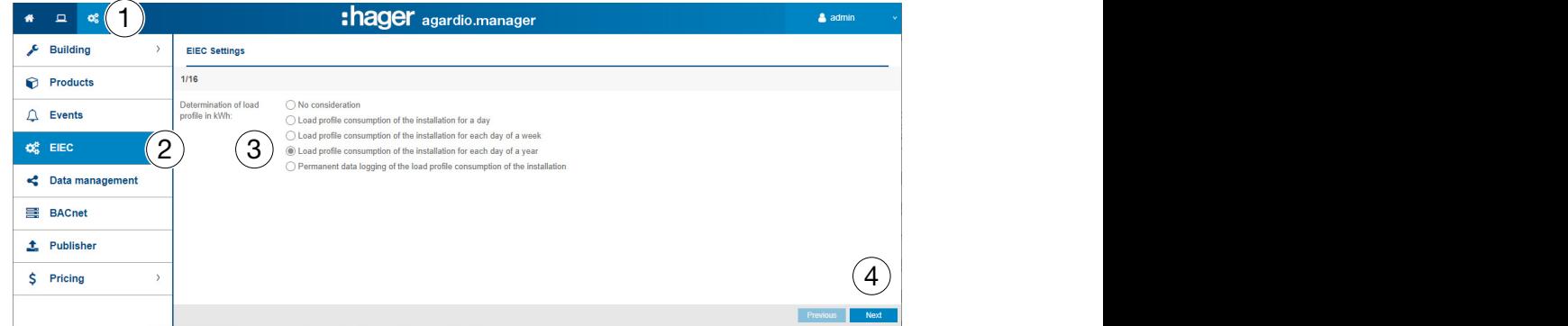

There are fifteen more screens displayed asking for the different efficiency measures or efficiency performance levels to be entered in the same way.

The default value is *Load profile consumption of the installation for each day of a year*.

#### About the EIEC classification

The DIN VDE 0100-801 (international standard IEC 60364-8-1) entered into force in Germany in October 2015.

The standard prescribes that every electrical installation (new electrical installations and modification of existing electrical installations) has to be classified into a so called Electrical Installation Efficiency Classes (EIEC).

The aim is to provide the best possible energy supply with the lowest energy consumption.

The classification depends on 16 defined criteria (13 Efficiency measures EM and 3 Performance Levels PL). Within each criterion 0-4 Points could be reached (EM0-EM4 or PL0-PL4). No consideration of the respective criterion means 0 points.

Depending on the total point score, the system will then be classified as follows:

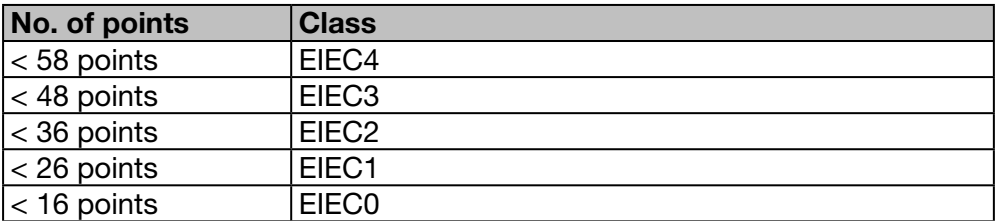

## **NOTICE**

The 16 criteria of the EIEC depend on the type of building that is entered at the Zone [\(see p. 83\)](#page-82-0) menu item.

## $\hat{\mathbf{Q}}_0^8$  **SUPERVISED MODE**

Function not available

## 7. 9 Data management

#### Steps to open the menu item

<span id="page-106-0"></span>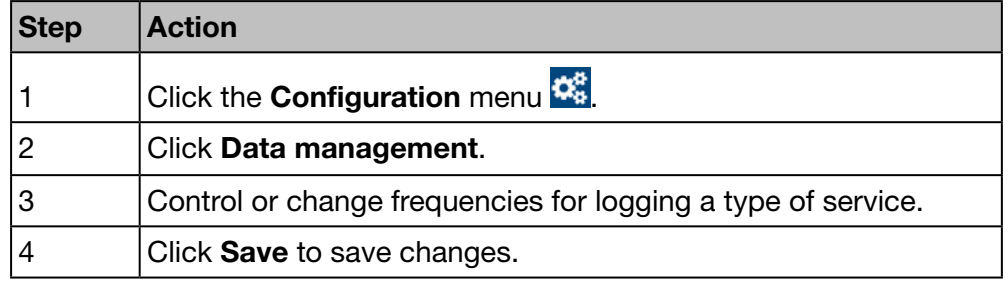

### Screen to be displayed

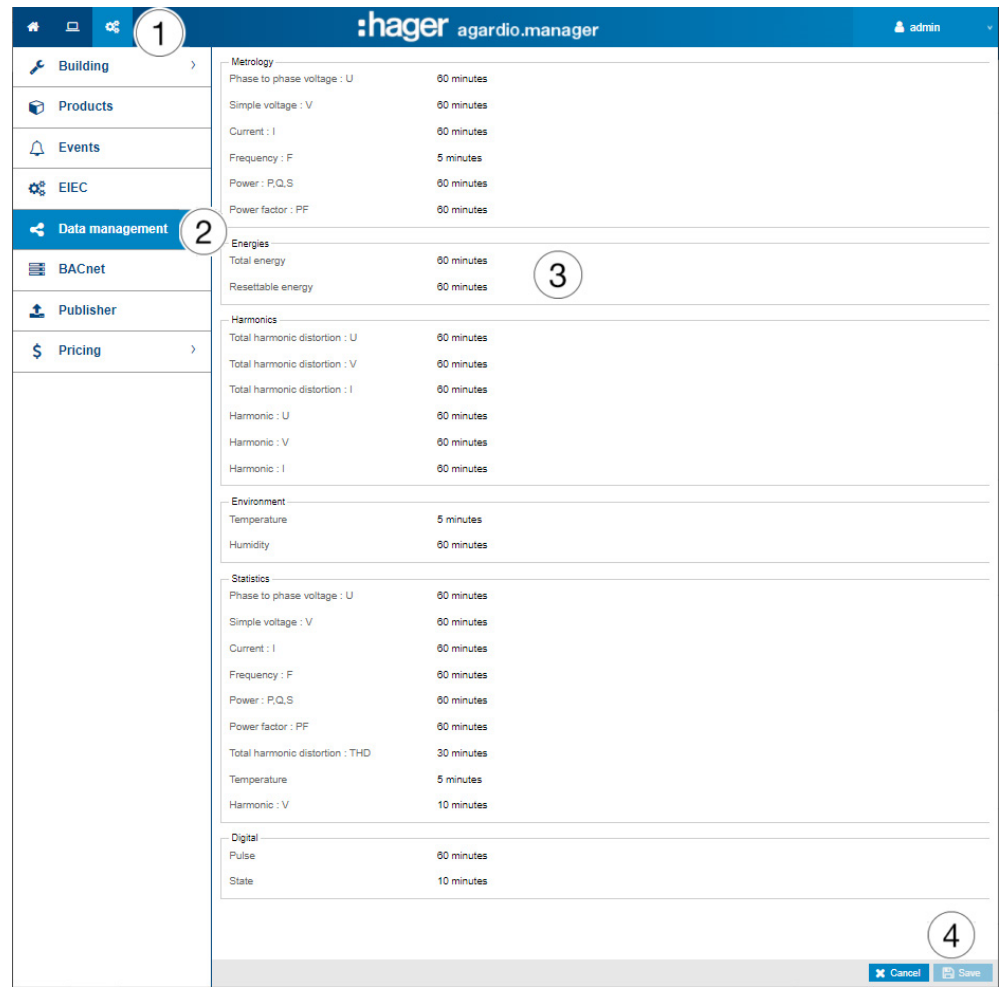

:hager

#### Further information

For each type of service a list box allows selecting among frequencies (50 min, 30 min, 20 min, 15 min, 10 min and 5 min).

According to the selected frequencies, the energy monitoring server stores the current values of all measuring devices that are communicating with the energy monitoring server.

#### Note:

The capacity of the database depends on the number of stored services. If the storage is full the oldest values will be overwritten.

### **NOTICE**

The administrator Super admin has access at this level to the setting of the BACnet Server. For configuration of BACnet parameters, please refer to the hG-ES-Rxx-BACnet Configuration Guide F.pdf

## $\hat{\mathbf{Q}}_6^6$  **SUPERVISED MODE**

Function available Exception : Frequency adjustment is not possible.
## 7. 10 Publisher

### Steps to open the menu item

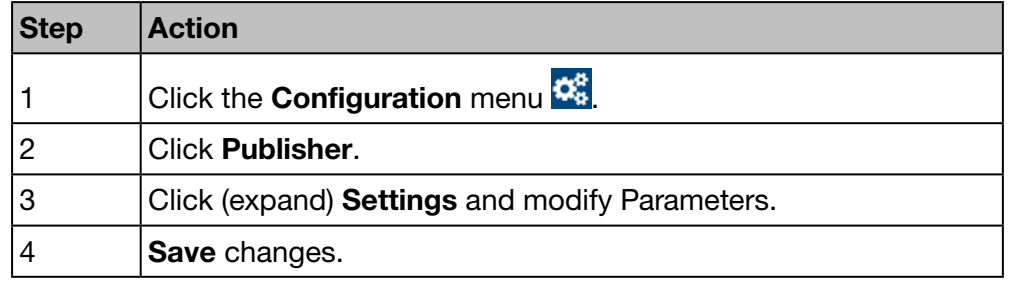

### Screen to be displayed

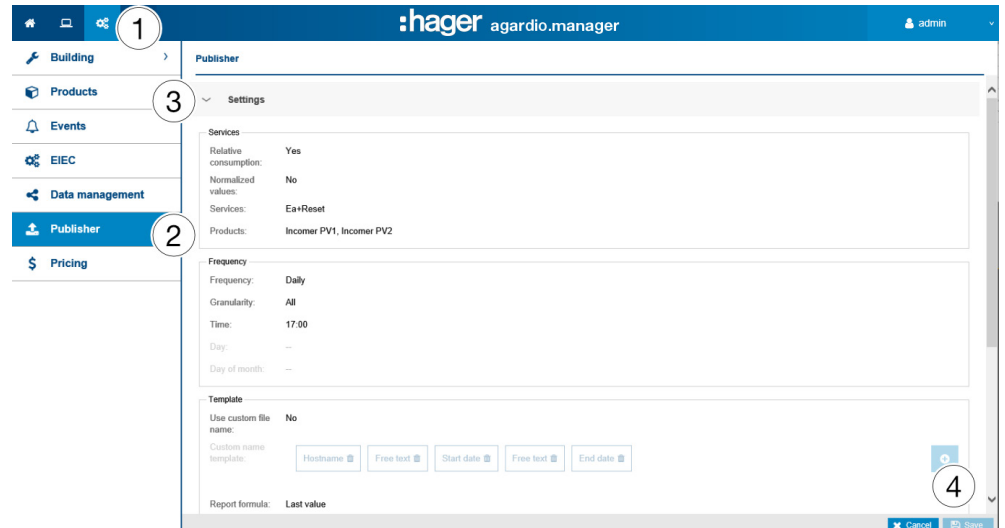

### Settings menu

### Fields to enter

The publisher file is characterized by:

### **Services**

- Relative consumption for the selected period (Yes/No) NOTE:

If the relative consumption is selected, you have only energy services available.

- Services (Multiple selection possible)
- **Products** (Multiple selection possible)

### **Frequency**

- Frequency: Daily, weekly or monthly transmission of the publisher file
- Granularity: Interval of measured value recording
- Time: Date of transmission of the publisher file (if Frequency / Daily is selected)
- Day: Weekday of transmission of the publisher file (if Frequency / Weekly is selected)
- Day of the month: Monthday of transmission of the publisher file (if Frequency / Monthly is selected)

:hager

### **Template**

- Use custom file name (yes / no): Customizing the file name for the publication
- **Custom name template:** option to set the file name
- Custom name example: Example showing the result of the custom name template
- **Template description** (fixed value)
- Include headers: (Yes/No)
- Separator: Separator to delimit the fields of the table
- Template: Template of the generated file.
	- Default: basic model
	- One product per line: (yes / no).
	- Customizable 1: Custom template used
- One line per product (Yes/No)
- **Custom template:** Used custom template of the publisher file NOTE: If the custom template is selected, you can select and arrange the columns of the table by drag and drop the individual lines to define the \*.csv file.

### Last report information menu

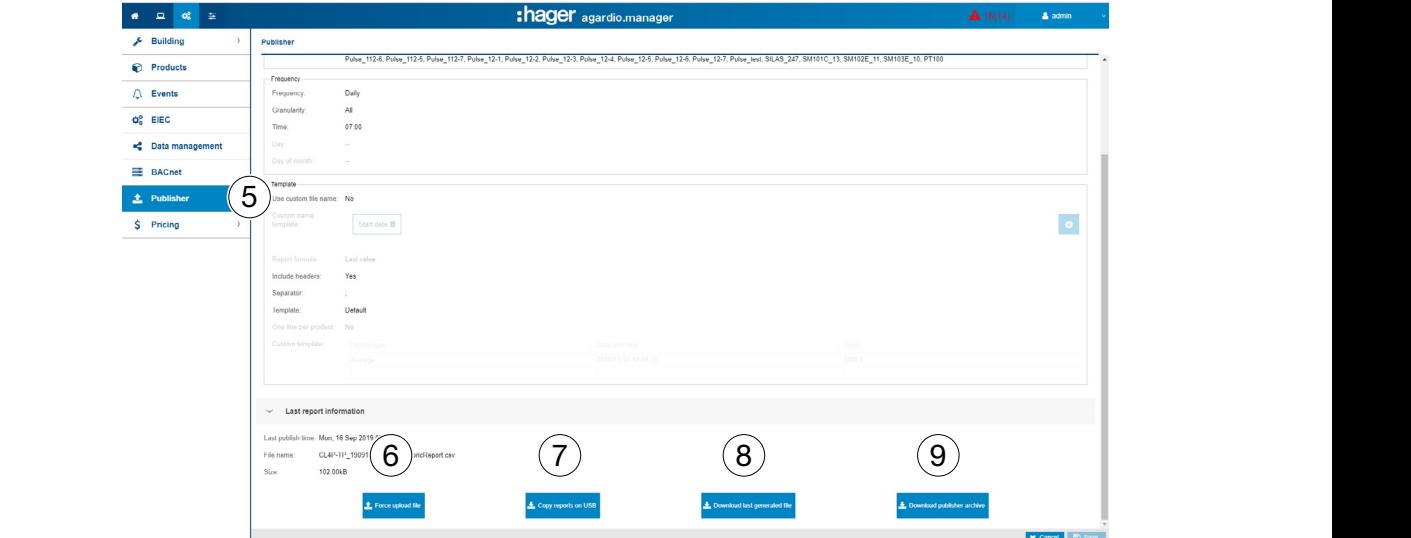

### Upload/Download publisher file

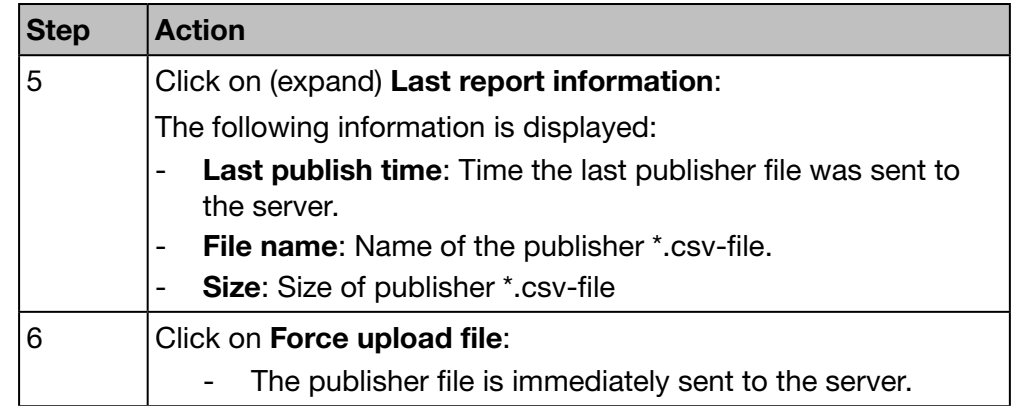

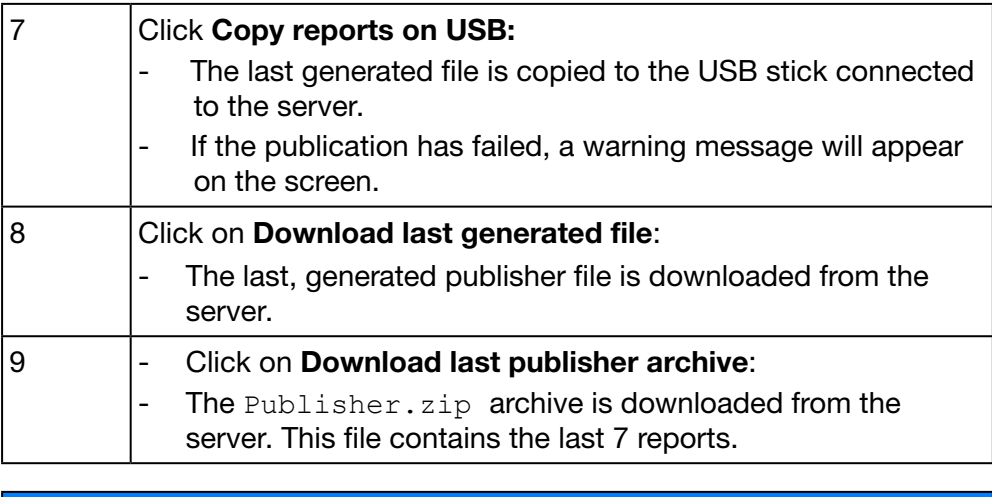

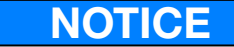

If the publication has failed, a warning message will appear on the screen.

### Generate publisher file in Setup Mode

### Notice:

The button Generate (to generate the publisher file immediately) is only shown in Setup-Mode.

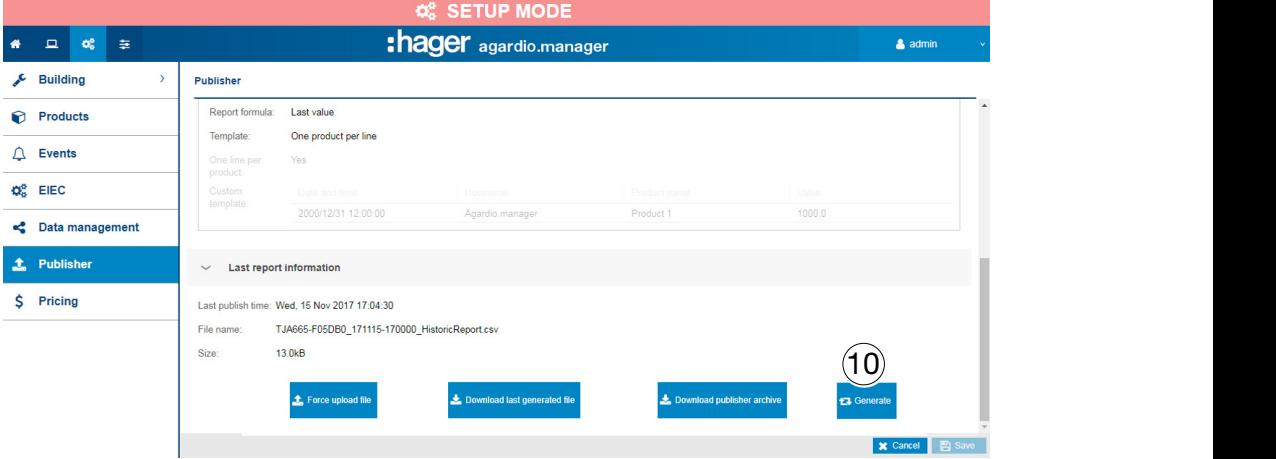

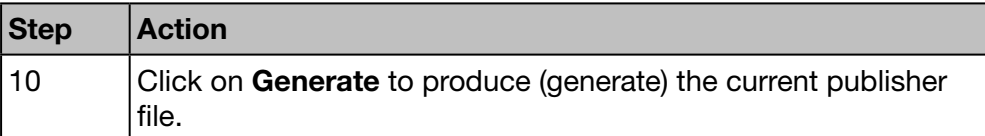

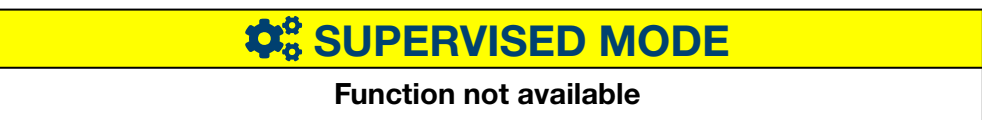

## 7. 11 Pricing

### Steps to open the menu item

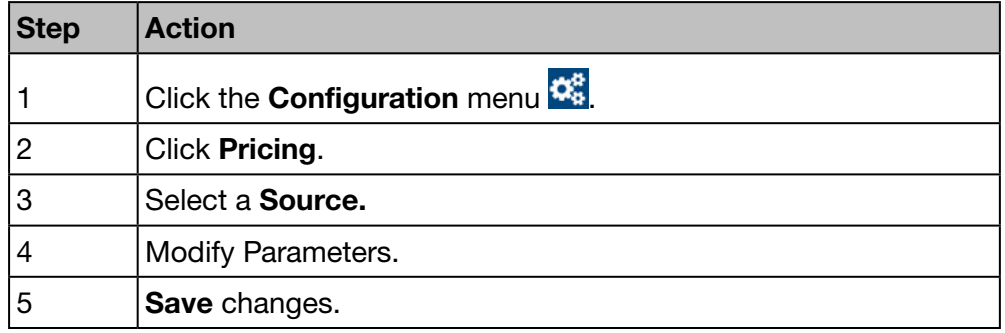

### Screen to be displayed

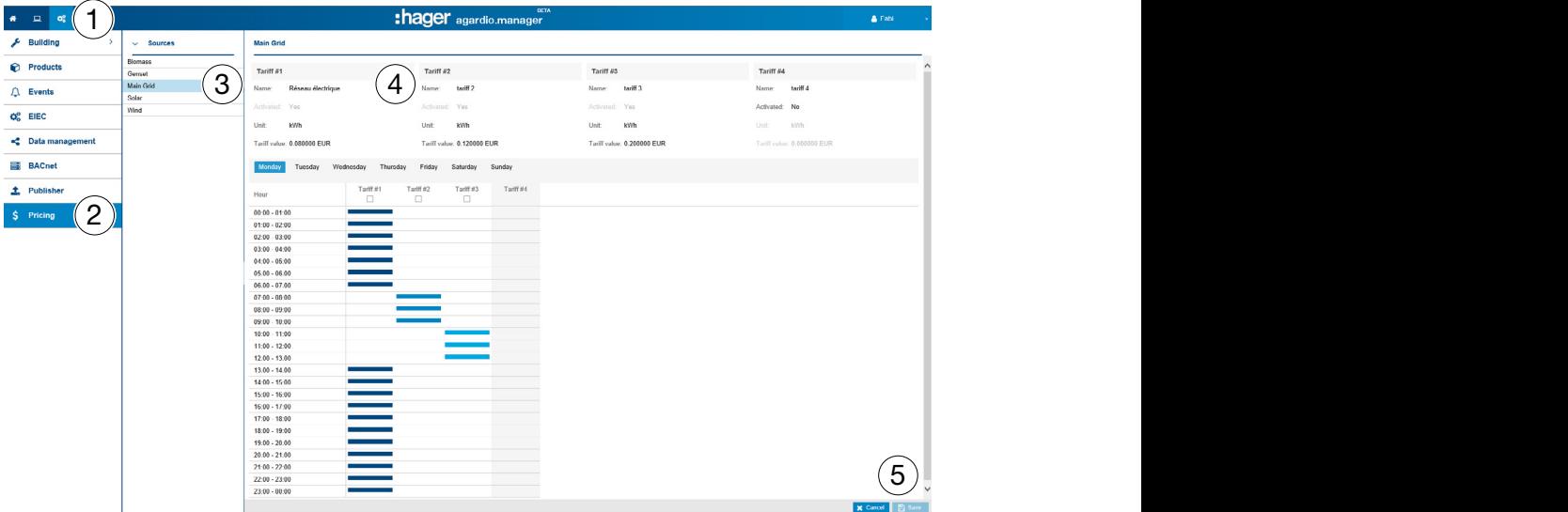

For every energy source 4 electricity tariffs can be set.

### Fields to enter

- Name
- Activated (Yes/No)
- Unit: Unit of the value of the energy source (kW/h, MW/h)
- Tariff value: Tariff of the energy unit

### Setting a tariff active or inactive

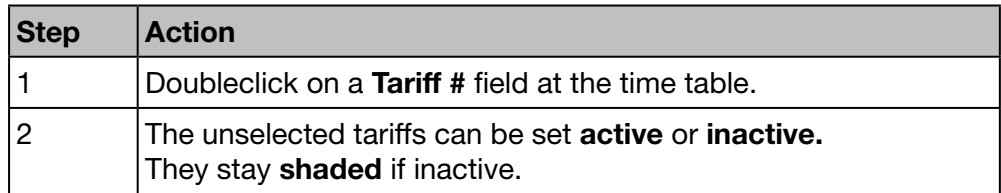

# :hager

### CONFIGURATION menu

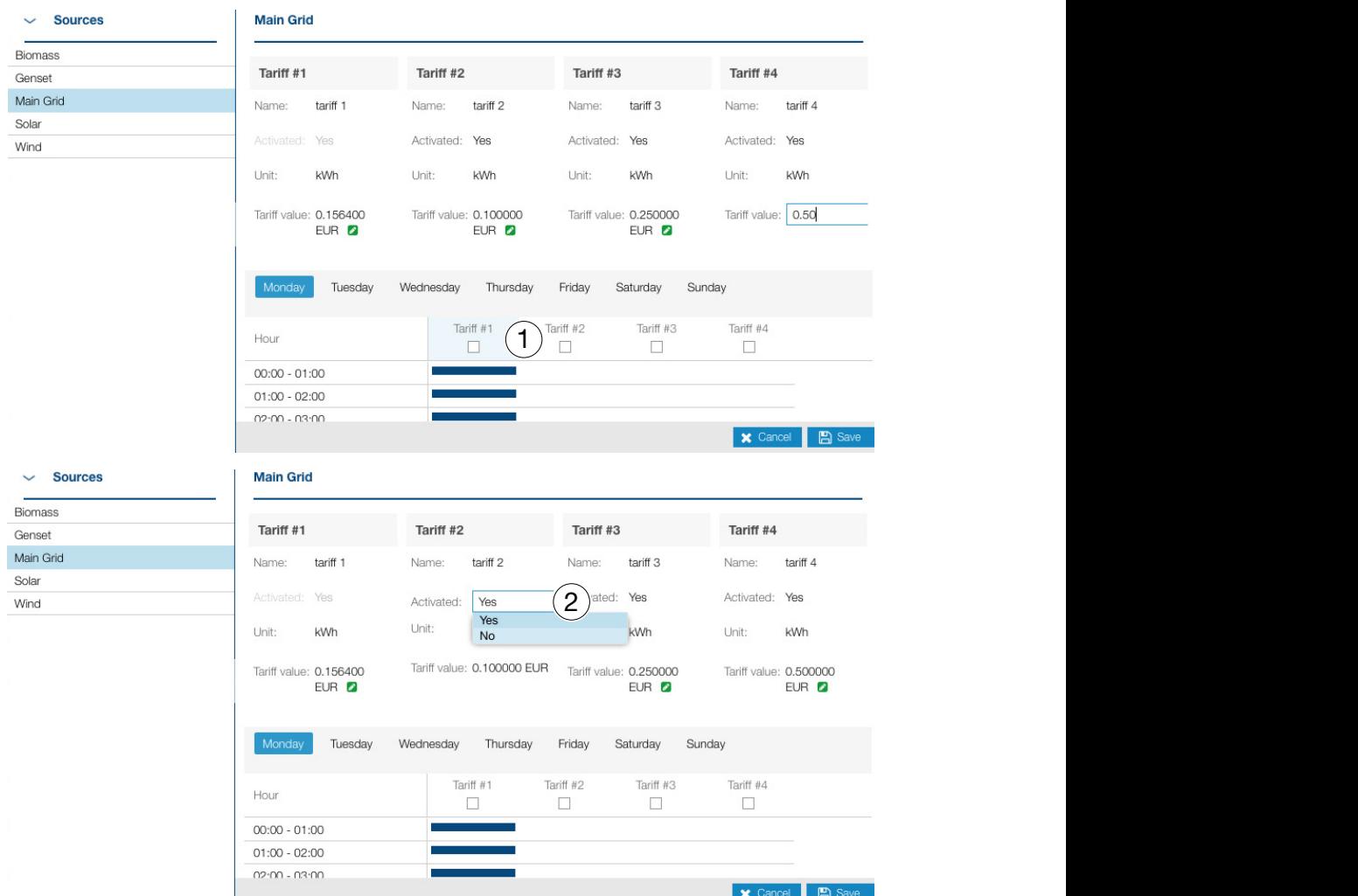

### Assign a tariff to a daily period

A tariff can be assigned per hour. The tariff stays shaded if inactive.

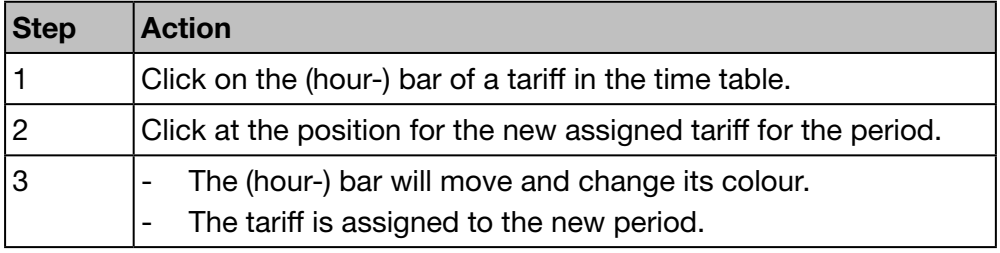

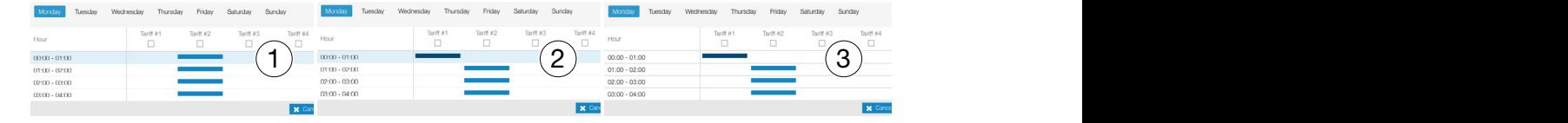

## **NOTICE**

If the tariff is not activated, the column of it will appear in gray in the table.

## $\hat{\mathbf{Q}}_0^8$  **SUPERVISED MODE**

### Function available

Exception : The configuration of the pricing programs is not possible.

## 7. 12 Pricing report

### Steps to open the menu item

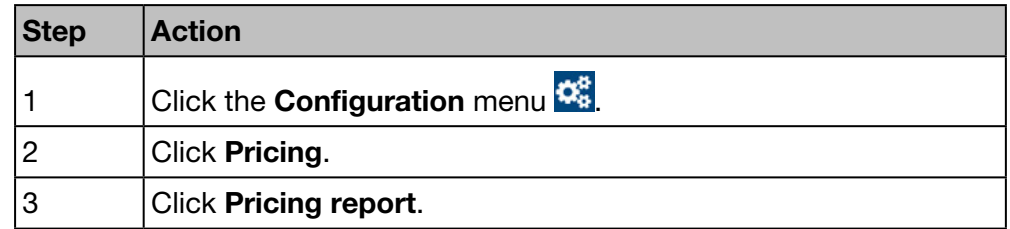

### Screen to be displayed

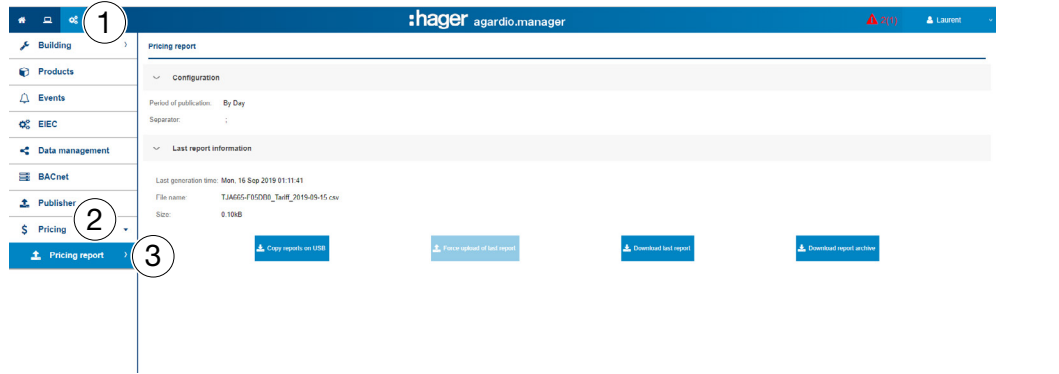

### **Configuration**

The file to be generated is defined by the following parameters:

- Period of publication: Daily, weekly or monthly publication of the output file.
- Separator: Separator to delimit the fields of the table.

### Latest report information

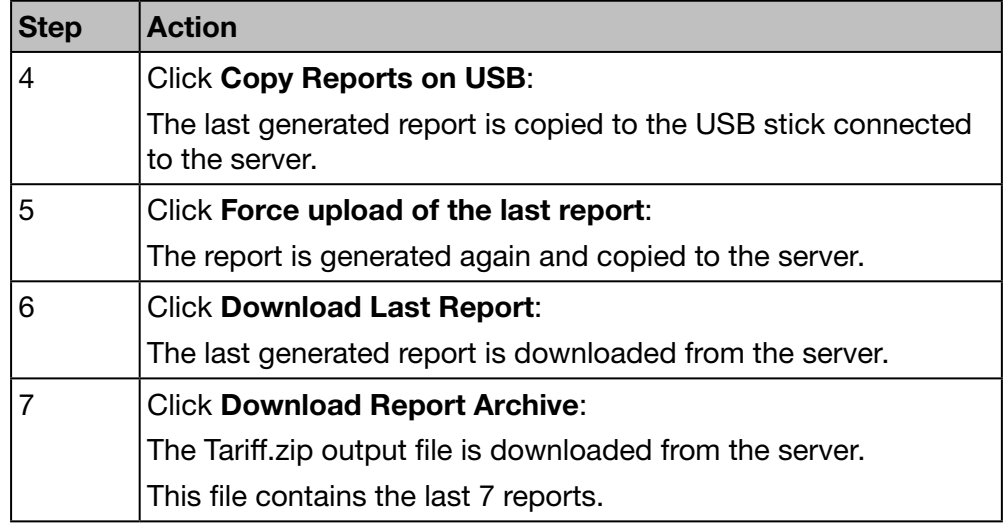

## $\hat{\mathbf{Q}}_0^8$  **SUPERVISED MODE**

### Function available

### 8 EXPLOITATION menu

### Introduction

This chapter provides detailed information regarding all menu items of the Exploitation menu.

The Exploitation menu allows data visualizations and event control of the measuring devices that are communicating with the energy monitoring server.

**NOTICE** 

The Exploitation menu is useful for the facility manager or technical maintenance team.

### Chapter contents

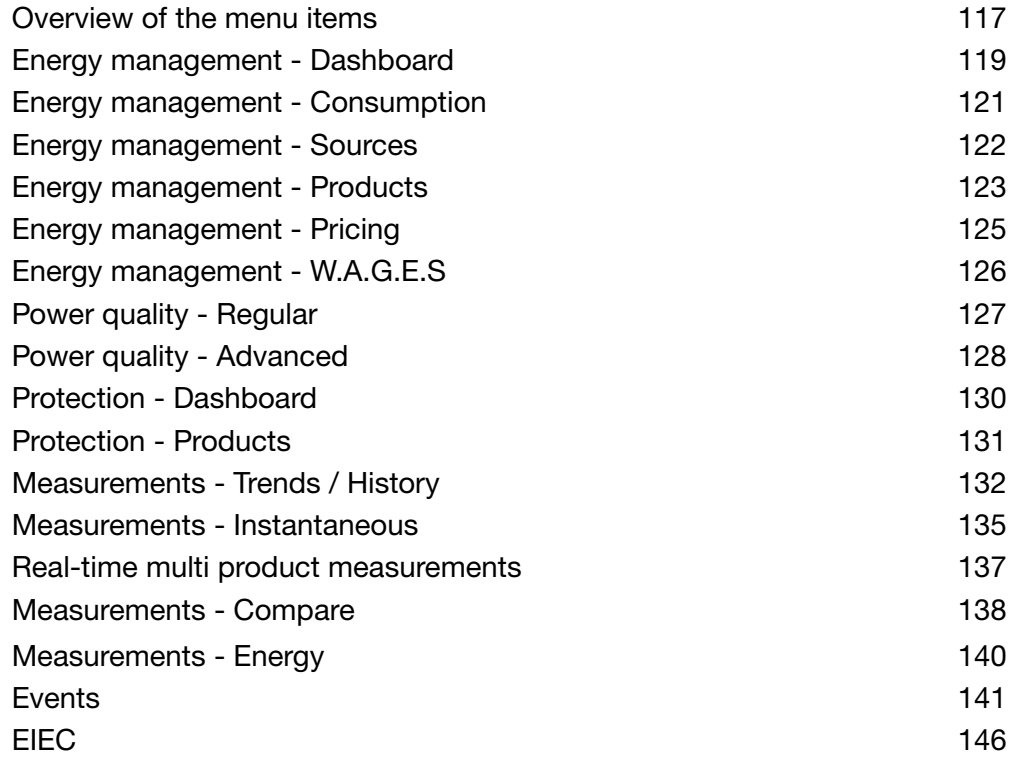

## 8. 1 Overview of the menu items

<span id="page-116-0"></span>The Exploitation menu includes the following menu items:

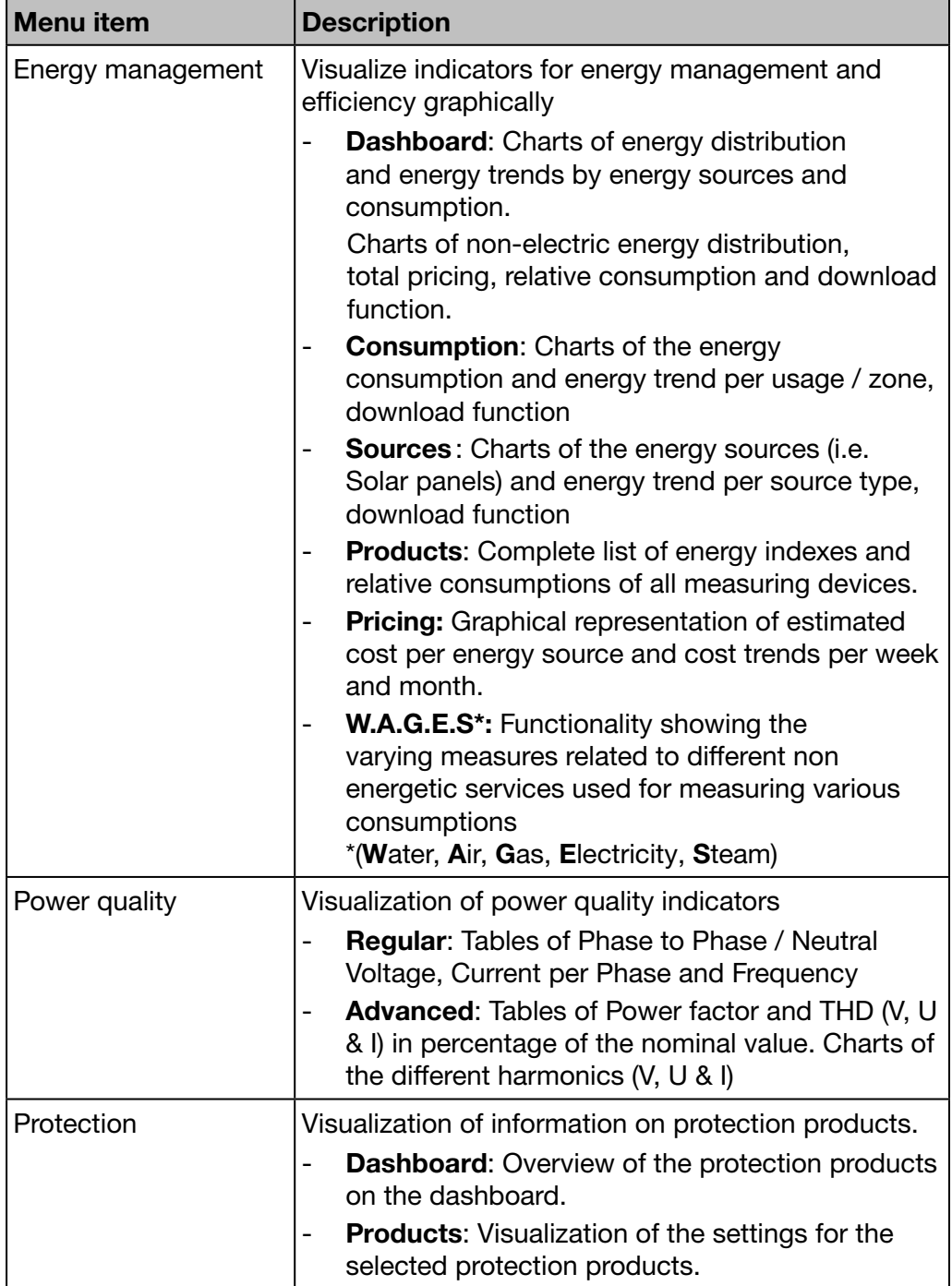

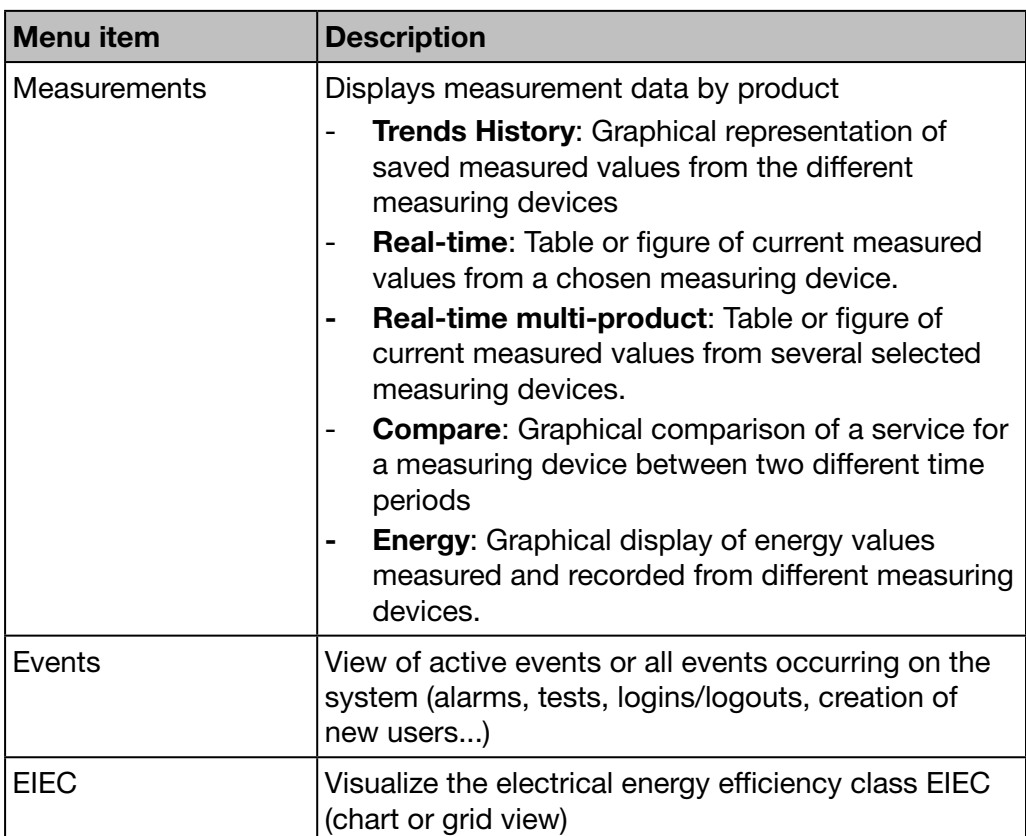

## 8. 2 Energy management - Dashboard

### Steps to open the menu item

<span id="page-118-0"></span>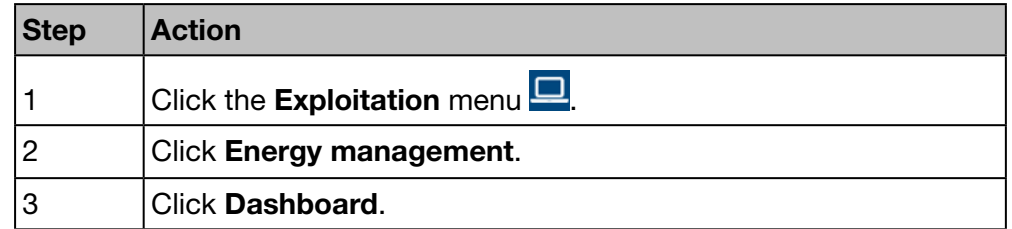

### Screen to be displayed

The following dynamic figures are displayed:

- Main distribution (pie chart)
- Main trend (bar chart)
- Pricing (bar graph)
- W.A.G.E.S (bar graph)
- Relative energy (table)

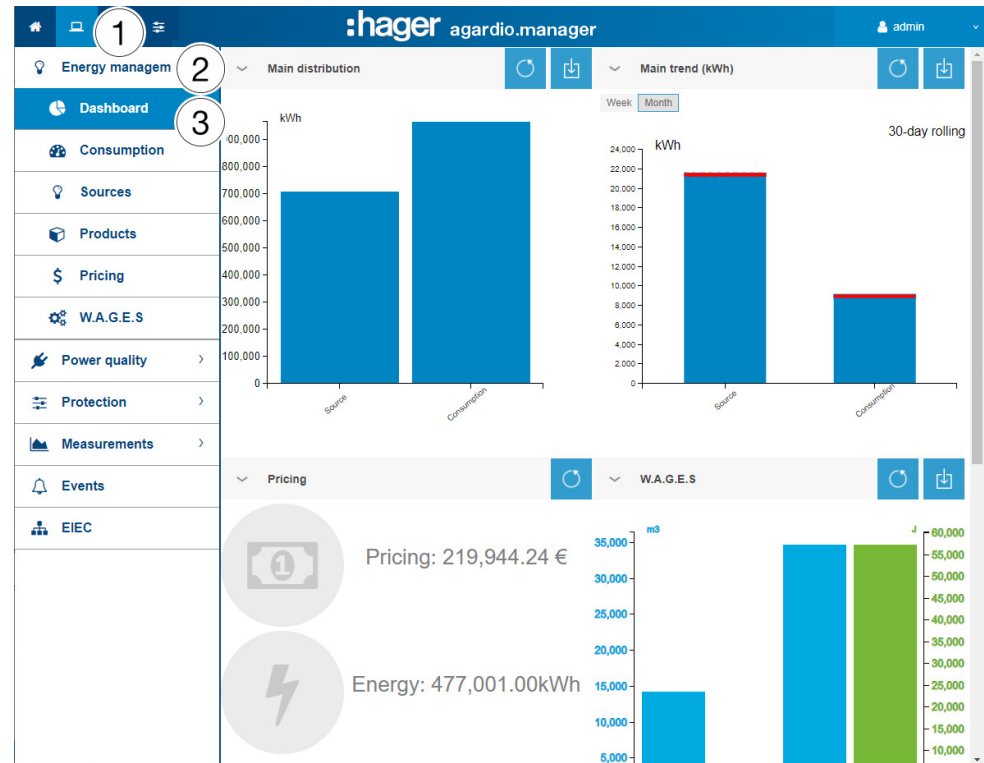

### Further information for all bar charts

The whole kWh-values of the charts are updated depending on the capabilities of the measuring devices to refresh data.

If you move the mouse over any piece (Consumption and sources) of the chart, the corresponding kWh-value will be displayed:

# :hager

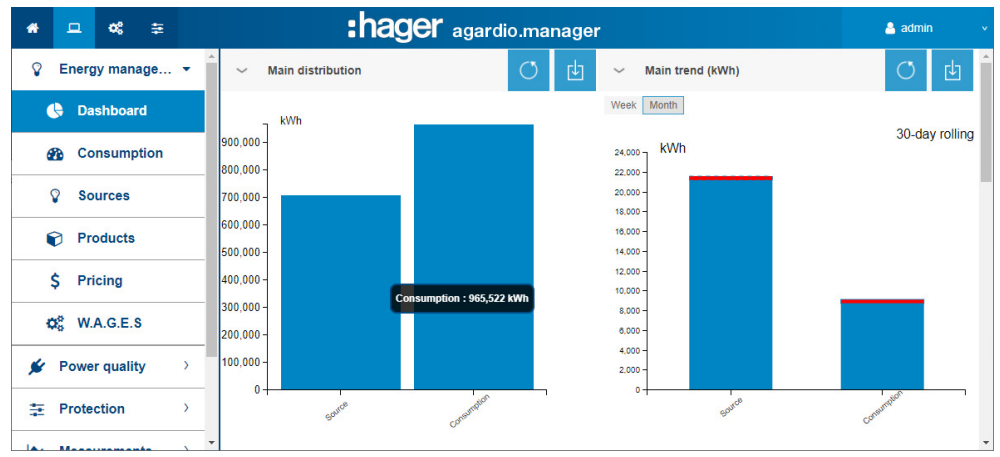

A download-function is available for every chart to generate a PNG file.

The dashboard (energy distribution for consumption and for sources) is updated every day.

The energy consumption and production trends are calculated over 7 rolling days. So, for example, on Thursday 26th, the calculation is done using the information 7 days before Wednesday 25th compared to that of the 7 days before Wednesday 18th.

The blue part of the bar corresponds to the minimum energy measured between the 2 periods.

The other part (green or red) zone is the difference of energy measured between the 2 periods:

- 7 current days (Wednesday 18th to (Wednesday 25th)
- 7 previous days (Wednesday 11th to Wednesday 18th)

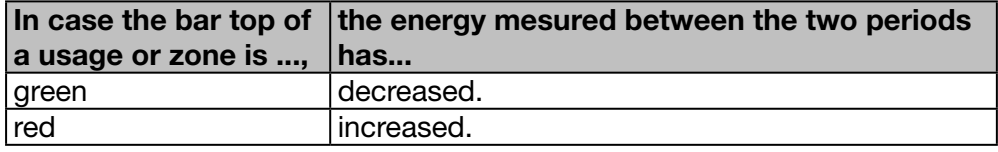

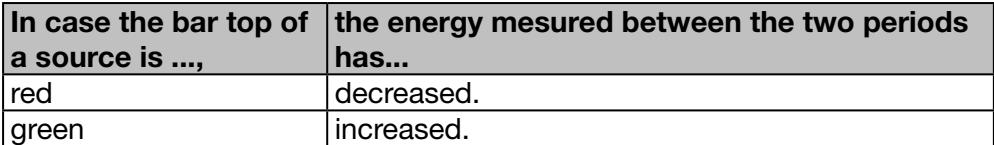

The dashboard also displays the following information:

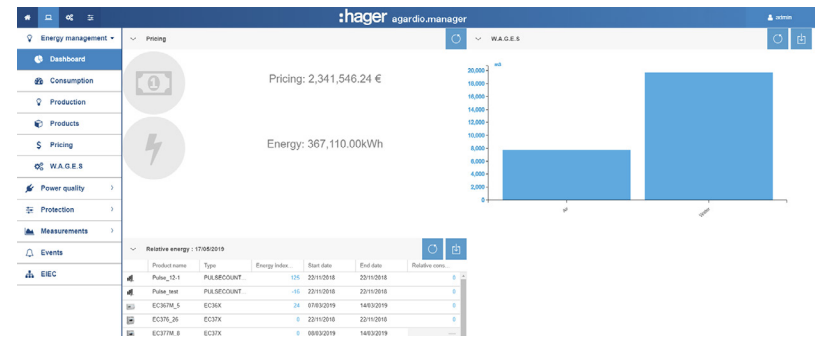

- Energy and the price of energy consumed since commissioning.
- Non-electric energies such as the consumption of water, gas, steam and air (W.A.G.E.S.).
- Relative energy, shown in tabular form, for each product.

## Function not available

SUPERVISED MODE

:hager

### 8. 3 Energy management - Consumption

#### Steps to open the menu item

<span id="page-120-0"></span>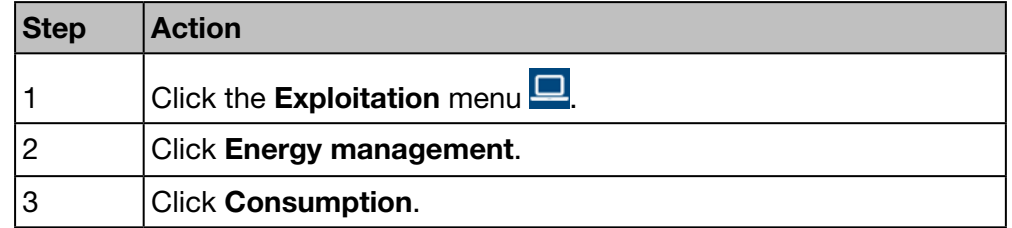

### Screen to be displayed

The following dynamic figures are displayed:

- Energy consumption per usage (pie chart)
- Energy consumption per zone (pie chart)
- Energy consumption trend per usage (bar chart)
- Energy consumption trend per zone (bar chart)

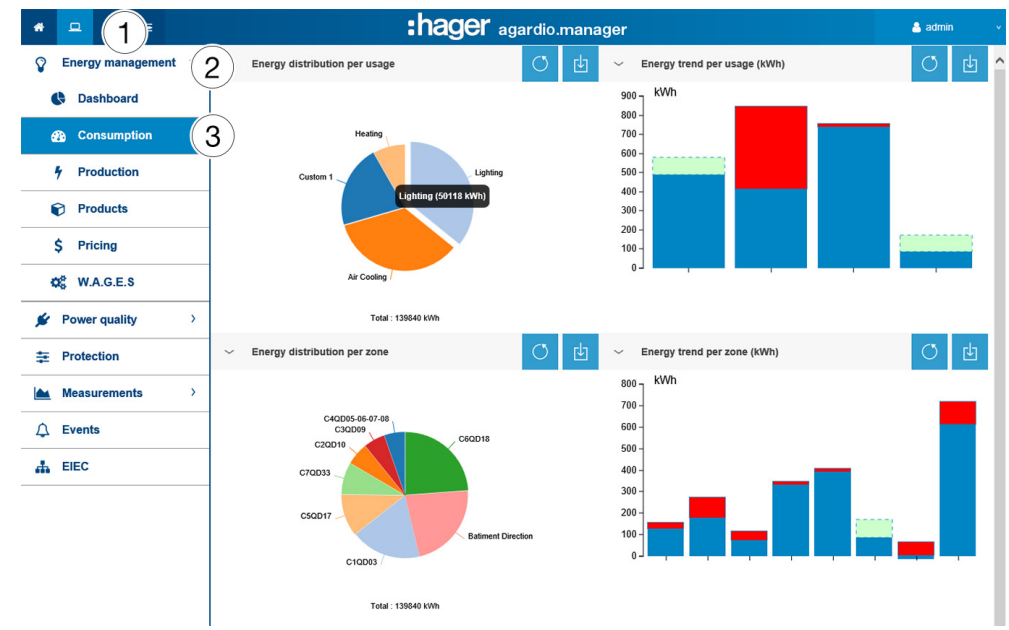

### Additional information for all pie charts and bar charts

- For the graphs representing the distributions by usage or by zone, it is possible to consult the details of a distribution by clicking on the graphic part concerned. The displayed graph then represents the distribution by product associated with this usage or the distribution by usage of this zone. To return to the original chart, click Reload Data

- For the bars representing trends by usage or by zone, it is possible to consult the details of a trend by clicking on the graphic part concerned. The displayed graph then represents the product trend by product of this usage, or by usage of this zone. To return to the original chart, click Reload Data

## **O** SUPERVISED MODE

## 8. 4 Energy management - Sources

### Steps to open the menu item

<span id="page-121-0"></span>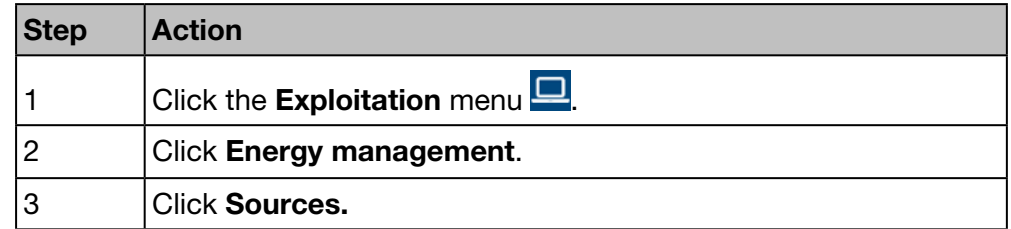

### Screen to be displayed

The following dynamic figures are displayed:

- Energy trends by source, the second level is a breakdown by product (bar chart)
- Energy per product (Table)
- Energy per source (pie chart)

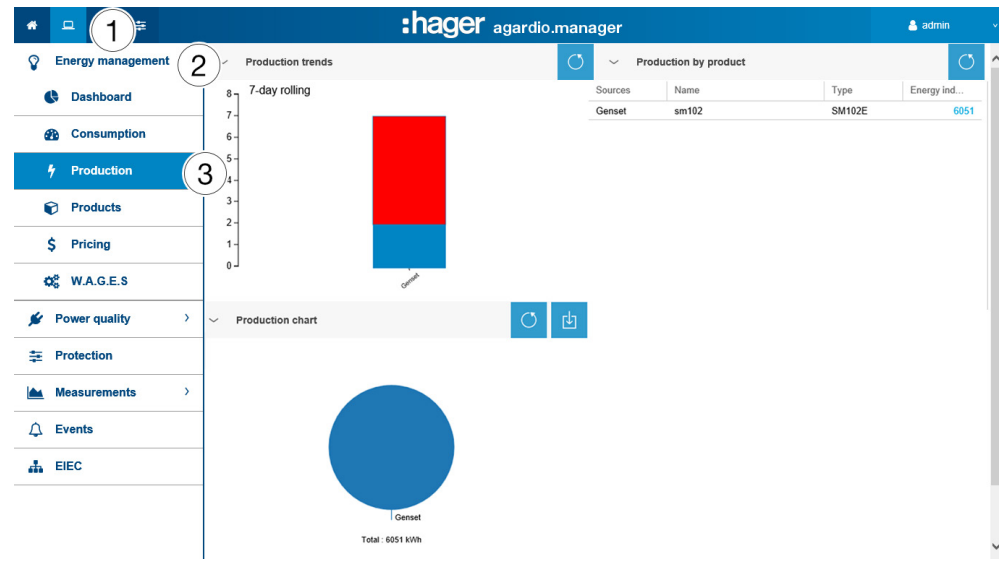

### Additional information for all pie charts and bar charts

- For bars representing the trends, it is possible to consult the details of a trend by clicking on the graphical part concerned. The displayed graph then represents the product-specific trend of the selected energy source. To return to the original chart, click Reload Data o

- For the graphs representing the distribution of source energy, it is possible to consult the details of a distribution by clicking on the graphic part concerned. The displayed graph then represents the product breakdown of the energy source. To return to the original chart, click **Reload Data**  $\circ$ 

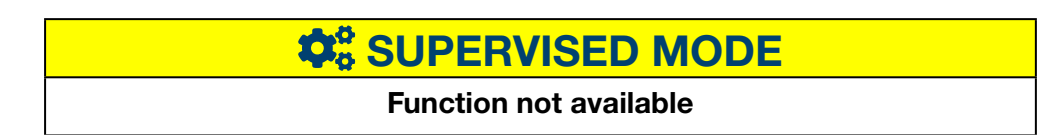

## 8. 5 Energy management - Products

### Steps to open the menu item

<span id="page-122-0"></span>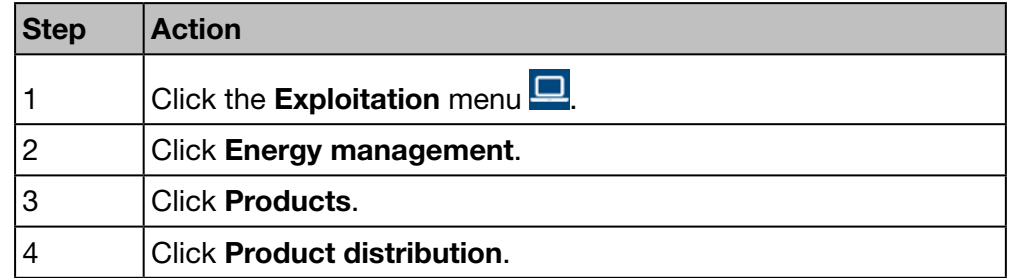

### Screen to be displayed

The following dynamic figure is displayed:

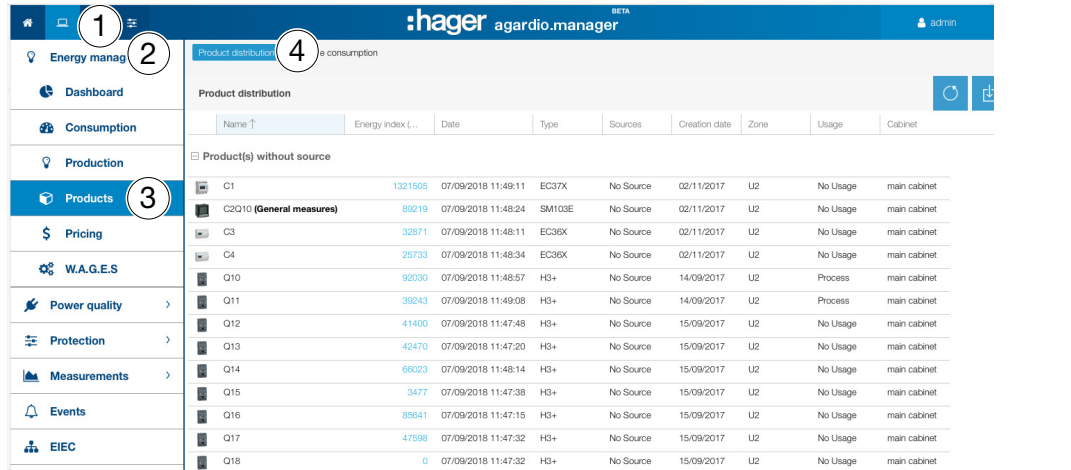

### Further information

The Product distribution gives information about all products communicating with the energy monitoring server. It is useful for a facility manager to get the energy indices (Total Positive Active Energy Ea+) of all measuring devices in one click.

The **Product distribution** is updated at the storage frequency configured for energies in Configuration - Data management. Therefore the value is the last stored value for Total Positive Active Energy: Ea+ that you can find in the Measurements - History menu item.

### Steps to open the menu Relative consumption

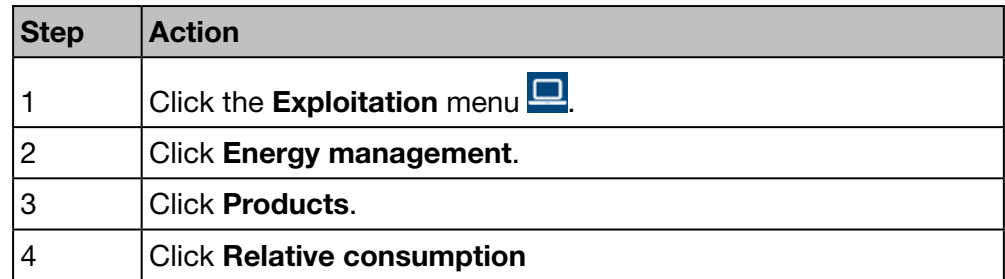

### Screen to be displayed

The following dynamic figure is displayed:

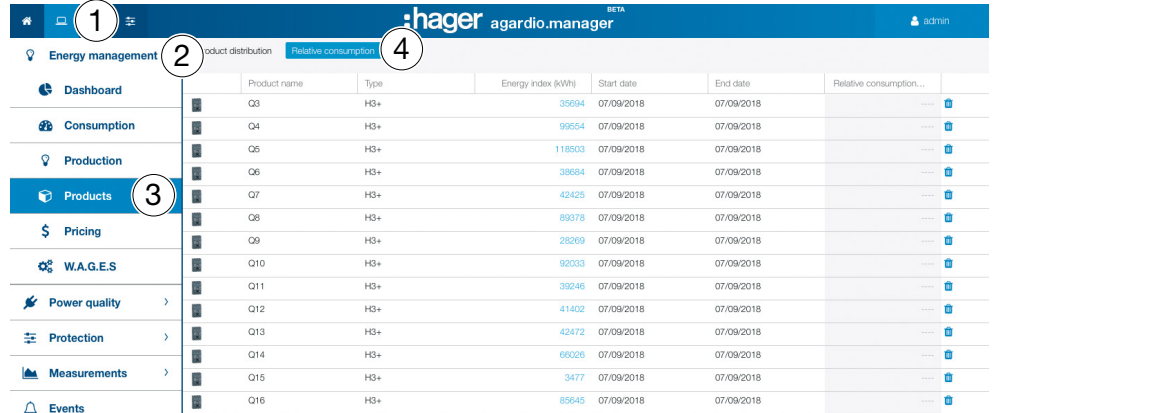

### Further information

In this menu, you can choose the periods of consumption by products, which you will validate and register, and which will display during the disconnection as the welcome screen.

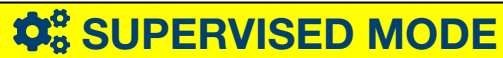

## 8. 6 Energy management - Pricing

### Steps to open the menu item

<span id="page-124-0"></span>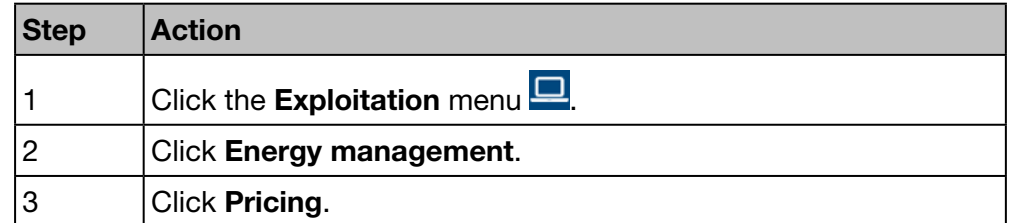

### Screen to be displayed

This screen displays the graphical representation of the distribution and the history regarding the cost related to different positive active energy services.

The following dynamic figures are displayed:

- Pricing distribution per source (pie chart)
- Pricing division per source (bar chart)
- Pricing history (line diagram)

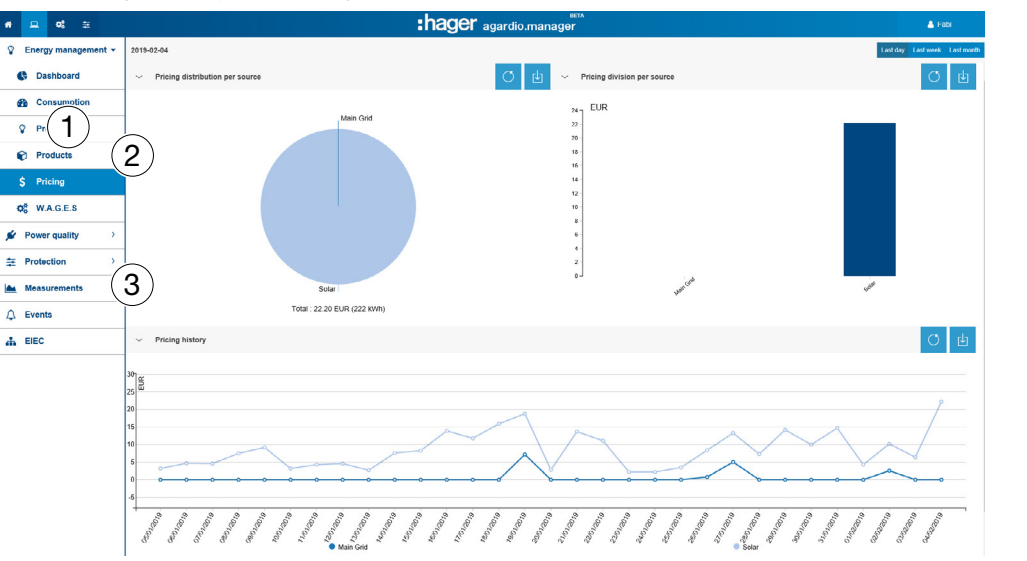

### Functions to choose

- Click Last day to see the representation for the last day.
- Click Last week to see the representation for the last week.
- Click Last month to see the representation for the last month.

### Additional information for all pie charts and bar charts

- For the graphs representing the tariff distribution by source, it is possible to consult the details of a distribution by clicking on the graphic part concerned. The displayed graph then represents the tariff breakdown by product, for the selected energy source. To return to the original chart, click **Reload Data**  $\circ$ 

- For the bars representing the division of prices by source, it is possible to consult the details of a division by clicking on the graphic part concerned. The displayed graph then represents the price division for the source by product. To return to the original chart, click Reload Data

## **C<sub>8</sub>** SUPERVISED MODE

## 8. 7 Energy management - W.A.G.E.S

### Steps to open the menu item

<span id="page-125-0"></span>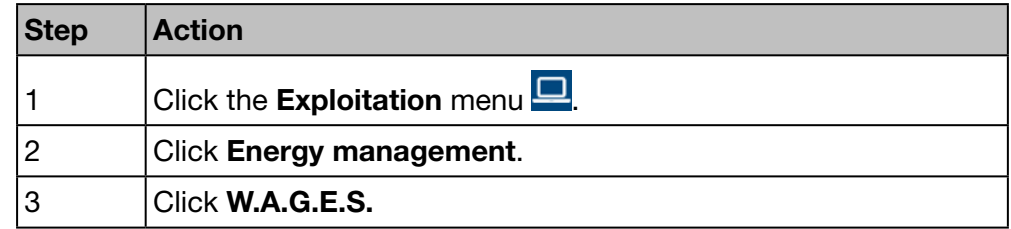

### Screen to be displayed

This screen shows representations of the non-electric energies detected by the connected measuring devices.

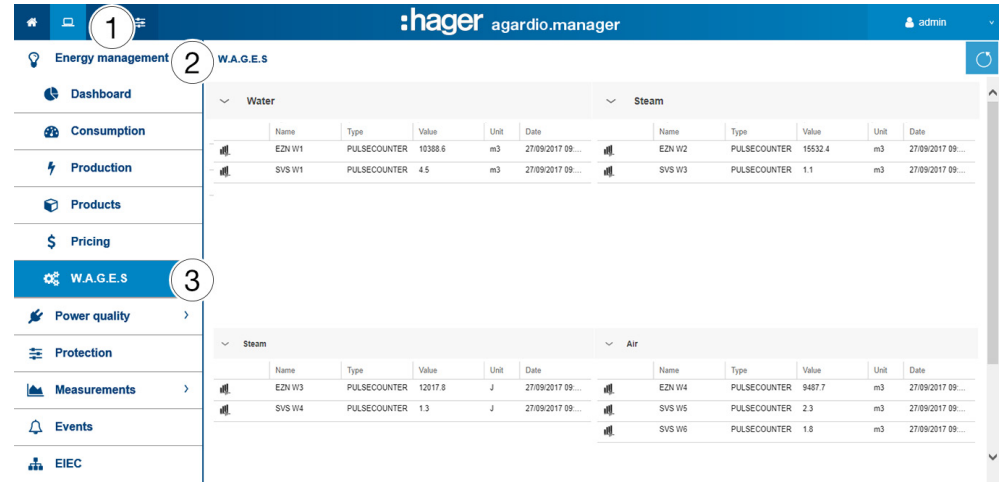

### Further information

In this menu, the values of the following non-electrical energies are displayed:

- Water (in m3)
- Gas (in m3)
- Steam (in Joules)
- Air (in m3)

## **C**<sub>c</sub><sup>c</sup> SUPERVISED MODE

## 8. 8 Power quality - Regular

### Steps to open the menu item

<span id="page-126-0"></span>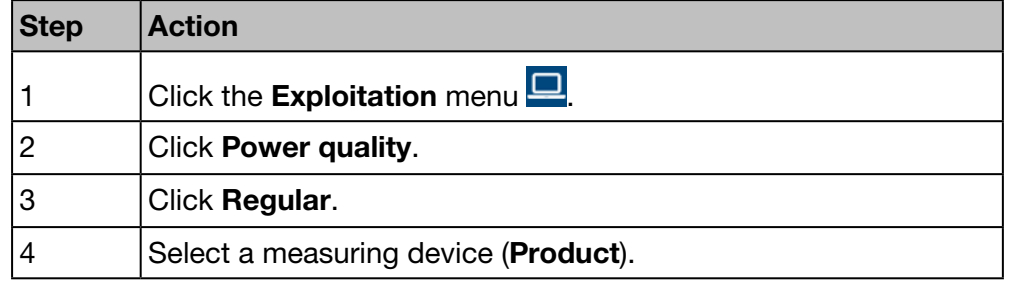

### Screen to be displayed

The following dynamic tables are displayed:

- Phase to Phase Voltage
- Current Per Phase
- Phase to Neutral Voltage
- **Frequency**  $\bullet \quad \Box \quad \bullet \quad \bullet$ :hager agardio.manager  $\bullet$  admin  $\Omega$ Energy<sub>m</sub> magement  $\vee$  Regular SM102E LUMIERE  $\overline{c}$ **Power quality** SM102E\_LUMIERE  $\left( 4 \right)$ U: Phas  $\bullet$  Regular 3  $U<sub>23</sub>$  $U12$  $\sqrt{\phantom{a}}$  Advanced 409.66 Inst  $41121$ 412.05  $\overline{\text{Max}}$  $\equiv$  Protection Ava Measurements I: Current Pe RMS, Average of RMS, im of RMS) (A)  $\overline{12}$  $\overline{14}$  $\overline{12}$  $\triangle$  Events Inst 9.76 6.04  $3.3$ .<br>Max 84.79 53.37 31.54 A EIEC Avg. V: Phase to Neutra feous RMS, Average of RMS, Maximum of RMS) (V) l Voltage (Instant  $V<sub>2</sub>$  $237.77$ 237.05 Inst 237.04  $\frac{1}{2}$ Avg F: Frequency (Instantaneous, Average) (Hz)  $Inst. 50.01$ May<br>May

The tables contain the instantaneous, the maximum and the average values for all displayed services of the measuring device.

### Further information

The whole values of the tables are updated depending on the capabilities of the measuring devices to refresh data.

The display of the maximum and average values depends on the selected device. They are calculated by the device itself from the recorded values.

## **O**<sup>8</sup> SUPERVISED MODE

## 8. 9 Power quality - Advanced

### Steps to open the menu item

<span id="page-127-0"></span>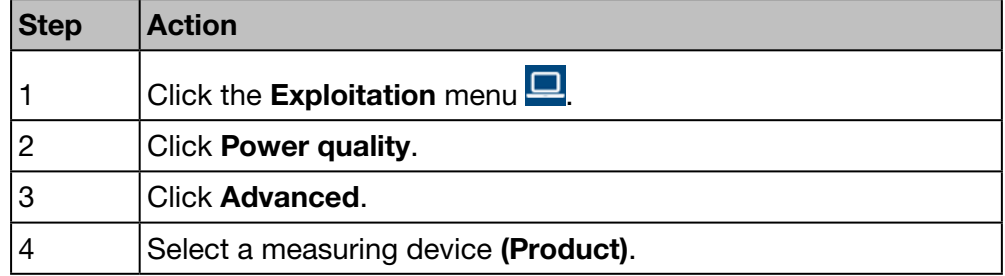

### Screen to be displayed

The following dynamic tables and bar charts are displayed:

- Power factor (table)
- Total Harmonic Distortion (THD) of Voltage (V and U) as well as current (I) (table)
- Single Voltage Harmonics (%, bar chart)
- Harmonic Tensions Composed (%, bar chart)
- Phase Harmonic (%, bar chart)

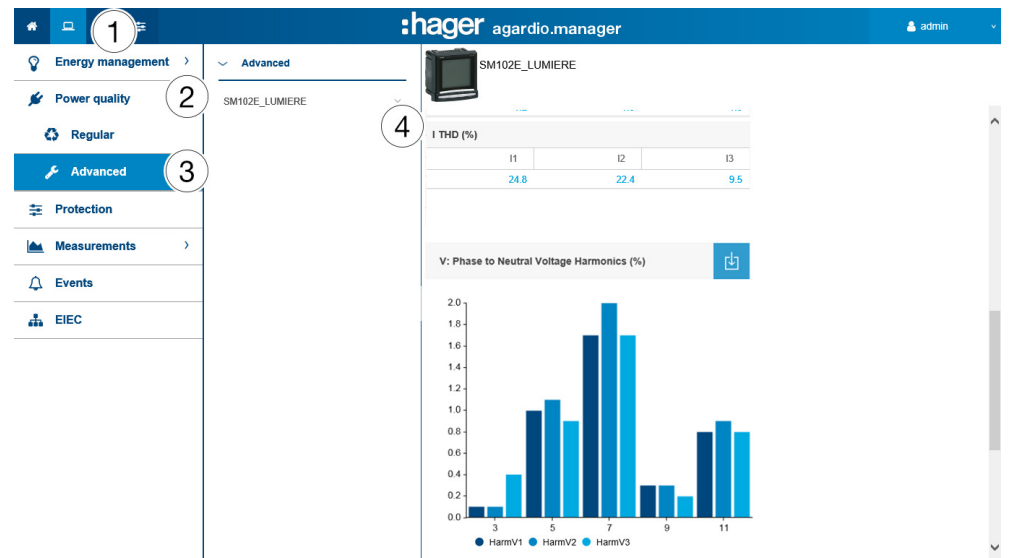

All bar charts are displayed with harmonic ranks 3, 5, 7, 9 and 11.

### Further information

The whole values displayed in the tables and bar charts are updated depending on the capabilities of the measuring devices to refresh data.

Power factor is the ratio between kW (active power) and kVA (apparent power).

THD is the summation of all harmonic components to the power of voltage or the current compared against the fundamental component of the voltage or current wave. A high THD means distortions due to nonlinear loads (electronics ballast, computer power supplies for examples).

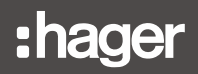

### Harmonic Ranks

For analysis of the power quality it is important to monitor the odd-numbered harmonic ranks 3, 5, 7, 9 and 11. Harmonic ranks lead to distortion of voltage and current. This can impair the proper functioning or destroy the equipment.

Harmonic ranks are caused by equipment with non-linear characteristics and generate additional frequencies which are integer multiples of the fundamental frequency (e.g. 50 Hz). Number 3 represents 3 times the fundamental frequency 50 Hz, i. e. 150 Hz.

The diagrams show the harmonics of the voltages/currents in percentage of the nominal voltages/currents.

### **NOTICE**

#### Harmonic Ranks

This function is only available in the list for Advanced Power Quality features.

## **O**<sub>6</sub><sup>8</sup> SUPERVISED MODE

## 8. 10 Protection - Dashboard

### Steps to open the menu item

<span id="page-129-0"></span>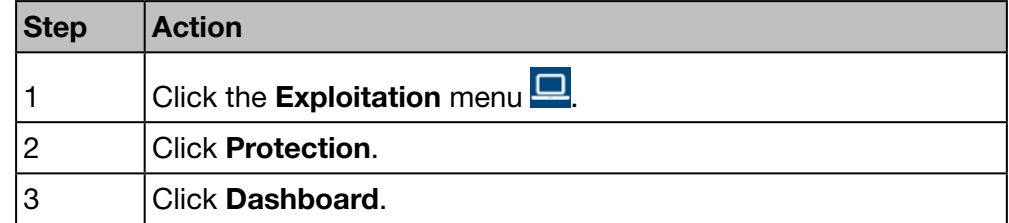

### Screen to be displayed

This screen displays the existing protection devices on the dashboard and their status.

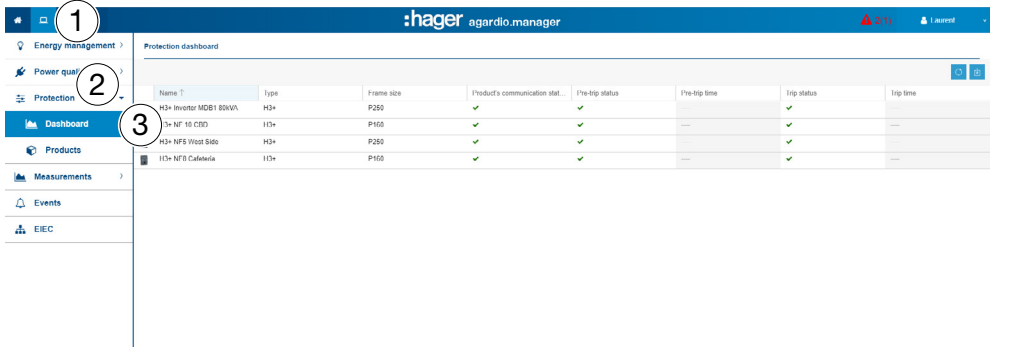

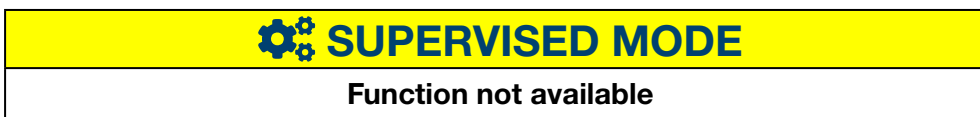

## 8. 11 Protection - Products

### Steps to open the menu item

<span id="page-130-0"></span>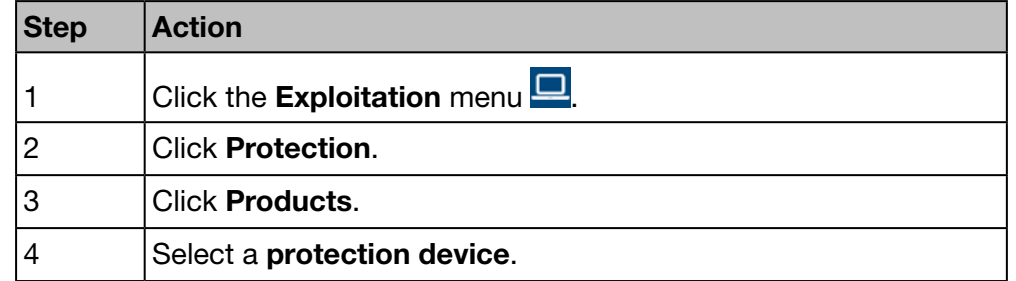

### Screen to be displayed

This screen displays only the related parameters to selected protection products.

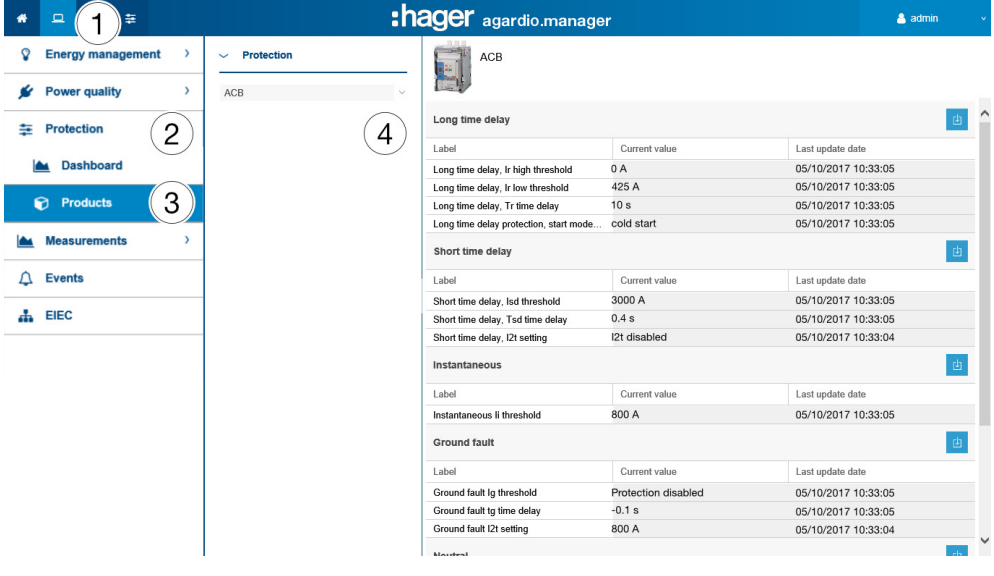

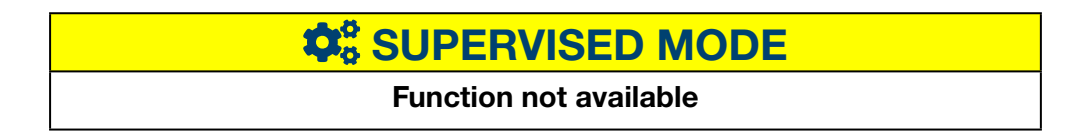

## 8. 12 Measurements - Trends / History

### Steps to open the menu item

<span id="page-131-0"></span>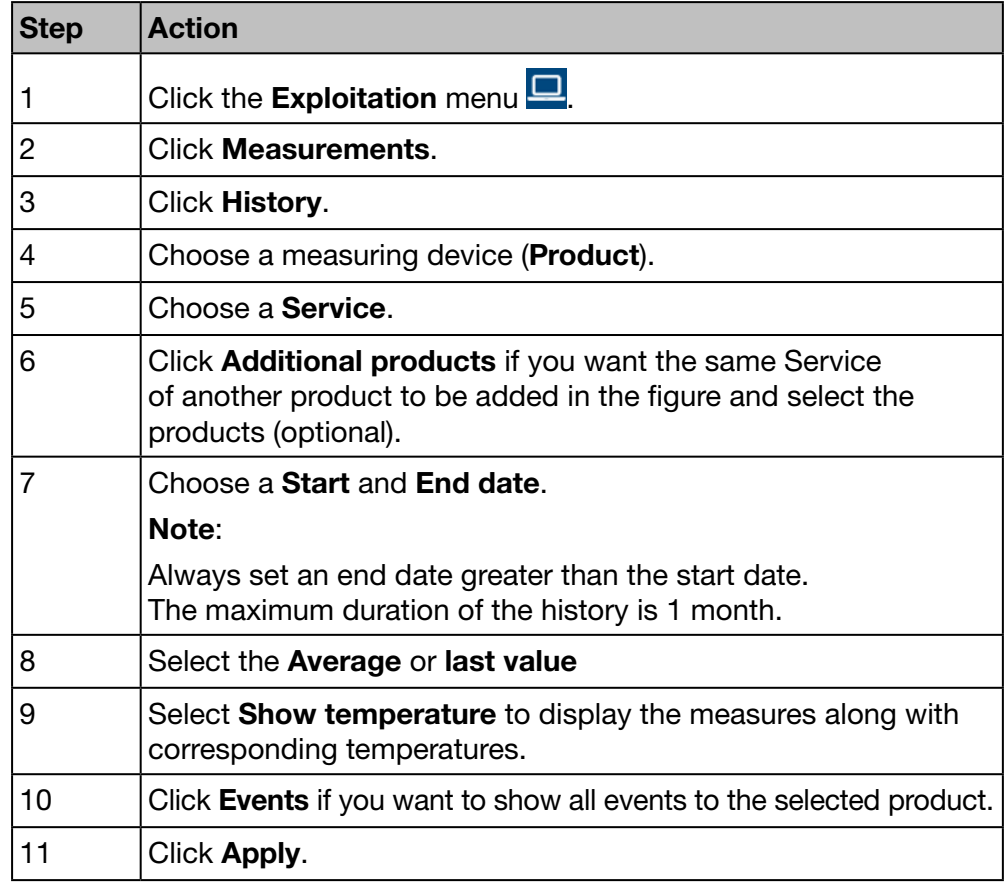

### Screen to be displayed

The following chart is displayed:

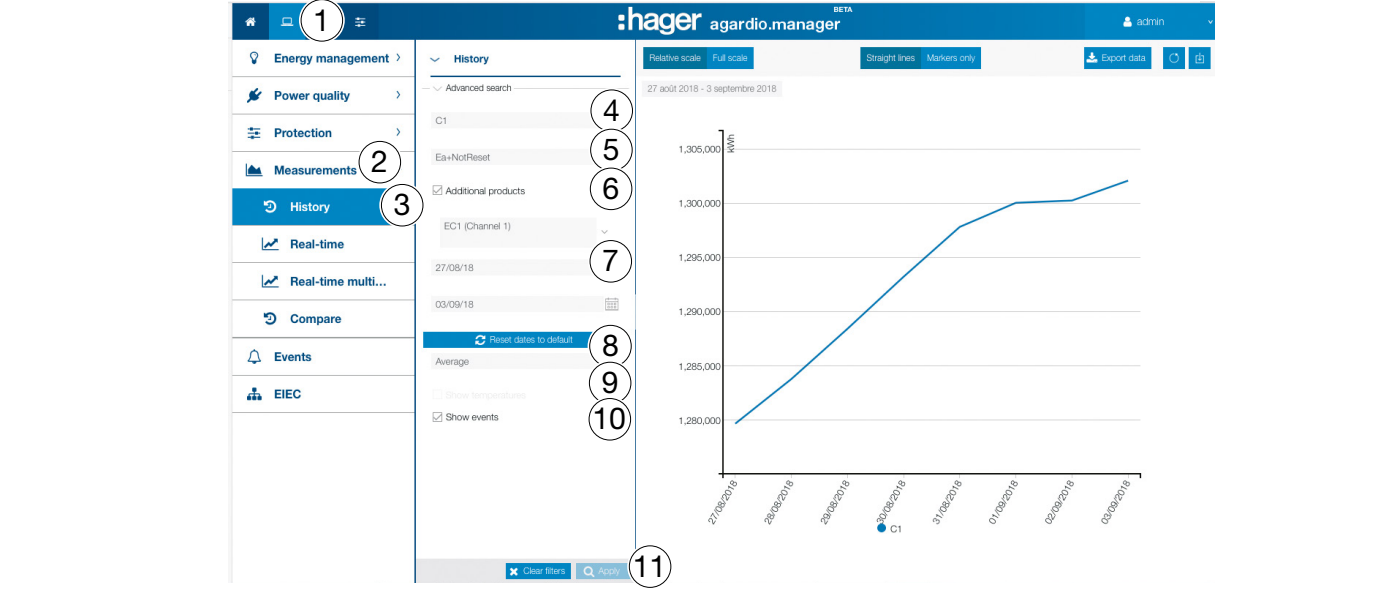

The figure shows values within the selected time period.

### Further information

Optionally, it is possible to display the temperature measurement and the events related to the product and the period by checking the **Show** Temperatures and / or Show Events checkboxes.

Click the marker to display the average values per hour and minute in the course of the corresponding day:

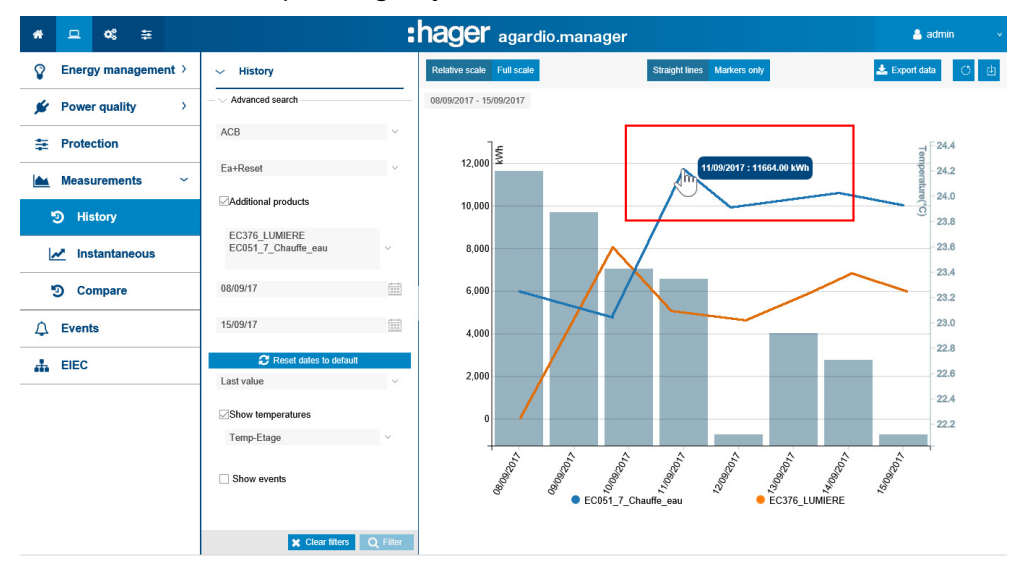

#### Daily average value:

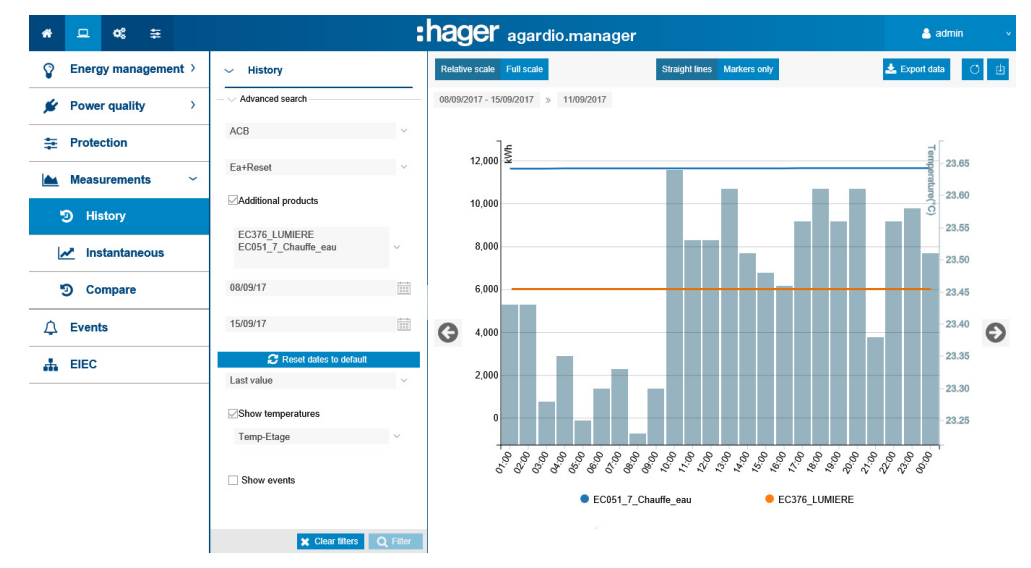

### Functions to choose

- Click Reset dates to default, to reset the observation period to the last 7 days.
- Select Average (default selection) or Last Value in the drop down list below the date selection to display the corresponding values.
- Click **Relative scale** (default selection) to display the service values in a dynamic scale of the vertical coordinate axis.
- Click Full scale to display the service values in the coordinate system with fix initial value 0 of the vertical coordinate axis.

:hager

- Click Straight lines if you want the values to be connected by a straight line.
- Click Markers only if you want the values to be displayed without a connecting straight line. Clicking on the dot changes from daily value to hourly value. Clicking again will change from hourly to minute (depending on the setting in service management).
- Click Download as image to download the figure as PNG file.
- Click Export data to download the values as \*.csv file.

### Further information

The whole values of the figure are updated depending on the capabilities of the measuring devices to refresh data.

**Co** SUPERVISED MODE

## 8. 13 Measurements - Instantaneous

### Steps to open the menu item

<span id="page-134-0"></span>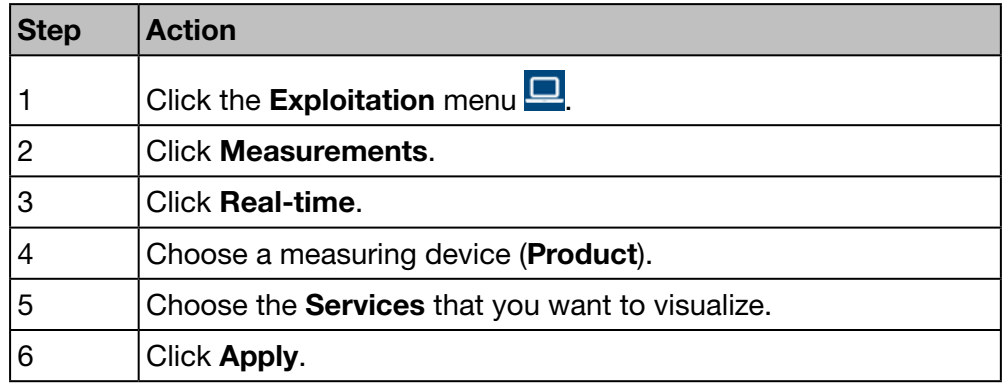

### Screens to be displayed

The following dynamic figure is displayed at the Table View:

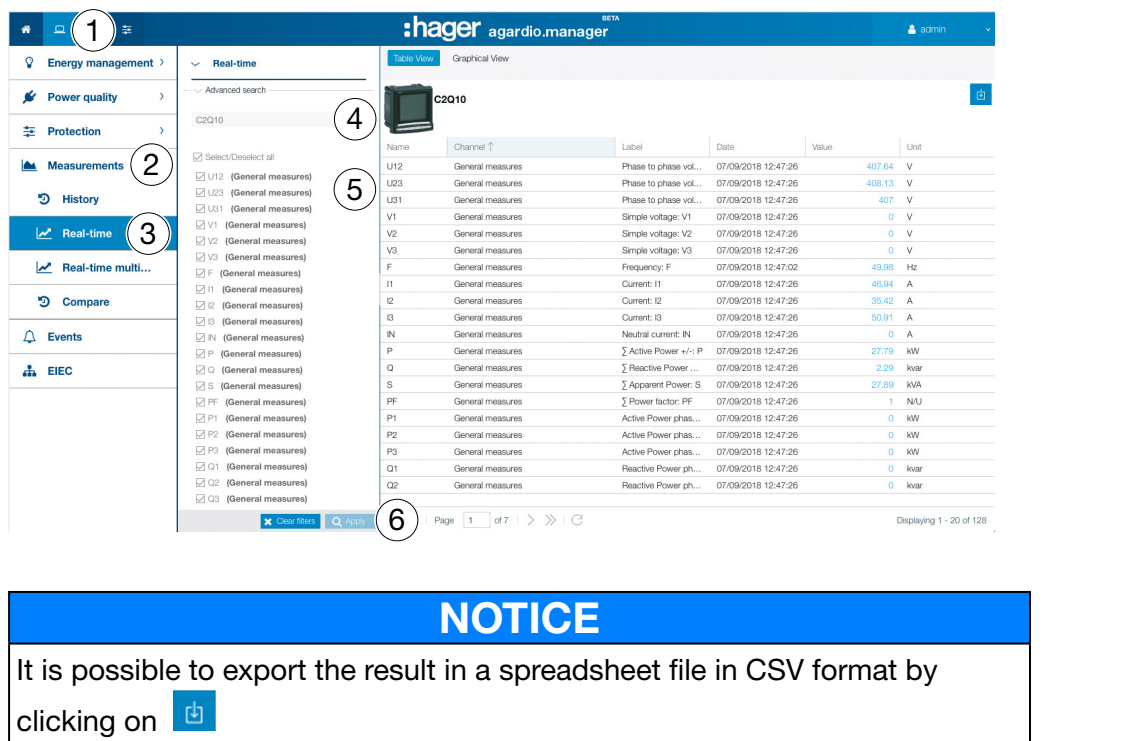

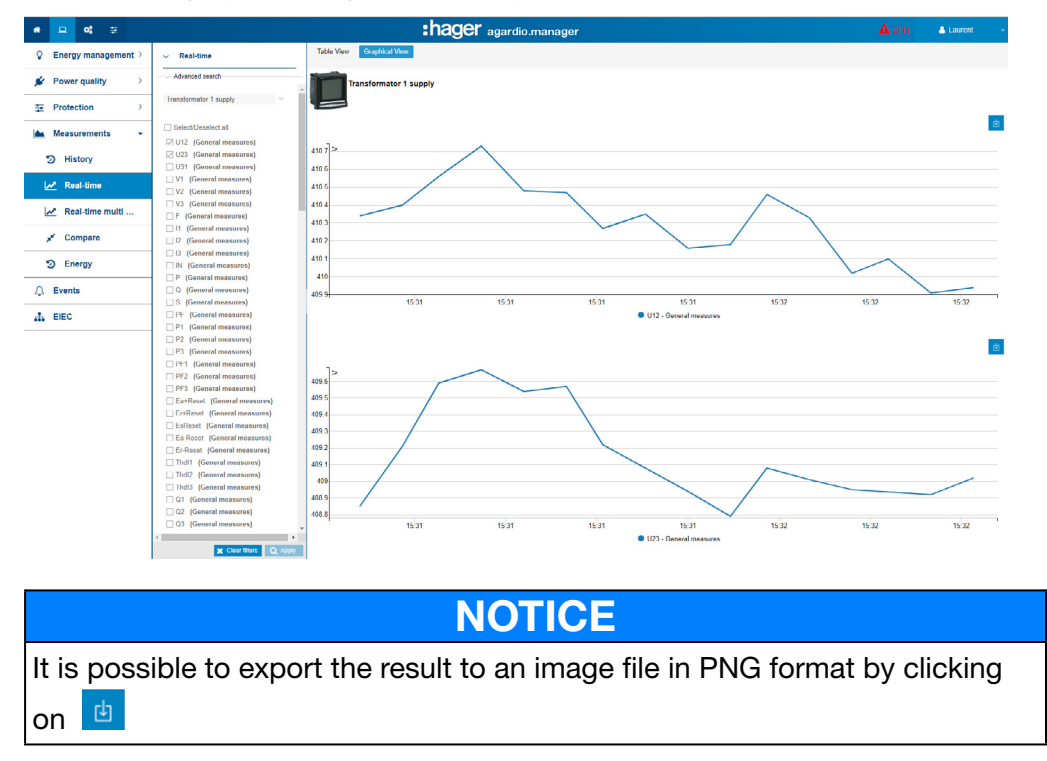

The following dynamic figure is displayed at the Graphical View:

### Functions to choose

- Click Select/deselect all (if needed) to check/uncheck the boxes of all services of the selected measuring device.
- Click Clear filters to delete all display settings regarding product and services.

### Further information

The whole values of the table view and the graphical view are updated depending on the capabilities of the measuring devices to refresh data.

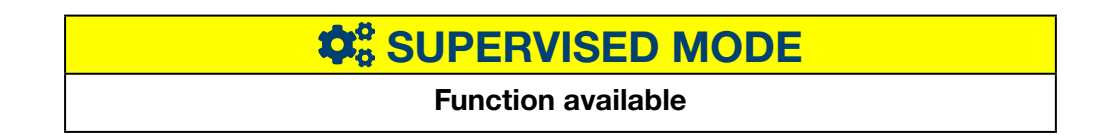

:hager

## 8. 14 Real-time multi product measurements

### Steps to open the menu item

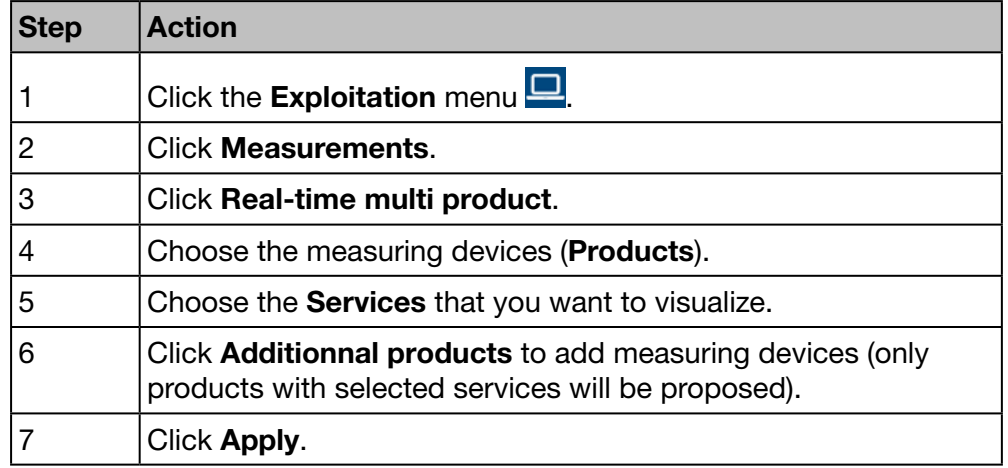

### Screen to be displayed

The following figure is displayed:

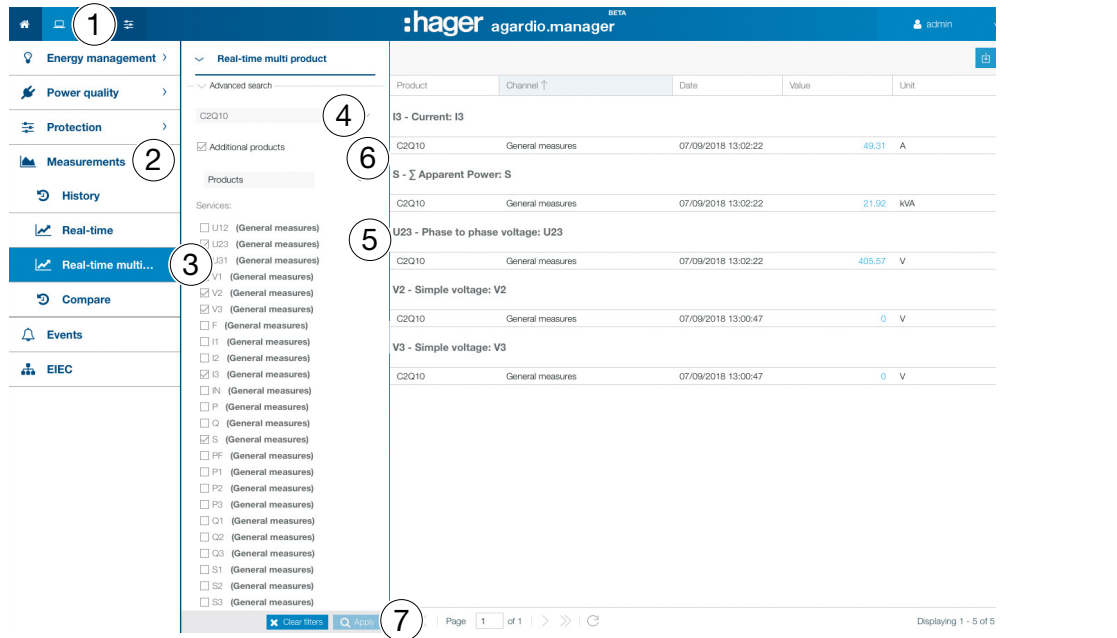

### Further information

We can visualize the most 5 measuring devices and 10 services.

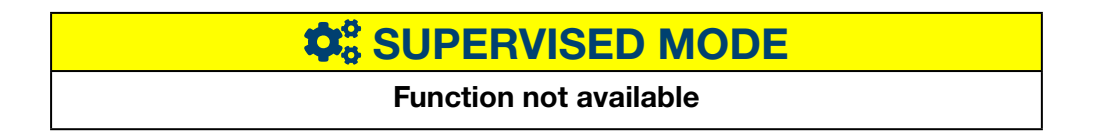

## 8. 15 Measurements - Compare

### Steps to open the menu item

<span id="page-137-0"></span>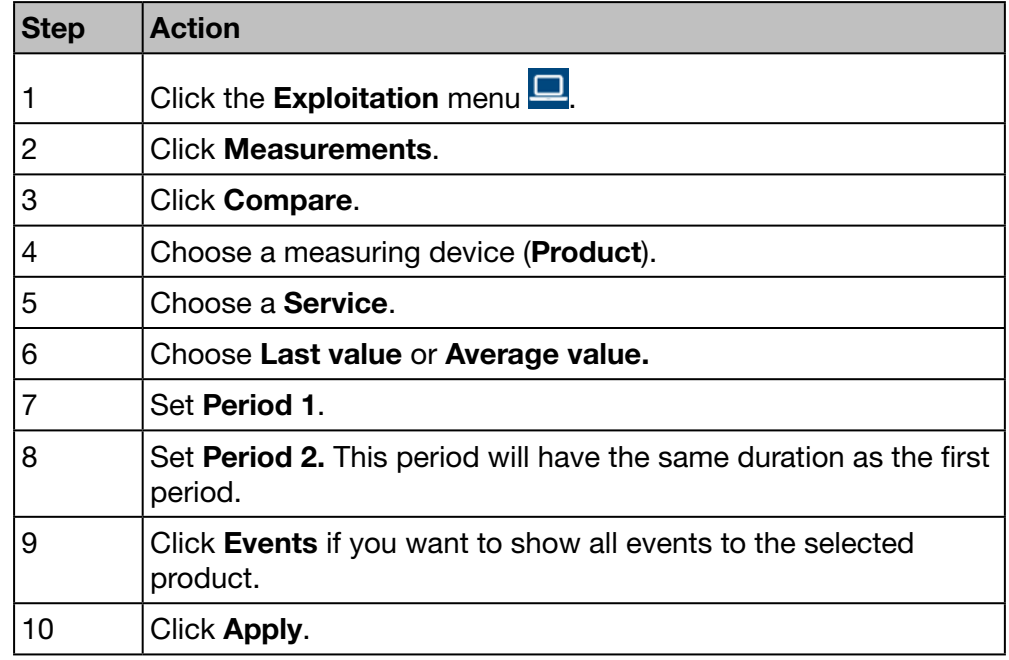

### Screen to be displayed

The following chart is displayed:

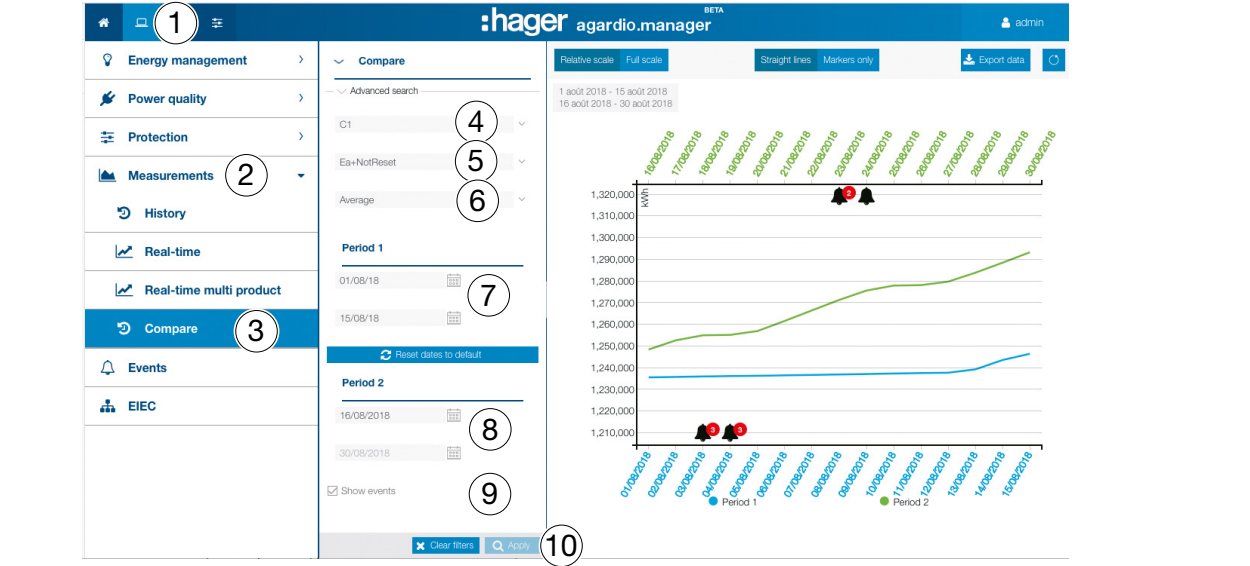

### Functions to choose

- Click Reset dates to default, to reset the period setting to default values.
- Select Average (default selection) or Last Value in the drop down list below the date selection to display the corresponding values.
- Click Relative scale (default selection) to display the service values in a dynamic scale of the vertical coordinate axis.
- Click Full scale to display the service values in the coordinate system with fix initial value 0 of the vertical coordinate axis.
- Click Straight lines if you want the values to be connected by a straight line.
- Click Markers only if you want the values to be displayed without a connecting straight line.
- Click Download as image to download the figure as PNG file.
- Click Export data to download the values as CSV file.

### Further information

The whole values of the figure are updated depending on the capabilities of the measuring devices to refresh data.

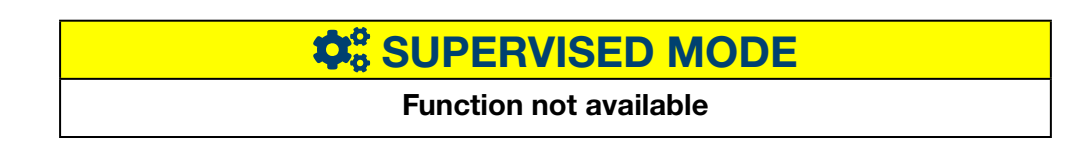

## 8. 16 Measurements - Energy

### Steps to open the menu item

<span id="page-139-0"></span>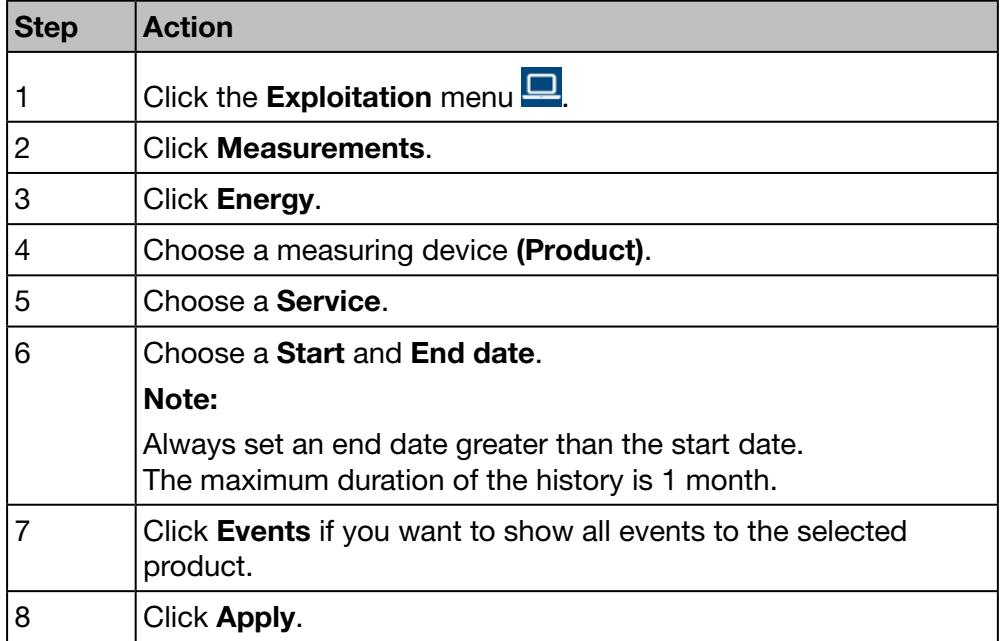

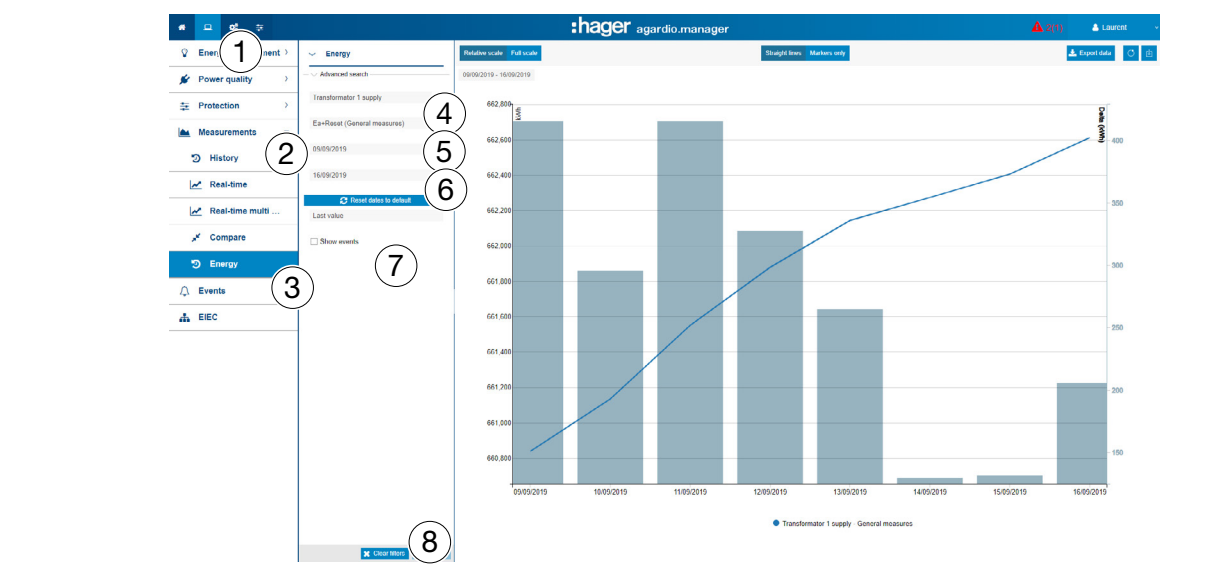

### Functions to choose

- Click Reset dates to default, to reset the observation period to the last 7 days.
- Click Relative scale (default selection) to display the service values in a dynamic scale of the vertical coordinate axis.

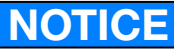

You can export the result to a CSV (HistoricReport.csv) spread sheet file by clicking Export Data.

## $\textcolor{red}{\bigstar}$  SUPERVISED MODE

## 8. 17 Events

### Steps to open the menu item

<span id="page-140-0"></span>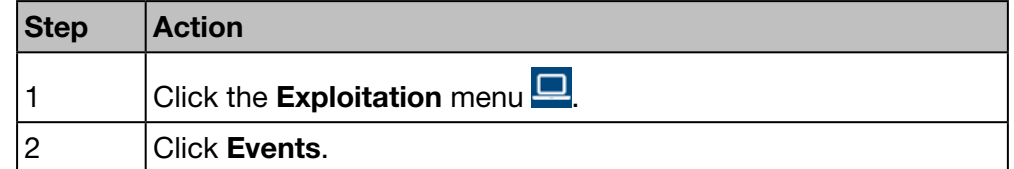

### Screens to be displayed

The following dynamic table is displayed at Active Events:

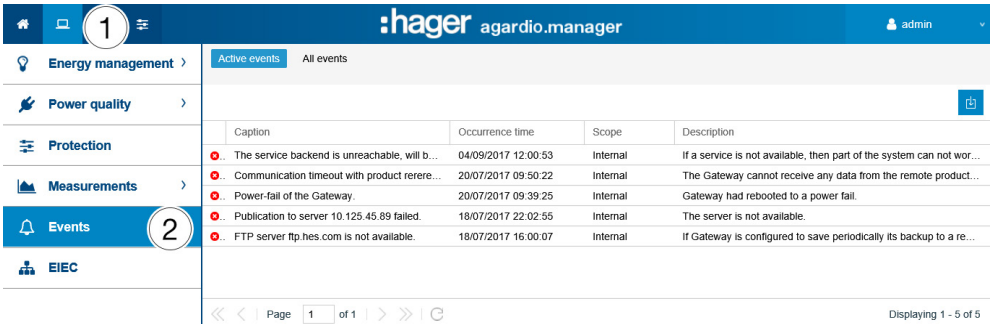

The following dynamic table is displayed at All Events:

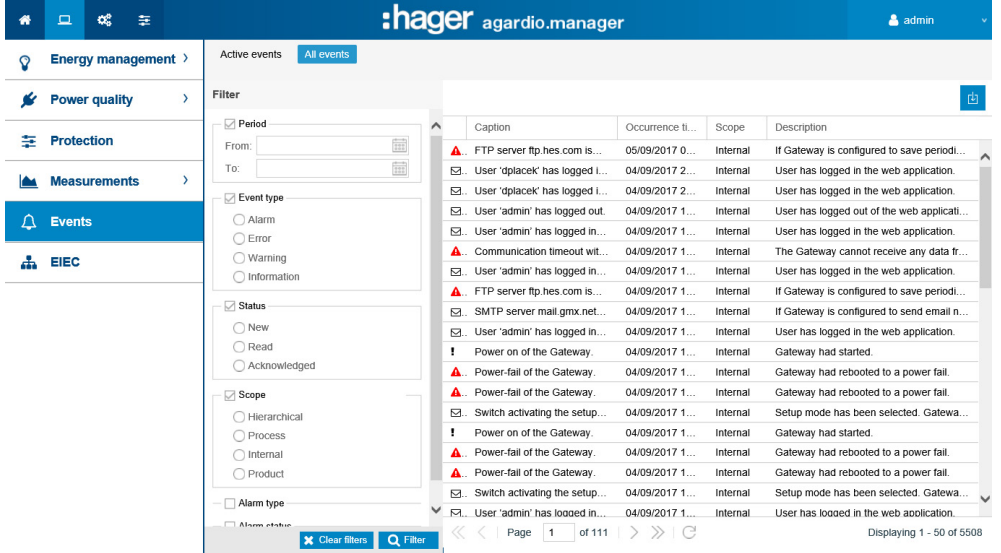

Click an event to display more detailed information about the event.

# :hager

### Further information

### Click All Events, if you want to

- have a look at the list of all events or
- filter for a certain
	- (time) period,
	- event type (alarm, error, warning or information),
	- status (new, read or acknowledged),
	- scope (hierarchical, process, internal or product) and/or
	- alarm type (binary, high threshold, low threshold, high and low threshold)
	- alarm status (on, warning, down)

### Event symbols and their meaning

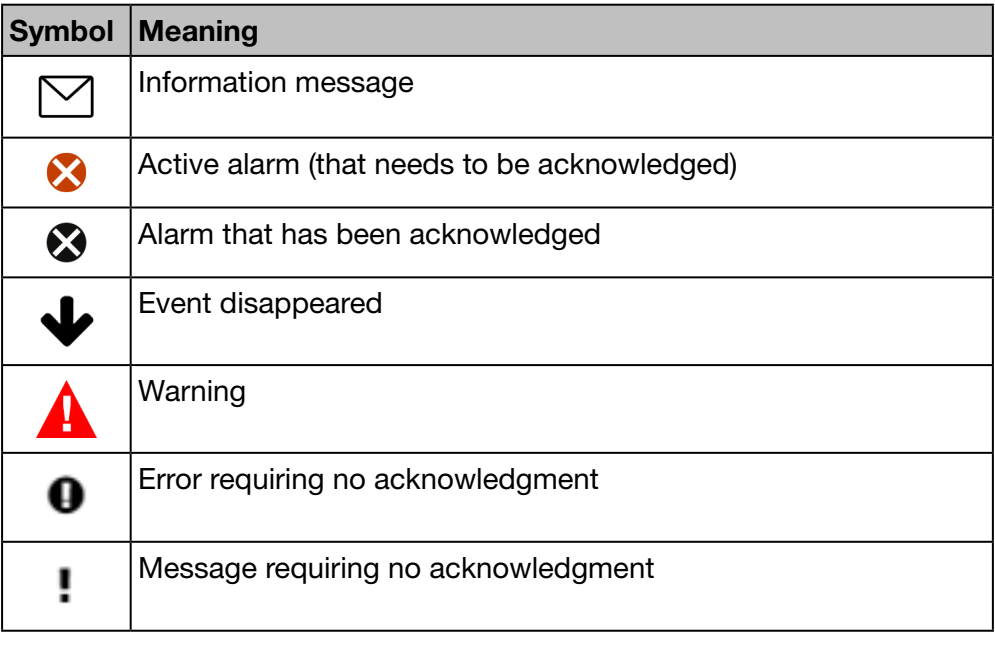

### Alarms and messages

There are two major sorts of events: Alarms and messages.

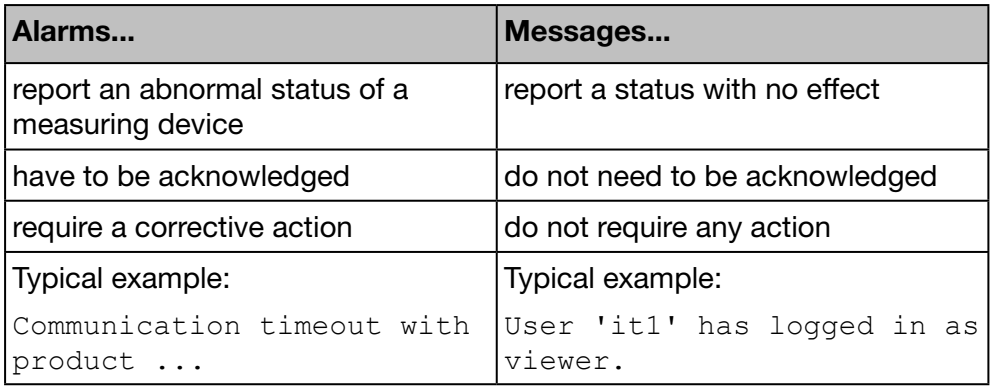

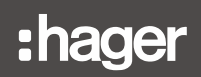

### Acknowledgment of alarms

Active alarms have to be acknowledged manually by entering a comment as follows:

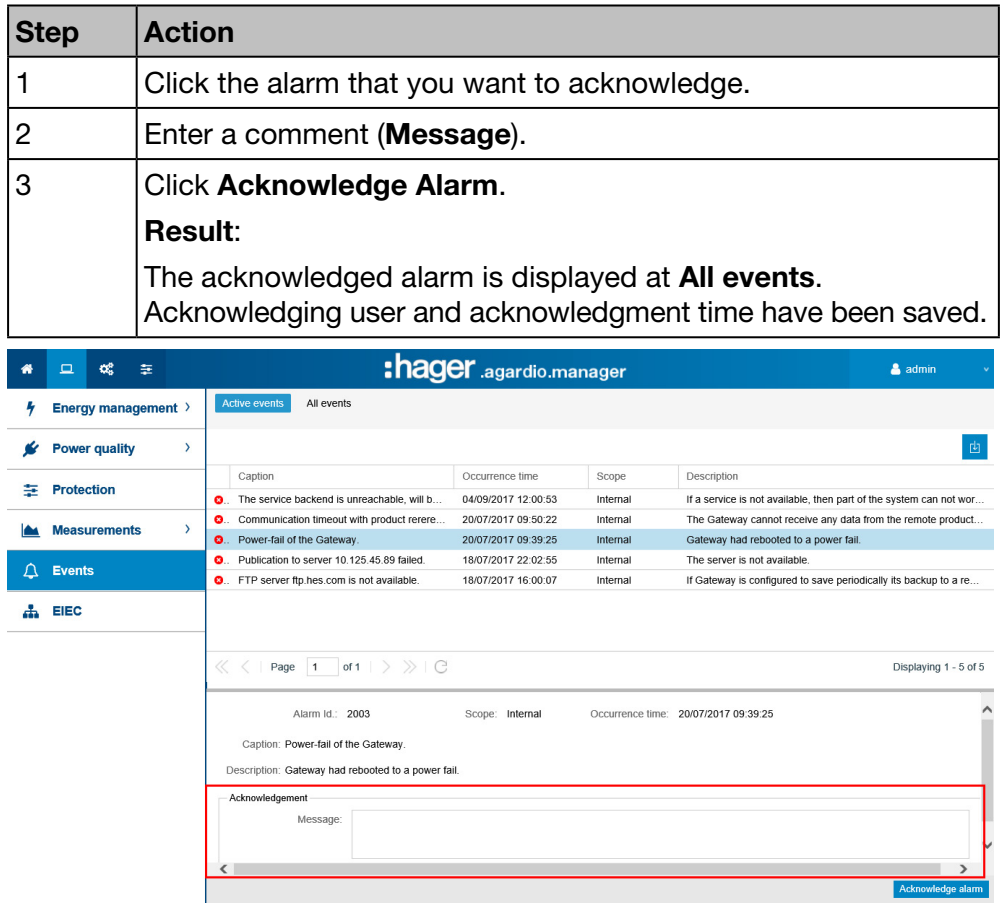

At the Occurrence time the alarm was first triggered.

### List of main alarms

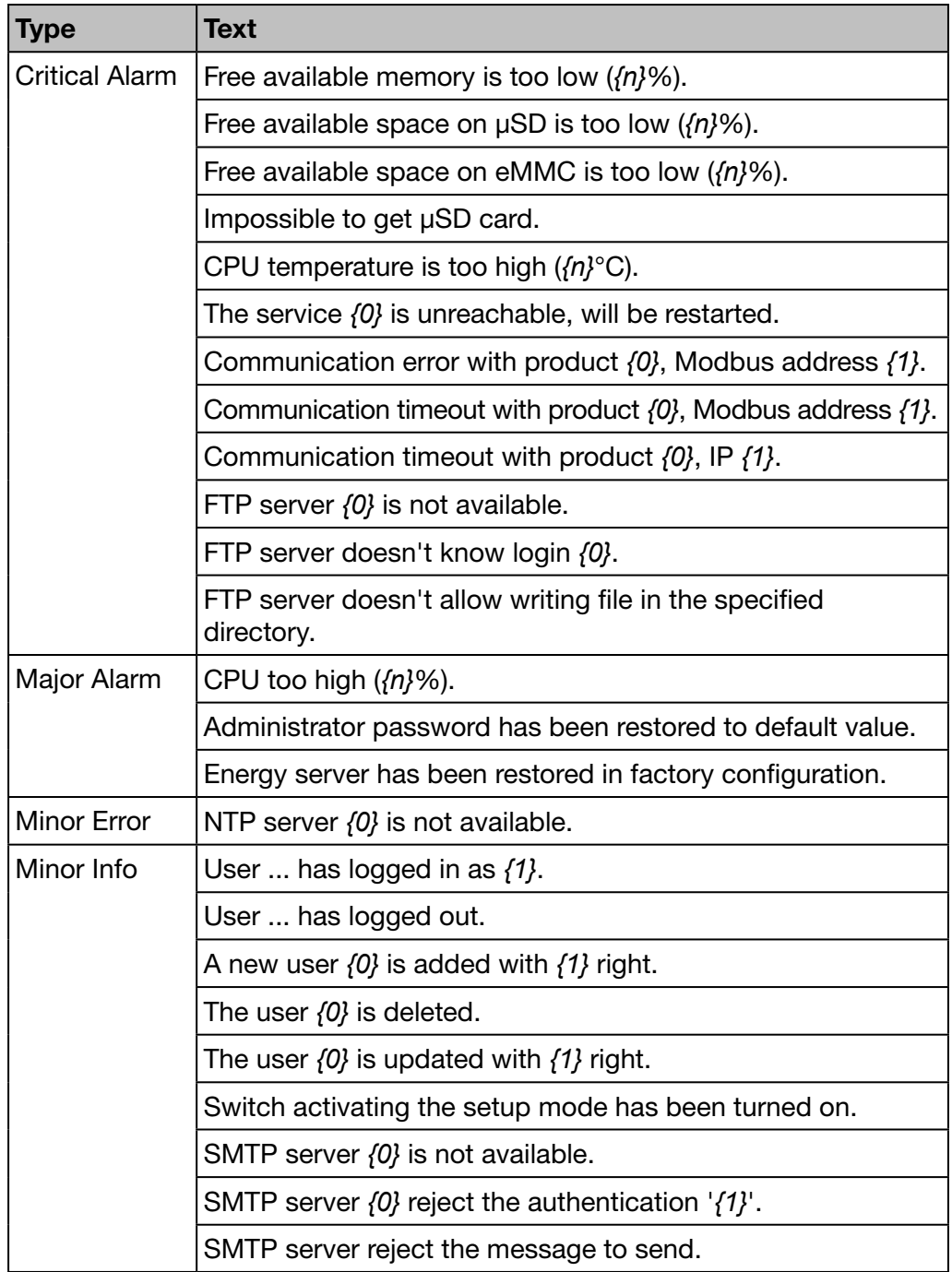

The following dummy variables are used:

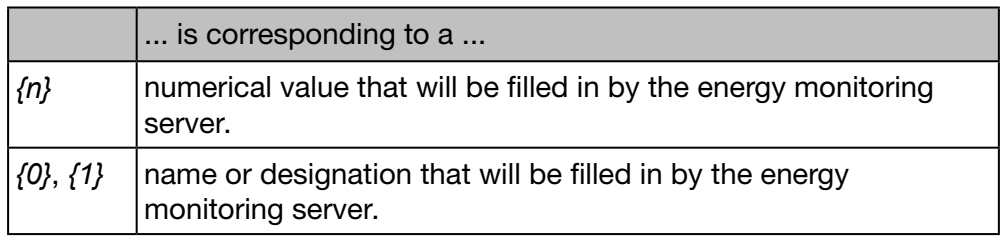
<span id="page-144-0"></span>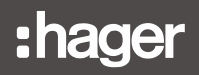

#### Potential error messages

The following list explains the error messages that might be displayed at Exploitation/Events:

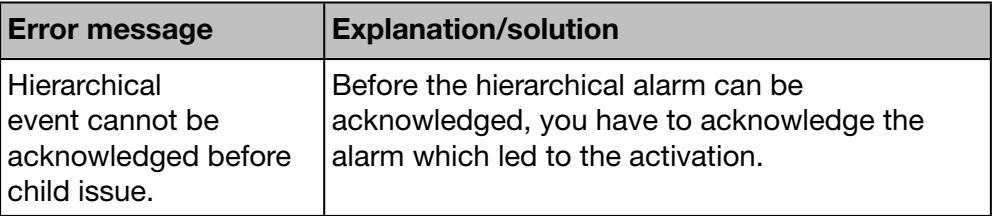

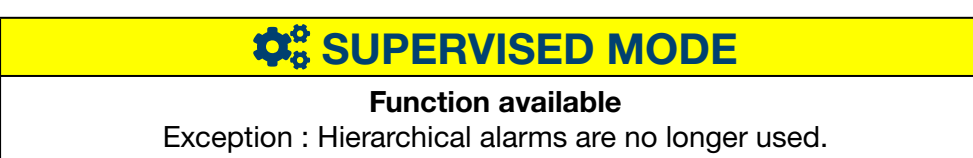

## <span id="page-145-0"></span>8. 18 EIEC

#### About the EIEC classification

The DIN VDE 0100-801 (international standard IEC 60364-8-1) entered into force in Germany in October 2015.

The standard prescribes that every electrical installation (new electrical installations and modification of existing electrical installations) has to be classified into a so called Electrical Installation Efficiency Classes (EIEC).

The aim is to provide the best possible energy supply with the lowest energy consumption.

The classification depends on 16 defined criteria (13 Efficiency measures EM and 3 Performance Levels PL). Within each criterion 0-4 Points could be reached (EM0-EM4 or PL0-PL4). No consideration of the respective criterion means 0 points.

Depending on the total point score, the system will then be classified as follows:

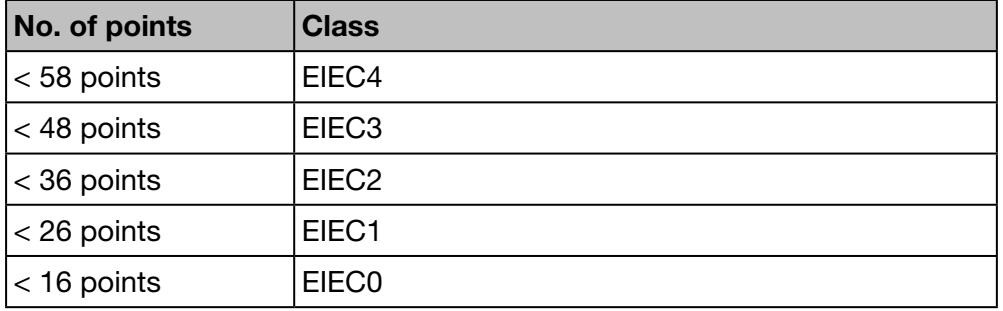

For detailed information about the IEC 60364-8-1 (DIN VDE 0100-801) refer to the Hager-Tipp 16DE0118\_01.

#### Preparations to do

Before you start the EIEC chart, you need to give information regarding the energy efficiency at the **EIEC** menu [\(see p. 105\)](#page-104-0) item of the **Configuration** menu.

#### Steps to open the menu item

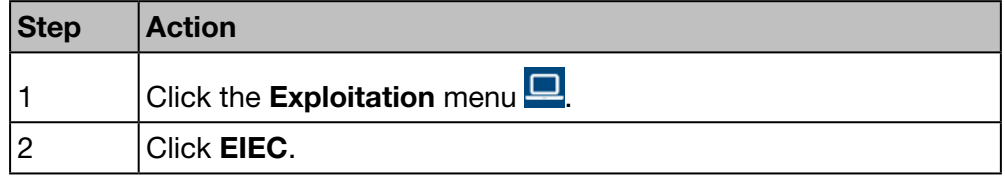

#### Screens to be displayed

The following figure is displayed at the **Chart:** 

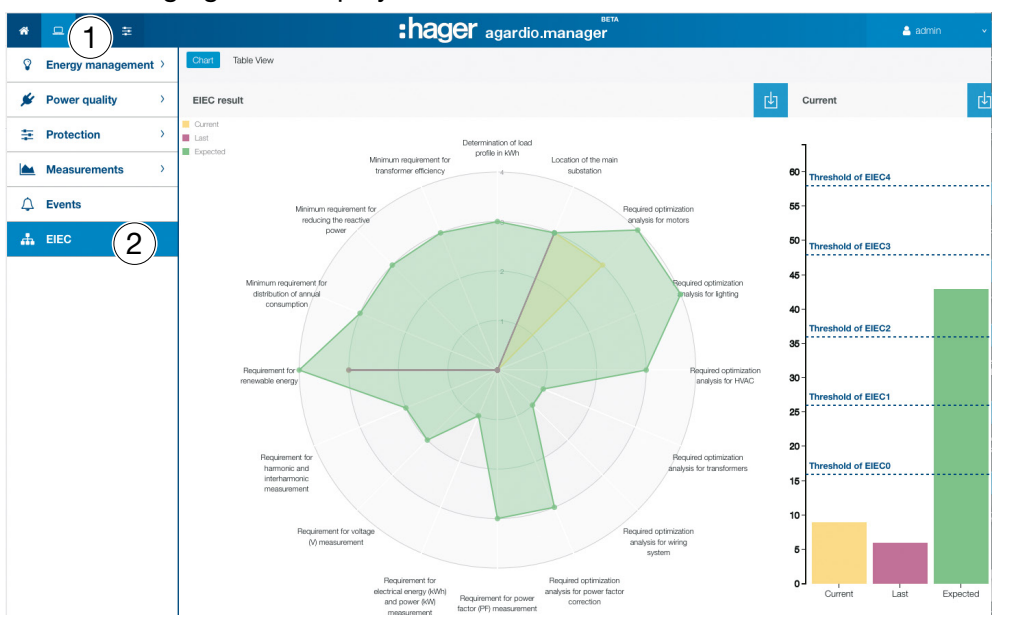

On bars graphs appear:

The expected level, that is at first (Depending on the type of building defined in the zone configuration),

The last level (precedent) before modification, And finally the current level.

The following figure is displayed in the Table view:

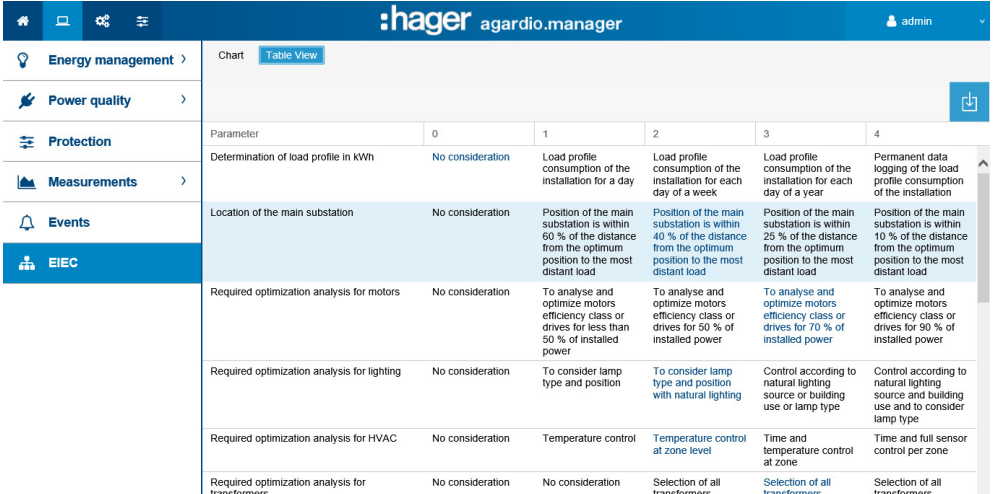

The EIEC Table shows the 5 EIEC levels and the corresponding criteria. The blue values have been entered at the EIEC menu item of the Configuration menu [\(see p. 105\).](#page-104-0)

#### Further information

The EIEC Chart and Table

- are used as a checklist for the 16 criteria of the IEC 60364-8-1.
- help the building owner and facility manager to improve the energy efficiency of the building.

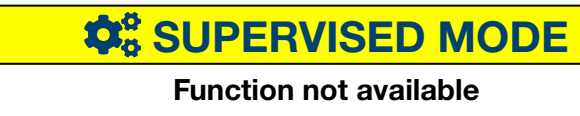

# <span id="page-147-0"></span>9 Operation in supervised mode

#### 9. 1 Introduction

The energy monitoring server can be monitored by the stream energy management software.

The stream EMS monitors a group of energy monitoring servers to:

- Structure an installation comprising several geographic sites
- Centralize the configuration of the whole installation
- Collect and store data for periods longer than the energy monitoring server is capable of.

In supervised mode, the energy monitoring server acts as a gateway

The energy monitoring server configuration interface is limited to the configuration of IT (administration) and functionality-related parameters for the configuration of metering and protection devices connected to the fieldbus. Once all cables are in place, the installation is configured at the high level via the stream EMS software.

To switch to supervised mode, go to server settings in the Preferences menu (see section 9.2)

A "supervised mode" ribbon appears on the web application to inform users that this mode is active.

The user is also informed why certain configurations are not available or cannot be changed.

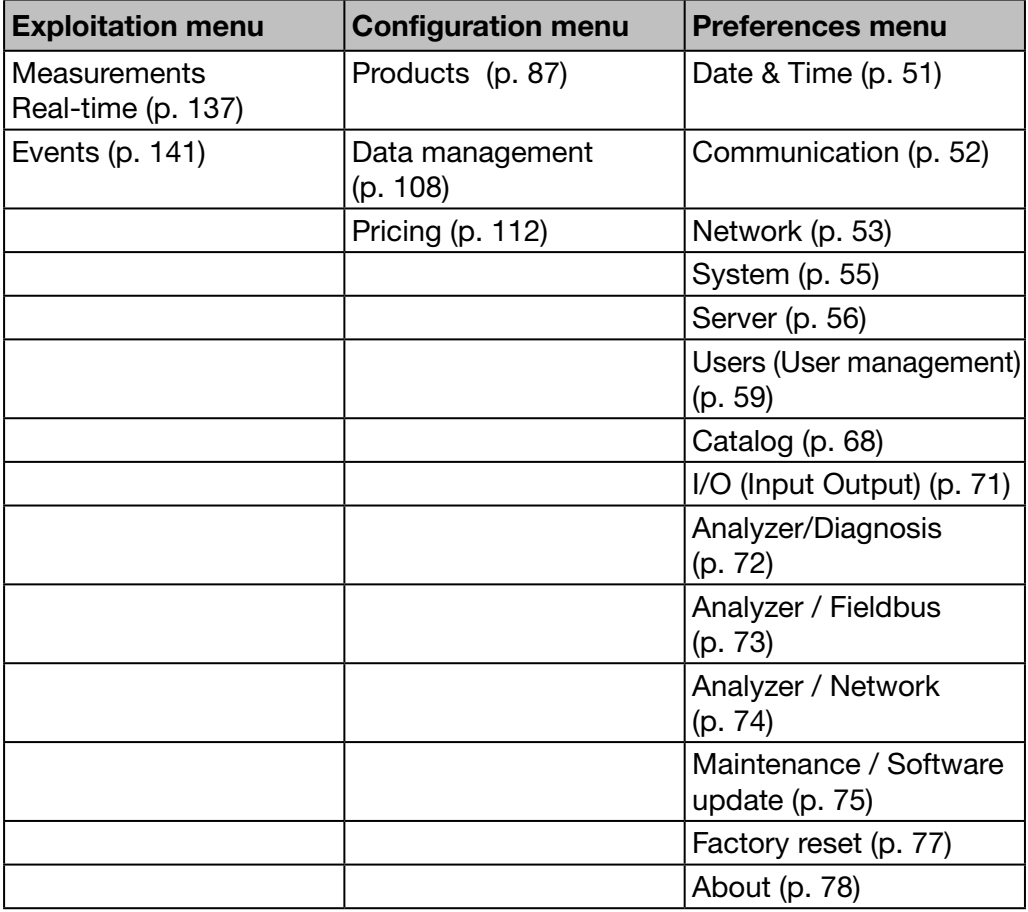

The available functions are listed in the table below:

# <span id="page-148-0"></span>9. 2 Switching to supervised mode

To switch to supervised mode, go to server settings in the Preferences menu

#### Steps to open the menu item

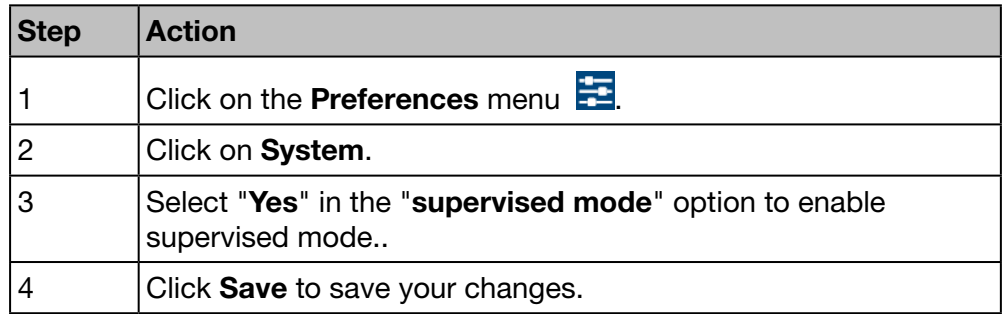

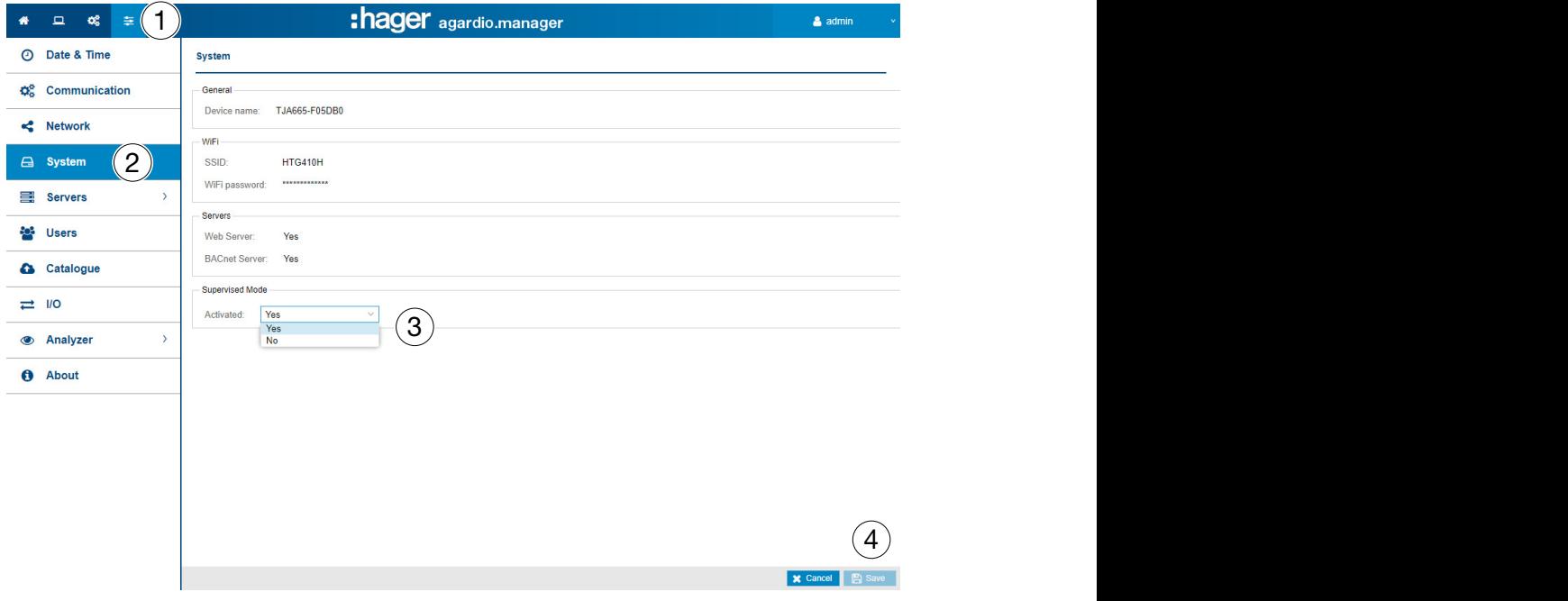

#### Functions to choose

- Enable supervised mode: Activated (yes/no)
- You must re-start the energy monitoring server for the change to take effect.
- When enabling supervised mode, the user is warned that this mode cannot be disabled while the server is monitored by the stream energy management software.

# <span id="page-149-0"></span>10 Error messages

The following list explains the error messages displayed by the energy monitoring server:

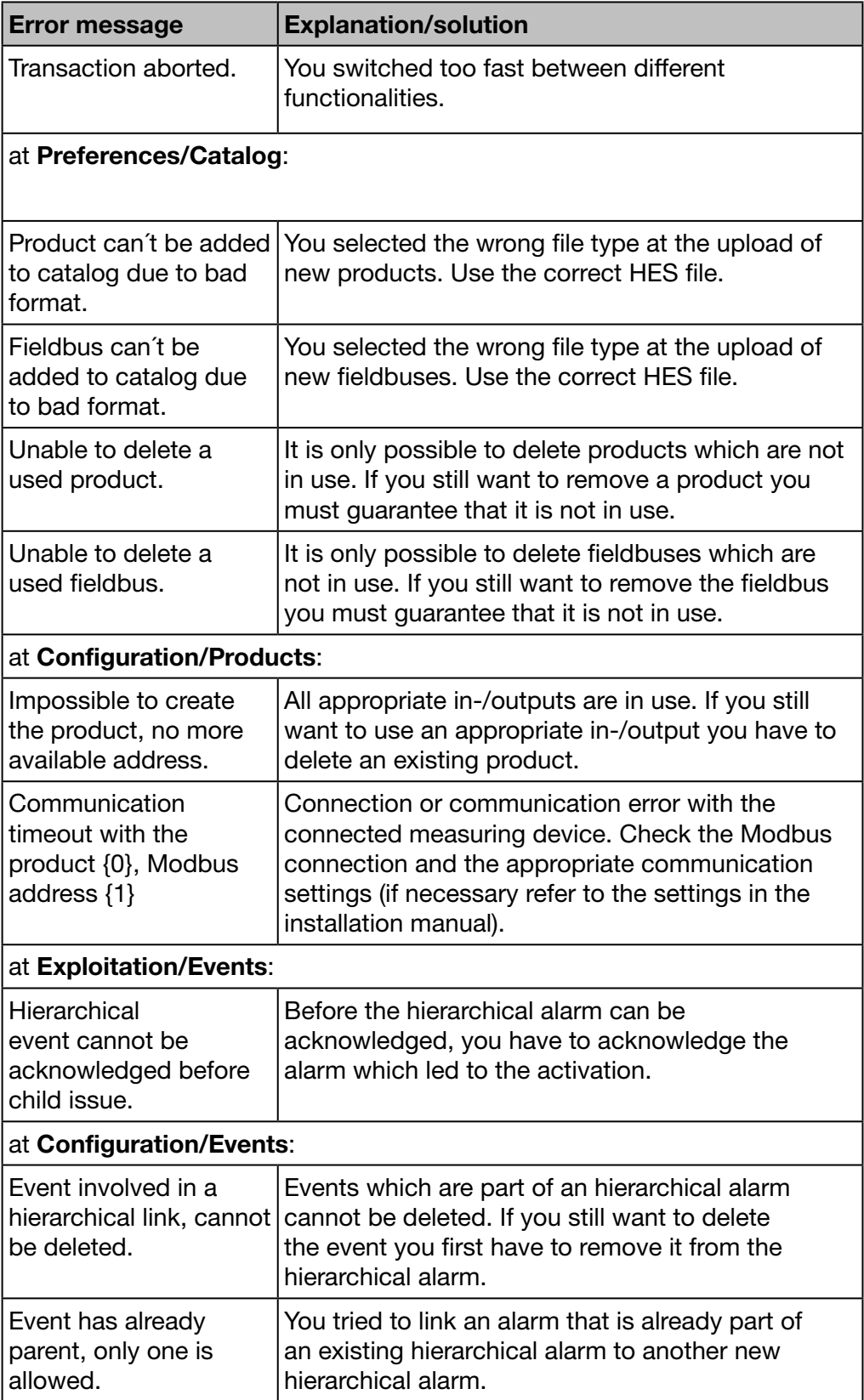

# 11 Index

# A

About (Software version and legal declarations) • [79](#page-78-0) About the manual • [5](#page-4-0) Advanced power quality • [128](#page-127-0) Alarm • [37](#page-36-0), [40,](#page-39-0) [57,](#page-56-0) [100](#page-99-0), [141](#page-140-0) Alternative setup connection using USB to RJ45 Ethernet interface • [33](#page-32-0) Alternative setup connection using USB to Wi-Fi interface • [34](#page-33-0) Analyzer - Diagnosis • [72](#page-71-0) Analyzer - Fieldbus • [73](#page-72-0) Analyzer - Network • [75](#page-74-0) Architecture • [18](#page-17-0)

## B

Backup • [63](#page-62-0) Building • [20,](#page-19-0) [82](#page-81-0) Building - Cabinets • [87](#page-86-0) Building - Usages • [85](#page-84-0) Building - Zones • [83](#page-82-0)

### $\mathbf C$

Cabinet • [20,](#page-19-0) [87](#page-86-0) Catalog • [42,](#page-41-0) [68](#page-67-0) Classification of the safety information • [7](#page-6-0) Commissioning of the energy monitoring server • [21](#page-20-0) Communication • [42,](#page-41-0) [52](#page-51-0) Compatible browsers • [22](#page-21-0) Configuration wizard • [37,](#page-36-0) [44](#page-43-0) Connection with Ethernet backbone • [35](#page-34-0) Connection with Ethernet Wi-Fi access point • [35](#page-34-0)

## D

Dashboard • [44,](#page-43-0) [119](#page-118-0) Data management • [81](#page-80-0), [107](#page-106-0) Date & Time • [51](#page-50-0) Disposal • [35](#page-34-0)

### E

EIEC • [81,](#page-80-0) [105](#page-104-1), [146](#page-145-0) Energy index • [123](#page-122-0) Energy management - Consumption • [121](#page-120-0) Energy management - Dashboard • [119](#page-118-0) Energy management - Pricing • [125](#page-124-0) Energy management - Products • [123](#page-122-0) Energy management - Sources • [122](#page-121-0) Energy management - W.A.G.E.S • [126](#page-125-0)

Error message • [70](#page-69-0), [99](#page-98-0), [104,](#page-103-0) [145](#page-144-0) Error messages • [150](#page-149-0) Events • [38,](#page-37-0) [41](#page-40-0), [81,](#page-80-0) [100](#page-99-0), [141](#page-140-0) EXPLOITATION menu • [40](#page-39-0), [116](#page-115-0)

#### F

Factory reset • [78](#page-77-0) File Transfer Protocol • [12](#page-11-0), [40](#page-39-0), [49,](#page-48-0) [63](#page-62-0) First configuration • [25](#page-24-0) Front view • [15](#page-14-0) FTP • [12,](#page-11-0) [40,](#page-39-0) [49](#page-48-0), [63](#page-62-0)

#### G

General information • [11](#page-10-0) General information about the user interface • [36](#page-35-0)

#### H

Harmonic ranks • [128](#page-127-0) HTTP • [12](#page-11-0), [25,](#page-24-0) [40](#page-39-0), [49,](#page-48-0) [63](#page-62-0) Hypertext Transfer Protocol • [12,](#page-11-0) [25](#page-24-0), [40](#page-39-0), [49](#page-48-0), [63](#page-62-0)

### I

Important terms • [20](#page-19-0) Instantaneous • [135](#page-134-0) I/O (Input Output) • [71](#page-70-0)

### L

LAN • [25,](#page-24-0) [40](#page-39-0), [44,](#page-43-0) [49](#page-48-0), [54](#page-53-0) Languages • [50](#page-49-0) Local Area Network • [25](#page-24-0), [49](#page-48-0)

#### M

Main features • [12](#page-11-0) Maintenance - Software update • [76](#page-75-0) Measurements - Compare • [138](#page-137-0) Measurements - Instantaneous • [123](#page-122-0), [135](#page-134-0) Measurements - Trends / History • [132](#page-131-0) Message • [37](#page-36-0), [57,](#page-56-0) [141](#page-140-0)

### N

Network • [42](#page-41-0), [53](#page-52-0) Network Time Protocol • [12](#page-11-0) Notification • [57](#page-56-0) NTP • [12](#page-11-0), [51](#page-50-0)

### O

Overview of all menu items • [40](#page-39-0) Overview of the menu items • [49,](#page-48-0) [81](#page-80-0), [117](#page-116-0)

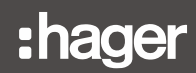

#### P

Plugin • [68](#page-67-0) Power quality - Advanced • [128](#page-127-0) Power quality - Regular • [127](#page-126-0) PREFERENCES menu • [48](#page-47-0) Pricing • [67,](#page-66-0) [112,](#page-111-0) [114](#page-113-0) Products • [46,](#page-45-0) [88](#page-87-0), [99](#page-98-0) Protection - Dashboard • [130](#page-129-0) Protection - Products • [131](#page-130-0) Publisher • [66](#page-65-0), [109](#page-108-0)

# Q

Quick start access • [44](#page-43-0)

#### R

Regular power quality • [127](#page-126-0)

### S

Safety information • [6](#page-5-0) Safety information for the energy monitoring server • [8](#page-7-0) Server • [56](#page-55-0) Setup connection using Ethernet Port 1/ Ethernet cable • [24](#page-23-0) Setup mode • [16](#page-15-0), [23](#page-22-0), [24,](#page-23-0) [33](#page-32-0), [34](#page-33-0) Simple Mail Transfer Protocol • [12](#page-11-0) SMTP • [12](#page-11-0) Software license agreement • [28](#page-27-0) Structure • [37](#page-36-0) Supervised mode • [12](#page-11-0), [14,](#page-13-0) [148,](#page-147-0) [149](#page-148-0) System • [55](#page-54-0)

### T

THD • [128](#page-127-0) Total Harmonic Distortion • [128](#page-127-0) Trends History • [44](#page-43-0), [132](#page-131-0)

#### U

Usage • [20](#page-19-0), [85](#page-84-0) USB • [25](#page-24-0), [33](#page-32-0) Users (User management) • [59](#page-58-0), [101](#page-100-0)

#### W

Wi-Fi • [34](#page-33-0)

### Z

Zone • [20,](#page-19-0) [83](#page-82-0)

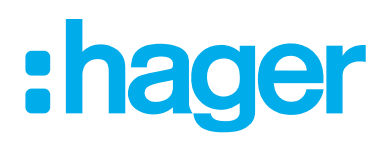

#### Hager Electro SAS

132 Boulevard d'Europe BP3 67210 OBERNAI CEDEX

hager.com